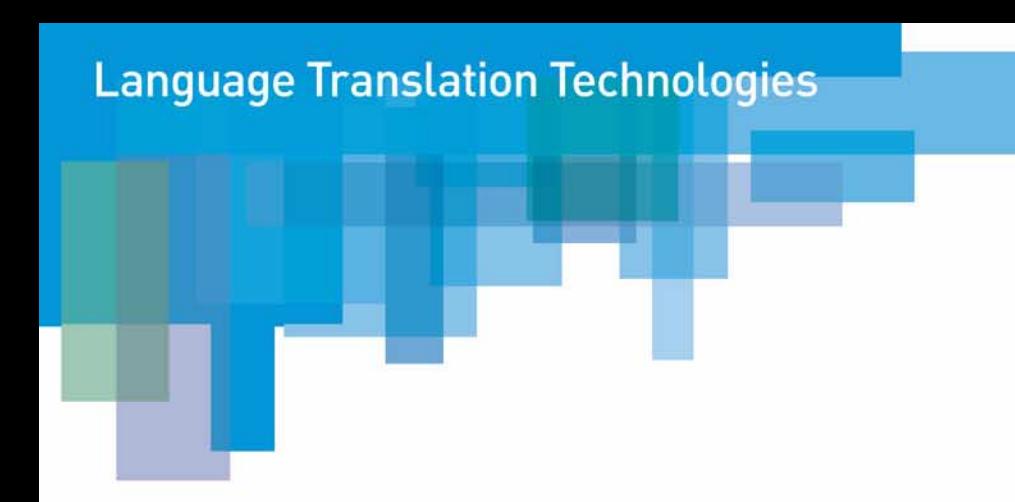

# SYSTRAN50 Guide de l'Utilisateur

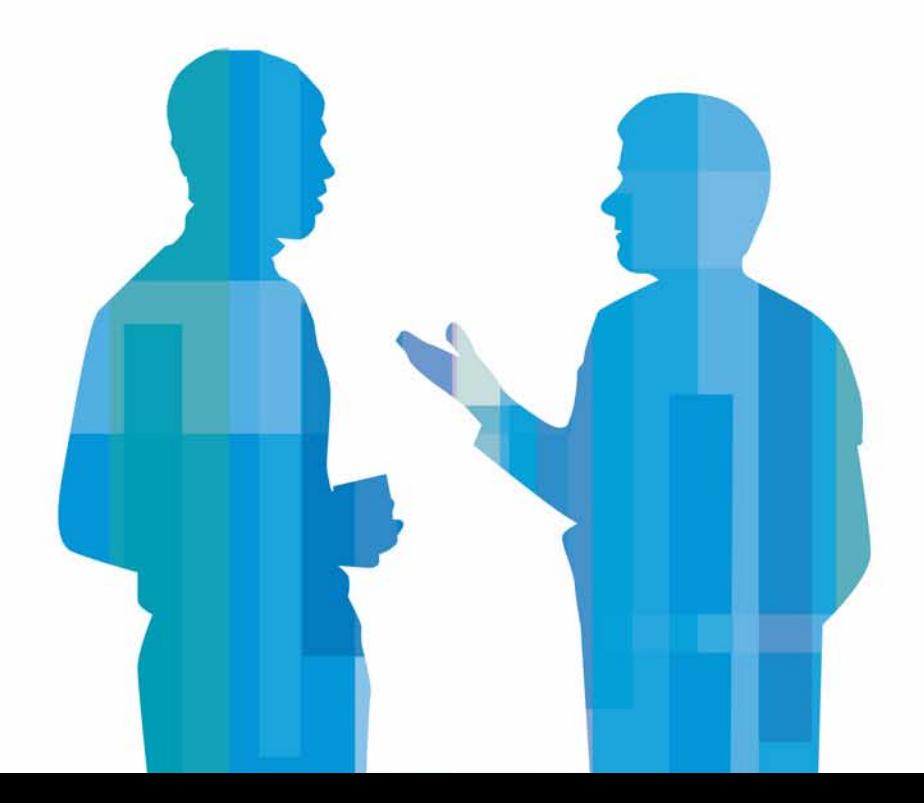

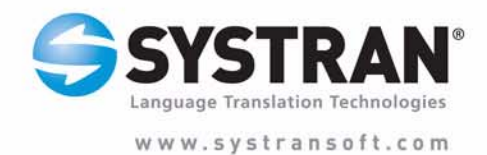

<span id="page-1-0"></span>© 2004 SYSTRAN Software, Inc. Tous droits réservés.SYSTRAN, SYSTRAN Premium Professional, SYSTRAN Professional Standard, Office Translator, SYSTRAN Personal, SYSTRAN PDF Translator, SYSTRAN WebTranslator, SYSTRAN Clipboard Taskbar, SYSTRAN Dictionary Manager, SYSTRAN MultiTranslate Utility, SYSTRAN Toolbar et SYSTRAN Translation Project Manager sont des marques déposées de SYSTRAN Software, Inc. Microsoft, Windows et Office sont des marques commerciales de Microsoft Corporation. ScanSoft® PDF Converter pour Microsoft ® Word est une marque commerciale de ScanSoft, Inc. Scansoft® OCR® 1994-2002 Scansoft Inc. Tous droits réservés. Toutes les autres marques citées sont la propriété de leurs détenteurs respectifs.

# TABLE DES MATIÈRES

# **[Partie I : I](#page-6-0)ntroduction**

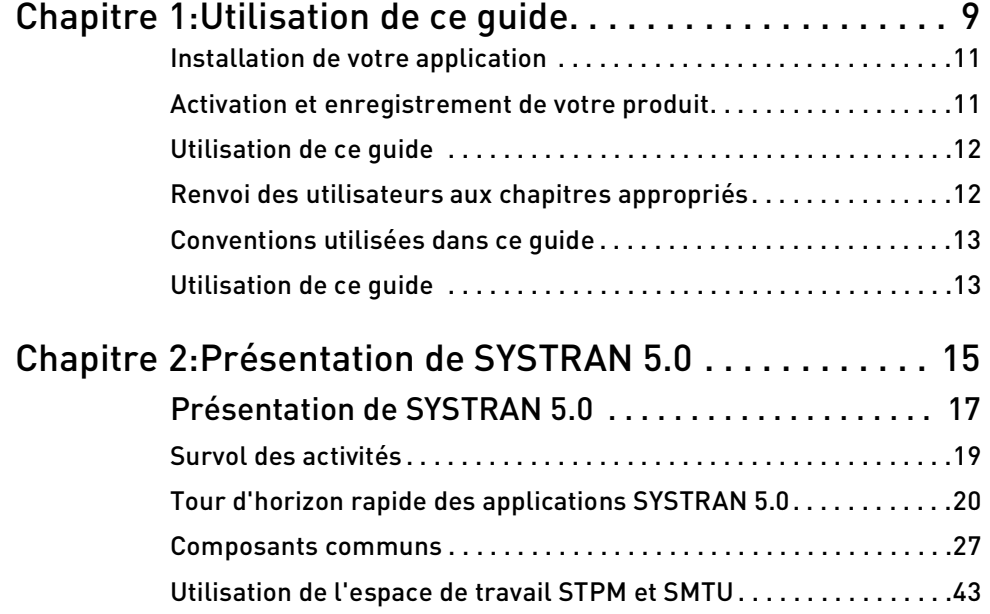

# **[Partie II : Outils utilisateur de SYSTRAN](#page-44-0)**

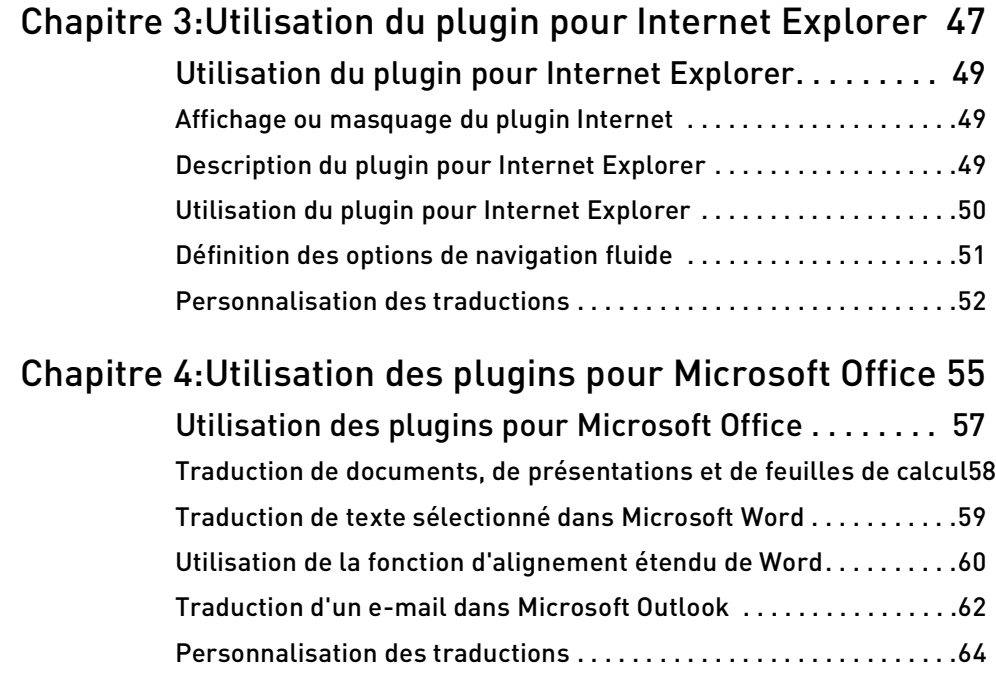

# <span id="page-3-0"></span>[Chapitre 5:Utilisation de la Barre d'outils universelle](#page-66-0)  SYSTRAN (SCT) . . . . . . . . . . . . . . . . . . . . . . . . . . 67

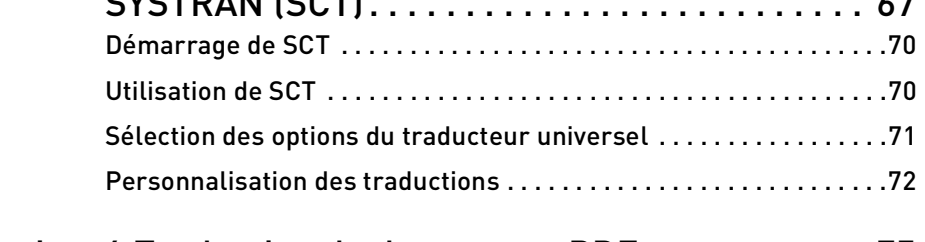

**4**

# [Chapitre 6:Traduction de documents PDF. . . . . . . . . . . . 75](#page-74-0)

# **[Partie III : Outils techniques de SYSTRAN](#page-76-0)**

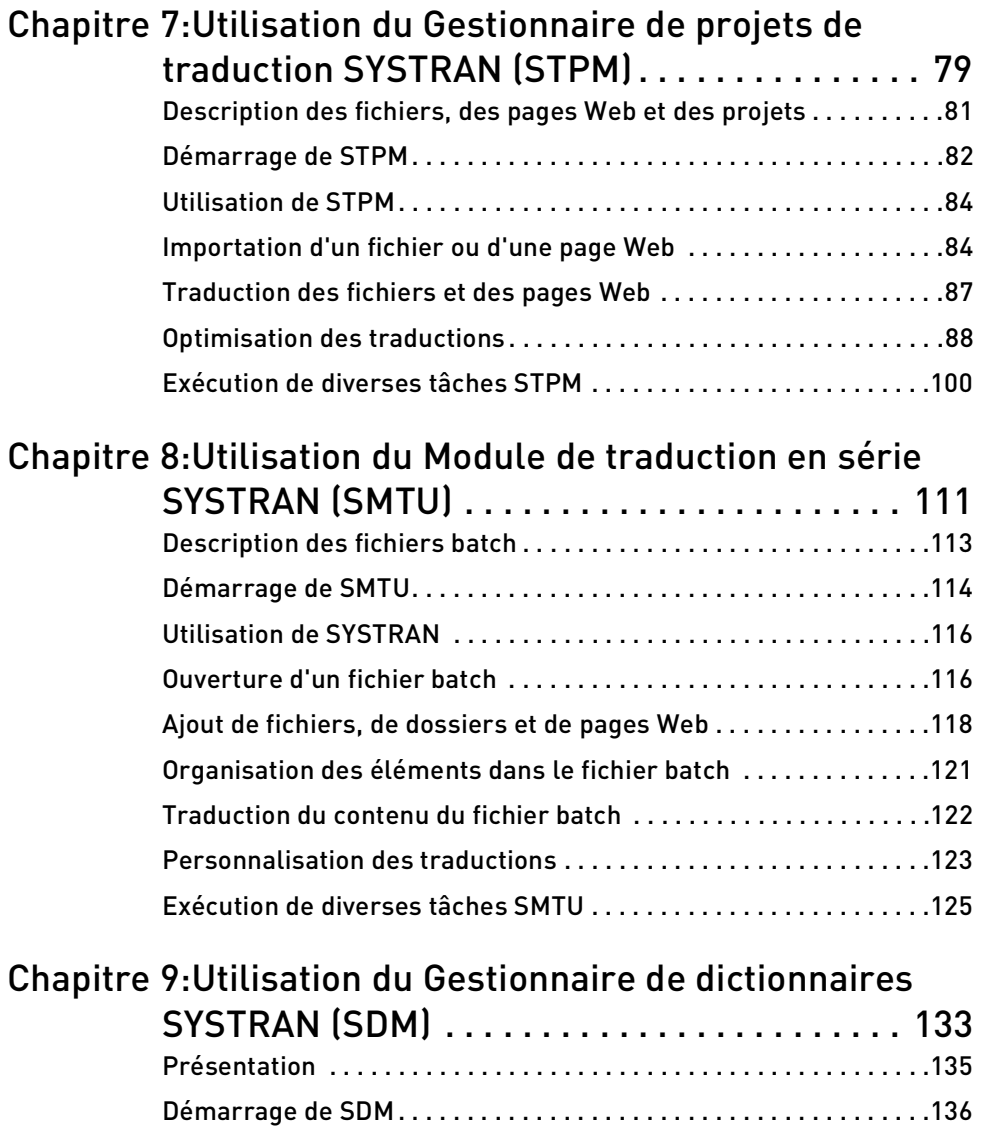

[Gestion d'un dictionnaire ou d'une mémoire de traduction . . . . . .138](#page-137-0) [Utilisation des entrées de dictionnaire utilisateur . . . . . . . . . . . . .149](#page-148-0)

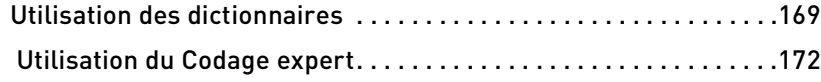

# **[Partie IV : Annexes](#page-176-0)**

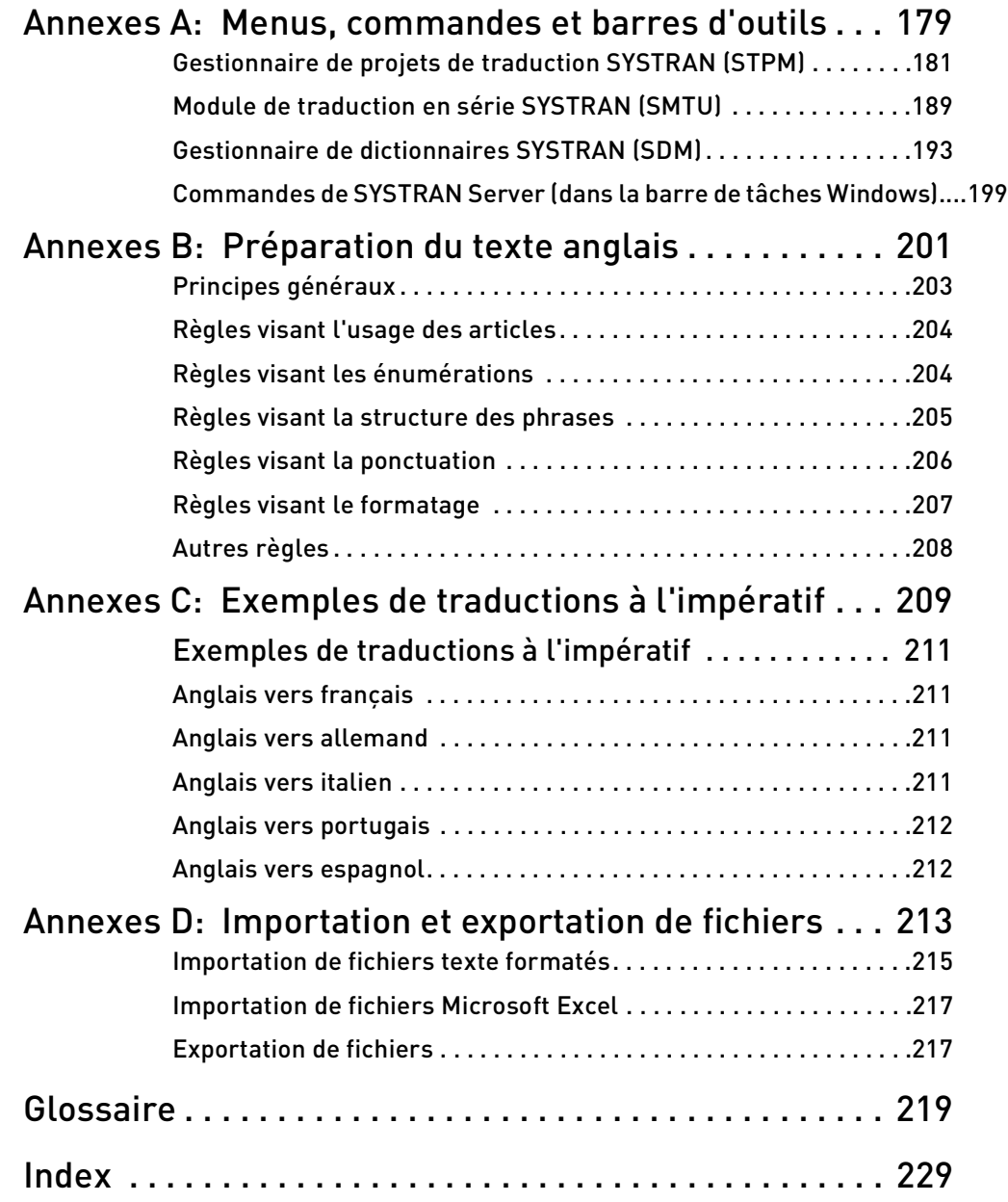

**6The Second Second** 

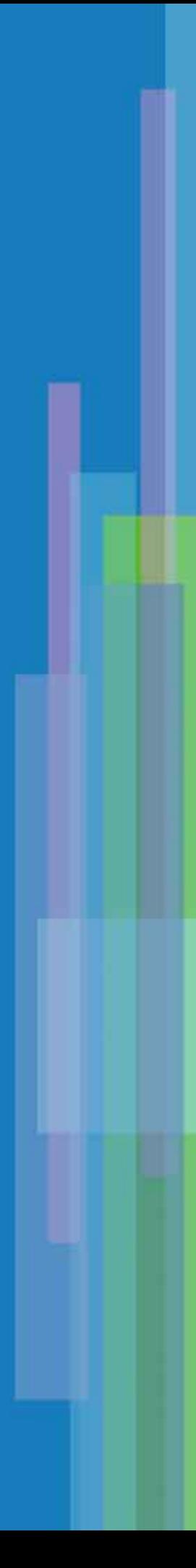

# <span id="page-6-0"></span>Partie I : Introduction

**Contenu**

- • [Chapitre 1, Utilisation de ce guide](#page-8-1)
- • [Chapitre 2, Présentation de](#page-14-1)  [SYSTRAN 5.0](#page-14-1)

<span id="page-7-0"></span>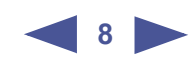

# <span id="page-8-1"></span>Chapitre 1: <sup>1</sup>**Utilisation de ce guide**

<span id="page-8-0"></span>[Installation de votre application](#page-10-0) 11 [Activation et enregistrement de votre produit](#page-10-1) 11 [Utilisation de ce guide](#page-11-0) 12 [Renvoi des utilisateurs aux chapitres appropriés](#page-11-1) 12 [Conventions utilisées dans ce guide](#page-12-0) 13 [Astuces](#page-12-2) 13 [Remarques](#page-12-3) 13 [Mises en garde](#page-12-4) 13 [Noms de menu, de commande et de bouton](#page-12-5) 13 [Noms de fichier et éléments à taper](#page-12-6) 13 [Utilisation de ce guide](#page-12-1) 13 [Signets](#page-12-7) 13 [Utilisation des flèches de navigation](#page-13-0) 14

<span id="page-9-0"></span>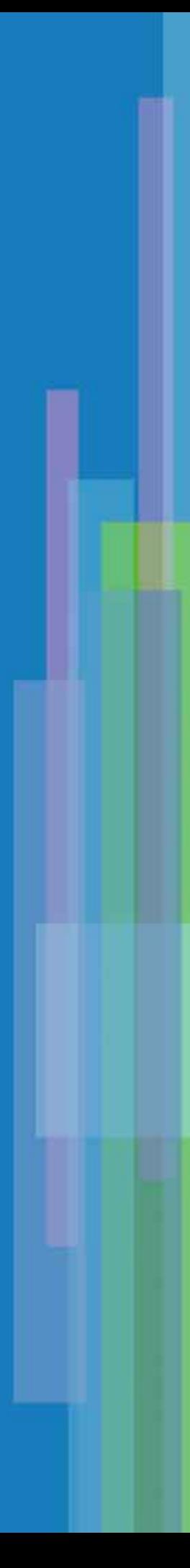

# **Bienvenue**

Bienvenue dans SYSTRAN 5.0, l'aboutissement d'années de recherche et développement en traduction automatique. SYSTRAN 5.0 est une famille de produits offrant de nombreuses fonctionnalités (pour voir la liste des produits constituant SYSTRAN 5.0, consultez la section [Présentation de SYSTRAN 5.0 en page 17\)](#page-16-1). Bien que leurs fonctionnalités puissent varier, tous les produits SYSTRAN 5.0 fournissent des outils de traduction intuitifs permettant de travailler efficacement.

NOTA : Ce guide est commun à l'ensemble des versions de SYSTRAN 5.0 et à l'ensemble des couples de langues disponibles. Les exemples présentés concernent principalement les couples français/anglais ou anglais/français et doivent donc être interprétés, pour d'autres couples de langues, en fonction de leurs spécificités. Les captures d'écrans proviennent de la version la plus complète de la gamme SYSTRAN, la version Premium, et peuvent contenir des options spécifiques à celle-ci.Ce guide est basé sur les informations connues au moment de sa rédaction concernant la version 5.0 de SYSTRAN. Les écrans et les fonctions de votre version de SYSTRAN peuvent être différents de ceux présentés ici.

# <span id="page-10-0"></span>**Installation de votre application**

- 1. Insérez le CD dans le lecteur de CD-ROM de votre ordinateur.
- 2. Lorsque le menu d'installation s'affiche, choisissez la langue désirée et cliquez sur OK.
- 3. Dans la page d'accueil, cliquez sur Suivant.
- 4. Lisez soigneusement l'accord de licence qui apparaît. Si vous êtes d'accord sur les termes, cliquez sur Suivant. (Votre accord est nécessaire pour continuer l'installation.)
- 5. Dans l'écran suivant, entrez votre nom d'utilisateur et les renseignements sur votre société. Selon votre version de SYSTRAN, il peut vous être demandé si vous souhaitez installer cette application pour l'utilisateur en cours ou toute personne utilisant cet ordinateur. En cas de doute, sélectionnez alors l'option Installer cette application pour toute personne utilisant cet ordinateur, puis cliquez sur Suivant.
- 6. Dans l'écran, choisissez le dossier cible de l'installation et cliquez sur Suivant.
- 7. Dans l'écran suivant, choisissez Installation complète et cliquez sur Suivant.
- 8. Cliquez sur Installer.

# <span id="page-10-1"></span>**Activation et enregistrement de votre produit**

- 1. Lorsque vous exécutez une traduction pour la première fois avec l'un des produits SYSTRAN installés, un écran de Bienvenue apparaît, vous invitant à activer votre produit. Après avoir lu les informations affichées, cliquez sur Suivant.
- 2. Sélectionnez Internet pour une activation rapide et aisée, puis cliquez sur Suivant. Si vous ne disposez pas d'une connexion Internet, sélectionnez Téléphone et suivez les instructions affichées.
- <span id="page-11-3"></span>3. Complétez le formulaire d'enregistrement et cliquez sur Suivant.
- 4. Insérez le code d'activation indiqué dans l'e-mail de confirmation d'achat (si vous avez acheté le produit en ligne), ou fourni avec le CD d'installation (généralement à l'intérieur du manuel). Cliquez sur Suivant.
- 5. Le produit est maintenant activé. Cliquez sur Terminer et commencez à traduire.

# <span id="page-11-0"></span>**Utilisation de ce guide**

Ce guide contient toutes les informations nécessaires à l'utilisation de SYSTRAN 5.0. Il a été conçu pour être aussi complet que possible, tout en offrant un accès rapide aux informations dont vous avez besoin.

# <span id="page-11-1"></span>**Renvoi des utilisateurs aux chapitres appropriés**

Puisque SYSTRAN 5.0 prend en charge des composants de base et avancés, ce guide de l'utilisateur est organisé en différentes parties séparées décrivant ces composants. Le [Tableau 1-1](#page-11-2) identifie différents types d'utilisateur et les chapitres qu'ils doivent lire.

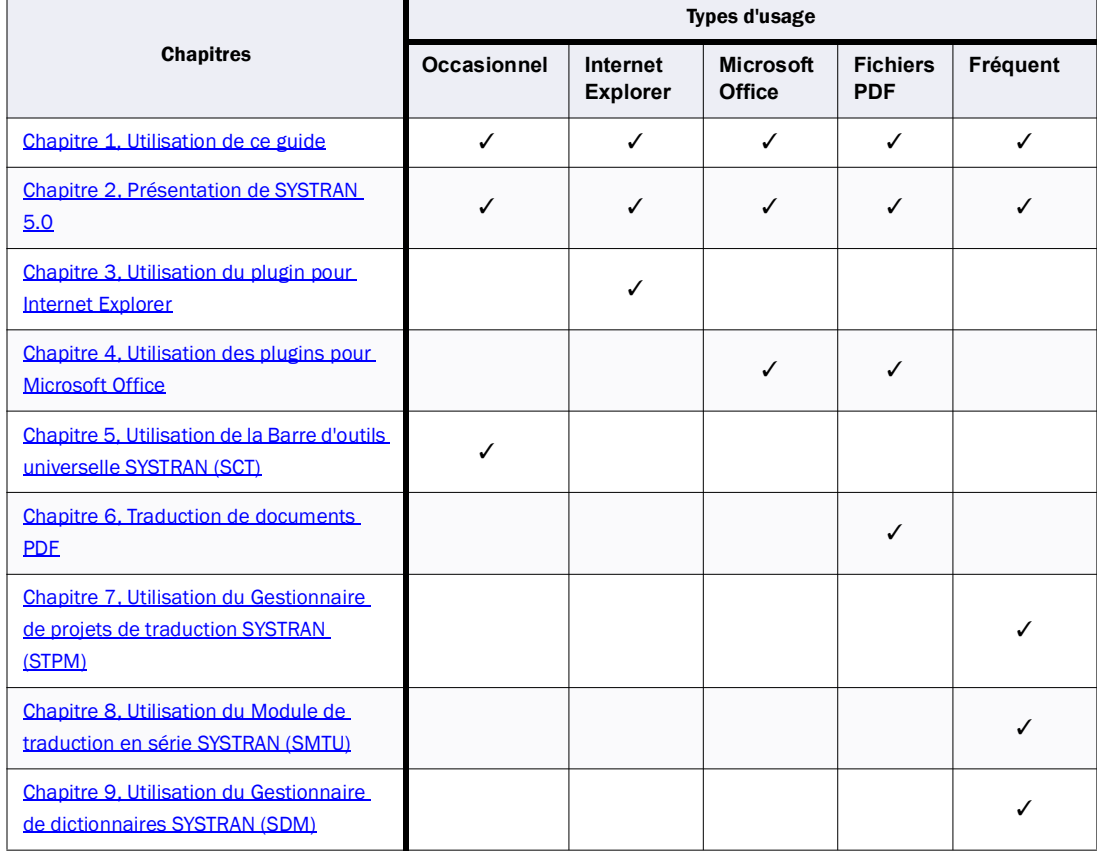

### <span id="page-11-2"></span>Tableau 1-1: Renvoi des utilisateurs aux chapitres appropriés

# <span id="page-12-0"></span>**Conventions utilisées dans ce guide**

Ce guide emploie les conventions suivantes.

# <span id="page-12-2"></span>**Astuces**

Une astuce donne des informations utiles. L'icône suivante est employée.

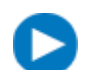

Une astuce donne des informations utiles.

### <span id="page-12-3"></span>**Remarques**

Une remarque donne des informations requérant une attention particulière. L'icône suivante est employée.

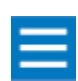

Une remarque donne des informations requérant une attention particulière.

# <span id="page-12-4"></span>**Mises en garde**

Une mise en garde contient des informations qui, en cas de non respect, peuvent causer des dommages à l'application ou à l'ordinateur. L'icône suivante est employée.

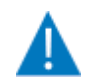

Une mise en garde contient des informations qui, en cas de non respect, peuvent causer des dommages à l'application ou à l'ordinateur.

# <span id="page-12-5"></span>**Noms de menu, de commande et de bouton**

Les noms de menu, de commande et de bouton de barre d'outils apparaissent en police Helvetica Bold Condensed.

# <span id="page-12-6"></span>**Noms de fichier et éléments à taper**

Les noms de fichier et les éléments que vous tapez apparaissent en police Courier.

# <span id="page-12-1"></span>**Utilisation de ce guide**

Ce guide a été conçu pour vous faciliter la navigation dans les pages et trouver rapidement les informations dont vous avez besoin.

# <span id="page-12-7"></span>**Signets**

Le contenu de ce guide s'affiche sous forme de signets dans le volet de gauche. Pour afficher les sousrubriques, cliquez sur le signe plus (+) en regard d'une rubrique. Celle-ci sera développée pour afficher les sous-rubriques qu'elle contient.

<span id="page-13-1"></span>Chaque signet est un hyperlien vers la section associée de ce guide. Pour afficher le contenu, cliquez sur le signet. Lorsque vous affichez le contenu dans le volet de document, le signet associé à ce contenu est mis en surbrillance dans le volet de gauche pour vous aider à vous retrouver dans le document.

**14**

# <span id="page-13-0"></span>**Utilisation des flèches de navigation**

Dans les versions HTML et PDF de ce guide, les flèches fournissent les fonctions Page suivante le te Page

précédente afin de naviguer entre les numéros de page et de feuilleter les pages l'une après l'autre. Vous pouvez également parcourir le document à l'aide des flèches de navigation Première page, Page précédente, Page suivante et Dernière page dans la barre d'outils Acrobat.

# <span id="page-14-1"></span><span id="page-14-0"></span>Chapitre 2: <sup>2</sup>**Présentation de SYSTRAN 5.0**

[Survol des activités](#page-18-0) 19 [Tour d'horizon rapide des applications SYSTRAN 5.0](#page-19-0) 20 [Plugin pour Internet Explorer](#page-19-1) 20 [Barre d'outils universelle SYSTRAN \(SCT\)](#page-20-0) 21 [Plugins pour Microsoft Office](#page-20-1) 21 [Traduction de fichiers PDF](#page-21-0) 22 [Gestionnaire de projets de traduction SYSTRAN \(STPM\)](#page-21-1) 22 [Gestionnaire de dictionnaires SYSTRAN \(SDM\)](#page-24-0) 25 [Module de traduction en série SYSTRAN \(SMTU\)](#page-26-1) 27 [Composants communs](#page-26-0) 27 [Barre d'outils SYSTRAN](#page-26-2) 27 [Utilisation de la liste déroulante Langue source](#page-28-0) 29 [Utilisation de la liste déroulante Langue cible](#page-29-0) 30 [Utilisation du bouton Traduire](#page-29-1) 30 [Utilisation du bouton Options de traduction](#page-29-2) 30 [Utilisation du bouton Dictionnaires](#page-35-0) 36 [Utilisation du bouton Réviseur](#page-40-0) 41 [Utilisation de l'espace de travail STPM et SMTU](#page-42-0) 43

<span id="page-15-0"></span>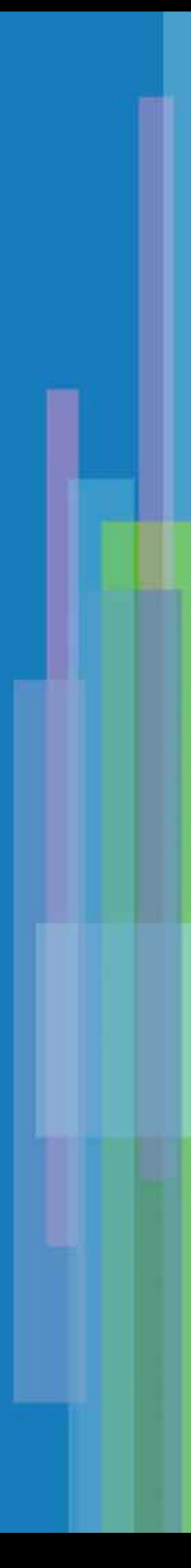

# <span id="page-16-1"></span><span id="page-16-0"></span>**PRÉSENTATION DE SYSTRAN 5.0**

La famille des produits SYSTRAN 5.0 est composée de :

- *SYSTRAN Professional Premium™ SYSTRAN Personal™*
	-
- *SYSTRAN Professional Standard™ SYSTRAN Web Translator™*
- *SYSTRAN Office Translator™ SYSTRAN PDF Translator™*
- -

SYSTRAN Professional Premium 5.0, notre produit phare, prend en charge tous les composants et fonctionnalités d'interface utilisateur. Les autres produits n'offrent qu'un sous-ensemble des composants et fonctionnalités disponibles dans SYSTRAN 5.0.

Le [Tableau 2-1](#page-16-2) présente les composants disponibles selon les produits SYSTRAN 5.0.

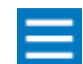

Le début de chaque chapitre indique quel produit SYSTRAN 5.0 est concerné par les fonctionnalités du chapitre.

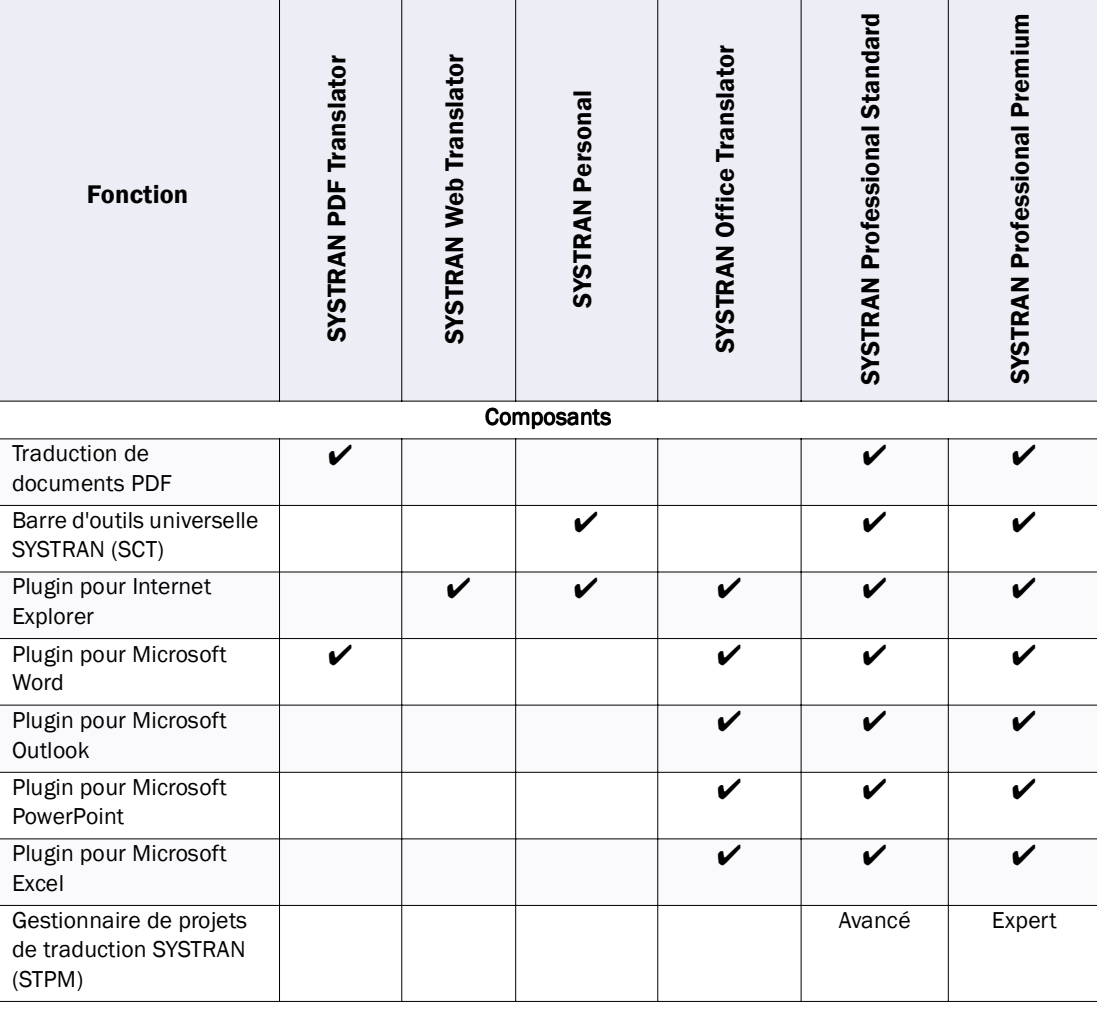

<span id="page-16-2"></span>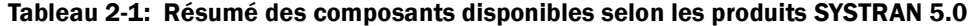

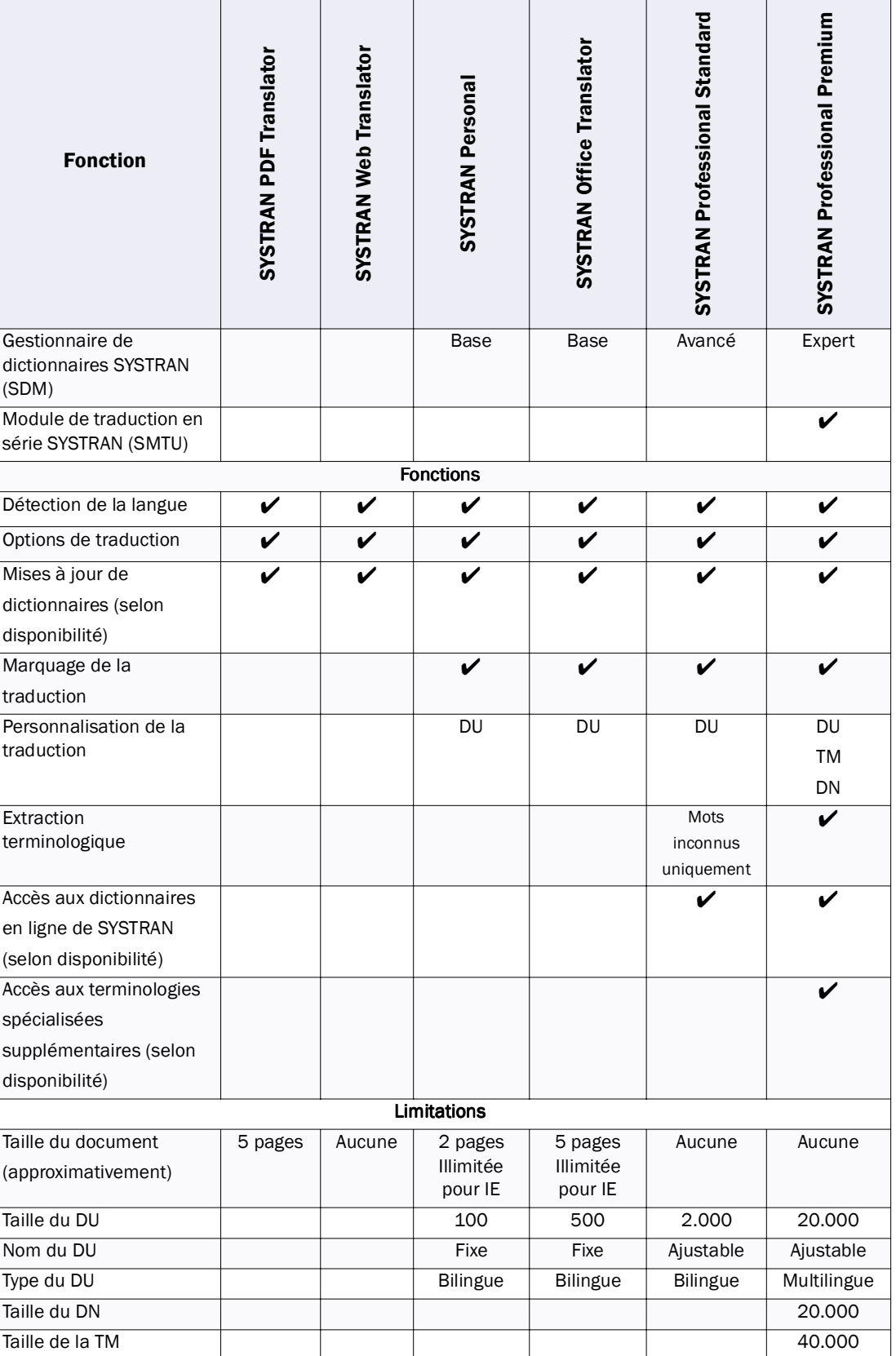

# Tableau 2-1: Résumé des composants disponibles selon les produits SYSTRAN 5.0 (Suite)

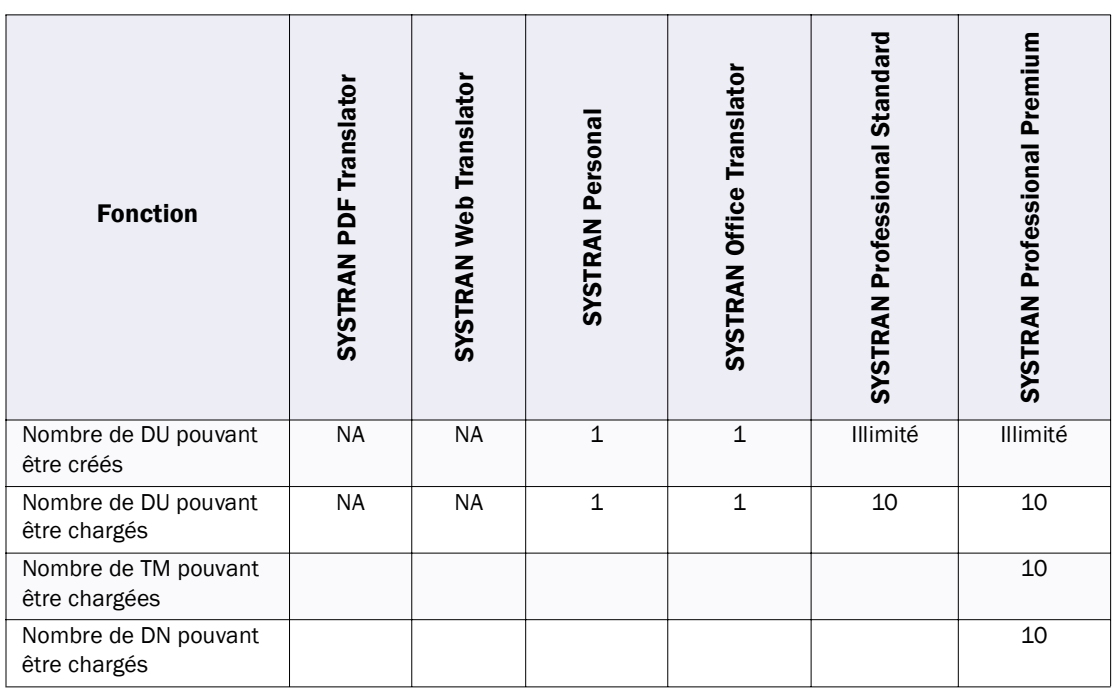

### Tableau 2-1: Résumé des composants disponibles selon les produits SYSTRAN 5.0 (Suite)  $\overline{\phantom{a}}$

 $\overline{a}$ 

# <span id="page-18-0"></span>**Survol des activités**

Le [Tableau 2-2](#page-18-1) liste les principales activités que vous pouvez effectuer à l'aide de SYSTRAN 5.0.

### <span id="page-18-1"></span>Tableau 2-2: Survol des activités

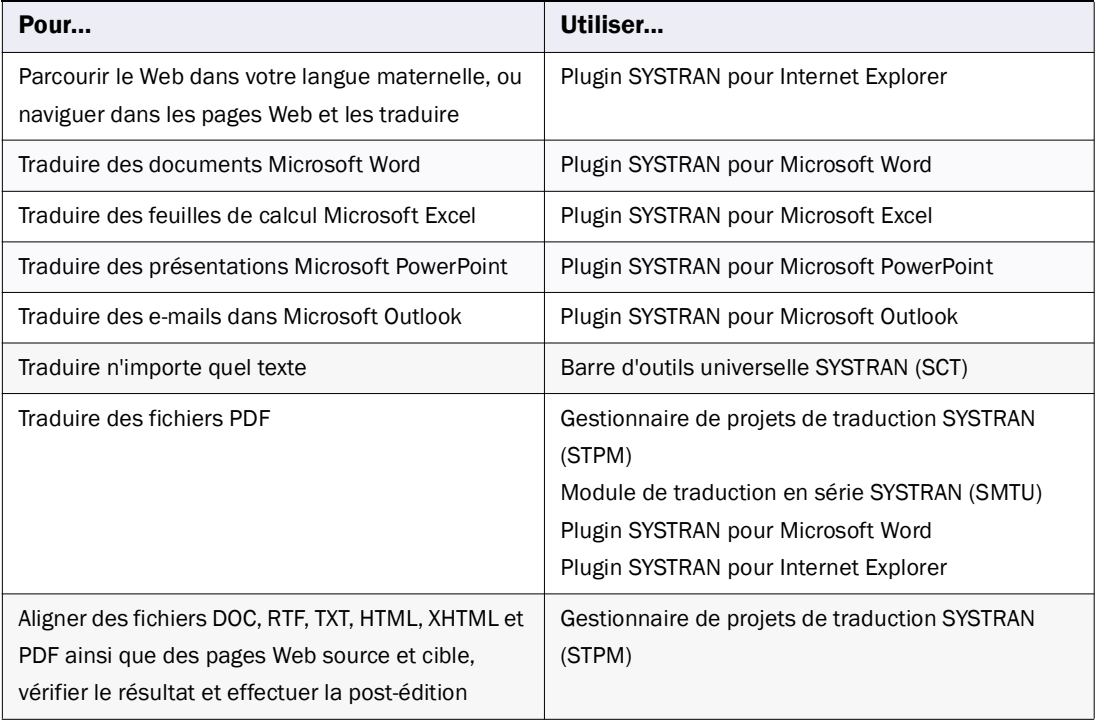

### Tableau 2-2: Survol des activités

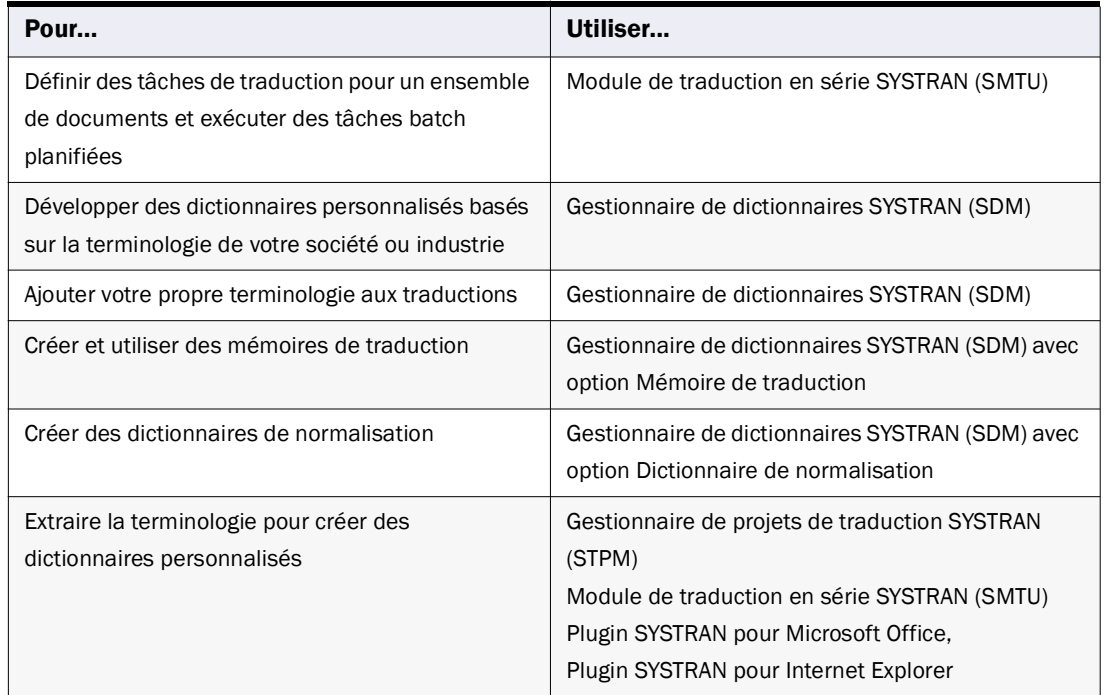

# <span id="page-19-0"></span>**Tour d'horizon rapide des applications SYSTRAN 5.0**

Les sections suivantes donnent un tour d'horizon rapide des applications disponibles dans SYSTRAN 5.0. Chaque section commence par une liste des produits SYSTRAN prenant en charge l'application.

### <span id="page-19-1"></span>**Plugin pour Internet Explorer**

- *SYSTRAN Web Translator*
- *SYSTRAN Personal*
- *SYSTRAN Office Translator*
- *SYSTRAN Professional Standard*
- *SYSTRAN Professional Premium*

Le plugin pour Internet Explorer vous permet de parcourir des pages Web dans votre langue maternelle et de les traduire. Dès qu'une page a été traduite, la "navigation fluide" du plugin traduit automatiquement toutes les pages liées à celle-ci. Il fournit également une fonctionnalité de "navigation fluide" qui traduit automatiquement les pages Web liées à celle traduite. Lorsque vous cliquez sur l'un de ces liens, la page liée apparaît dans la langue cible sélectionnée.

Pour plus d'informations, consultez le Chapitre 3. Utilisation du plugin pour Internet Explorer.

# <span id="page-20-0"></span>**Barre d'outils universelle SYSTRAN (SCT)**

- *SYSTRAN Personal*
- *SYSTRAN Professional Standard*
- *SYSTRAN Professional Premium*

La Barre d'outils universelle SYSTRAN (ou SCT pour SYSTRAN Clipboard Taskbar) permet de traduire rapidement et facilement du texte coupé ou copié dans le Presse-papiers de Windows. Après avoir coupé ou copié le texte dans le Presse-papiers, cliquez sur le bouton Traduire situé sur la barre d'outils SCT. Vous pouvez ensuite coller le texte traduit du Presse-papiers dans votre application, à l'aide des outils normalement utilisés pour coller du texte dans un programme cible. Dans SYSTRAN Professional, outre la traduction de texte, SCT gère, dans la mesure du possible, le formatage du document.

De plus, SCT fournit l'option Presse-papiers actif qui traduit automatiquement le texte coupé ou copié dans le Presse-papiers sans qu'il soit nécessaire de cliquer sur le bouton Traduire. Cette option vous permet de traduire aisément du texte sans aucun clic de souris.

Pour plus d'informations, consultez le [Chapitre 5, Utilisation de la Barre d'outils universelle SYSTRAN \(SCT\)](#page-68-0).

### <span id="page-20-1"></span>**Plugins pour Microsoft Office**

- *SYSTRAN PDF Translator (Microsoft Word uniquement)*
- *SYSTRAN Office Translator*
- *SYSTRAN Professional Standard*
- *SYSTRAN Professional Premium*

SYSTRAN 5.0 dispose des plugins suivants pour Microsoft Office 2003, XP et 2000.

*• Plugin pour Microsoft Word*

*Vous permet de traduire tout ou partie d'un document. Si vous n'en traduisez qu'une partie, vous pouvez ajouter le texte traduit (cible) au document ou remplacer le texte d'origine (source).*

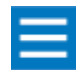

Le plugin pour Microsoft Word permet également de traduire des fichiers PDF (consultez le [Chapitre 4, Utilisation des plugins pour Microsoft Office](#page-54-1)*).*

*• Plugin pour Microsoft PowerPoint*

*Vous permet de traduire tout ou partie d'une présentation. Si vous n'en traduisez qu'une partie, vous pouvez ajouter le texte cible à la présentation ou remplacer le texte source.*

- *Plugin pour Microsoft Excel Vous permet de traduire une feuille de calcul Excel complète.*
- *Plugin pour Microsoft Outlook Vous permet de traduire un e-mail. Lorsque vous traduisez un e-mail, les textes source et cible sont séparés par une bannière.*

Les plugins sont intégrés dans ces applications Microsoft sous forme de barre d'outils. Cela vous permet donc d'effectuer des traductions directement à partir de ces applications Microsoft Office. Les plugins conservent le format du document, de la feuille de calcul ou de la présentation source.

Le plugin pour Microsoft Word fournit les fonctions supplémentaires suivantes :

- *Il vous permet d'afficher les documents d'origine (source) et traduit (cible) l'un en dessous de l'autre, et de passer aisément de l'un à l'autre à l'aide de la fonction d'alignement.*
- *La fonction d'alignement vous permet également de mettre une partie du texte de l'un des deux documents en surbrillance et de visualiser la zone correspondante dans l'autre.*

Pour plus d'informations, consultez le [Chapitre 4, Utilisation des plugins pour Microsoft Office.](#page-54-1)

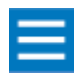

Ces plugins fonctionnent également de manière limitée avec Microsoft Office 97. Les limitations sont décrites dans la section [Traduction de texte sélectionné dans](#page-58-1)  [Microsoft Word en page 59](#page-58-1) et [Utilisation de la fonction d'alignement étendu de Word](#page-59-1) [en page 60.](#page-59-1)

### <span id="page-21-0"></span>**Traduction de fichiers PDF**

- *SYSTRAN PDF Translator*
- *SYSTRAN Professional Standard*
- *SYSTRAN Professional Premium*

SYSTRAN 5.0 prend en charge la traduction des documents PDF (Portable Document Format). Pour plus d'informations, consultez le [Chapitre 6, Traduction de documents PDF.](#page-74-1)

### <span id="page-21-1"></span>**Gestionnaire de projets de traduction SYSTRAN (STPM)**

- *SYSTRAN Professional Standard : Avancé*
- *SYSTRAN Professional Premium : Expert*

Le Gestionnaire de projets de traduction SYSTRAN (ou STPM pour SYSTRAN Translation Project Manager) vous permet d'exploiter, de modifier et d'optimiser vos traductions. Il traite les documents DOC, RTF, TXT, HTML, XHTML et PDF tout en conservant leur format. Il prend également en charge les fichiers TMX, mais ne conserve pas leur format (utilisez le module SMTU présenté ci-dessous pour le conserver). STPM vous permet également d'ouvrir des documents en ligne en spécifiant leur adresse Web (ou URL).

Après avoir importé un document ou une page Web, vous pouvez en effectuer la traduction. Vous pouvez ensuite utiliser la fonction d'alignement de STPM pour afficher et comparer côte à côte les pages Web ou les documents d'origine (source) et traduits (cible). STPM offre également des fonctionnalités linguistiques permettant d'optimiser les traductions.

Ces fonctionnalités incluent les possibillités suivantes :

- *Définition des blocs DNT (séquence de mots ou paragraphe à ne pas traduire).*
- *Spécification d'options de traduction adaptées à vos besoins. Vous pouvez, par exemple,*  spécifier si les sens alternatifs du dictionnaire SYSTRAN principal doivent s'afficher, et si les *mots et locutions en majuscules doivent rester dans la langue source.*

**23**

- *Révision de la terminologie, analyse de la source, révision de la traduction et affichage des sens alternatifs.*
- *Utilisation d'une mémoire de traduction afin de proposer des suggestions pour les phrases parfaitement identiques à celles de traductions précédentes (version Premium uniquement).*
- *Fonctionnalités d'enrichissement linguistique du texte source vous permettant d'ajouter des informations afin d'éviter toute ambiguïté et d'optimiser vos traductions. Dans la phrase Contact SYSTRAN, par exemple, le mot Contact peut être analysé comme un nom ou un verbe. Ces fonctionnalités vous permettent d'imposer la traduction de Contact en tant que verbe.*
- *Interaction avec SDM pour créer et valider un dictionnaire utilisateur à partir de STPM.*

STPM vous permet également d'interagir avec la traduction en ajoutant des "notes de l'utilisateur" du type Ne pas traduire (ou DNT pour Do Not Translate), l'analyse de la source et des sélections de sens alternatifs. Il fournit également des outils d'édition et de formatage permettant de modifier la présentation des pages Web et des documents source et cible.

STPM existe en deux versions :

- *Version avancée prise en charge par SYSTRAN Professional Standard.*
- *Version experte prise en charge par SYSTRAN Professional Premium.*

Le [Tableau 2-3](#page-23-0) présente les fonctions prises en charge par les versions avancée et experte de STPM. Pour plus d'informations sur STPM, consultez le Chapitre 7, Utilisation du Gestionnaire de projets de traduction [SYSTRAN \(STPM\)](#page-80-1).

### <span id="page-23-0"></span>Tableau 2-3: Fonctions de STPM

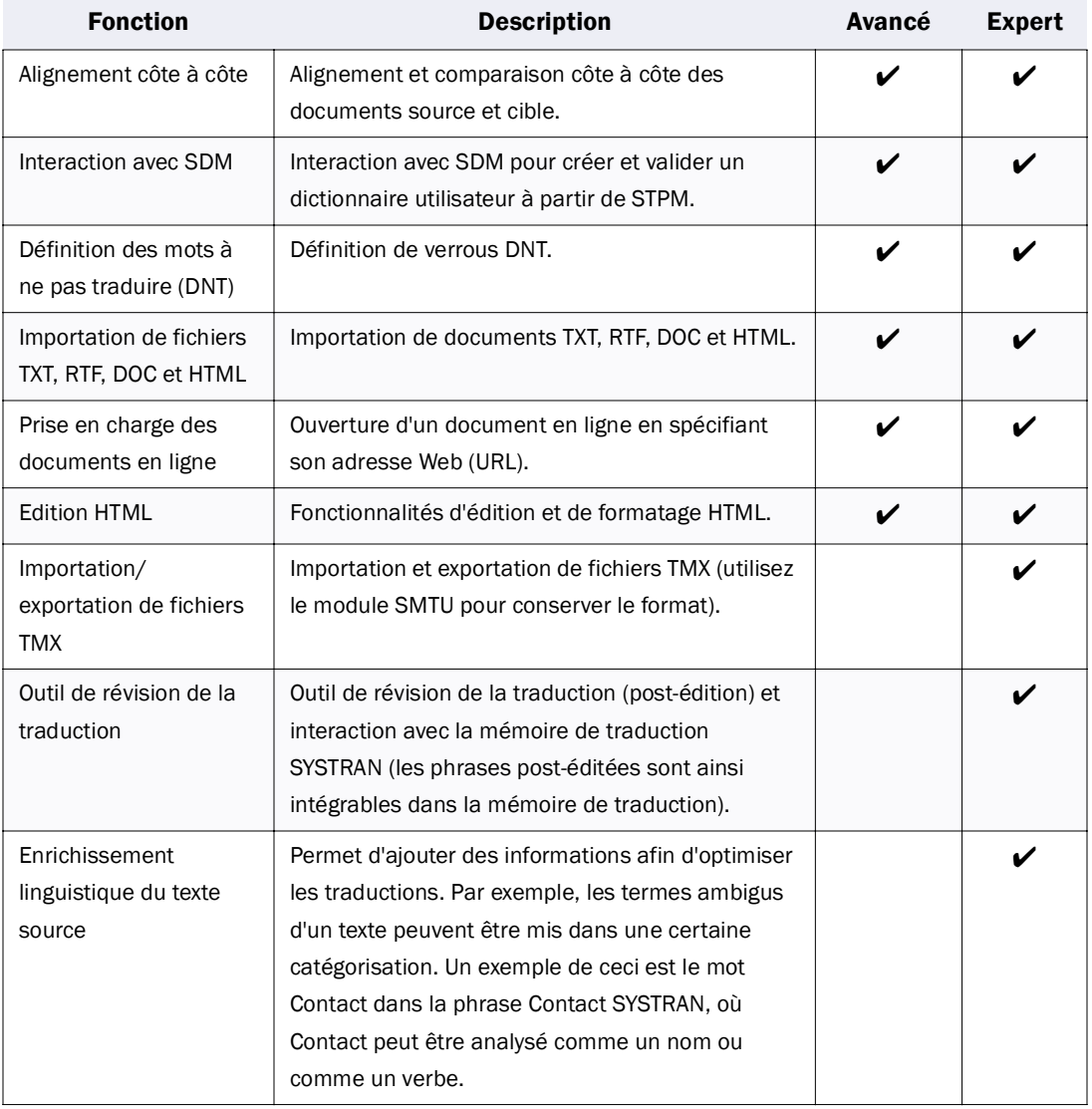

 $\blacktriangleleft$  24

# <span id="page-24-2"></span><span id="page-24-0"></span>**Gestionnaire de dictionnaires SYSTRAN (SDM)**

- *SYSTRAN Personal : Base*
- *SYSTRAN Office Translator : Base*
- *SYSTRAN Professional Standard : Avancé*
- *SYSTRAN Professional Premium : Expert*

Le Gestionnaire de dictionnaires SYSTRAN (ou SDM pour SYSTRAN Dictionary Manager) vous permet de construire, créer et gérer des dictionnaires utilisateur (DU, ou UD pour User Dictionary), des mémoires de traduction (ou TM pour Translation Memory) et des dictionnaires de normalisation (DN, ou ND pour Normalization Dictionary). Ces dictionnaires sont utilisés dans d'autres applications SYSTRAN 5.0 pour personnaliser vos traductions.

SDM existe en trois versions :

- *Version de base disponible dans SYSTRAN Personal et SYSTRAN Office Translator.*
- *Version avancée disponible dans SYSTRAN Professional Standard.*
- *Version experte disponible dans SYSTRAN Professional Premium.*

Le [Tableau 2-4](#page-24-1) présente les fonctions disponibles dans les versions de base, avancée et experte de SDM. Pour plus d'informations, consultez la section Utilisation du Gestionnaire de dictionnaires SYSTRAN (SDM) en [page 133.](#page-132-1)

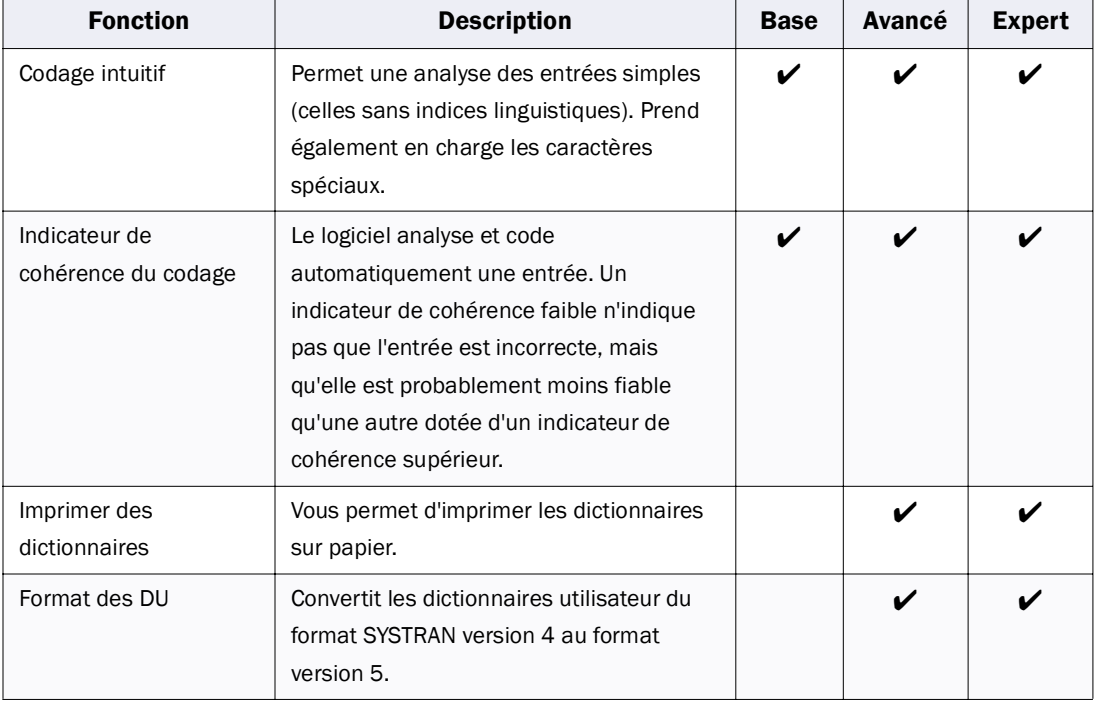

### <span id="page-24-1"></span>Tableau 2-4: Fonctions de SDM

### Tableau 2-4: Fonctions de SDM (Suite)

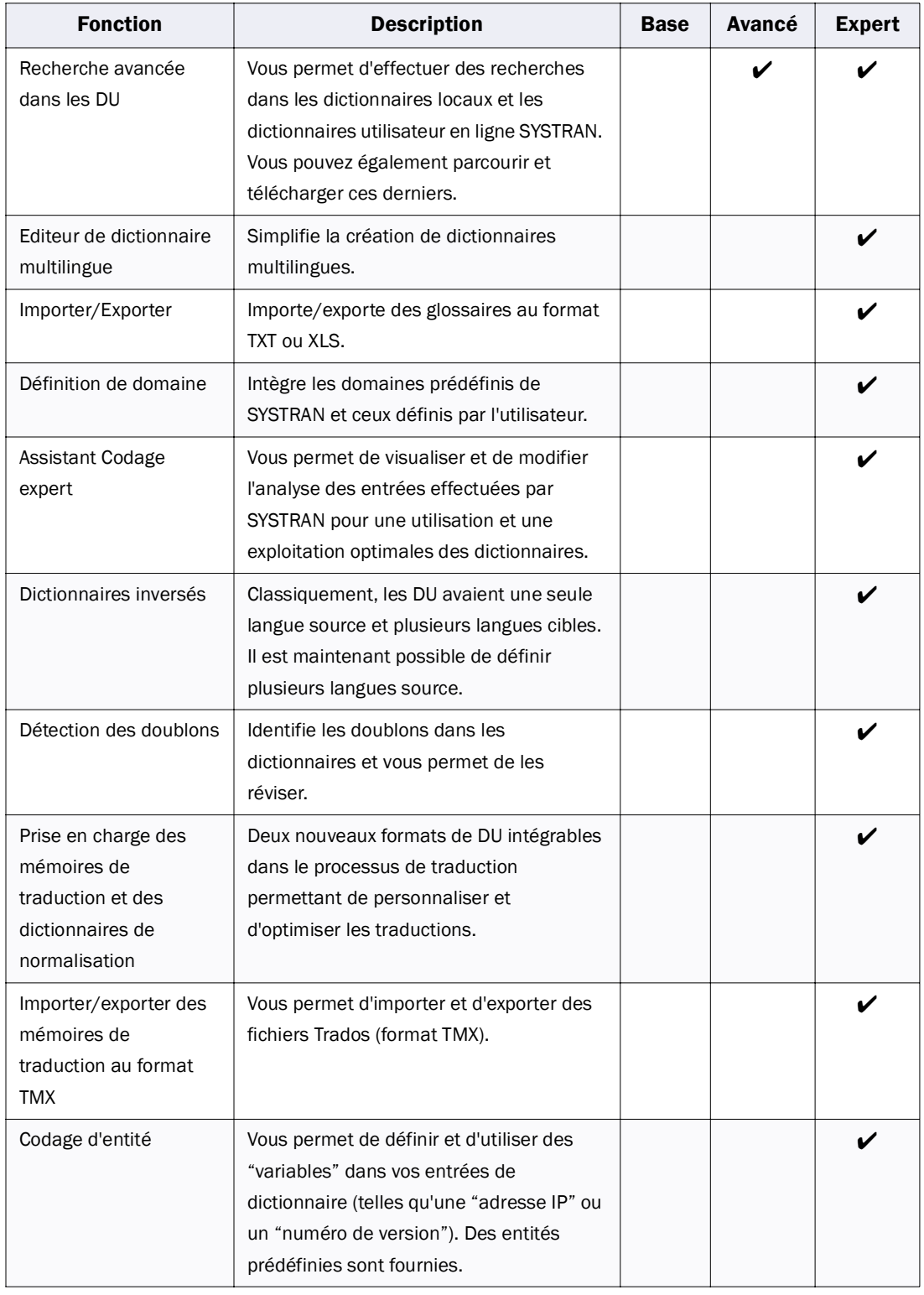

# <span id="page-26-3"></span><span id="page-26-1"></span>**Module de traduction en série SYSTRAN (SMTU)**

*• SYSTRAN Professional Premium*

Le Module de traduction en série SYSTRAN (ou SMTU pour SYSTRAN MultiTranslate Utility) s'adresse aux utilisateurs qui traitent de gros volumes de traduction. Il vous permet de placer les documents dans des groupes (ou "batchs") et de les traduire simultanément. Vous pouvez les ajouter un à un ou inclure des répertoires complets (dossiers).

Pour optimiser les traductions, SMTU vous permet de spécifier des options générales et spécifiques aux documents. Il permet également une extraction terminologique consolidée pour le jeu complet de documents. SMTU prend en charge les documents TXT, RTF, DOC, HTML, XHTML, PPT, XLS et PDF. Il prend également en charge les fichiers TMX. SMTU vous permet de traduire des documents Web en spécifiant l'URL de la page Web. SMTU fournit un "propagateur Web" vous permettant d'extraire et de traduire le contenu d'un site Web.

Pour les utilisateurs préférant les interfaces ligne de commande (CLI), SMTU fournit une CLI permettant d'automatiser le processus de traduction.

Pour plus d'informations, consultez le Chapitre 8, Utilisation du Module de traduction en série SYSTRAN [\(SMTU\)](#page-112-1).

# <span id="page-26-0"></span>**Composants communs**

Pour faciliter leur utilisation, les applications SYSTRAN 5.0 partagent des composants communs. Les sections suivantes décrivent ces composants partagés.

# <span id="page-26-2"></span>**Barre d'outils SYSTRAN**

La Barre d'outils SYSTRAN est commune à toutes les applications SYSTRAN 5.0. Elle vous permet de traduire d'une langue d'origine (ou "source") dans une langue différente (ou "cible"). Elle contient des boutons vous permettant d'optimiser votre traduction. Les applications de SYSTRAN 5.0 offrant chacune différentes fonctionnalités, ces boutons peuvent varier d'une application à l'autre.

La [Figure 2-1](#page-27-0) présente la Barre d'outils SYSTRAN et l'ordre dans lequel il vous est suggéré d'utiliser ses composants.

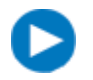

Les boutons de la barre d'outils ont des infobulles. Si vous placez le pointeur sur un bouton, une infobulle identifie sa fonction.

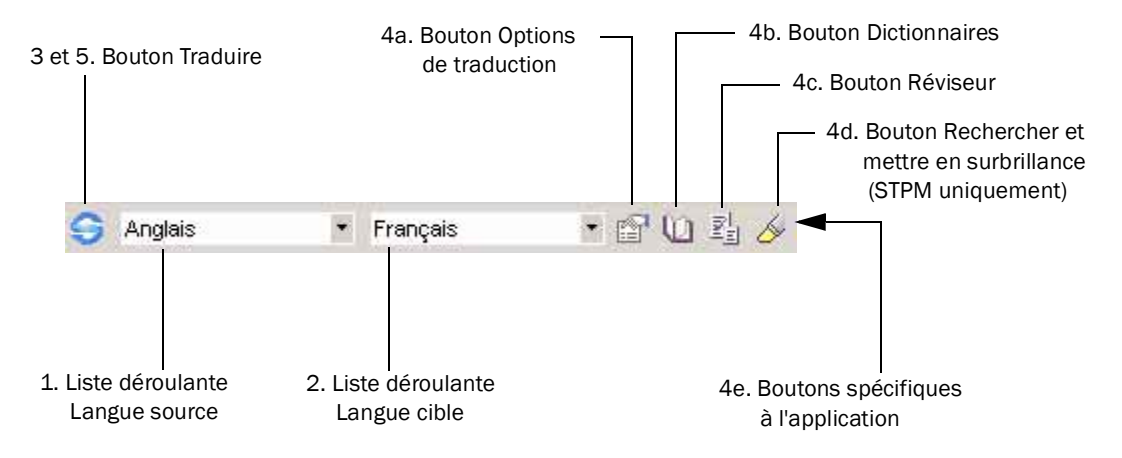

<span id="page-27-0"></span>Figure 2-1: Barre d'outils SYSTRAN

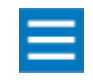

Dans les plugins pour Microsoft Office, les langues source et cible sont sélectionnées dans une seule liste déroulante (consultez le Chapitre 4, Utilisation [des plugins pour Microsoft Office](#page-54-1)).

La procédure suivante fournit une description générale sur l'utilisation de la Barre d'outils SYSTRAN :

- 1. Sélectionnez une langue source dans la liste déroulante de gauche ou utilisez l'option Détection automatique (lorsqu'elle existe) pour que SYSTRAN 5.0 détermine automatiquement la langue.
- 2. Sélectionnez une langue cible dans la liste déroulante de droite.
- 3. Cliquez sur le bouton Traduire pour effectuer la traduction.
- 4. Facultatif : Optimisation de vos traductions :
	- a. Cliquez sur le bouton Options de traduction pour sélectionner vos options de traduction.
	- b. Cliquez sur le bouton Dictionnaires pour spécifier les options de dictionnaire. Consultez la section [Utilisation du bouton Dictionnaires en page 36](#page-35-0).
	- c. Cliquez sur le bouton Réviseur pour afficher les termes clés de votre traduction. Consultez la section [Utilisation du bouton Réviseur en page 41.](#page-40-0)
	- d. Cliquez sur le bouton Rechercher et mettre en surbrillance pour rechercher et mettre en surbrillance les mots et expressions, tels que la terminologie extraite, les mots inconnus, des mots spécifiques et ceux ayant des sens alternatifs ou présentant des ambiguïtés dans la source. Consultez la section [Recherche et mise en surbrillance en page 97.](#page-96-0)
	- e. Utilisez les autres boutons spécifiques à l'application SYSTRAN (voir le [Tableau 2-5](#page-28-1)).

<span id="page-28-2"></span>5. Si vous avez effectué l'étape 4, cliquez à nouveau sur le bouton Traduire pour vérifier que la traduction est optimisée. Répétez les étapes 4 et 5 autant de fois que nécessaire jusqu'à obtenir la meilleure traduction possible.

<span id="page-28-1"></span>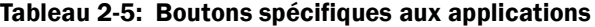

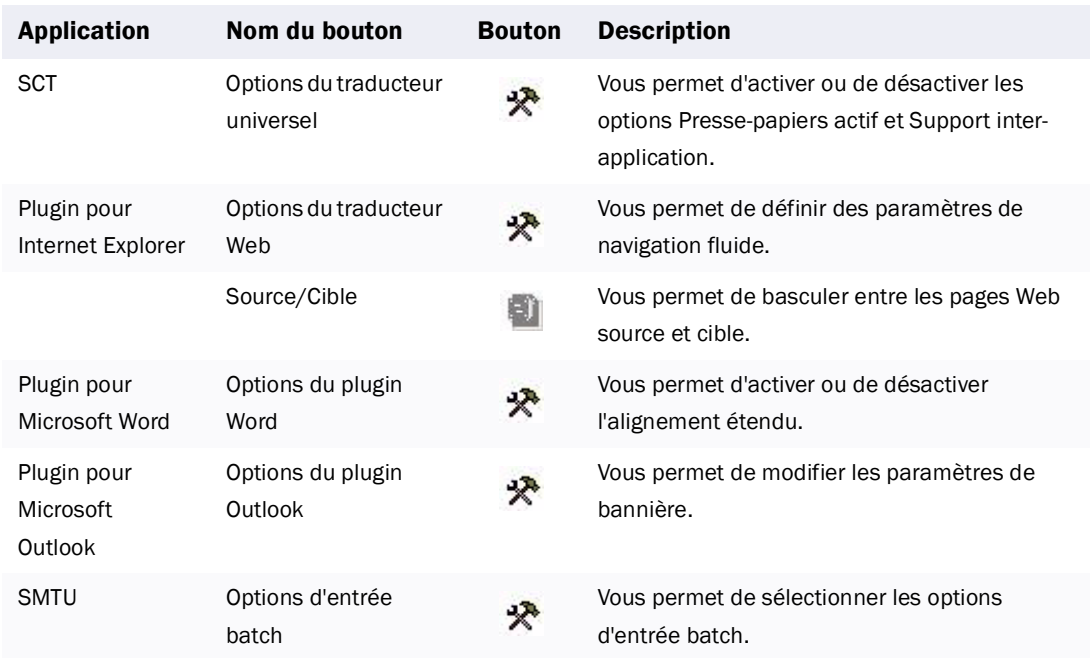

# <span id="page-28-0"></span>**Utilisation de la liste déroulante Langue source**

La liste déroulante Langue source vous permet de sélectionner la langue d'origine (ou "source") à partir de laquelle SYSTRAN 5.0 doit traduire. Les langues source disponibles dans cette liste déroulante dépendent des langues choisies lors de la procédure d'installation de SYSTRAN 5.0.

Parmi les options disponibles dans cette liste déroulante figure parfois la Détection automatique. Celle-ci permet au logiciel de déterminer automatiquement la langue source. Elle s'avère particulièrement utile lorsque vous ne connaissez pas la langue d'un document, d'une feuille de calcul, d'une présentation, d'un email ou d'une page Web à traduire.

Les langues que cette option identifie automatiquement sont les suivantes :

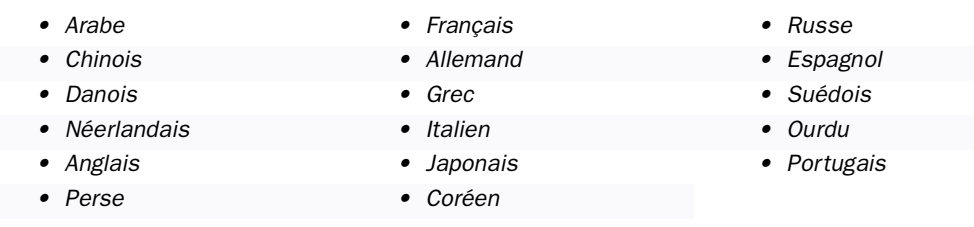

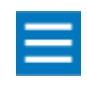

SYSTRAN 5.0 utilise une méthode statistique pour détecter automatiquement les langues source. De ce fait, il peut parfois mal ou ne pas parvenir du tout à identifier une langue, notamment lorsque le texte est court. L'option Détection automatique s'exécute automatiquement avec STPM.

# <span id="page-29-0"></span>**Utilisation de la liste déroulante Langue cible**

La liste déroulante Langue cible vous permet de sélectionner la langue cible vers laquelle SYSTRAN 5.0 doit traduire. Les langues cibles disponibles dans cette liste déroulante dépendent des langues choisies lors de la procédure d'installation de SYSTRAN 5.0 ainsi que de la langue source sélectionnée. Par exemple, si le russe est la langue source, la seule langue cible actuellement disponible est l'anglais.

# <span id="page-29-1"></span>**Utilisation du bouton Traduire**

Après avoir sélectionné les langues source et cible, cliquez sur le bouton Traduire S pour effectuer la traduction. Si vous le souhaitez, vous pouvez optimiser la traduction à l'aide des boutons situés à droite de la liste déroulante Langue cible.

### <span id="page-29-2"></span>**Utilisation du bouton Options de traduction**

Après avoir effectué une traduction, vous pouvez passer en revue vos options de traduction actuelles et les modifier si nécessaire. Pour accéder aux options de traduction, cliquez sur le bouton Options de traduction sur la Barre d'outils SYSTRAN :

固

La fenêtre Options de traduction contient un grand nombre de paramètres vous permettant de modifier les traductions. Les options qui s'affichent varient selon l'application et les langues source et cible sélectionnées. La [Figure 2-2 en page 32](#page-31-0) présente un exemple de cette fenêtre. Le [Tableau 2-6 en page 33](#page-32-0) décrit les paramètres disponibles dans celle-ci.

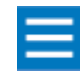

Les options variant selon la version de SYSTRAN, l'application et les langues source et cible sélectionnées, certaines des options présentées dans le Tableau 2-6 en [page 33](#page-32-0) peuvent ne pas être disponibles.

Les options sont de deux ordres :

- Purement « mécaniques » : il s'agit d'options qui ne présentent pas d'ambiguïté dans leur mise en œuvre quel que soit le texte concerné. Un exemple d'une telle option est de mettre une marque identifiant les termes inconnus de SYSTRAN. Le choix est binaire : soit un terme est connu, soit il ne l'est pas.

- Essentiellement « linguistiques » : dans ce cas, selon le contexte du document, il peut y avoir des cas où l'application de cette option peut se prélever contre-productive, en améliorant certes la traduction de certaines parties du document, mais également en détériorant la traduction d'autres parties.

C'est pourquoi d'une part il est important de bien comprendre la portée de ces options, et que d'autre part SYSTRAN applique des algorithmes qui pondèrent ou restreignent leur mise en œuvre afin qu'elles produisent, en général, le meilleur résultat.

**Exemple 1** : Ne pas traduire les mots en majuscule

Cette option a pour but d'éviter que ne soient traduits des mots ou des groupes de mots commençant par une majuscule, comme des noms de produits ou des noms de personnes, qui ont souvent un sens commun, évitant ainsi par exemple que « le ministre Noir » ne devienne « the Black minister ».

Lorsque cette option est sélectionnée, SYSTRAN ignore les mots et locutions commençant par une majuscule dans le texte source, à l'exception de ceux dont la forme avec majuscule est présente dans les dictionnaires associés au corpus.

<span id="page-30-0"></span>Cette option est à manier à bon escient pour deux raisons. Tout d'abord parce qu'elle traite les mots commençant par une majuscule comme des mots inconnus, leur retirant dès lors leurs attributs grammaticaux. L'autre raison est que dans un même document il n'est pas rare que d'autres mots avec majuscule doivent être traduits (par exemple, les mots d'un titre).

C'est pourquoi SYSTRAN applique des règles restrictives en mettant en œuvre cette option, comme celle consistant à ne l'appliquer qu'à des mots ou groupes de mots isolés au sein de phrases avec des mots en minuscules, ou bien en ne l'appliquant pas à des mots courts (La, En, etc.) même isolés. Bien entendu le premier mot d'une phrase n'est pas non plus concerné par cette option, sauf s'il est suivi d'autres mots commençant par une majuscule.

### Exemple 2 : Correcteur d'orthographe source

Cette option a pour but de corriger des erreurs d'orthographe dans le texte source avant de lancer la traduction du texte. Ceci peut s'avérer fondamental puisqu'un mot mal orthographié, par nature, ne peut faire partie du dictionnaire SYSTRAN et donc ne peut être traduit.

Les fonctions de correction orthographique du type de celles intégrées aux traitements de textes ne peuvent convenir à SYSTRAN. Elles sont certes extrêmement efficaces, mais elles impliquent une interaction constante avec l'utilisateur à qui il est demandé systématiquement de faire un choix sur le mot ou les mots proposés par la correction. Par exemple, pour le mot « donctions », le correcteur de Microsoft Word proposera les quatre choix « fonctions, fonction, onctions, d'onctions ».

Dans le cas de SYSTRAN, la fonction de correction se doit d'être totalement automatique et transparente pour l'utilisateur. C'est pourquoi elle s'applique à des cas ne présentant pas ou très peu d'ambiguïté. Ce sont essentiellement :

- les mauvaises accentuations (par exemple « maniére » sera corrigé en « manière » et traduit par « manner ») ou l'absence d'accentuation. Cette dernière possibilité est particulièrement importante pour traiter des titres en majuscules qui, très souvent, ne sont pas accentués. Ainsi « UN ENVOYE SPECIAL » sera-t-il bien compris comme «UN ENVOYÉ SPÉCIAL » et traduit par « A SPECIAL CORRESPONDENT ».

- l'absence de doublement d'une consonne (« actionaire » sera corrigé en « actionnaire » et ainsi traduit par « shareholder ») ou les mauvais redoublements d'une consonne (« annorexie » sera corrigé en « anorexie » et traduit par « anorexia »).

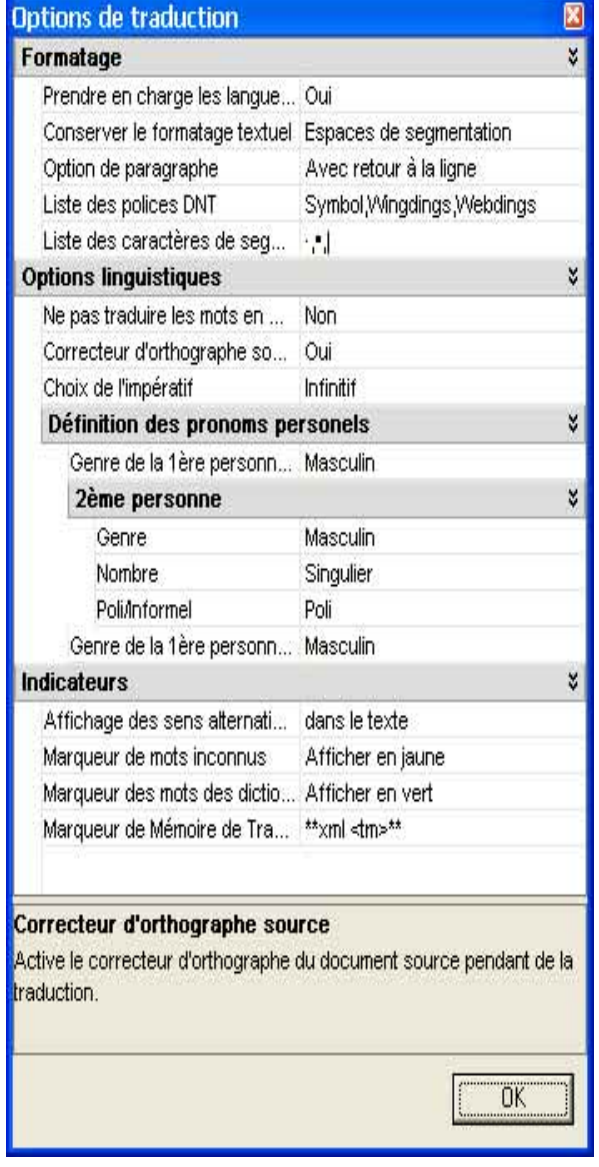

<span id="page-31-0"></span>Figure 2-2: Exemple de fenêtre Options de traduction

### <span id="page-32-1"></span><span id="page-32-0"></span>Tableau 2-6: Options de traduction

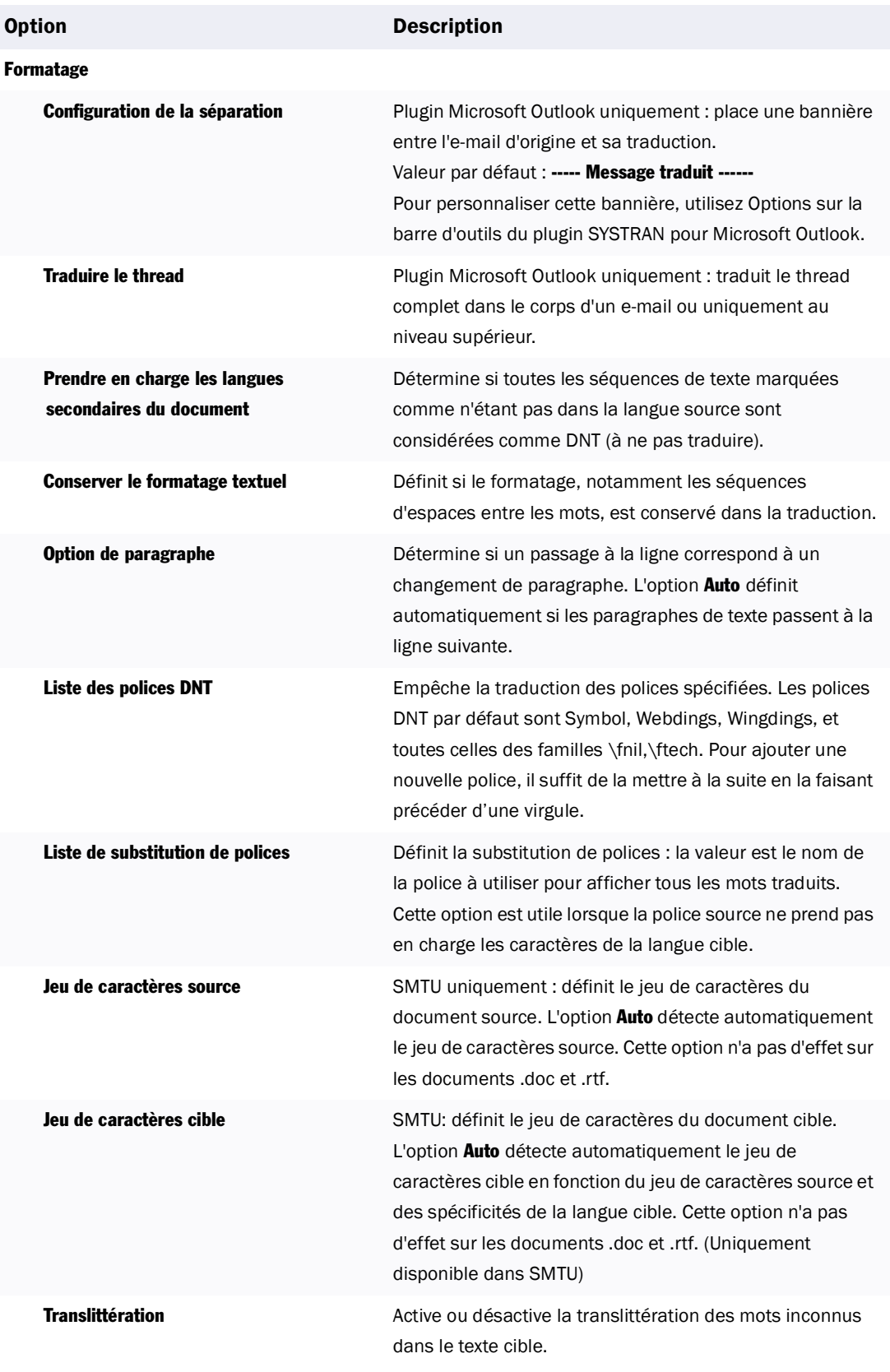

# Tableau 2-6: Options de traduction (Suite)

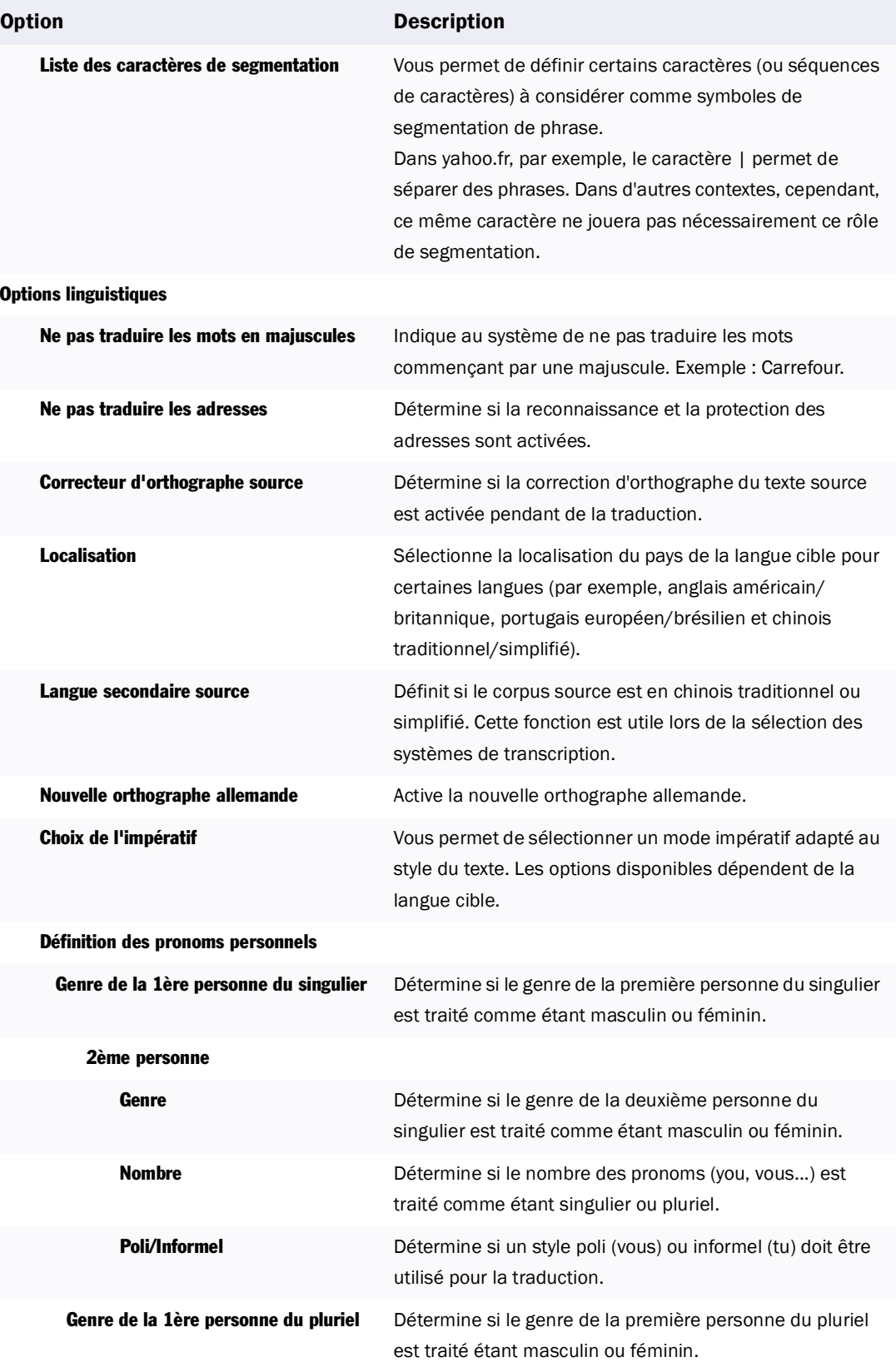

### <span id="page-34-0"></span>Tableau 2-6: Options de traduction (Suite)

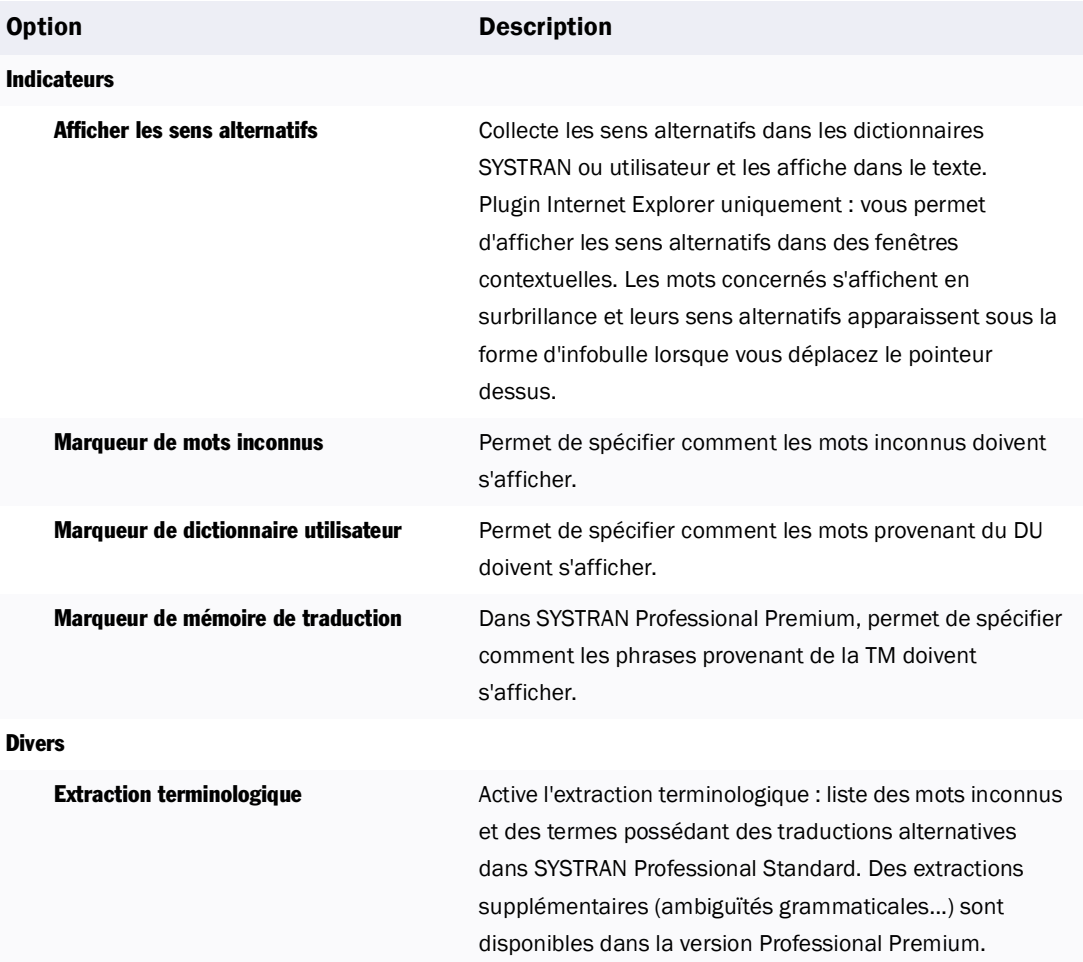

### <span id="page-35-0"></span>**Utilisation du bouton Dictionnaires**

Le bouton Dictionnaires **Q** vous permet de sélectionner des dictionnaires utilisateur (DU) pour personnaliser vos traductions. Il permet également aux utilisateurs de SYSTRAN Professional Premium 5.0 de sélectionner des mémoires de traductions (TM) et des dictionnaires de normalisation (DN) pour personnaliser encore davantage leurs traductions. Dans SYSTRAN Professional Premium, il permet également d'accéder aux dictionnaires SYSTRAN.

*• Dictionnaires SYSTRAN*

*SYSTRAN Professional Premium comporte cinq dictionnaires intégrés organisés en 20 domaines spécialisés. Ces dictionnaires contiennent des termes associés aux domaines de l'industrie, des affaires, des sciences de la vie, du langage familier et des sciences. Ces dictionnaires et domaines ne sont pas modifiables. Toutefois, vous pouvez les hiérarchiser (consultez la section Utilisation des dictionnaires et domaines dans SYSTRAN Professional Premium en page 37).*

*• Dictionnaires utilisateur (DU)*

*Les DU présentent les mêmes fonctionnalités que les dictionnaires SYSTRAN. A l'inverse des dictionnaires SYSTRAN, SDM vous permet d'ajouter et de modifier leurs termes et d'adapter le*  logiciel aux spécificités de vos traductions. Les DU peuvent être utilisés pour des termes ayant *des traductions spécifiques ou inhabituelles. Il peut s'agir, par exemple, du nom de votre entreprise ou de termes spécifiques à votre domaine ou secteur d'activité absents des dictionnaires SYSTRAN.*

*• Mémoire de traduction (TM)*

*SYSTRAN Professional Premium uniquement : La TM contient des phrases source/cible prétraduites et alignées. Lorsqu'une phrase de la TM réapparaît, la TM rappelle la traduction exacte que vous avez introduite.*

*• Dictionnaire de normalisation (DN)*

*SYSTRAN Professional Premium uniquement : Les DN permettent de normaliser le texte source avant traduction ou de normaliser le texte cible après traduction. Par exemple, le terme "4u" utilisé dans les communications de type "chat" peut être normalisé en "for you". Vous pouvez également les utiliser pour normaliser l'orthographe. Si votre entreprise utilise le terme "online" au lieu de "on-line", par exemple, vous pouvez appliquer le DN pour vous assurer que l'instance appropriée sera utilisée.*

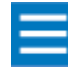

SYSTRAN fournit également des dictionnaires en ligne (gratuits ou non selon leur contenu) téléchargeables sur le site Web de SYSTRAN à l'adresse www.systransoft.com. Une fois téléchargés sur votre ordinateur, ces dictionnaires s'affichent en tant que DU dans les applications SYSTRAN.
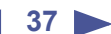

#### <span id="page-36-1"></span>**Utilisation des dictionnaires et domaines dans SYSTRAN Professional Premium**

Chaque dictionnaire SYSTRAN a des domaines associés. Il s'agit de subdivisions de ces dictionnaires. Lorsque vous sélectionnez des dictionnaires SYSTRAN, vous devez sélectionner également les domaines à utiliser. Par exemple, vous pouvez utiliser les domaines Electronique et Mathématiques pour le dictionnaire Sciences, ainsi que le domaine Economie/Affaires pour le dictionnaire Affaires. Le [Tableau 2-7](#page-36-0) dresse la liste des dictionnaires SYSTRAN et des domaines associés.

| <b>Dictionnaire SYSTRAN</b> | <b>Domaines</b>      |
|-----------------------------|----------------------|
| <b>Affaires</b>             | Economie/Affaires    |
|                             | Juridique            |
|                             | Politique            |
| Langage familier            | Langage familier     |
| Industrie                   | Automobile           |
|                             | Aéronautique/Espace  |
|                             | Militaire            |
|                             | Naval/Maritime       |
|                             | Métallurgie          |
| Sciences de la vie          | Sciences de la vie   |
|                             | Sciences de la terre |
|                             | Médecine             |
|                             | Agroalimentaire      |
| <b>Sciences</b>             | Informatique         |
|                             | Electronique         |
|                             | Mathématiques        |
|                             | Mécanique/Ingénierie |
|                             | Photographie/Optique |
|                             | Physique/Nucléaire   |
|                             | Chimie               |
|                             |                      |

<span id="page-36-0"></span>Tableau 2-7: Dictionnaires SYSTRAN et domaines associés

La procédure suivante explique comment sélectionner les dictionnaires SYSTRAN, les DU, les TM et les DN :

1. Cliquez sur le bouton Dictionnaires utilisateur [10]. La fenêtre Dictionnaires utilisateur apparaît (voir la [Figure 2-3 en page 38\)](#page-37-0). Les dictionnaires affichés dans cette fenêtre varient selon les langues source et cible sélectionnées.

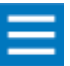

Si vous utilisez SDM pour créer des DU, des TM et des DN, les "noms descriptifs" que vous leur affectez sont ceux qui apparaissent dans la fenêtre Dictionnaires utilisateur.

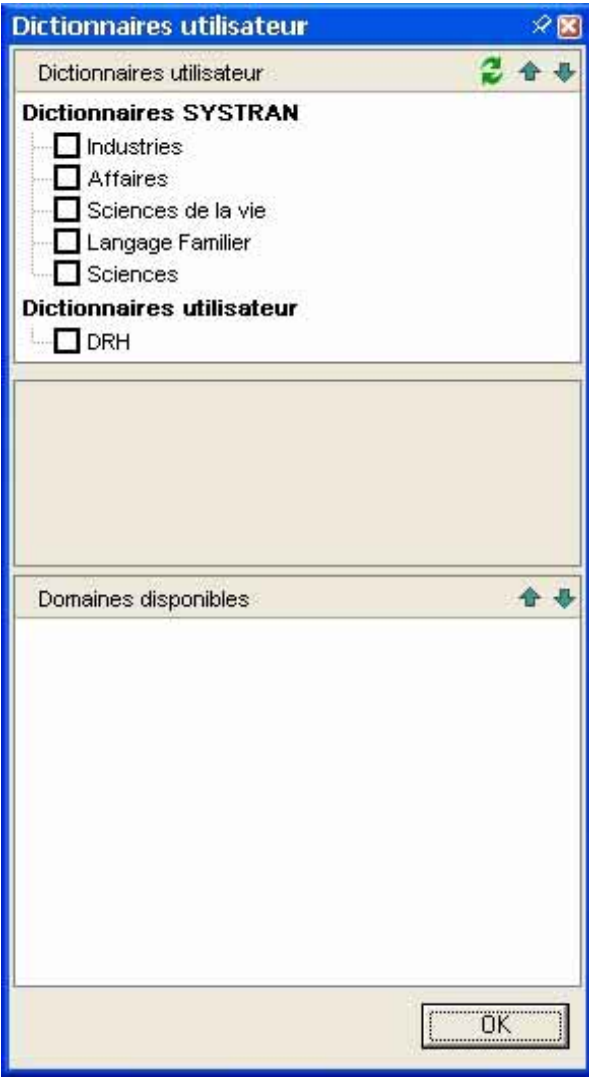

<span id="page-37-0"></span>Figure 2-3: Exemple de fenêtre Dictionnaires utilisateur

<span id="page-38-1"></span>2. Dans le volet supérieur, cochez la case en regard de chaque dictionnaire SYSTRAN, DU, TM et/ou DN à utiliser. Chaque fois que vous cliquez sur un dictionnaire SYSTRAN, les domaines associés apparaissent dans le volet inférieur (voir la [Figure 2-4 en page 39](#page-38-0)).

<span id="page-38-0"></span>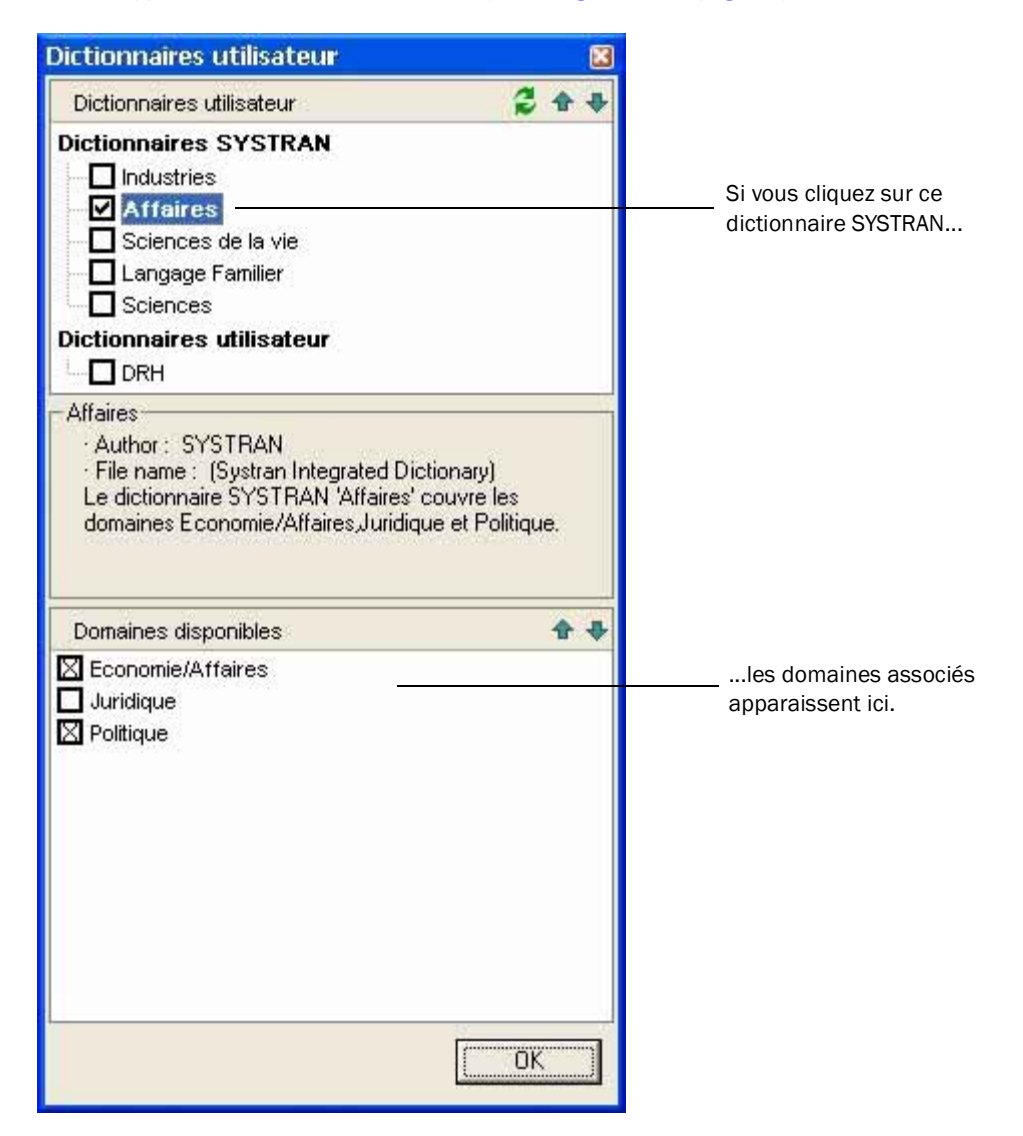

Figure 2-4: Exemple de sélection d'un dictionnaire et de domaines SYSTRAN

<span id="page-39-1"></span>3. Pour hiérarchiser les dictionnaires SYSTRAN, des DU, des TM et des DN dans le volet supérieur, cliquez sur l'un d'eux puis sur les flèches à droite pour déplacer votre sélection selon la priorité que vous souhaitez lui donner (voir la [Figure 2-5 en page 40](#page-39-0)). Ils doivent être cochés pour être actifs.

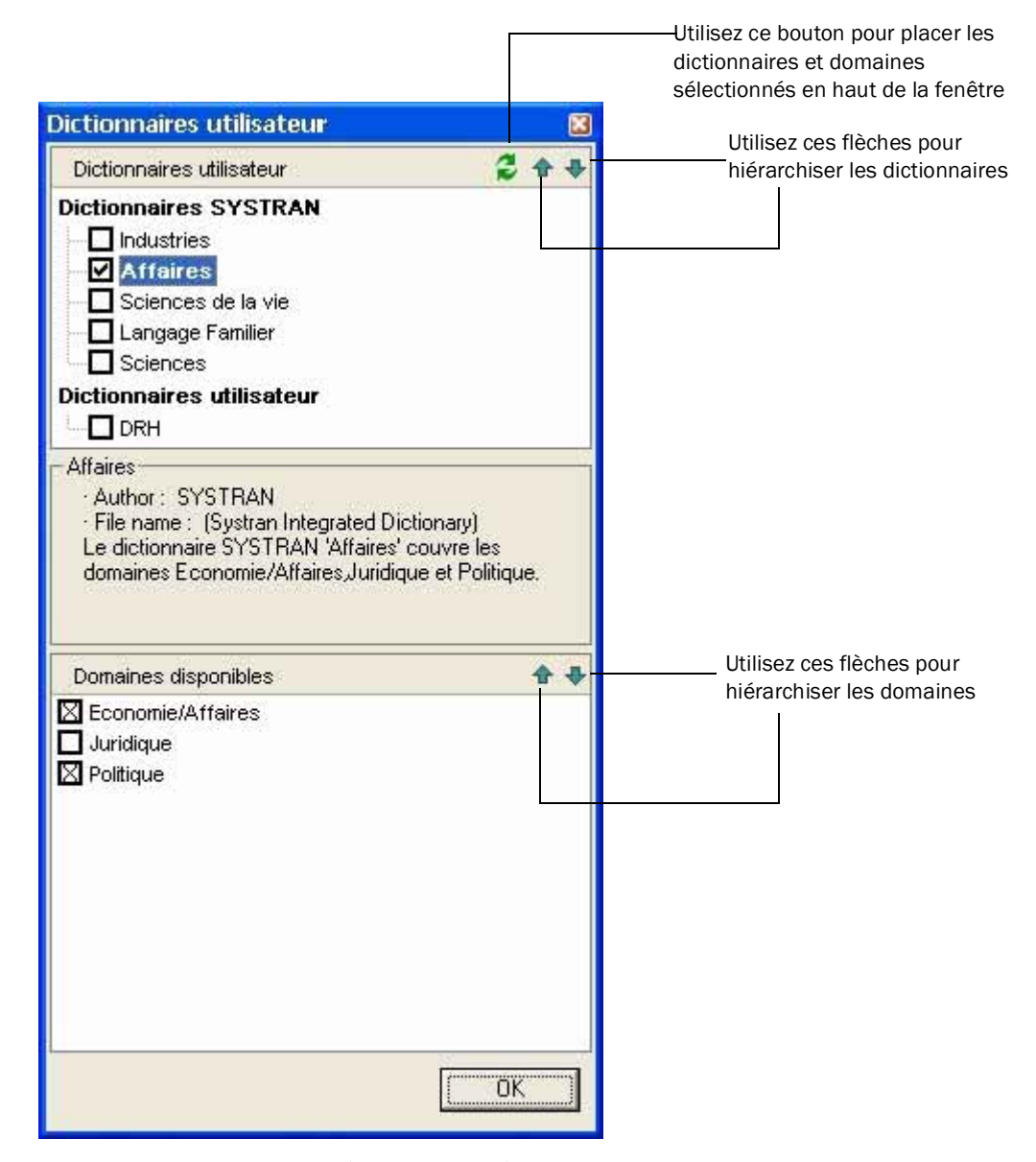

<span id="page-39-0"></span>Figure 2-5: Utilisation des flèches pour hiérarchiser les dictionnaires et les domaines

4. Pour chaque dictionnaire SYSTRAN sélectionné, passez au volet inférieur et cochez la case en regard de chaque domaine à utiliser. Pour hiérarchiser les domaines, cliquez sur l'un d'eux puis sur les flèches à droite pour déplacer votre sélection selon la priorité que vous souhaitez lui donner (voir la **[Figure 2-5](#page-39-0)**). Ils doivent être cochés pour être actifs

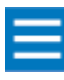

La fenêtre Dictionnaires utilisateur est dotée d'un bouton Rafraîchir (représenté par deux flèches inversées) permettant de mettre à jour son contenu. Si vous créez de nouveaux DU dans SDM, il est indispensable de cliquer sur ce bouton pour qu'ils apparaissent dans cette fenêtre. De plus, seuls les DU possédant au moins une entrée apparaissent.

5. Cliquez à nouveau sur le bouton Traduire  $\bigodot$  pour effectuer une autre traduction et vérifier si les résultats atteints sont ceux escomptés.

#### <span id="page-40-0"></span>**Utilisation du bouton Réviseur**

Le bouton Réviseur **de la ffiche la fenêtre Réviseur vous permettant d'identifier des expressions telles que** des mots inconnus ou, dans SYSTRAN Professional Premium, les extractions terminologiques trouvées par le logiciel. Cette fenêtre contient l'onglet Révision de la terminologie commun à toutes les applications SYSTRAN. Chaque ligne de cet onglet contient une expression, une valeur indiquant la fréquence d'apparition de cette expression ainsi que le niveau de cohérence associé à cette expression.

Les cases à cocher situées en regard de chaque expression vous permettent de sélectionner les expressions à envoyer à un nouveau DU. Après avoir coché les expressions concernées, cliquez sur le bouton situé au bas de l'onglet pour créer le nouveau DU correspondant ou pour les envoyer à un DU déjà sélectionné. S'il s'agit d'un nouveau DU, lorsque la boîte de dialogue Enregistrer sous apparaît, affectez-lui un nom. SDM vous permet de l'ouvrir et de l'adapter à vos besoins spécifiques.

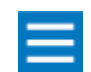

#### Un DU créé de la façon décrite précédemment aura en préfixe le nom Mon Dictionnaire.

La partie inférieure de l'onglet comporte également des cases à cocher permettant de sélectionner l'ensemble des expressions ou termes à occurrence unique. De nombreux termes n'ayant qu'une seule occurrence, cette case à cocher simplifie votre révision en les masquant. La [Figure 2-6 en page 42](#page-41-0) présente un exemple d'onglet Révision de la terminologie.

Dans STPM, si vous cliquez sur un terme dans cet onglet, toutes les instances associées s'affichent en surbrillance dans les documents source et cible, et le curseur passe à l'occurrence suivante de ce terme dans le document. De la même manière, si vous cliquez sur un terme du document source ou cible apparaissant dans l'onglet Révision de la terminologie, il s'affiche en surbrillance dans l'onglet. Pour passer à l'occurrence suivante du terme, appuyez sur la touche F3.

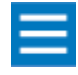

Pour STPM, la fenêtre Réviseur contient d'autres onglets de travail. Pour plus d'informations, consultez la section [Ajout de sélections de choix utilisateur en page](#page-88-0)  [89](#page-88-0) et [Révision de la terminologie et des phrases en page 94](#page-93-0)

<span id="page-41-1"></span>

| <b>Expression</b> | Type            | Fréq. | Conf. |
|-------------------|-----------------|-------|-------|
| eServices         | NFW (source)    | 1     |       |
| eCommerce         | NFW (source)    | 1     |       |
| <b>WAP</b>        | NFW (source)    | 1     |       |
| Sherlock          | NFW (source)    | 4     |       |
| <b>SMS</b>        | NFW (source)    | 1     |       |
| OracleMobile.com  | NFW (source)    | 1     |       |
| Lycos             | NFW (source)    | 1     |       |
| ISP <sub>s</sub>  | NFW (source)    | 4     |       |
| Google            | NFW (source)    | 1     |       |
| Compuserve        | NFW (transfert) | 1     |       |
| CRM               | NFW (source)    | 1     |       |
|                   |                 |       |       |

<span id="page-41-0"></span>Figure 2-6: Exemple d'onglet Révision de la terminologie

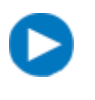

Pour trier les listes affichées dans une colonne de la fenêtre Réviseur, cliquez sur l'en-tête correspondant. Par exemple, pour trier les expressions selon leur fréquence dans la figure ci-dessus, cliquez sur l'en-tête Fréquence. De la même manière, pour trier les expressions dans l'ordre alphabétique, cliquez sur l'en-tête Expression.

## **Utilisation de l'espace de travail STPM et SMTU**

Comme indiqué précédemment, la Barre d'outils SYSTRAN contient des boutons à droite de la liste déroulante Langue cible qui vous permettent d'optimiser vos traductions. Lorsque vous cliquez sur l'un d'entre eux dans les applications STPM et SMTU, une fenêtre apparaît et contient des informations vous permettant de modifier vos traductions.

Chacune de ces fenêtres contient une punaise dans le coin supérieur droit vous permettant de la masquer lorsque vous ne l'utilisez pas. La [Figure 2-7](#page-42-0) présente un exemple de punaise dans la fenêtre Dictionnaires utilisateur.

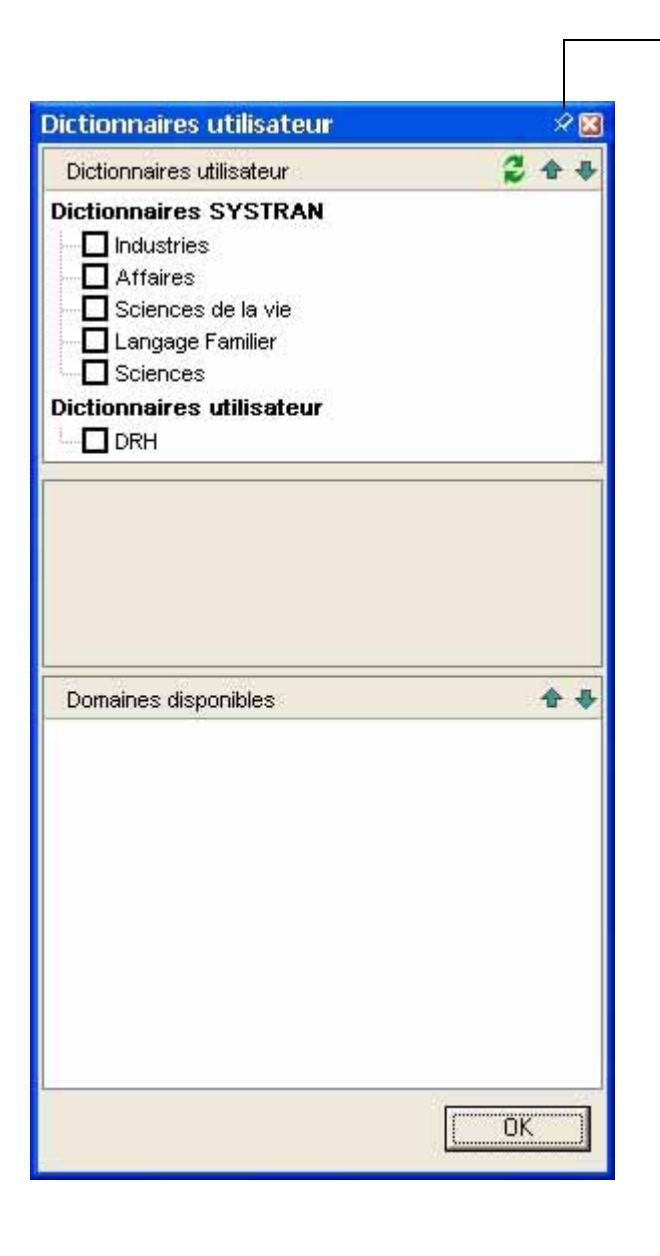

Cliquez sur cette punaise pour masquer la fenêtre Dictionnaires utilisateur lorsque vous ne l'utilisez pas

<span id="page-42-0"></span>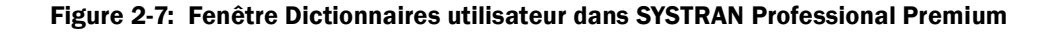

Lorsque vous cliquez sur la punaise, la fenêtre disparaît derrière le côté droit de la fenêtre STPM ou SMTU, et un bouton portant son nom apparaît verticalement le long du côté droit de la fenêtre (voir la [Figure 2-8\)](#page-43-0). Pour afficher la fenêtre, déplacez le pointeur sur son nom. Pour la masquer, cliquez à nouveau sur la punaise. Pour la fermer, cliquez sur la croix (X) située dans le coin supérieur droit ou cliquez sur le même bouton utilisé pour l'ouvrir.

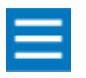

Si vous cliquez sur la punaise de plusieurs fenêtres, les noms correspondants s'affichent verticalement les uns au-dessous des autres sur le côté droit de la fenêtre pour pouvoir y accéder facilement.

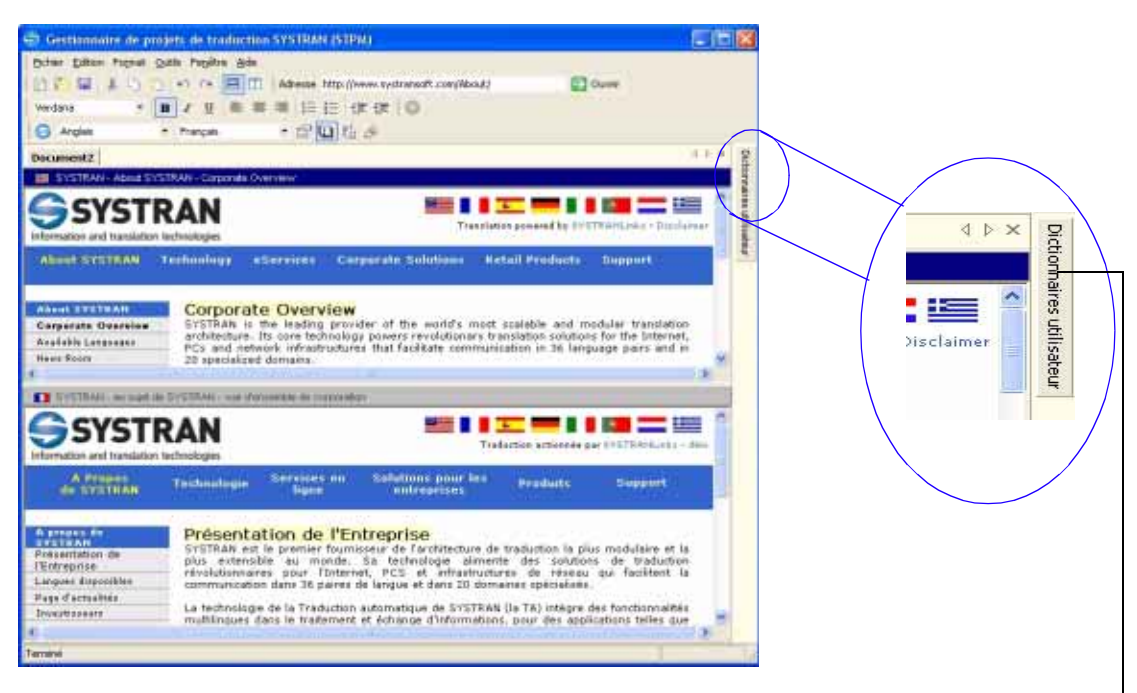

Déplacez le pointeur sur ce bouton pour afficher la fenêtre Dictionnaires utilisateur

<span id="page-43-0"></span>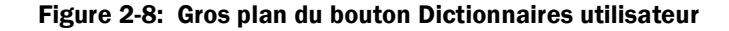

# Partie II : Outils utilisateur de SYSTRAN

## **Contenu**

- • [Chapter 3, Utilisation du plugin pour](#page-46-0)  [Internet Explorer](#page-46-0)
- • [Chapter 4, Utilisation des plugins](#page-54-0)  [pour Microsoft Office](#page-54-0)
- • [Chapter 5, Utilisation de la Barre](#page-66-0)  [d'outils universelle SYSTRAN \(SCT\)](#page-66-0)
- • [Chapter 6, Traduction de docu](#page-74-0)[ments PDF](#page-74-0)

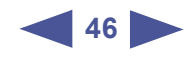

# <span id="page-46-0"></span>Chapitre 3: <sup>3</sup>**Utilisation du plugin pour Internet Explorer**

**47**

[Affichage ou masquage du plugin Internet](#page-48-0) 49 [Description du plugin pour Internet Explorer](#page-48-1) 49 [Utilisation du plugin pour Internet Explorer](#page-49-0) 50 [Définition des options de navigation fluide](#page-50-0) 51 [Personnalisation des traductions](#page-51-0) 52 [Sélection des options de traduction](#page-51-1) 52 [Utilisation de dictionnaires utilisateur](#page-51-2) 52 [Utilisation de la fonction Réviseur](#page-52-0) 53

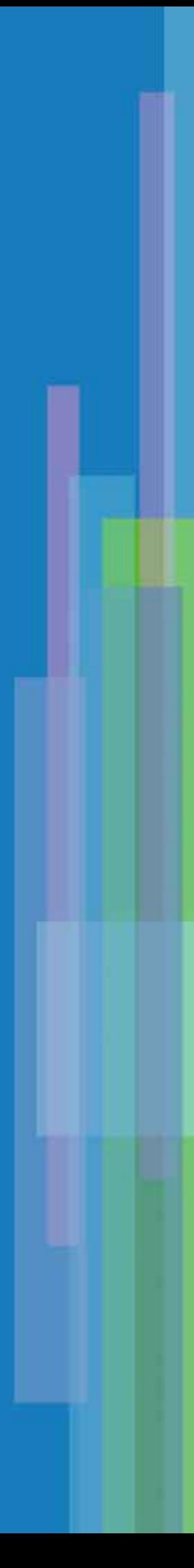

## **UTILISATION DU PLUGIN POUR INTERNET EXPLORER**

Le plugin pour Microsoft Internet Explorer est disponible dans :

- **SYSTRAN Web Translator**
- **SYSTRAN Personal**
- **SYSTRAN Office Translator**
- **SYSTRAN Professional Standard**
- ✔ SYSTRAN Professional Premium

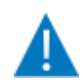

Les fonctions et limitations de votre logiciel peuvent varier, selon le produit que vous avez acheté.Pour plus d'informations, voir le [Tableau 2-1 en page 17.](#page-16-0)

Le plugin pour Microsoft Internet Explorer vous permet de traduire des pages Web. Il peut également travailler en "navigation fluide", qui permet la traduction automatique de tous les liens d'une page Web une fois celle-ci traduite. Pour un meilleur contrôle, la navigation fluide peut être définie comme suit :

- *Désactivée.*
- *Restreinte au domaine actuel et à la même langue source*
- *Restreinte au domaine actuel, langue source indifférente.*
- *Restreinte aux domaines ayant la même langue source que celle actuellement utilisée.*
- *Non restreinte à un domaine et à une langue source spécifique.*

Lorsque le plugin pour Microsoft Internet Explorer traduit une page Web, il met la page traduite en mémoire cache. Par conséquent, si vous passez de la page traduite à une autre page Web et que vous retournez à la page précédente, la page traduite réapparaît.

## <span id="page-48-0"></span>**Affichage ou masquage du plugin Internet**

La Barre d'outils SYSTRAN peut ne pas s'afficher à la première utilisation d'Internet Explorer. Si vous souhaitez l'afficher, procédez comme suit :

- 1. Ouvrez Internet Explorer.
- 2. Dans le menu Affichage, pointez sur Barres d'outils.
- 3. Cochez la case SYSTRAN 5.0.

Pour masquer la Barre d'outils SYSTRAN, répétez cette procédure, mais décochez la case SYSTRAN 5.0.

## <span id="page-48-1"></span>**Description du plugin pour Internet Explorer**

Le plugin pour Internet Explorer est une barre d'outils qui s'installe automatiquement dans Internet Explorer lorsque vous installez SYSTRAN 5.0 (voir la [Figure 3-1 en page 50\)](#page-49-1). Vous pouvez la masquer et l'afficher de la même manière que n'importe quelle autre barre d'outils dans Internet Explorer.

La barre d'outils s'affiche par défaut. Pour la masquer, cliquez sur **Affichage**, pointez sur **Barres d'outils** et cliquez sur Systran 5.0. Pour l'afficher à nouveau, répétez cette procédure.

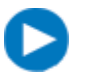

Pour déplacer la barre d'outils, déverrouillez d'abord les barres d'outils Internet Explorer. Cliquez sur le menu Affichage, pointez sur Barres d'outils et cliquez sur Verrouiller les barres d'outils pour décocher cette option.

**50**

Plugin pour Internet Explorer

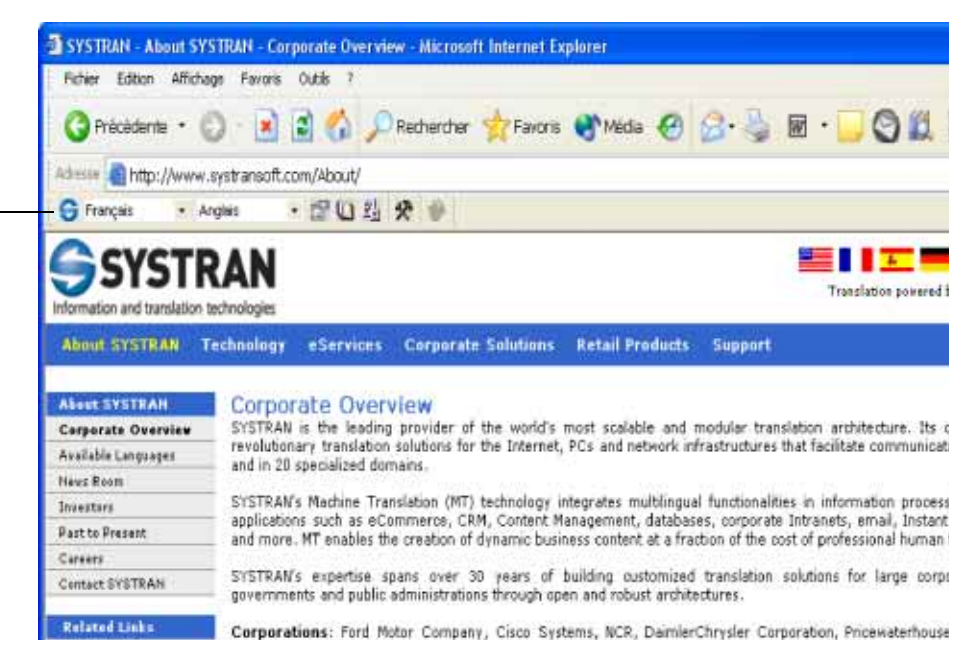

Figure 3-1: Plugin pour Internet Explorer

## <span id="page-49-1"></span><span id="page-49-0"></span>**Utilisation du plugin pour Internet Explorer**

Pour utiliser le plugin pour Internet Explorer :

- 1. Utilisez Internet Explorer pour naviguer vers une page Web.
- 2. Dans la liste déroulante Langue source, sélectionnez une langue source ou l'option Auto pour que le plugin détermine automatiquement la langue de la page Web (consultez la section Utilisation de la [liste déroulante Langue source en page 29](#page-28-0)).
- 3. Dans la liste déroulante Langue cible, sélectionnez une langue cible (consultez la section Utilisation [de la liste déroulante Langue cible en page 30\)](#page-29-0).
- 4. Cliquez sur le bouton Traduire pour traduire la page Web :

e

- 5. Facultatif : Révisez la traduction et améliorez-la si nécessaire. Consultez la section Personnalisation [des traductions en page 52.](#page-51-0)
- 6. Pour basculer entre les pages source et cible, cliquez sur le bouton Source/Cible :

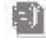

## <span id="page-50-0"></span>**Définition des options de navigation fluide**

Le bouton **Options de traduction Web X** vous permet de définir les paramètres de navigation fluide utilisés par le plugin pour Internet Explorer.

**51**

1. Cliquez sur le bouton Options de traduction Web :

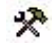

L'option Navigation fluide apparaît à gauche de la page Web (voir la **[Figure 3-2\)](#page-50-1)**.

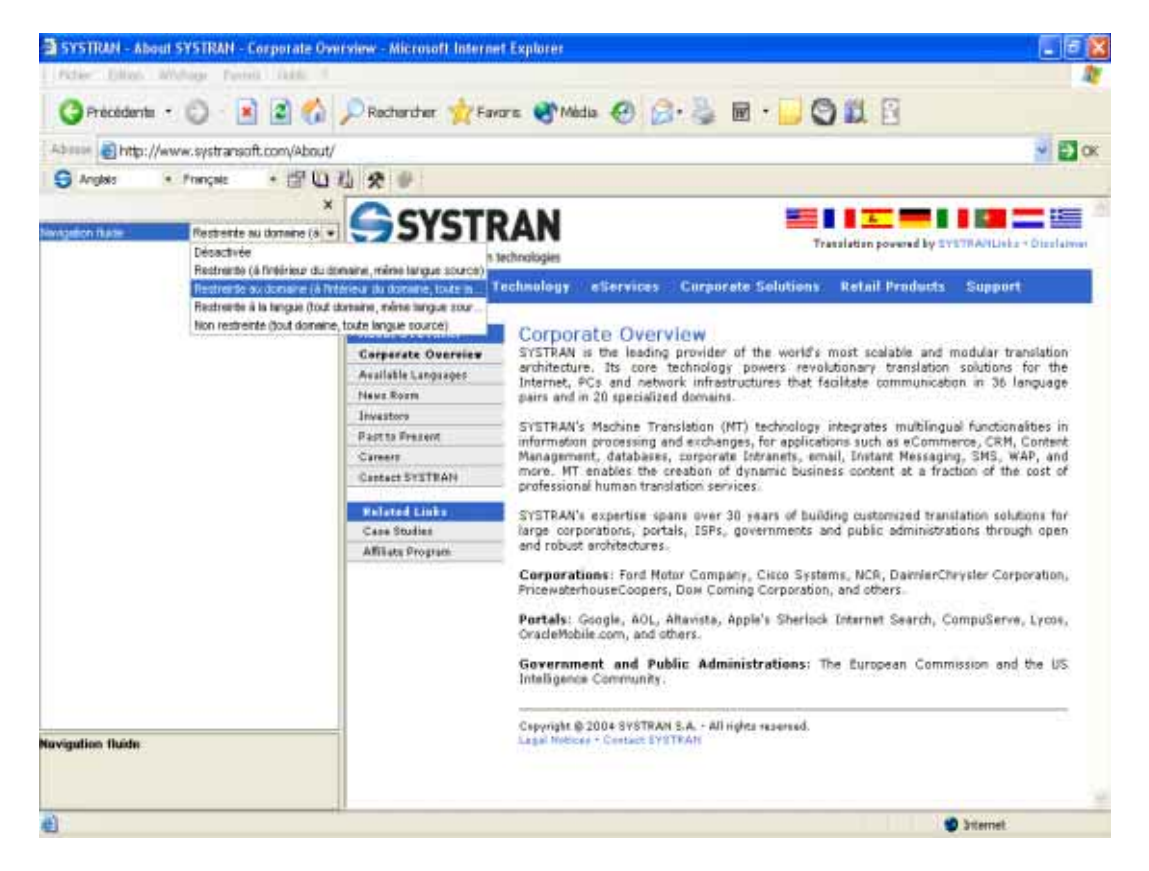

#### <span id="page-50-1"></span>Figure 3-2: Affichage des options de navigation fluide

- 2. Cliquez sur le paramètre courant. Une flèche vers le bas apparaît à droite de celui-ci.
- 3. Cliquez sur cette flèche et sélectionnez le paramètre approprié (voir le [Tableau 3-1 en page 52\)](#page-51-3). Ces paramètres vont du plus restreint (haut) au plus permissif (bas).
- 4. Pour masquer les options de navigation fluide, cliquez sur la croix (X) située dans le coin supérieur droit de la fenêtre ou cliquez sur le bouton Options de traduction Web.

#### <span id="page-51-4"></span><span id="page-51-3"></span>Tableau 3-1: Options de navigation fluide

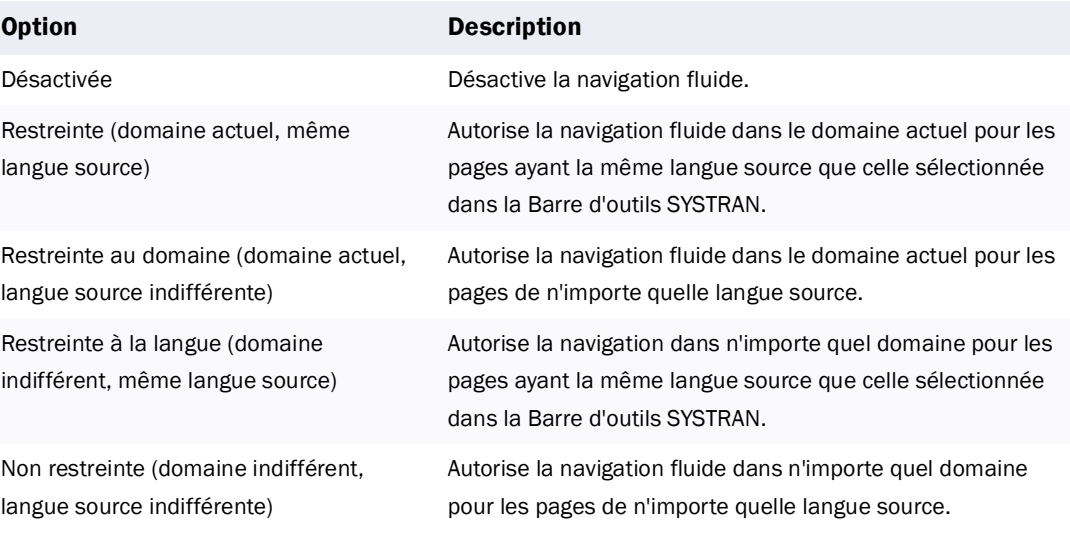

## <span id="page-51-0"></span>**Personnalisation des traductions**

Après avoir traduit une page Web, vous pouvez effectuer les tâches suivantes pour personnaliser vos traductions :

- *• [Sélection des options de traduction,](#page-51-1) ci-dessous*
- *• [Utilisation de dictionnaires utilisateur,](#page-51-2) ci-dessous*
- *• [Utilisation de la fonction Réviseur en page 53](#page-52-0)*

#### <span id="page-51-1"></span>**Sélection des options de traduction**

Une façon de personnaliser vos traductions est de passer en revue vos options actuelles et de les modifier si nécessaire. Vous pouvez retraduire le document afin d'appliquer vos nouvelles sélections.

Pour accéder aux options de traduction, cliquez sur le bouton Options de traduction sur la Barre d'outils SYSTRAN :

固

Pour plus d'informations, consultez la section [Utilisation du bouton Options de traduction en page 30](#page-29-1).

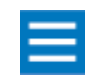

L'une des options de traduction du plugin Internet Explorer est Afficher les sens alternatifs. Elle affiche dans du texte ou sous la forme de fenêtres contextuelles les expressions trouvées dans d'autres dictionnaires SYSTRAN ou utilisateur. Si aucun autre dictionnaire n'est sélectionné, aucun sens alternatif ne s'affiche.

#### <span id="page-51-2"></span>**Utilisation de dictionnaires utilisateur**

Une autre façon de personnaliser vos traductions est d'utiliser les termes stockés dans les dictionnaires utilisateur et, avec SYSTRAN Professional Premium, dans la mémoire de traduction. Pour accéder aux dictionnaires utilisateur et à la mémoire de traduction, cliquez sur le bouton Dictionnaires utilisateur sur la Barre d'outils SYSTRAN :

**Co** 

Pour plus d'informations, consultez la section [Utilisation du bouton Dictionnaires en page 36](#page-35-0).

#### <span id="page-52-0"></span>**Utilisation de la fonction Réviseur**

Une autre façon de personnaliser vos traductions est d'utiliser la fonction Réviseur du plugin. Cette fonction vous permet d'identifier des expressions, tels que des mots inconnus ou blocs à ne pas traduire, trouvées par le logiciel.

Pour accéder aux fonctions Réviseur du plugin, cliquez sur le bouton Réviseur sur la Barre d'outils SYSTRAN :  $\mathbb{F}_M^1$ 

Pour plus d'informations, consultez la section [Utilisation du bouton Réviseur en page 41.](#page-40-0)

<span id="page-53-0"></span>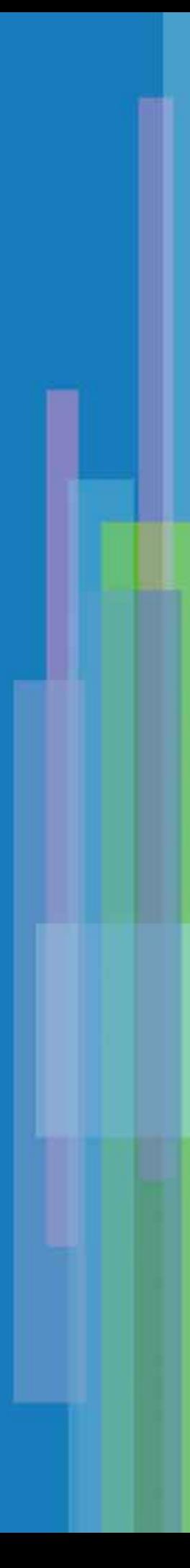

# <span id="page-54-0"></span>Chapitre 4: <sup>4</sup>**Utilisation des plugins pour Microsoft Office**

[Traduction de documents, de présentations et de feuilles de calcul](#page-57-0) 58 [Traduction de texte sélectionné dans Microsoft Word](#page-58-0) 59 [Utilisation de la fonction d'alignement étendu de Word](#page-59-0) 60 [Traduction d'un e-mail dans Microsoft Outlook](#page-61-0) 62 [Sélection des options du plugin Outlook](#page-62-0) 63 [Personnalisation des traductions](#page-63-0) 64 [Sélection des options de traduction](#page-63-1) 64 [Utilisation de dictionnaires utilisateur](#page-64-0) 65 [Utilisation de la fonction Réviseur](#page-64-1) 65

<span id="page-55-0"></span>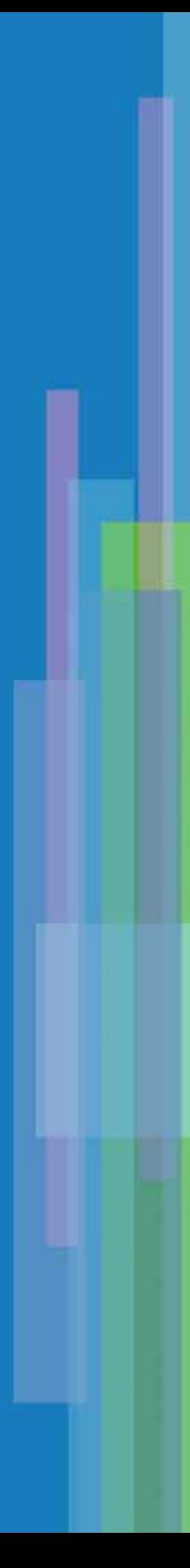

## **UTILISATION DES PLUGINS POUR MICROSOFT OFFICE**

Les plugins pour Microsoft Office sont disponibles dans :

- $\nu$  SYSTRAN PDF Translator (prend en charge Microsoft Word uniquement)
- **SYSTRAN Office Translator**
- **SYSTRAN Professional Standard**
- **SYSTRAN Professional Premium**

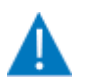

Les fonctions et limitations de votre logiciel peuvent varier, selon le produit que vous avez acheté.Pour plus d'informations, voir le [Tableau 2-1 en page 17.](#page-16-0)

Les plugins SYSTRAN 5.0 pour Microsoft Office fonctionnent avec les applications Microsoft Office 2003, XP et 2000 :

- *Microsoft Word*
- *Microsoft Excel*
- *Microsoft PowerPoint*
- *Microsoft Outlook*

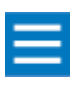

Ces plugins fonctionnent également de manière limitée avec Microsoft Office 97. Les limitations sont décrites dans les sections [Traduction de texte sélectionné dans](#page-58-0)  [Microsoft Word en page 59](#page-58-0) et [Utilisation de la fonction d'alignement étendu de Word](#page-59-0) [en page 60](#page-59-0).

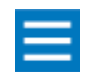

Le plugin pour Microsoft Outlook ne s'applique pas à Outlook Express. Pour traduire du texte dans Outlook Express, utilisez la Barre d'outils universelle SYSTRAN (SCT).

Les plugins placent automatiquement des barres d'outils dans ces applications Office. Ces barres d'outils vous permettent de traduire l'intégralité d'un document Microsoft Word, d'une présentation PowerPoint ou d'une feuille de calcul Excel tout en conservant leur format et leur présentation. Lorsque vous traduisez un document, une présentation ou une feuille de calcul, les plugins SYSTRAN créent un nouveau fichier cible contenant le texte traduit. Pour identifier facilement le fichier traduit, les plugins lui affectent par défaut un nom identique à celui du fichier source suivi des caractères correspondant aux langues source et cible utilisées. Par exemple, si vous traduisez le document Word RESUME.DOC de l'anglais vers le français, le fichier cible s'appellera RESUME\_ENFR.DOC, où EN correspond à l'anglais (English) et FR au français (French).

Le plugin pour Microsoft Word fournit également les fonctions suivantes :

*• Traduction du texte sélectionné.*

*Outre la traduction d'un document Word complet, vous pouvez traduire du texte sélectionné, puis spécifier si le texte traduit doit remplacer le texte d'origine ou être inséré à la suite.*

<span id="page-57-1"></span>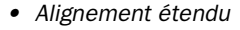

*Lors de la traduction d'un document Word, les documents source (d'origine) et cible (traduit) s'affichent l'un en dessous de l'autre. La fonction d'alignement de ce plugin vous permet de mettre le texte de l'un des deux documents en surbrillance et de visualiser la zone correspondante dans l'autre.*

*• Accès aux options de menu contextuel*

*Après avoir traduit un document Word, vous pouvez appuyer sur le bouton droit de la souris pour afficher un menu contextuel vous permettant d'accéder à d'autres fonctions de SYSTRAN. Ces fonctions incluent l'envoi de mots et d'expressions à SDM (s'il est installé) et la définition de blocs DNT.*

Le plugin pour Microsoft Outlook vous permet de traduire un e-mail. Lorsque vous effectuez la traduction, les textes source (d'origine) et cible (traduit) s'affichent dans le même e-mail, séparés par une bannière.

## <span id="page-57-0"></span>**Traduction de documents, de présentations et de feuilles de calcul**

Pour traduire des documents Microsoft Word, des présentations PowerPoint et des feuilles de calcul Excel :

- 1. Ouvrez le document, la présentation ou la feuille de calcul à traduire.
- 2. Dans la liste déroulante Langue, sélectionnez le couple de langues source-cible (voir la Figure 4-1).

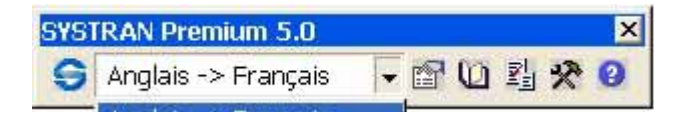

#### Figure 4-1: Exemple de sélection d'un couple de langues

- 3. Microsoft Word uniquement : Pour afficher l'un en dessous de l'autre les documents source et cible une fois la traduction terminée, activez la fonction Alignement étendu dans la fenêtre Options du plugin Word (consultez la section [Utilisation de la fonction d'alignement étendu de Word en page](#page-59-0)  [60\)](#page-59-0).
- 4. Cliquez sur le bouton Traduire sur la Barre d'outils SYSTRAN :

 $\Theta$ 

La boîte de dialogue Enregistrer sous apparaît et affiche le nom du fichier qui contiendra la version traduite du document, de la présentation ou de la feuille de calcul (voir la [Figure 4-2 en page 59\)](#page-58-1).

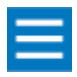

Le nom de fichier se termine par un trait de soulignement suivi de deux lettres indiquant la langue source puis de deux autres indiquant la langue cible. Dans la [Figure 4-2 en page 59](#page-58-1), par exemple, le plugin a ajouté \_enfr au nom de fichier pour indiquer que la langue source est l'anglais (en) et la langue cible le français ( $f\psi$ ).

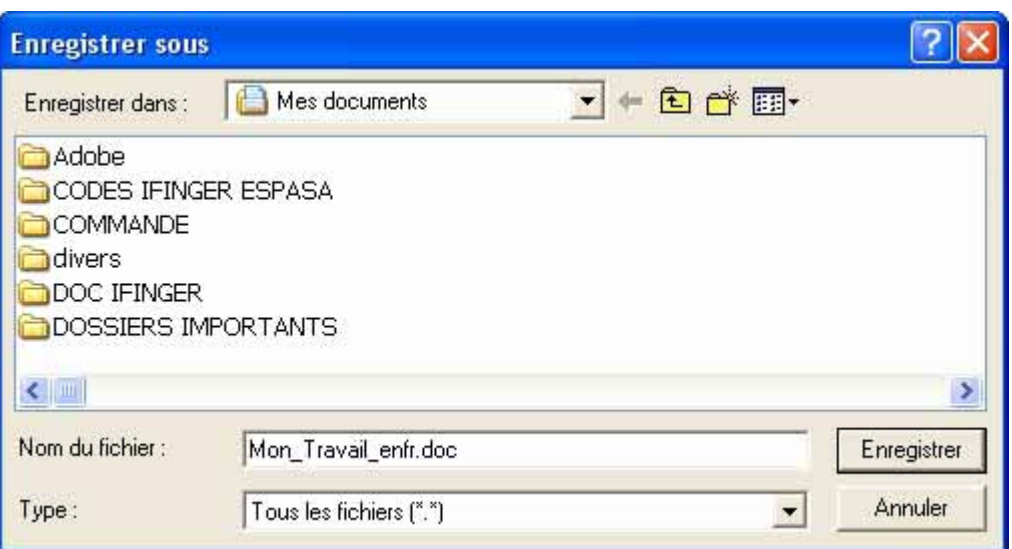

#### <span id="page-58-1"></span>Figure 4-2: Exemple de boîte de dialogue Enregistrer sous

- 5. Cliquez sur *Enregistrer* pour enregistrer la version traduite du document, de la présentation ou de la feuille de calcul.
- 6. Facultatif : Révisez la traduction et améliorez-la si nécessaire. Consultez la section Personnalisation [des traductions en page 64.](#page-63-0)

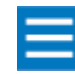

Si vous avez traduit un document Word en ayant activé la fonction d'alignement étendu, les documents source et cible s'affichent l'un dessous de l'autre (consultez la section [Utilisation de la fonction d'alignement étendu de Word en page 60\)](#page-59-0).

## <span id="page-58-0"></span>**Traduction de texte sélectionné dans Microsoft Word**

Outre la traduction d'un document Word complet, vous pouvez traduire du texte sélectionné dans un document Microsoft Word. Le texte sélectionné peut remplacer le texte d'origine ou s'afficher à la suite.

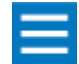

La traduction de texte sélectionné n'est pas prise en charge dans Microsoft PowerPoint, Excel ou Outlook.

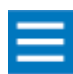

Pour Office 97 (plugin Word), la traduction ne s'effectue pas à l'aide du menu contextuel. La sélection de la traduction n'est disponible qu'en mode "remplacer" est s'effectue automatiquement lorsque vous sélectionnez du texte et que vous cliquez sur le bouton Traduction.

- 1. Ouvrez le document contenant le texte à traduire.
- 2. Sélectionnez le texte à traduire.
- 3. Appuyez sur le bouton droit de la souris et cliquez sur l'une des options suivantes :
	- *•* Traduire la sélection et remplacer *remplace le texte d'origine sélectionné par le texte traduit.*
	- *•* Traduire la sélection et insérer *insère le texte traduit après le texte d'origine.*

4. Facultatif : Révisez la traduction et améliorez-la si nécessaire. Consultez la section Personnalisation [des traductions en page 64.](#page-63-0)

## <span id="page-59-0"></span>**Utilisation de la fonction d'alignement étendu de Word**

Le plugin pour Microsoft Word fournit une fonction d'alignement étendu qui active l'alignement des phrases et le marquage terminologique. Lorsque cette fonction est activée, le plugin pour Word affiche les documents d'origine et traduit après traduction du document source. Vous pouvez ensuite sélectionner une phrase dans l'un des documents et visualiser la phrase correspondante qui s'affiche en surbrillance dans l'autre.

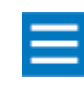

Cette fonction n'est pas disponible dans le plugin Word 97.

Pour activer la fonction d'alignement étendu :

1. Dans Microsoft Word, cliquez sur le bouton Options du plugin Word sur la Barre d'outils SYSTRAN.

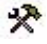

La fenêtre Options du plugin Word apparaît (voir la [Figure 4-3\)](#page-59-1).

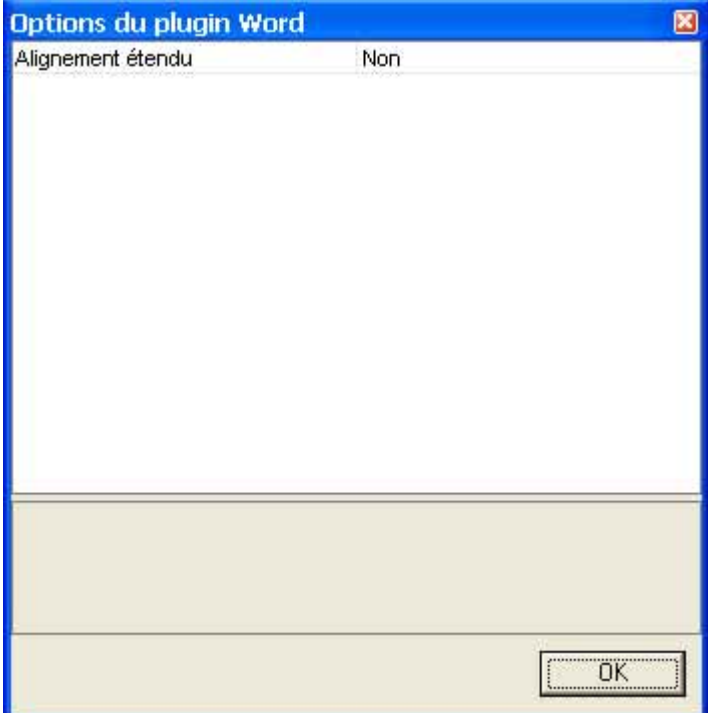

#### <span id="page-59-1"></span>Figure 4-3: Fenêtre Options du plugin Word

2. Cliquez sur **Alignement étendu**. Lorsque la flèche vers le bas apparaît en regard du paramètre actuel, choisissez l'option Oui dans la liste déroulante (voir la [Figure 4-4 en page 61\)](#page-60-0).

<span id="page-60-1"></span>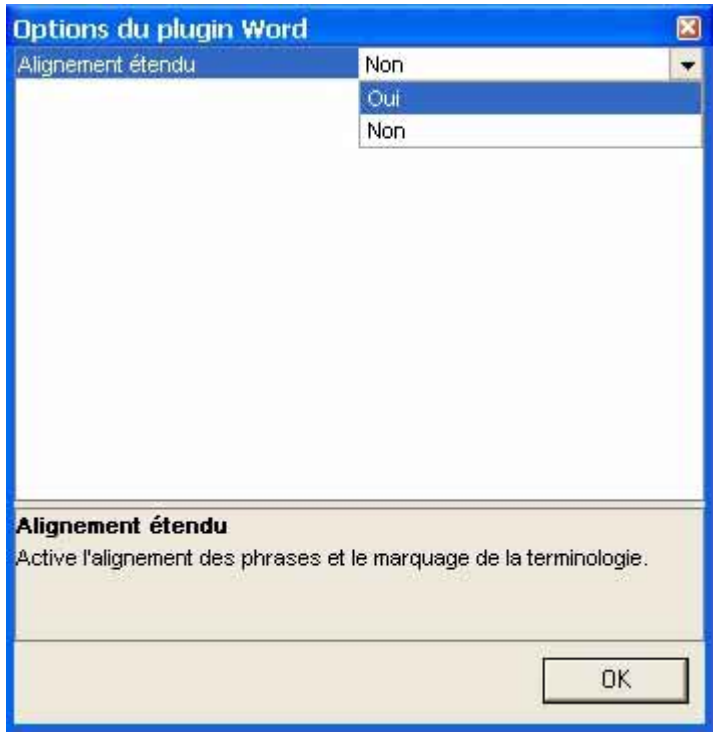

#### <span id="page-60-0"></span>Figure 4-4: Sélection du paramètre Alignement étendu

- 3. Cliquez sur OK pour quitter la fenêtre Options du plugin Word.
- 4. Si vous avez activé la fonction d'alignement étendu, sélectionnez une phrase dans le document source ou cible. La zone correspondante s'affiche automatiquement en surbrillance dans l'autre document. La [Figure 4-5 en page 62](#page-61-1) présente un exemple d'utilisation de la fonction d'alignement dans un document Word.

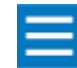

Le nom de fichier proposé par SYSTRAN au démarrage de la traduction, ou celui que vous entrez à ce même moment, correspond uniquement au cadre (fenêtre extérieure) présentant les documents source et cible. Pour enregistrer le document traduit afin de pouvoir le retrouver par la suite, il est indispensable de le sauvegarder manuellement. Pour cela, cliquez avec le bouton droit de la souris sur le texte cible, puis choisissez l'option Enregistrer le cadre en cours sous et indiquez le nom de fichier souhaité et son emplacement.

<span id="page-61-3"></span>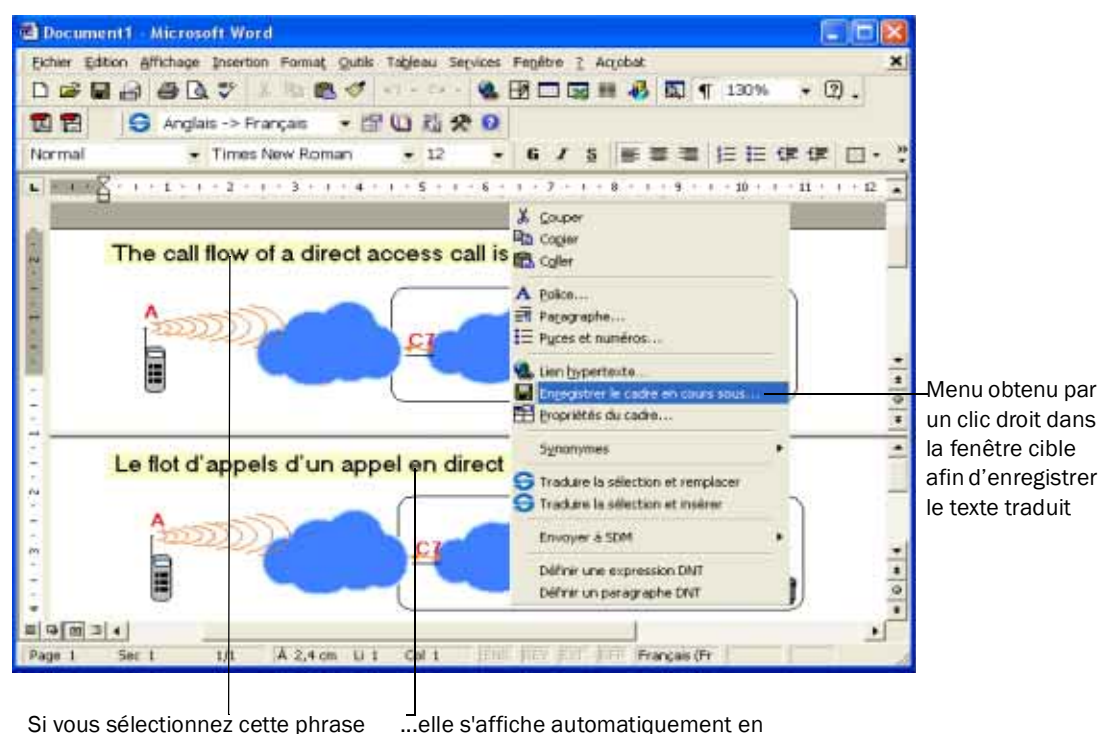

dans le document cible...

...elle s'affiche automatiquement en surbrillance dans le document traduit

<span id="page-61-1"></span>Figure 4-5: Exemple d'utilisation de la fonction d'alignement dans un document Microsoft Word, et exemple d'enregistrement du fichier traduit

## <span id="page-61-0"></span>**Traduction d'un e-mail dans Microsoft Outlook**

Outlook vous permet de traduire un e-mail :

- 1. Ouvrez Microsoft Outlook.
- 2. Tapez l'e-mail à traduire ou ouvre un e-mail reçu.
- 3. Dans la liste déroulante Langue, sélectionnez le couple de langues source-cible (voir la [Figure 4-6](#page-61-2)).

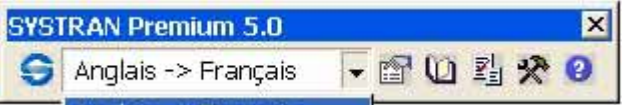

#### <span id="page-61-2"></span>Figure 4-6: Exemple de sélection d'un couple de langues

- 4. Cliquez sur le bouton Traduire sur la Barre d'outils SYSTRAN :
	- $\bullet$

Le plugin SYSTRAN traduit l'e-mail et insère le texte traduit dans le même e-mail que le texte source en les séparant par une bannière (voir la **Figure 4-7 en page 63)**.

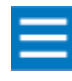

La bannière par défaut est "----- Message traduit -----". Elle est modifiable dans la fenêtre Options du plugin Outlook (consultez la section **Sélection des options du** [plugin Outlook en page 63\)](#page-62-0).

5. Facultatif : Révisez la traduction et améliorez-la si nécessaire (consultez la section Personnalisation [des traductions en page 64\)](#page-63-0), puis répétez l'étape 3 pour traduire à nouveau. Répétez les étapes 3 et 4 autant de fois que nécessaire jusqu'à obtenir les résultats désirés.

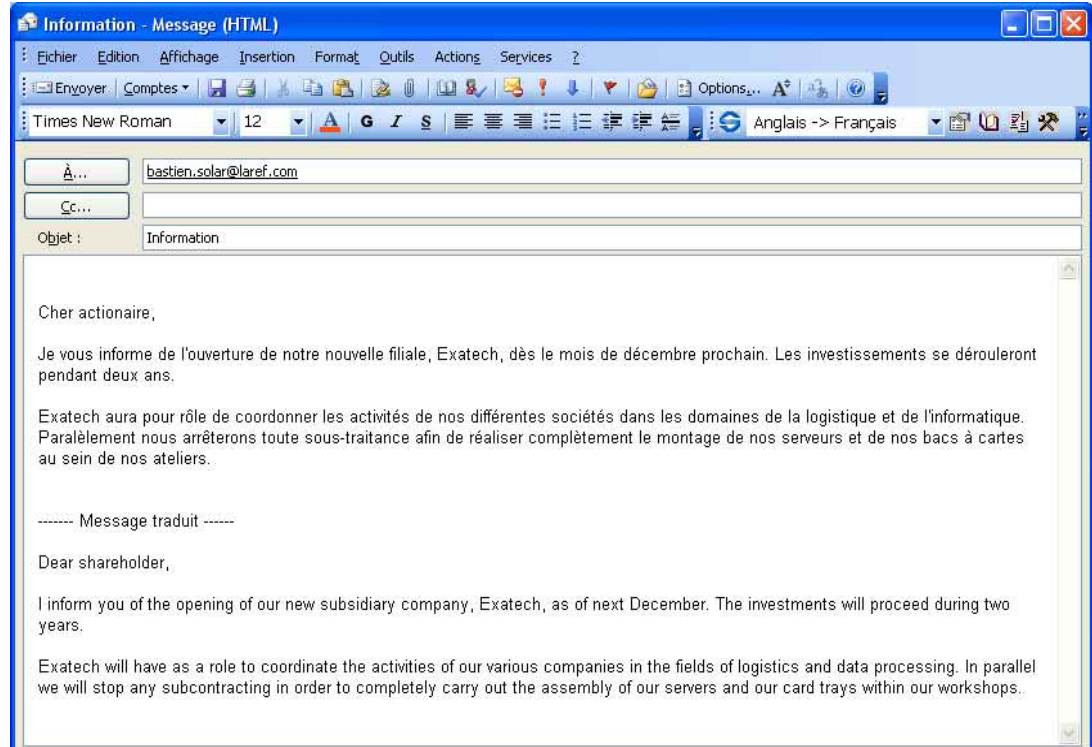

#### <span id="page-62-1"></span>Figure 4-7: Exemple d'e-mail traduit

#### <span id="page-62-0"></span>**Sélection des options du plugin Outlook**

Par défaut, la bannière qui sépare l'e-mail d'origine et celui traduit est :

------Message traduit------.

Elle est modifiable.

1. Dans Microsoft Outlook, cliquez sur le bouton Options du plugin Outlook.

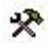

La fenêtre Options du plugin Outlook apparaît (voir la [Figure 4-8 en page 64\)](#page-63-2).

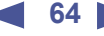

<span id="page-63-3"></span>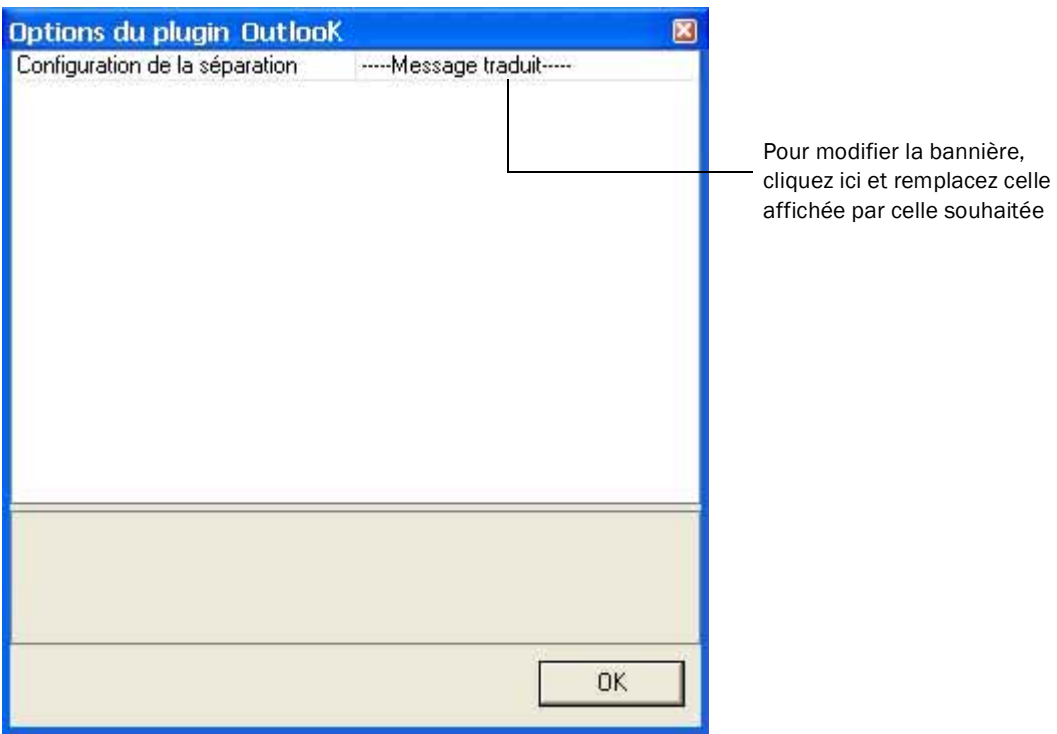

#### <span id="page-63-2"></span>Figure 4-8: Fenêtre Options du plugin Outlook

- 2. Cliquez dans le champ dans lequel la bannière actuelle apparaît, puis remplacez-la par celle souhaitée.
- 3. Une fois terminé, cliquez sur OK pour quitter la fenêtre.

## <span id="page-63-0"></span>**Personnalisation des traductions**

Après avoir traduit un document, une feuille de calcul, une présentation ou un e-mail, vous pouvez effectuer les tâches suivantes pour personnaliser vos traductions :

- *• [Sélection des options de traduction,](#page-63-1) ci-dessous*
- *• [Utilisation de dictionnaires utilisateur en page 65](#page-64-0)*
- *• [Utilisation de la fonction Réviseur en page 65](#page-64-1)*

#### <span id="page-63-1"></span>**Sélection des options de traduction**

Une façon de personnaliser vos traductions est de passer en revue vos options actuelles et de les modifier si nécessaire. Vous pouvez ensuite retraduire le document, la feuille de calcul, la présentation ou l'e-mail afin d'appliquer vos nouvelles sélections.

Pour accéder aux options de traduction, cliquez sur le bouton Options de traduction sur la Barre d'outils SYSTRAN :

面

Pour plus d'informations, consultez la section [Utilisation du bouton Options de traduction en page 30](#page-29-1).

#### <span id="page-64-0"></span>**Utilisation de dictionnaires utilisateur**

Une autre façon de personnaliser vos traductions est d'utiliser les termes stockés dans les dictionnaires utilisateur et, avec SYSTRAN Professional Premium, dans la mémoire de traduction. Pour accéder aux dictionnaires utilisateur et à la mémoire de traduction, cliquez sur le bouton Dictionnaires utilisateur sur la Barre d'outils SYSTRAN :

0

Pour plus d'informations, consultez la section *Utilisation du bouton Dictionnaires en page 36*.

#### <span id="page-64-1"></span>**Utilisation de la fonction Réviseur**

Une autre façon de personnaliser vos traductions est d'utiliser la fonction Réviseur du plugin. Cette fonction vous permet d'identifier des expressions, tels que des mots inconnus ou extractions terminologiques, trouvées par le logiciel.

Pour accéder aux fonctions Réviseur du plugin, cliquez sur le bouton Réviseur sur la Barre d'outils SYSTRAN :  $\mathbb{F}_{31}^t$ 

Pour plus d'informations, consultez la section [Utilisation du bouton Réviseur en page 41.](#page-40-0)

<span id="page-65-0"></span>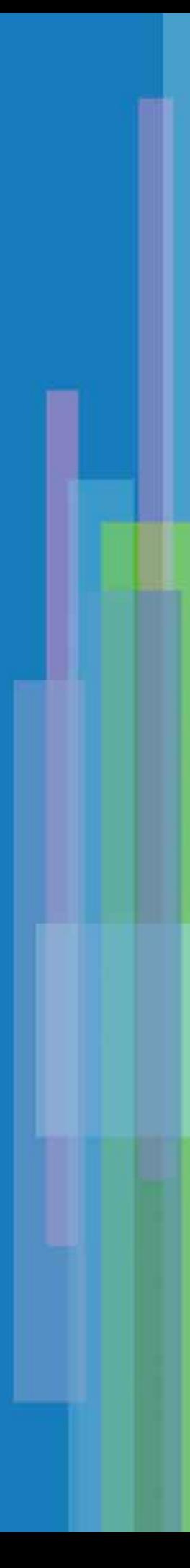

# <span id="page-66-0"></span>Chapitre 5: <sup>5</sup>**Utilisation de la Barre d'outils universelle SYSTRAN (SCT)**

[Démarrage de SCT](#page-69-0) 70 [Utilisation de SCT](#page-69-1) 70 [Sélection des options du traducteur universel](#page-70-0) 71 [Personnalisation des traductions](#page-71-0) 72 [Sélection des options de traduction](#page-71-1) 72 [Utilisation de dictionnaires utilisateur](#page-72-0) 73

<span id="page-67-0"></span>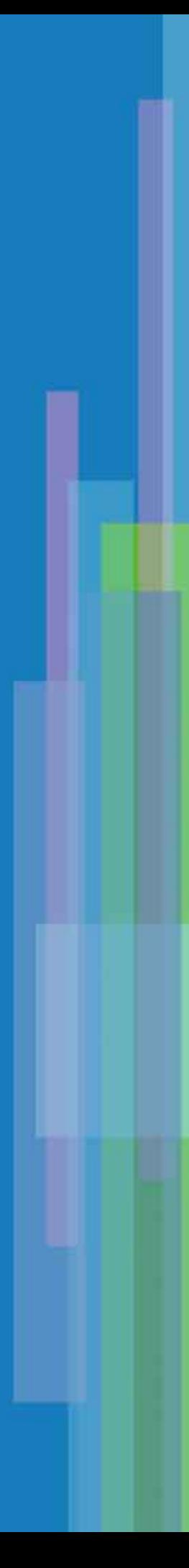

## **Utilisation de la Barre d'outils universelle SYSTRAN (SCT)**

Les plugins de la Barre d'outils universelle SYSTRAN (SCT) sont disponibles dans :

- **SYSTRAN Personal**
- **SYSTRAN Professional Standard**
- ✔ SYSTRAN Professional Premium

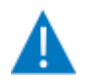

Les fonctions et limitations de votre logiciel peuvent varier, selon le produit que vous avez acheté.Pour plus d'informations, voir le [Tableau 2-1 en page 17.](#page-16-0)

La Barre d'outils universelle SYSTRAN (SCT) vous permet de traduire du texte saisi dans quasiment toutes les applications, en coupant ou en copiant simplement la source dans le Presse-papiers Windows. SCT traduit automatiquement le texte du Presse-papiers, que vous pouvez ensuite coller dans votre application à l'aide des commandes appropriées. SCT s'avère particulièrement pratique lorsque vous souhaitez effectuer des traductions dans des applications non dotées de plugin SYSTRAN 5.0.

Par défaut, SCT vous permet de couper, de copier et de coller le texte du Presse-papiers dans la même application. En outre, SCT fournit l'option Support inter-application vous permettant de coller le texte traduit dans d'autres applications. Par défaut, cette option est désactivée par souci d'efficacité. Vous pouvez cependant l'activer si nécessaire. Par exemple, vous pouvez mettre le texte du Bloc-notes en surbrillance et appuyer sur Ctrl+C pour copier le texte dans le Presse-papiers ; après l'avoir traduit, vous pouvez ensuite aller dans WordPad et appuyer sur Ctrl+V pour coller le texte traduit.

SCT fournit également l' option Presse-papiers actif. Lorsque cette option est activée, le processus de traduction s'exécute automatiquement lorsque vous coupez ou copiez du texte dans le Presse-papiers, sans qu'il soit nécessaire de cliquer sur le bouton Traduire. Elle vous permet de traduire du texte en un minimum de clics de souris. Elle s'avère particulièrement pratique si vous devez effectuer un grand nombre de traductions et que vous ne souhaitez pas avoir à cliquer sur le bouton Traduire à chaque fois.

**70**

## <span id="page-69-3"></span><span id="page-69-0"></span>**Démarrage de SCT**

Pour démarrer SCT :

- 1. Cliquez sur le bouton Démarrer sur la barre des tâches Windows.
- 2. Pointez sur Programmes, SYSTRAN 5.0, puis cliquez sur Barre d'outils universelle SYSTRAN. SCT apparaît (voir la [Figure 5-1](#page-69-2)).

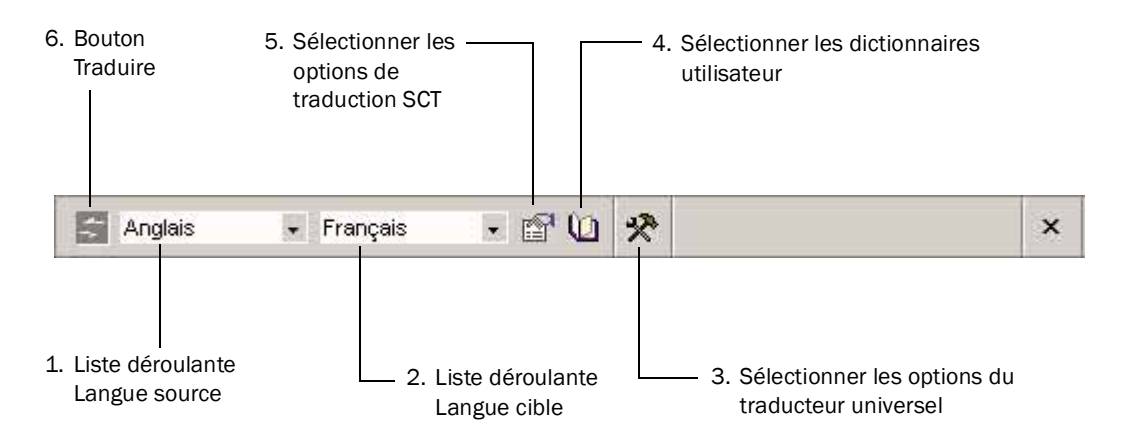

#### <span id="page-69-2"></span>Figure 5-1: Barre d'outils universelle SYSTRAN

## <span id="page-69-1"></span>**Utilisation de SCT**

Pour utiliser SCT :

- 1. Dans la liste déroulante Langue source, sélectionnez une langue source ou l'option Auto pour que SCT détermine automatiquement la langue (consultez la section Utilisation de la liste déroulante [Langue source en page 29](#page-28-0)).
- 2. Dans la liste déroulante Langue cible, sélectionnez une langue cible (consultez la section Utilisation [de la liste déroulante Langue cible en page 30\)](#page-29-0).
- 3. Pour couper, copier et coller du texte d'une application dans une autre, activez l'option Support inter-application (consultez la section [Sélection des options du traducteur universel](#page-70-0) ci-dessous).
- 4. Pour traduire sans avoir à cliquer sur le bouton Traduire, activez l'option Presse-papiers actif (consultez la section [Sélection des options du traducteur universel](#page-70-0) ci-dessous).
- 5. Dans votre application, coupez ou copiez le texte dans le Presse-papiers selon la procédure habituelle. Si l'option Presse-papiers actif est activée, le texte du Presse-papiers est traduit automatiquement et vous pouvez passer à l'étape suivante. Si elle ne l'est pas, cliquez sur le bouton Traduire pour traduire le texte :

#### e

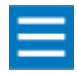

Pour indiquer que le texte du Presse-papiers a été traduit, la langue affichée dans la liste déroulante source correspond à la langue du texte du Presse-papiers et le bouton Traduire est désactivé.

6. Allez à l'emplacement où vous souhaitez coller le texte traduit, puis collez-le selon la procédure habituellement utilisée dans cette application.

<span id="page-70-2"></span>7. Pour optimiser votre traduction, cliquez sur le bouton Options de traduction vous permettant de sélectionner les options de traduction appropriées (consultez la section Utilisation du bouton [Options de traduction en page 30\)](#page-29-1) : 面

## <span id="page-70-0"></span>**Sélection des options du traducteur universel**

SCT contient un bouton Options du traducteur universel vous permettant d'activer les options Support interapplication et Presse-papiers actif.

- *Support inter-application vous permet de couper ou de copier du texte d'une application et de coller le texte traduit dans une autre.*
- *Presse-papiers actif permet d'exécuter automatiquement le processus de traduction lorsque vous coupez ou copiez du texte dans le Presse-papiers, sans qu'il soit nécessaire de cliquer sur le bouton* Traduire*.*

Pour accéder à ces options :

1. Cliquez sur le bouton Options du traducteur universel :

### 癸

La fenêtre correspondante apparaît (voir la [Figure 5-2](#page-70-1)).

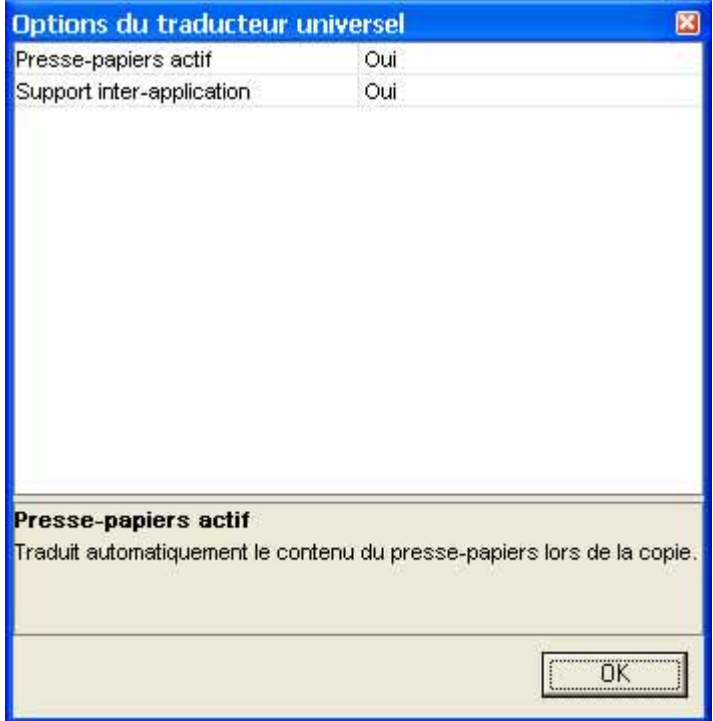

<span id="page-70-1"></span>Figure 5-2: Fenêtre Options du traducteur universel

2. Pour modifier le paramètre Presse-papiers actif, cliquez sur Presse-papiers actif. Lorsque la flèche vers le bas apparaît en regard du paramètre actuel, sélectionnez une option différente dans la liste déroulante (voir la [Figure 5-3 en page 72](#page-71-2)).

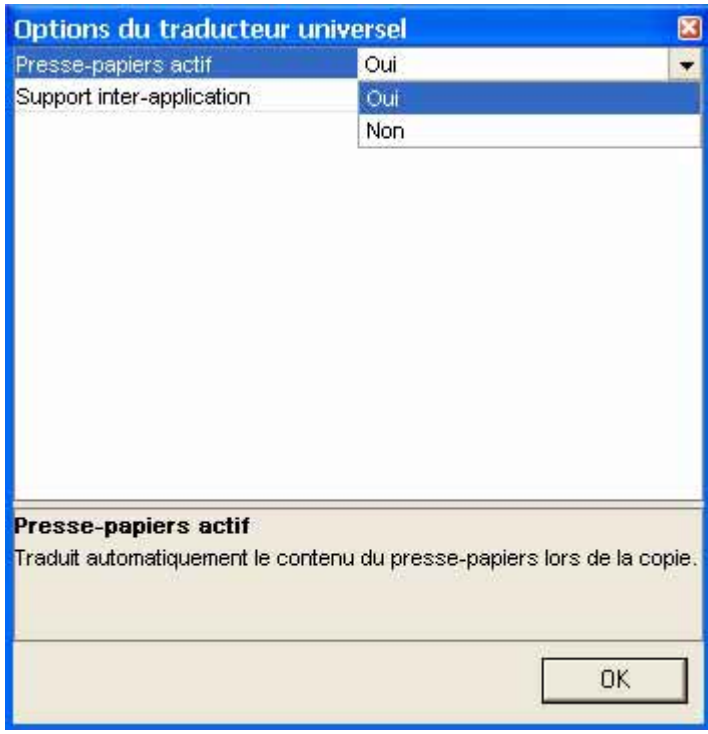

#### <span id="page-71-2"></span>Figure 5-3: Sélection du paramètre Presse-papiers actif

- 3. Pour modifier le paramètre Support inter-application, cliquez sur Support inter-application. Lorsque la flèche vers le bas apparaît en regard du paramètre courant dans la liste déroulante.
- 4. Cliquez sur OK pour quitter la fenêtre Options du traducteur universel.

## <span id="page-71-0"></span>**Personnalisation des traductions**

Après avoir traduit le texte du Presse-papiers, vous pouvez effectuer les tâches suivantes pour personnaliser vos traductions :

- *• [Sélection des options de traduction,](#page-71-1) ci-dessous*
- *• [Utilisation de dictionnaires utilisateur,](#page-72-0) ci-dessous*

#### <span id="page-71-1"></span>**Sélection des options de traduction**

Une façon de personnaliser vos traductions est de passer en revue vos options actuelles et de les modifier si nécessaire. Vous pouvez retraduire le document afin d'appliquer vos nouvelles sélections.

Pour accéder aux options de traduction, cliquez sur le bouton Options de traduction sur la Barre d'outils SYSTRAN :

面

Pour plus d'informations, consultez la section [Utilisation du bouton Options de traduction en page 30](#page-29-1).
#### **Utilisation de dictionnaires utilisateur**

Une autre façon de personnaliser vos traductions est d'utiliser les termes stockés dans les dictionnaires utilisateur et, avec SYSTRAN Professional Premium, dans la mémoire de traduction. Pour accéder aux dictionnaires utilisateur et à la mémoire de traduction, cliquez sur le bouton Dictionnaires utilisateur sur la Barre d'outils SYSTRAN :

0

Pour plus d'informations, consultez la section *Utilisation du bouton Dictionnaires en page 36*.

 $\blacktriangleleft$  74

<span id="page-73-0"></span>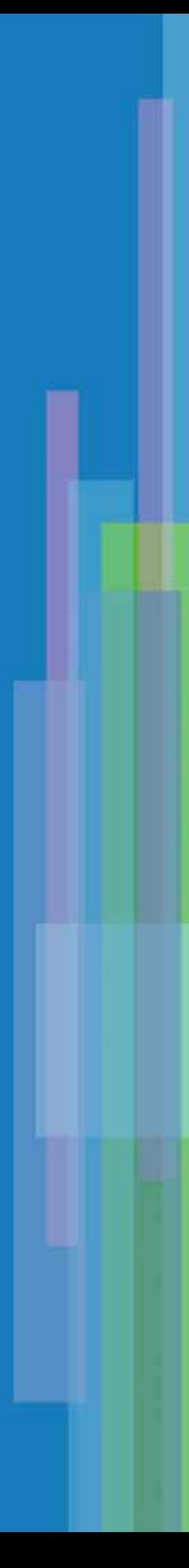

# Chapitre 6: <sup>6</sup>**Traduction de documents PDF**

# **Traduction de documents PDF**

La traduction de documents PDF est disponible dans :

- **SYSTRAN PDF Translator**
- **SYSTRAN Professional Standard**
- **SYSTRAN Professional Premium**

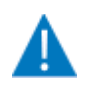

Les fonctions et limitations de votre logiciel peuvent varier, selon le produit que vous avez acheté.Pour plus d'informations, voir le [Tableau 2-1 en page 17.](#page-16-0)

PDF (Portable Document Format) est un format très répandu développé par Adobe Systems. Il capture les informations de formatage d'un grand nombre d'applications, ce qui permet d'envoyer des documents formatés et de les afficher sur le moniteur ou de les imprimer dans leur présentation initiale. Le convertisseur agit de façon totalement transparente pour l'utilisateur.

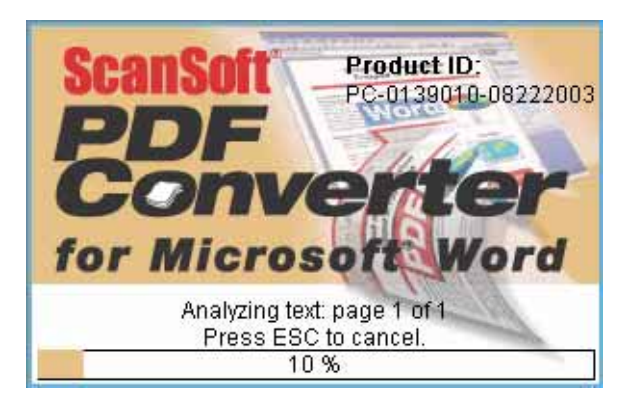

SYSTRAN 5.0 intègre un puissant convertisseur de fichiers PDF (PDF Converter de Scansoft®) en fichiers éditables, lui permettant ainsi de les traduire. Le convertisseur PDF prend en charge la plupart des formats PDF à l'exception des fichiers cryptés et des fichiers sans couche de texte.

<span id="page-75-0"></span>Les applications SYSTRAN suivantes permettent de traduire des documents PDF :

- *Plugin pour Internet Explorer : vous permet de traduire des fichiers PDF affichés. Consultez le [Chapitre 3, Utilisation du plugin pour Internet Explorer.](#page-46-0)*
- *Plugin pour Microsoft Word : vous permet de réviser puis de traduire des fichiers PDF. Consultez le [Chapitre 4, Utilisation des plugins pour Microsoft Office](#page-54-0).*
- *STPM : vous permet d'importer un fichier PDF dans STPM et de traduire le fichier. Consultez le [Chapitre 7, Utilisation du Gestionnaire de projets de traduction SYSTRAN \(STPM\).](#page-78-0)*
- *SMTU : vous permet d'importer un ou plusieurs fichiers PDF dans un fichier batch et de les traduire.*

*Consultez le [Chapitre 8, Utilisation du Module de traduction en série SYSTRAN \(SMTU\).](#page-110-0)*

En outre, SYSTRAN 5.0 fournit une commande accessible à l'aide du bouton droit de la souris permettant de traduire des fichiers PDF à partir de la fenêtre Explorateur Windows ou Poste de travail en les chargeant au préalable dans Word. Pour utiliser cette fonction :

- 1. Dans la fenêtre Explorateur Windows ou Poste de travail, cliquez sur le fichier PDF à traduire.
- 2. Appuyez sur le bouton droit de la souris et cliquez sur Ouvrir et traduire dans Word.
- 3. Vous pouvez ensuite utiliser le plugin pour Microsoft Word si vous le souhaitez (consultez le Chapitre [4, Utilisation des plugins pour Microsoft Office](#page-54-0)).

# Partie III : Outils techniques de SYSTRAN

# **Contenu**

- • [Chapitre 7, Utilisation du Gestion](#page-78-0)[naire de projets de traduction](#page-78-0)  [SYSTRAN \(STPM\)](#page-78-0)
- • [Chapitre 8, Utilisation du Module de](#page-110-0)  [traduction en série SYSTRAN](#page-110-0)  [\(SMTU\)](#page-110-0)
- • [Chapitre 9, Utilisation du Gestion](#page-132-0)[naire de dictionnaires SYSTRAN](#page-132-0)  [\(SDM\)](#page-132-0)

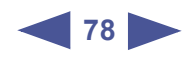

# <span id="page-78-0"></span>Chapitre 7: <sup>7</sup>**Utilisation du Gestionnaire de projets de traduction SYSTRAN (STPM)**

[Description des fichiers, des pages Web et des projets](#page-80-0) 81 [Démarrage de STPM](#page-81-0) 82 [Affichage ou masquage des barres d'outils de STPM](#page-82-0) 83 [Utilisation de STPM](#page-83-0) 84 [Importation d'un fichier ou d'une page Web](#page-83-1) 84 [Importation d'un fichier](#page-84-0) 85 [Affichage d'une page Web](#page-85-0) 86 [Ouverture d'un projet existant](#page-85-1) 86 [Traduction des fichiers et des pages Web](#page-86-0) 87 [Optimisation des traductions](#page-87-0) 88 [Utilisation de la fonction d'alignement](#page-87-1) 88 [Ajout de sélections de choix utilisateur](#page-88-0) 89 [Révision de la terminologie et des phrases](#page-93-0) 94 [Sélection des options de traduction](#page-95-0) 96 [Utilisation de dictionnaires utilisateur](#page-95-1) 96 [Recherche et mise en surbrillance](#page-96-0) 97 [Exécution de diverses tâches STPM](#page-99-0) 100 [Exécution de tâches de dictionnaire contextuelles](#page-99-1) 100 [Spécification des entités DNT](#page-100-0) 101 [Recherche de mots et d'expressions dans les dictionnaires utilisateur](#page-101-0)  102 [Modification de texte](#page-103-0) 104 [Formatage du texte](#page-104-0) 105 [Navigation entre les différents projets](#page-105-0) 106 [Enregistrement des projets](#page-105-1) 106 [Exportation de projets, de fichiers source et de fichiers cibles](#page-107-0) 108

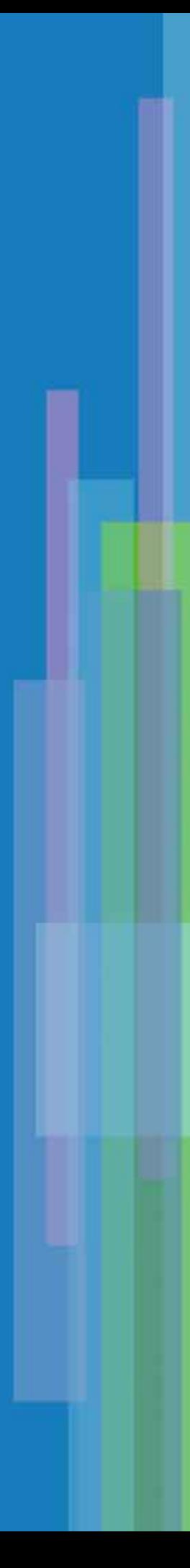

# **Utilisation du Gestionnaire de projets de traduction SYSTRAN (STPM)**

Le Gestionnaire de projets de traduction SYSTRAN (STPM) est disponible dans :  $\nu$  SYSTRAN Professional Standard (en version avancée)

✔ SYSTRAN Professional Premium (en version experte)

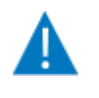

Ce chapitre décrit la version experte de STPM. La version avancée ne permet pas toujours d'accéder à toutes les fonctions présentées. Pour obtenir une description complète des fonctionsprises en charge par chaque version de STPM, consultez la section Gestionnaire de [projets de traduction SYSTRAN \(STPM\) en page 22.](#page-21-0)

**81**

Le Gestionnaire de projets de traduction SYSTRAN (ou STPM pour SYSTRAN Translation Project Manager) est une "plate-forme de traduction" qui vous permet de gérer des traductions de l'analyse initiale des documents en passant par la mise à jour des dictionnaires, et d'utiliser des outils de révision garantissant une qualité optimale. STPM vous permet d'importer des fichiers DOC, RTF, TXT, HTML, XHTML, PDF et TMX et d'accéder aux pages Web, de les traduire et de comparer les documents d'origine (source) et traduit (cible) côte à côte. Vous pouvez effectuer la post-édition afin de personnaliser vos traductions et enrichir le document source avec des modifications de votre choix. Dans SYSTRAN Professional Premium, STPM interagit également avec Translation Memory™ de SYSTRAN afin d'intégrer les phrases post-éditées dans la TM. STPM fournit également des fonctionnalités d'édition et de formatage. Vous pouvez également exporter des projets, des fichiers et des pages Web source, ainsi que des fichiers et des pages Web cibles.

# <span id="page-80-0"></span>**Description des fichiers, des pages Web et des projets**

Les fichiers sont importés dans STPM à l'aide de l'option *Importer un fichier* disponible dans le menu Fichier, alors que les pages Web sont accessibles à l'aide de la Barre d'outils Web de STPM. Lorsque vous importez un fichier ou affichez une page Web, STPM crée automatiquement un "projet". Un projet contient un document source et un document cible. Chaque document apparaît dans sa propre fenêtre.

- *La fenêtre du texte source affiche le fichier ou la page Web dans sa langue d'origine.*
- *La fenêtre du texte cible affiche le fichier ou la page Web après traduction. Cette fenêtre reste vide tant que vous ne traduisez pas le document ou la page Web source.*

Vous pouvez ouvrir plusieurs projets à la fois. Chaque projet apparaît dans son propre dossier dans la fenêtre STPM. Si nécessaire, vous pouvez naviguer entre les différents projets (consultez la section Navigation entre [les différents projets en page 106](#page-105-0)).

Les fichiers de projet se terminent par l'extension . stp et ne sont accessibles qu'à l'aide de STPM.

## <span id="page-81-0"></span>**Démarrage de STPM**

Pour démarrer STPM :

- 1. Effectuez l'une des étapes suivantes :
	- *Double-Cliquez sur l'icône* STPM *sur votre bureau.*
	- *Cliquez sur le bouton* Démarrer *sur la barre des tâches Windows, pointez vers* Programmes*,*  SYSTRAN 5.0*, et cliquez sur* STPM*.*

Les deux étapes affichent la fenêtre STPM. La [Figure 7-1](#page-81-1) présente les composants de cette fenêtre et le [Tableau 7-1 en page 83](#page-82-1) en donne une description.

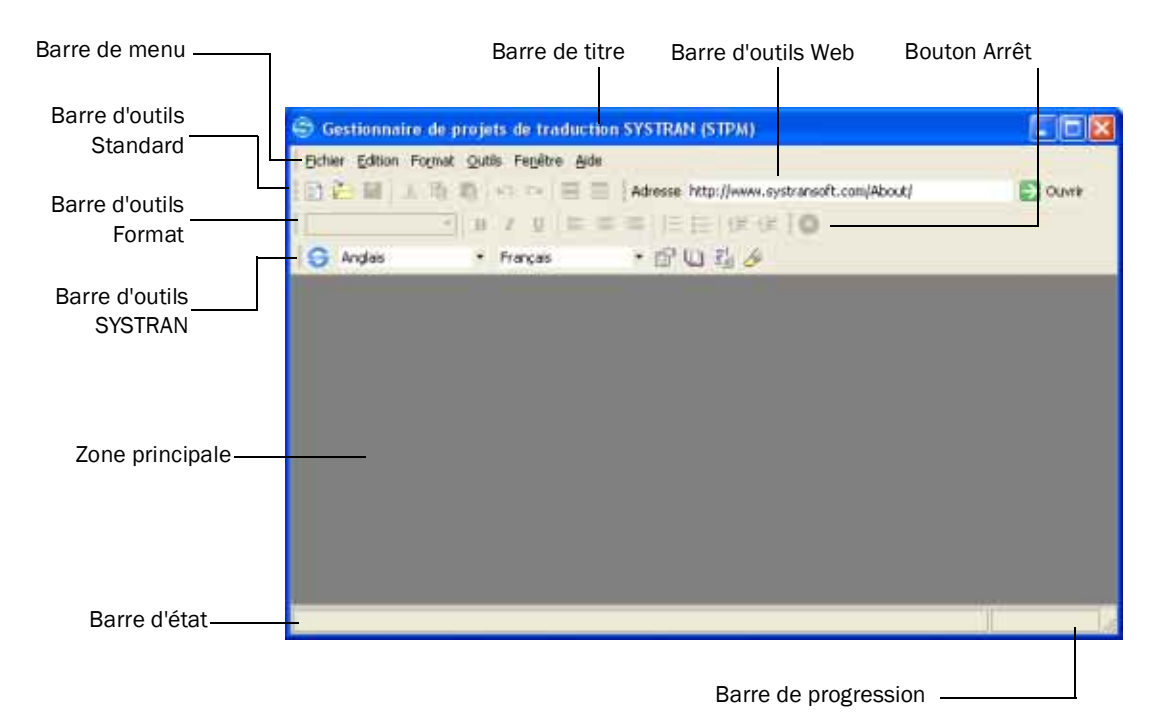

<span id="page-81-1"></span>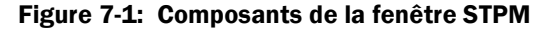

#### <span id="page-82-1"></span>Tableau 7-1: Composants de la fenêtre STPM

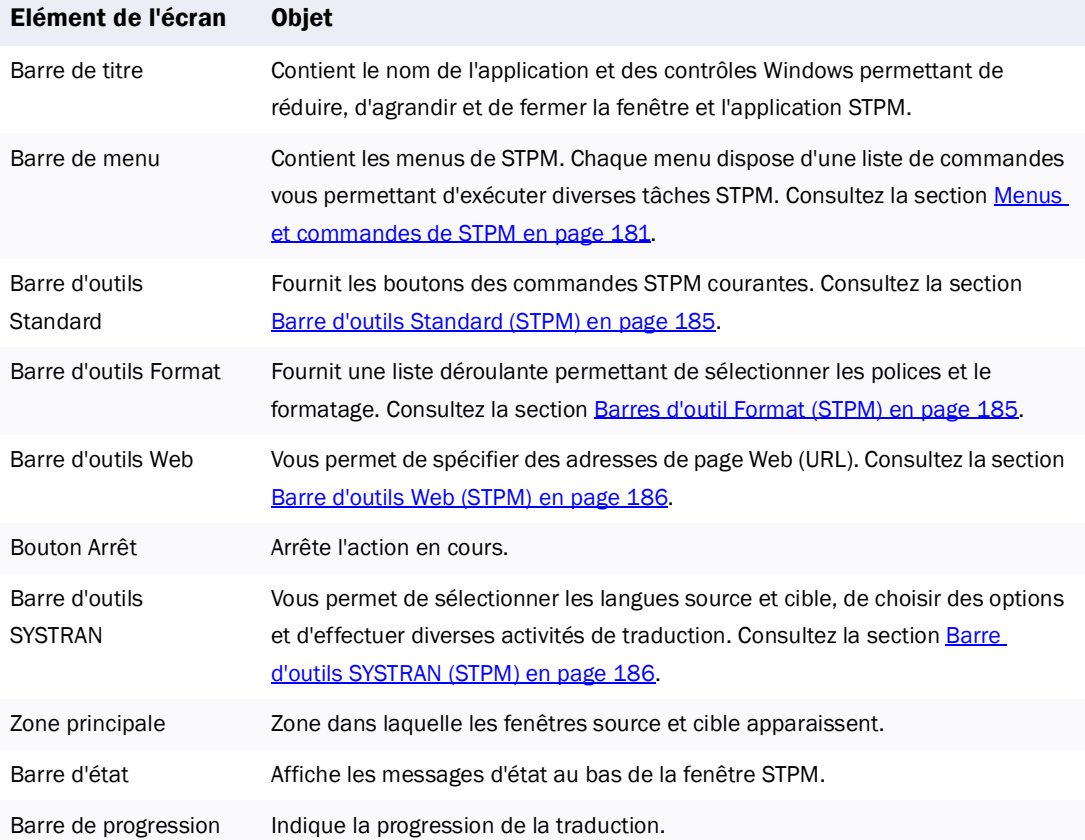

#### <span id="page-82-0"></span>**Affichage ou masquage des barres d'outils de STPM**

Par défaut, toutes les barres d'outils de STPM s'affichent. Si vous n'utilisez pas certaines fonctions, vous pouvez masquer la barre d'outils correspondante afin de réduire les éléments affichés à l'écran.

Pour masquer ou afficher les barres d'outils de STPM :

- 1. Déplacez le pointeur vers la zone des barres d'outils de STPM.
- 2. Appuyez sur le bouton droit de la souris. Un menu contextuel apparaît et contient une liste des barres d'outils de STPM (voir la *Figure 7-2*). Une coche en regard du nom de la barre d'outils signifie que celle-ci est affichée.

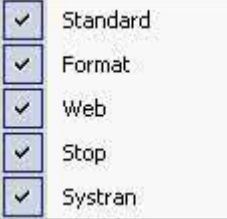

#### <span id="page-82-2"></span>Figure 7-2: Barre d'outils de STPM

3. Pour masquer une barre d'outils, cliquez sur son nom pour faire disparaître la coche.

Pour afficher une barre d'outils masquée, cliquez sur son nom pour faire réapparaître la coche.

## <span id="page-83-0"></span>**Utilisation de STPM**

La procédure suivante liste les étapes d'utilisation de STPM.

1. Facultatif : Dans le menu Fichier, cliquez sur Nouveau projet ou sur le bouton Nouveau projet sur la Barre d'outils SYSTRAN :

B

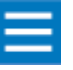

La création d'un projet n'est pas obligatoire car le système en crée automatiquement un nouveau lorsque vous importez un fichier ou que vous affichez une page Web à l'étape 2.

- 2. Importez le fichier ou affichez la page Web à traduire (consultez la section *Importation d'un fichier* [ou d'une page Web,](#page-83-1) ci-dessous).
- 3. Traduisez le fichier ou la page Web. Consultez la section [Traduction des fichiers et des pages Web](#page-86-0) [en page 87](#page-86-0).
- 4. Facultatif : Révisez la traduction et optimisez-la si nécessaire (consultez la section Optimisation des [traductions en page 88](#page-87-0)). Puis répétez l'étape 3 pour retraduire. Répétez les étapes 3 et 4 autant de fois que nécessaire jusqu'à obtenir les résultats désirés.
- 5. Enregistrez le projet. Consultez la section *Enregistrement des projets en page 106*.

# <span id="page-83-1"></span>**Importation d'un fichier ou d'une page Web**

La première étape dans l'utilisation de STPM consiste à importer un fichier ou à afficher la page Web à traduire.

- *Pour importer un fichier, consultez la section [Importation d'un fichier,](#page-84-0) ci-dessous.*
- *Pour afficher une page Web, consultez la section [Affichage d'une page Web en page 86.](#page-85-0)*
- *Si le fichier ou la page Web réside dans un projet STPM sur lequel vous avez déjà travaillé, ouvrez-le (consultez la section [Ouverture d'un projet existant en page 86](#page-85-1)).*

#### <span id="page-84-0"></span>**Importation d'un fichier**

STPM vous permet de traduire des fichiers DOC, RTF, TXT, HTML, XHTML, PDFet TMX. Pour importer l'un de ces types de fichiers :

1. Dans le menu Fichier, cliquez sur Importer un fichier. La boîte de dialogue Ouvrir apparaît (voir la [Figure 7-3](#page-84-1)).

| <b>Ouvrir</b>                   |        |                                                                |               |
|---------------------------------|--------|----------------------------------------------------------------|---------------|
| Mes documents<br>Regarder dans: |        | 白び囲                                                            |               |
| Nom                             | Taille | Type                                                           | Date de mi    |
| ScheduleOCR Input               |        | Dossier de fichiers                                            | 05/05/2004    |
| ScheduleOCR Output              |        | Dossier de fichiers                                            | 05/05/2004    |
| SDM dictionnaires               |        | Dossier de fichiers                                            | 24/05/2004    |
| STPM projets                    |        | Dossier de fichiers                                            | 24/05/2004    |
| SYSTRAN                         |        | Dossier de fichiers                                            | 05/05/2004    |
|                                 |        |                                                                |               |
| $\langle$                       | HH.    |                                                                |               |
| Nom du fichier:                 |        |                                                                | <b>Ouvrir</b> |
| Fichiers de type :              |        | Tout type de fichier pris en charge [".html,".htm,".txt,".dc = | Annuler       |

<span id="page-84-1"></span>Figure 7-3: Boîte de dialogue Ouvrir

- 2. Dans Types de fichiers, sélectionnez le type de fichier à ouvrir.
- 3. Naviguez vers l'emplacement dans lequel réside le fichier à ouvrir.
- 4. Cliquez sur le fichier, puis sur le bouton Ouvrir. STPM crée un nouveau projet et affiche le fichier sélectionné dans la fenêtre de document source (voir la **Figure 7-4**).

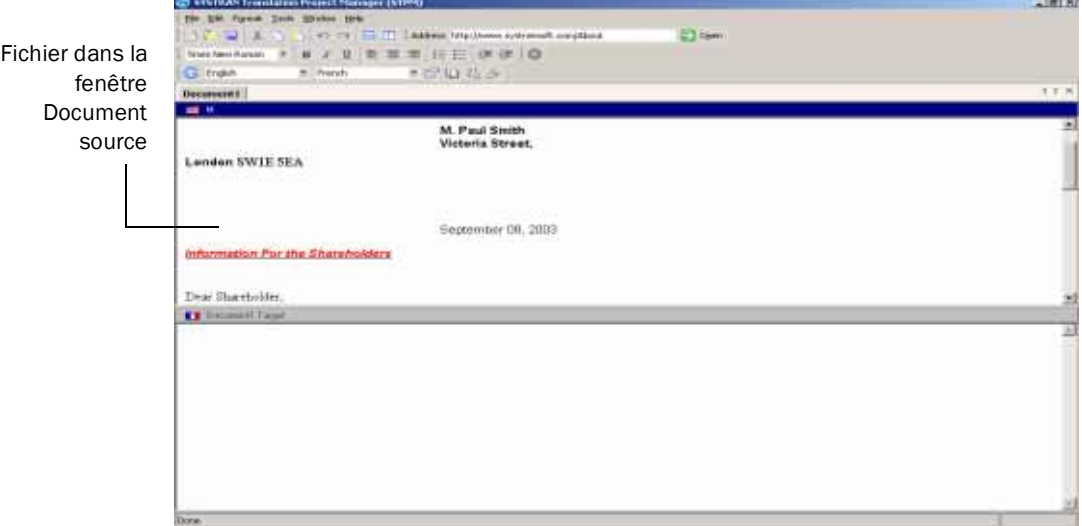

<span id="page-84-2"></span>Figure 7-4: Exemple de fichier dans une fenêtre Document source

#### <span id="page-85-0"></span>**Affichage d'une page Web**

Si vous souhaitez traduire une page Web, procédez comme suit pour l'afficher.

1. Dans le champ Adresse de la Barre d'outils Web :

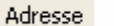

entrez l'adresse Web (URL) de la page à traduire.

2. Cliquez sur le bouton Ouvrir situé à droite du champ Adresse :

 $\Rightarrow$ 

STPM crée un nouveau projet et affiche la page Web dans la fenêtre de document source (voir la [Figure 7-5](#page-85-2)).

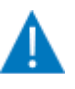

Si une page Web s'affiche mal ou pas du tout, il se peut qu'elle contienne un formatage complexe tel que Flash ou une applet Java. Pour vérifier si une page a un formatage complexe, ouvrez-la avec Internet Explorer.

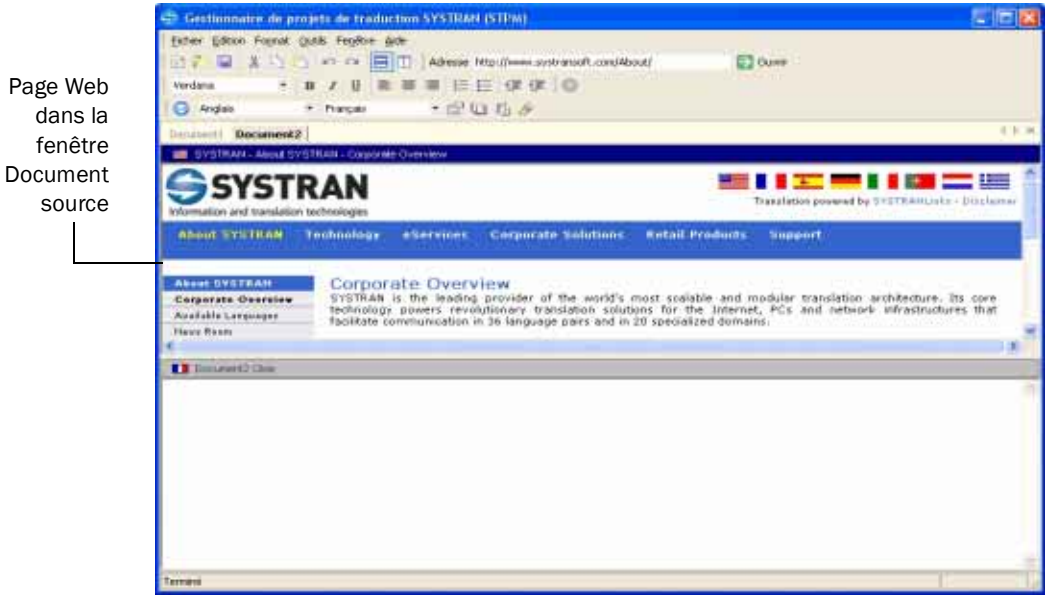

<span id="page-85-2"></span>Figure 7-5: Exemple de page Web dans la fenêtre Document source

#### <span id="page-85-1"></span>**Ouverture d'un projet existant**

Si le fichier ou la page Web à traduire réside dans un projet STPM sur lequel vous avez déjà travaillé, procédez comme suit pour ouvrir le projet.

- 1. Effectuez l'une des étapes suivantes :
	- *Dans le menu* Fichier*, cliquez sur* Ouvrir le projet*. OU*
	- *Cliquez sur le bouton* Ouvrir le projet *:*

户

Les deux étapes affichent la boîte de dialogue Ouvrir (voir la [Figure 7-3 en page 85](#page-84-1)).

- 2. Naviguez vers l'emplacement dans lequel réside le projet à ouvrir.
- 3. Cliquez sur le projet, puis sur le bouton **Ouvrir**. Le projet sélectionné s'ouvre, les documents source et cible s'affichent dans leur fenêtre respective.

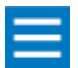

Si vous n'avez pas traduit le fichier ou la page Web, la fenêtre cible est vide.

## <span id="page-86-0"></span>**Traduction des fichiers et des pages Web**

Après avoir importé un fichier, affiché une page Web ou ouvert un projet, procédez comme suit pour le traduire.

- 1. Dans la liste déroulante Langue source, sélectionnez une langue source ou l'option Auto pour que le logiciel détermine automatiquement la langue (consultez la section Utilisation de la liste déroulante [Langue source en page 29](#page-28-0)).
- 2. Dans la liste déroulante Langue cible, sélectionnez une langue cible (consultez la section Utilisation [de la liste déroulante Langue cible en page 30\)](#page-29-0).
- 3. Cliquez sur le bouton Traduire pour effectuer la traduction :

#### $\triangle$

Une barre de progression située en bas à droite de la fenêtre indique l'état d'avancement de la traduction. Lorsque la traduction est terminée, la page Web ou le document traduit s'affiche dans la fenêtre de document cible (voir la [Figure 7-6](#page-86-1)).

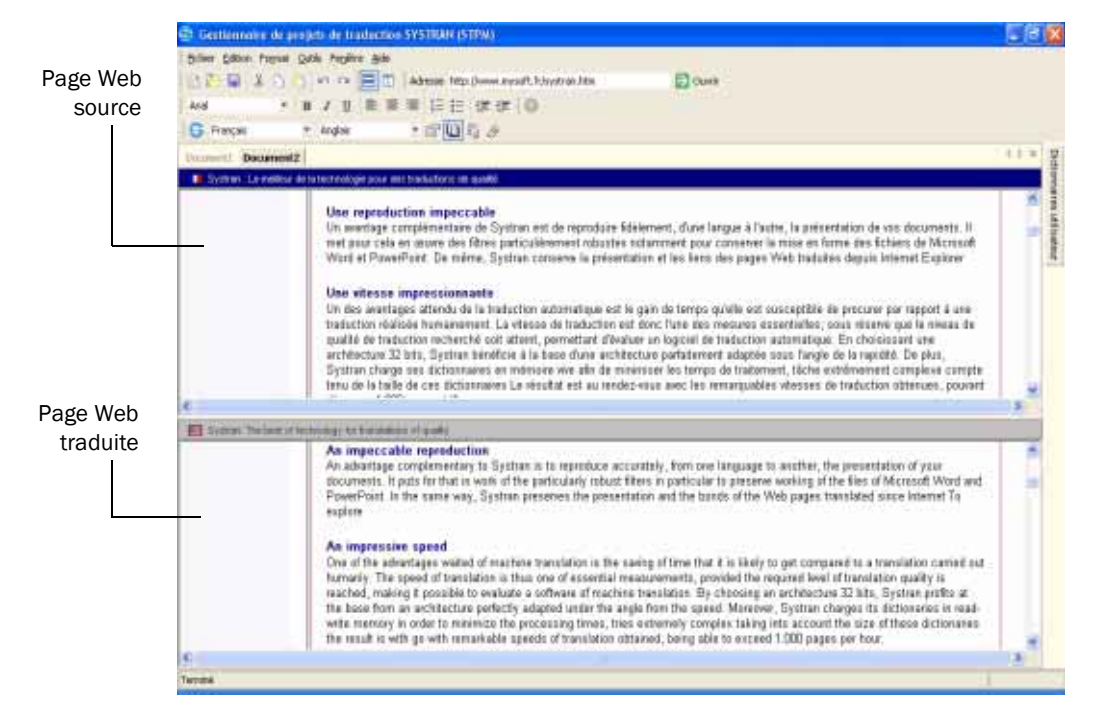

<span id="page-86-1"></span>Figure 7-6: Exemple de texte source et sa traduction

## <span id="page-87-0"></span>**Optimisation des traductions**

Après avoir traduit un document ou une page Web source, vous pouvez effectuer les tâches suivantes pour optimiser vos traductions :

- *• [Utilisation de la fonction d'alignement](#page-87-1), ci-dessous*
- *• [Ajout de sélections de choix utilisateur en page 89](#page-88-0)*
- *• [Sélection des options de traduction en page 96](#page-95-0)*
- *• [Utilisation de dictionnaires utilisateur en page 96](#page-95-1)*
- *• [Recherche et mise en surbrillance en page 97](#page-96-0)*

#### <span id="page-87-1"></span>**Utilisation de la fonction d'alignement**

STPM fournit une fonction d'alignement vous permettant de sélectionner une phrase dans la source ou la cible et de visualiser la zone correspondante dans l'autre. Cette fonction vous permet de définir des zones de traduction à optimiser dans la page Web ou le document courant (voir la description dans les sections ultérieures de ce chapitre) ou de modifier le texte source ou cible (consultez la section [Modification de texte](#page-103-0) [en page 104](#page-103-0) and [Formatage du texte en page 105\)](#page-104-0).

La [Figure 7-7](#page-87-2) présente l'exemple d'une phrase sélectionnée dans le document source dont la traduction s'affiche automatiquement en surbrillance dans le document cible.

<span id="page-87-2"></span>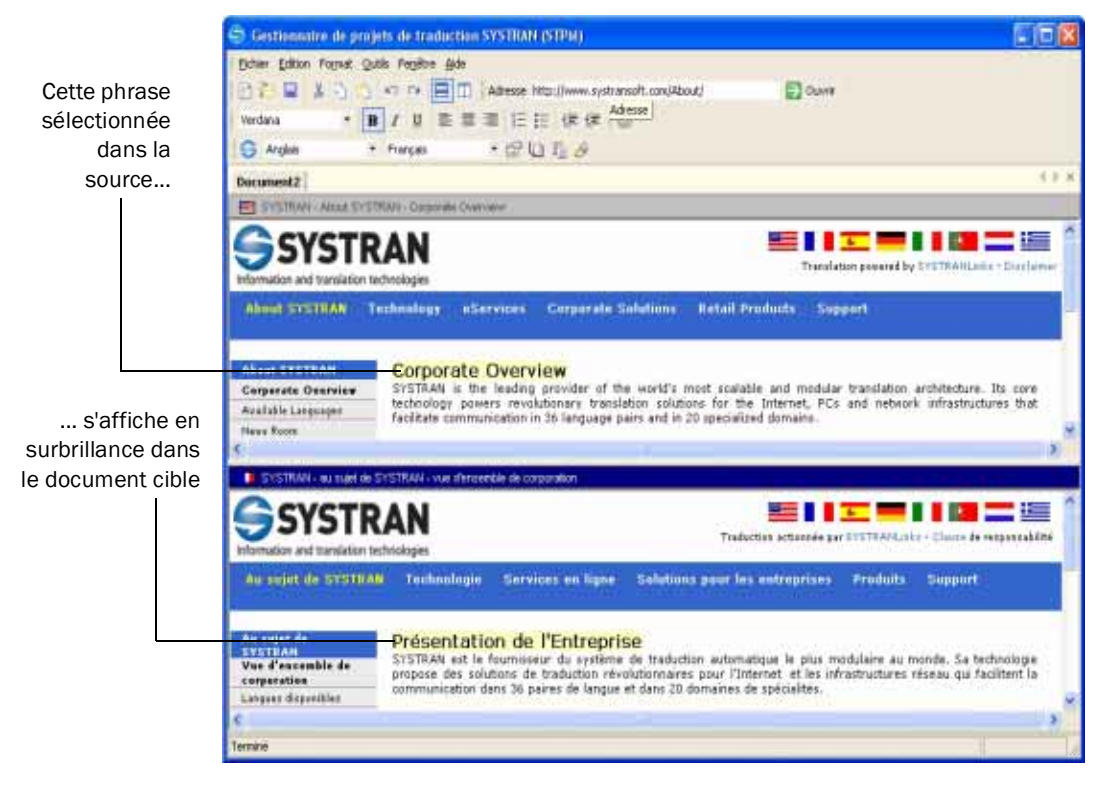

Figure 7-7: Exemple d'utilisation de la fonction d'alignement

#### <span id="page-88-0"></span>**Ajout de sélections de choix utilisateur**

Une façon d'optimiser vos traductions est d'utiliser les fonctionnalités de choix utilisateur suivantes dans la fenêtre Réviseur :

- *Sens alternatifs affiche les traductions alternatives basées sur les différents sens d'un mot ou d'une expression source. Consultez la section Sélection des sens alternatifs.*
- *Mémoire de traduction (dans SYSTRAN Professional Premium) affiche les traductions automatiques ainsi que vos entrées dans la mémoire de traduction et vous permet de sélectionner celle à utiliser. Consultez la section Sélection d'une mémoire de traduction en page 91.*
- *Analyse de la source indique comment le logiciel a traité les ambiguïtés de la source et vous permet de remplacer les sélections du logiciel. Consultez la section Modification de l'analyse de la source en page 93.*

#### **Sélection des sens alternatifs**

L'onglet Sens alternatifs de la fenêtre Réviseur affiche les sens alternatifs des expressions dans les dictionnaires SYSTRAN ou utilisateur. Si aucun dictionnaire spécialisé SYSTRAN ou utilisateur n'est sélectionné, seules les alternatives du dictionnaire général SYSTRAN s'affichent. La [Figure 7-8](#page-89-0) présente un exemple d'onglet Sens alternatifs.

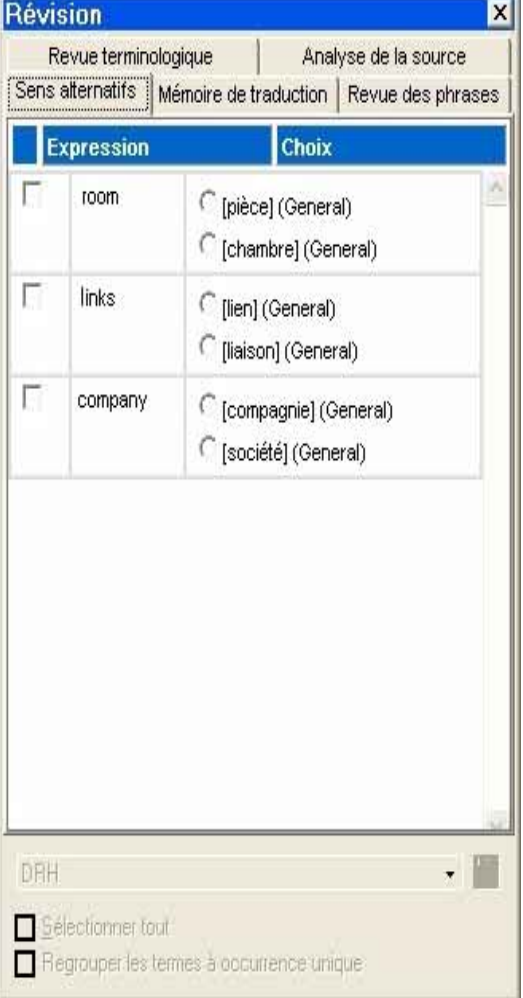

<span id="page-89-0"></span>Figure 7-8: Onglet Sens alternatifs

Pour utiliser l'onglet Sens alternatifs :

1. Si la fenêtre Réviseur n'est pas affichée, cliquez sur le bouton Réviseur sur la Barre d'outils SYSTRAN

:  $\mathbb{F}_2^r$ 

- 2. Si l'onglet Sens alternatifs n'est pas celui ouvert dans la fenêtre Réviseur, cliquez dessus.
- 3. Passez en revue les choix sur chaque ligne. Pour en sélectionner un, cliquez sur le bouton-radio rond correspondant.
- 4. Si vous souhaitez que le logiciel applique en permanence un choix tel qu'indiqué dans l'onglet Sens alternatifs, cochez la case correspondante dans la colonne de gauche.

5. Cliquez sur le bouton Traduire sur la Barre d'outils SYSTRAN pour appliquer vos sélections à la traduction :

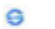

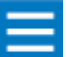

Pour annuler une sélection, cliquez dessus dans l'onglet Sens alternatifs, puis sur Supprimer le choix Sens alternatifs dans le menu Outils.

**91**

#### **Sélection d'une mémoire de traduction**

Dans SYSTRAN Professional Premium, l'onglet Mémoire de traduction de la fenêtre Réviseur affiche les phrases pour lesquelles une mémoire de traduction a été appliquée. Cet onglet vous permet de comparer les traductions automatiques et vos entrées dans la mémoire de traduction, puis de déterminer celle à utiliser. La **Figure 7-9 en page 91** présente un exemple d'onglet Mémoire de traduction.

|   | <b>Expression</b>                                                                               | Choix                                                                                                    |  |
|---|-------------------------------------------------------------------------------------------------|----------------------------------------------------------------------------------------------------|--|
| п | Perfect for email, chat,<br>letters, web pages, and<br>more.                                    | C Perfectionnez pour l'email, la<br>causerie, les lettres, les pages Web,<br>et plus :<br>© (0.00) Parfait pour les emails, le<br>chat, les lettres, les pages Web, et<br>plus encore.                                                            |  |
| п | Easy-to-use translation<br>software for the daily<br>multilingual needs of small<br>businesses. | C Logiciel facile à utiliser de traduction<br>pour les besoins multilingues quotidiens<br>de petites entreprises .<br>© (0.00) Logiciel de traduction facile à<br>utiliser pour les besoins multilingues<br>quotidiens des petites entreprises. * |  |
| п | A turnkey ASP solution that<br>adds translation capabilities<br>to your website                 | O Une solution "clés en main" d'ASP<br>qui ajoute des capacités de traduction à<br>votre site Web<br>⊙ (0.00) Une solution ASP clés en<br>main qui ajoute des possibilités de<br>traduction à votre site Web.                                     |  |

<span id="page-90-0"></span>Figure 7-9: Onglet Mémoire de traduction

1. Si la fenêtre Réviseur n'est pas affichée, cliquez sur le bouton Réviseur sur la Barre d'outils SYSTRAN :

**92**

- $\mathbb{F}_2^t$
- 2. Si l'onglet Mémoire de traduction n'est pas celui ouvert dans la fenêtre Réviseur, cliquez dessus.
- 3. Passez en revue les choix sur chaque ligne. Pour en sélectionner un, cliquez sur le bouton-radio correspondant.
- 4. Si vous souhaitez que le logiciel applique en permanence un choix tel qu'indiqué dans l'onglet Mémoire de traduction, cochez la case correspondante dans la colonne de gauche.
- 5. Cliquez sur le bouton Traduire sur la Barre d'outils SYSTRAN pour appliquer vos sélections à la traduction :

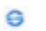

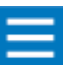

Pour annuler une sélection, cliquez dessus dans l'onglet Mémoire de traduction, puis sur Supprimer le choix TM dans le menu Outils.

#### **Modification de l'analyse de la source**

Dans SYSTRAN Professional Premium, l'onglet *Analyse de la source* de la fenêtre Réviseur indique comment le logiciel a traité les ambiguïtés de la source et vous permet de remplacer les sélections du logiciel. La [Figure 7-10](#page-92-0) présente un exemple d'onglet Analyse de la source.

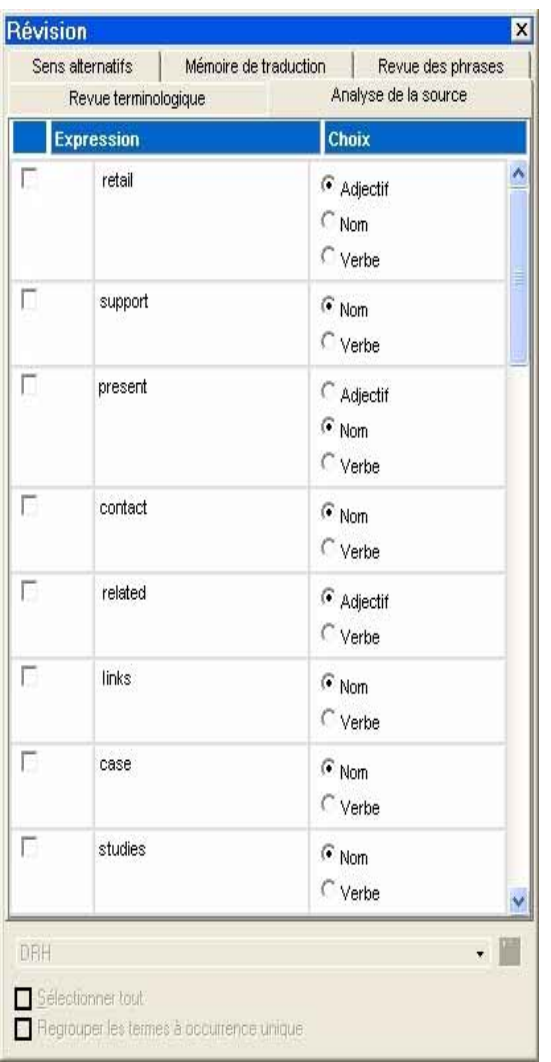

#### <span id="page-92-0"></span>Figure 7-10: Exemple d'onglet Analyse de la source

Pour utiliser l'onglet Analyse de la source :

- 1. Si la fenêtre Réviseur n'est pas affichée, cliquez sur le bouton Réviseur sur la Barre d'outils SYSTRAN :
	- $\mathbb{F}_2^r$
- 2. Si l'onglet Analyse de la source n'est pas celui ouvert dans la fenêtre Réviseur, cliquez dessus.
- 3. Passez en revue les choix sur chaque ligne. Pour en sélectionner un, cliquez sur le bouton-radio correspondant.

- 4. Si vous souhaitez que le logiciel applique en permanence un choix tel qu'indiqué dans l'onglet Analyse de la source, cochez case correspondante dans la colonne de gauche.
- 5. Cliquez sur le bouton Traduire sur la Barre d'outils SYSTRAN pour appliquer vos sélections à la traduction :

 $\bullet$ 

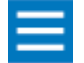

Pour annuler une sélection, cliquez dessus dans l'onglet Analyse de la source, puis sur Supprimer le choix Ambiguïtés de la source dans le menu Outils.

**94**

#### <span id="page-93-0"></span>**Révision de la terminologie et des phrases**

Une autre façon d'optimiser vos traductions est de réviser la terminologie et les phrases. Cette fonction vous permet d'identifier des expressions, tels que des mots inconnus, trouvées par le logiciel.

#### **Révision de la terminologie**

L'onglet Révision de la terminologie de la fenêtre Réviseur vous permet d'identifier les mots inconnus ou, dans SYSTRAN Professional Premium, la terminologique extraite (mots les plus fréquents, expressions) que le logiciel a trouvée.

Pour plus d'informations, consultez la section [Utilisation du bouton Réviseur en page 41.](#page-40-0)

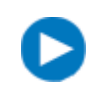

Vous pouvez cliquer sur la punaise  $\sqrt{2}$  de la fenêtre Réviseur pour la masquer lorsque vous ne l'utilisez pas (consultez la section Utilisation de l'espace de travail [STPM et SMTU en page 43\)](#page-42-0).

#### **Révision des phrases**

Dans SYSTRAN Professional Premium, l'onglet Révision des phrases de la fenêtre Réviseur vous permet de comparer des phrases dans la source et la cible. Les traductions présentées sont celles qui apparaissent dans votre texte cible soit du fait de la traduction automatique, soit du fait de vos modifications. Vous pouvez ensuite déterminer les phrases à envoyer à une mémoire de traduction afin de les utiliser ultérieurement. Cet onglet est particulièrement utile si des phrases identiques ont été traduites différemment et que vous souhaitez privilégier une traduction. La [Figure 7-11 en page 95](#page-94-0) présente un exemple des entrées de l'onglet Révision des phrases.

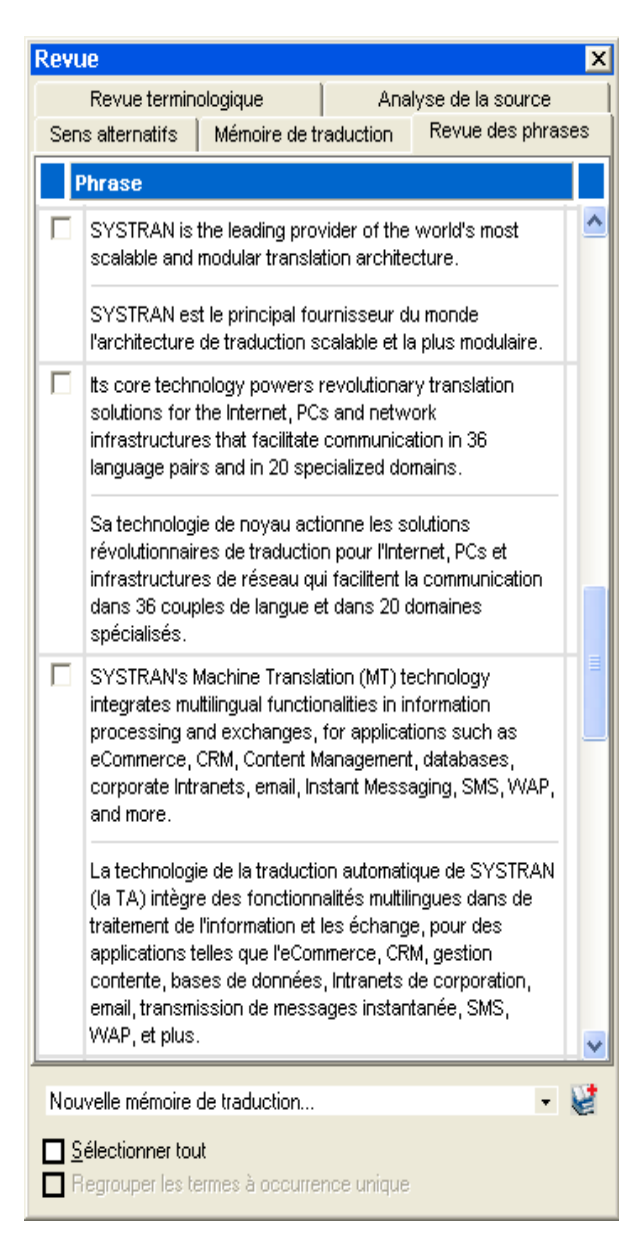

<span id="page-94-0"></span>Figure 7-11: Exemple d'onglet Révision des phrases

Pour utiliser l'onglet Révision des phrases :

1. Si la fenêtre Réviseur n'est pas affichée, cliquez sur le bouton Réviseur sur la Barre d'outils SYSTRAN

:  $\mathbb{F}_2$ 

- 2. Si l'onglet Révision des phrases n'est pas celui ouvert dans la fenêtre Réviseur, cliquez dessus.
- 3. Regardez les phrases sur chaque ligne. Pour envoyer une phrase à un nouveau DU, cochez la case située à gauche de celle-ci.

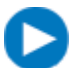

Pour sélectionner toutes les phrases de l'onglet, cliquez sur Sélectionner tout en bas à gauche de l'onglet.

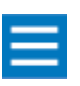

Lorsque vous sélectionnez une phrase dans l'onglet Révision des phrases, la phrase correspondante dans la source s'affiche en surbrillance.

4. Cliquez sur le bouton *Envoyer à SDM* pour envoyer les phrases traduites à la TM appropriée. Vous avez le choix d'envoyer les phrases soit à une nouvelle TM, soit à une TM que vous avez préalablement sélectionnée via le bouton DU.

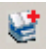

Lorsque la boîte de dialogue Enregistrer sous apparaît, sélectionnez un nom pour les fichiers du Gestionnaire de dictionnaires SYSTRAN et cliquez sur *Enregistrer*. Dans ce cas, le nom de votre TM sera précédé de l'intitulé Ma Mémoire. Si nécessaire, vous pouvez ensuite utiliser SDM pour adapter les phrases aux spécificités de votre traduction (consultez le [Chapitre 9, Utilisation du](#page-132-0)  [Gestionnaire de dictionnaires SYSTRAN \(SDM\)\)](#page-132-0).

5. Cliquez sur le bouton Traduire sur la Barre d'outils SYSTRAN pour appliquer vos sélections à la traduction :

 $\epsilon$ 

#### <span id="page-95-0"></span>**Sélection des options de traduction**

Une autre façon d'optimiser vos traductions est de passer en revue vos options actuelles et de les modifier si nécessaire. Vous pouvez retraduire le document afin d'appliquer vos nouvelles sélections.

Pour accéder aux options de traduction, cliquez sur le bouton Options de traduction sur la Barre d'outils SYSTRAN :

面

Pour plus d'informations, consultez la section [Utilisation du bouton Options de traduction en page 30](#page-29-1).

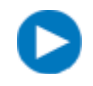

Vous pouvez cliquer sur la punaise  $\sqrt{2}$  de la fenêtre Options de traduction pour la masquer lorsque vous ne l'utilisez pas (consultez la section [Utilisation de l'espace de](#page-42-0)  [travail STPM et SMTU en page 43\)](#page-42-0).

#### <span id="page-95-1"></span>**Utilisation de dictionnaires utilisateur**

Une autre façon d'optimiser vos traductions est d'utiliser les termes stockés dans les dictionnaires utilisateur et, avec SYSTRAN Professional Premium, dans la mémoire de traduction. Pour accéder aux dictionnaires utilisateur et à la mémoire de traduction, cliquez sur le bouton Dictionnaires utilisateur sur la Barre d'outils SYSTRAN :

**i** 

Pour plus d'informations, consultez la section *Utilisation du bouton Dictionnaires en page 36*.

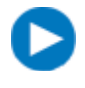

Vous pouvez cliquer sur la punaise  $\sqrt{2}$  de la fenêtre Dictionnaires utilisateur pour la masquer lorsque vous ne l'utilisez pas (consultez la section [Utilisation de l'espace de](#page-42-0)  [travail STPM et SMTU en page 43\)](#page-42-0).

#### <span id="page-96-0"></span>**Recherche et mise en surbrillance**

STPM fournit un bouton Rechercher et mettre en surbrillance vous permettant de visualiser des mots et des expressions spécifiques, tels que la terminologie extraite, les mots inconnus, des mots spécifiques et ceux ayant des sens alternatifs ou présentant des ambiguïtés de la source. L'identification de ces mots vous permet de prendre les mesures nécessaires pour optimiser vos traductions.

Les expressions sont codées en couleur pour faciliter leur identification. Le logiciel utilise une couleur par défaut pour marquer les expressions. Si vous le souhaitez, vous pouvez en sélectionner une autre dans la fenêtre Rechercher et mettre en surbrillance. Cette fenêtre contient également des boutons vous permettant d'afficher toutes les instances d'une expression ou de les identifier une à une. Vous pouvez même combiner ces fonctions pour afficher toutes les instances d'une expression et les identifier une à une.

La [Figure 7-12 en page 97](#page-96-1) présente un exemple d'affichage en vert (couleur par défaut) de tous les mots inconnus. La [Figure 7-13 en page 98](#page-97-0) présente un exemple d'affichage en surbrillance de chaque instance de mot inconnu.

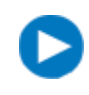

Vous pouvez cliquer sur la punaise  $\sqrt{2}$  de la fenêtre Rechercher et mettre en surbrillance pour la masquer lorsque vous ne l'utilisez pas (consultez la section [Utilisation de l'espace de travail STPM et SMTU en page 43](#page-42-0)).

<span id="page-96-1"></span>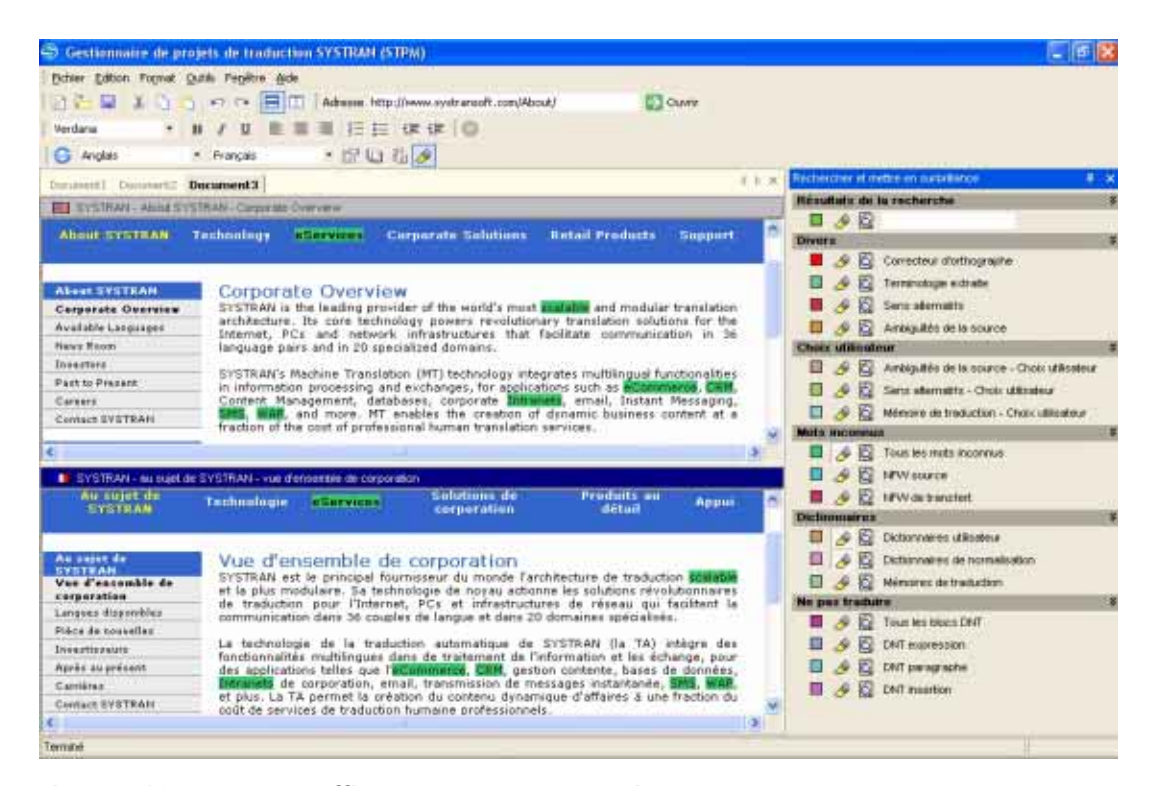

Figure 7-12: Exemple d'affichage de tous les mots inconnus

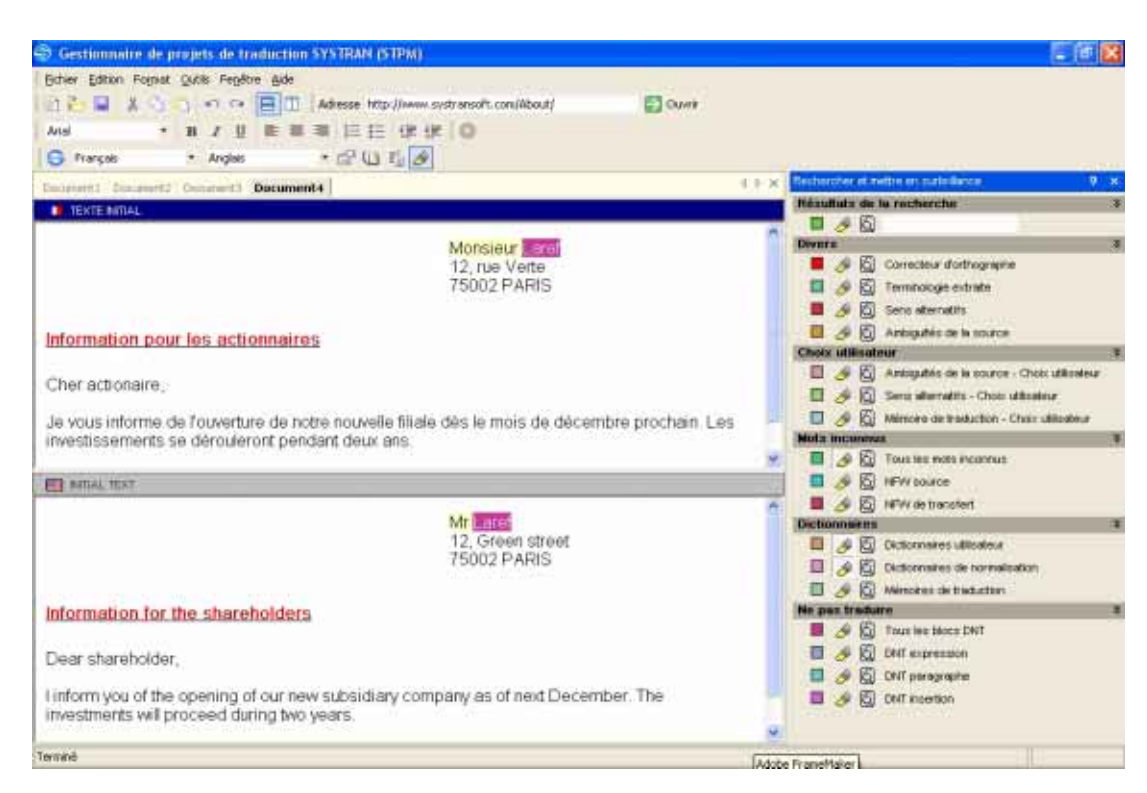

#### <span id="page-97-0"></span>Figure 7-13: Exemple d'affichage de chaque instance des mots inconnus

Pour rechercher des mots et les mettre en surbrillance :

1. Cliquez sur le bouton Rechercher et mettre en surbrillance sur la Barre d'outils SYSTRAN :

b

La fenêtre Rechercher et mettre en surbrillance apparaît (voir la [Figure 7-14 en page 99](#page-98-0)). La colonne la plus à gauche indique la couleur utilisée pour identifier l'expression.

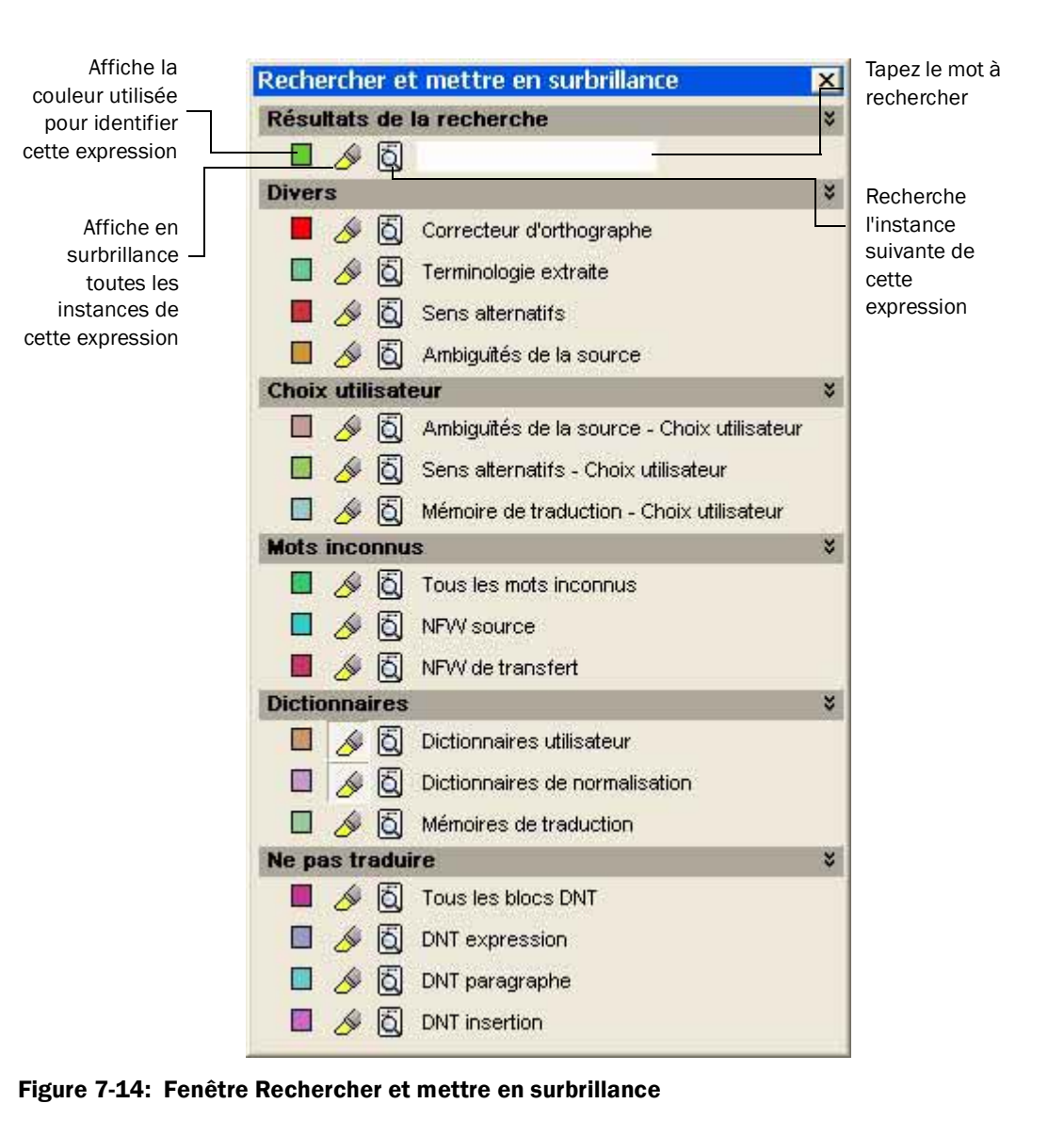

<span id="page-98-0"></span>2. Pour identifier un mot particulier, tapez-le dans le champ situé sous Résultats de la recherche, puis cliquez sur l'option  $\bullet$  pour afficher toutes ses instances du mot ou sur  $\delta$  pour les afficher une à une.

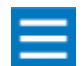

La recherche s'effectue dans le document sélectionné. Par exemple, si le document source est sélectionné, la recherche s'effectue dans celui-ci.

- 3. Pour toutes les autres expressions, vous pouvez :
	- *Afficher toutes les instances d'une expression en cliquant sur le bouton de mise en surbrillance situé en regard de l'expression à rechercher : Pour supprimer la surbrillance des expressions, cliquez à nouveau sur ce bouton.*

<span id="page-99-2"></span>*• Afficher chaque instance d'une expression en cliquant sur le bouton loupe situé en regard de l'expression à rechercher :*  $\left| \right|$ . Continuez à cliquer sur ce bouton pour passer à l'instance *suivante. Lorsque vous atteignez la dernière instance, la première instance de l'expression s'affiche en surbrillance dans le document ou la page Web.*

**100**

### <span id="page-99-0"></span>**Exécution de diverses tâches STPM**

Vous pouvez effectuer les diverses tâches STPM suivantes :

- **Effectuer des tâches de dictionnaire contextuelles. Consultez la section Exécution de tâches de** *[dictionnaire contextuelles en page 100](#page-99-1).*
- *Définir des blocs DNT. Consultez la section [Spécification des entités DNT en page 101](#page-100-0).*
- **Rechercher des expressions dans les dictionnaires utilisateur. Consultez la section Recherche** *[de mots et d'expressions dans les dictionnaires utilisateur en page 102](#page-101-0).*
- *Modifier du texte. Consultez la section [Modification de texte en page 104](#page-103-0).*
- *Formater du texte. Consultez la section [Formatage du texte en page 105](#page-104-0).*
- **•** Naviguer entre les différents projets dans la fenêtre STPM. Consultez la section Navigation entre *[les différents projets en page 106](#page-105-0).*
- *Enregistrer les projets. Consultez la section [Enregistrement des projets en page 106.](#page-105-1)*
- *Exporter des projets, des fichiers et des pages Web source ainsi que des fichiers et des pages Web cibles. Consultez la section [Exportation de projets, de fichiers source et de fichiers cibles](#page-107-0) [en page 108](#page-107-0).*

#### <span id="page-99-1"></span>**Exécution de tâches de dictionnaire contextuelles**

Le bouton Envoyer à SDM disponible dans le menu Outils vous permet d'envoyer des expressions et des mots sélectionnés à un nouveau DU ou à un DU existant que vous avez sélectionné via le bouton correspondant. Vous pouvez ensuite utiliser les outils linguistiques disponibles dans SDM pour accéder aux entrées.

- 1. Dans le document source, sélectionnez le mot ou l'expression à envoyer au DU.
- 2. Dans le menu **Outils**, pointez vers *Envoyer à SDM* et cliquez sur le nom du dictionnaire dans lequel vous souhaitez envoyer les expressions ou sur **Nouveau dictionnaire** pour les envoyer à un nouveau dictionnaire. Si vous cliquez sur un dictionnaire existant, il s'affiche. Si vous cliquez sur **Nouveau** dictionnaire, la boîte de dialogue Enregistrer sous apparaît (voir la [Figure 7-15 en page 101\)](#page-100-1).

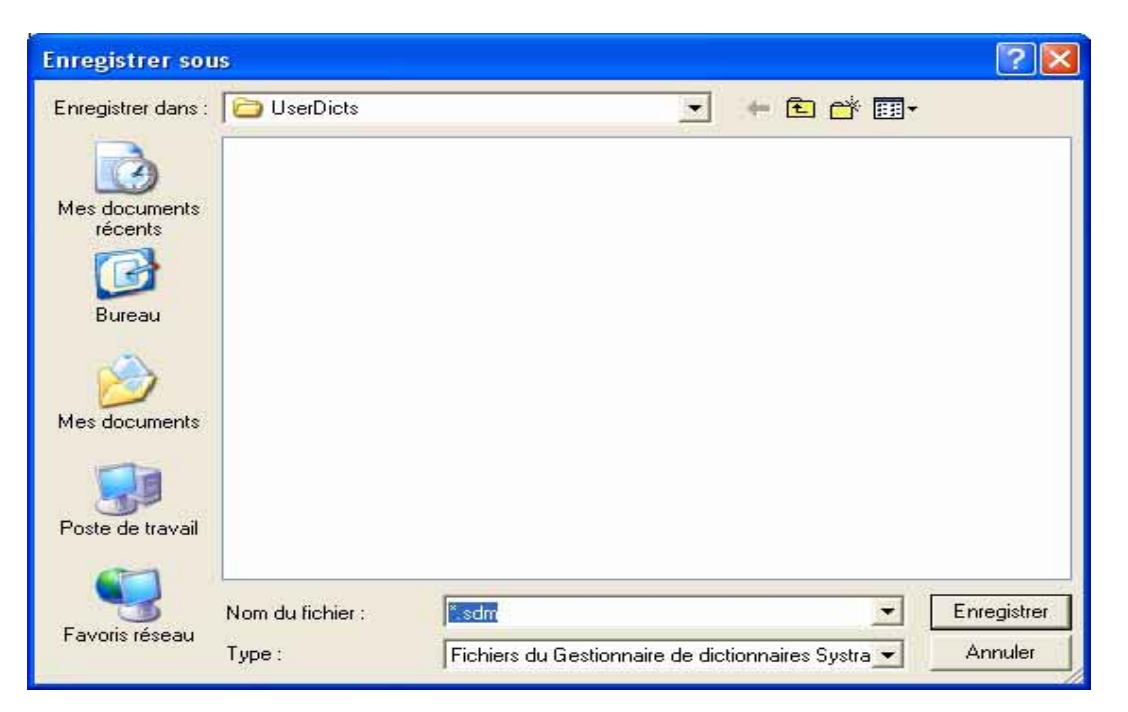

Figure 7-15: Boîte de dialogue Enregistrer sous

<span id="page-100-1"></span>3. Facultatif : Affectez un nom au DU qui contiendra l'expression ou le mot sélectionné. Puis cliquez sur le bouton Enregistrer. Dans ce cas, le nom de votre DU sera précédé de l'intitulé Mon Dictionnaire.

SDM démarre automatiquement. Vous pouvez maintenant travailler sur les entrées afin d'optimiser la qualité de vos traductions. Pour plus d'informations, consultez le [Chapitre 9, Utilisation du Gestionnaire de](#page-132-0)  [dictionnaires SYSTRAN \(SDM\).](#page-132-0)

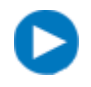

Pour sélectionner un dictionnaire existant auquel envoyer les expressions, sélectionnez-en un dans la liste correspondante. Le dictionnaire sélectionné apparaît dans le menu contextuel.

#### <span id="page-100-0"></span>**Spécification des entités DNT**

STPM fournit plusieurs commandes DNT dans le menu Outils, ainsi qu'un menu contextuel vous permettant de désigner des entités DNT. Lorsque vous spécifiez une entité comme étant DNT, STPM ne traduit pas cette zone tant que vous ne supprimez pas cette désignation.

Les entités DNT possibles sont les suivantes :

- *•* Définir une expression DNT *séquence de mots (partie d'une phrase) à ne pas traduire. Les*  fonctionnalités d'analyse phraséologique du logiciel traitent la séquence comme une partie de la *phrase et une entité unique. Il s'agit généralement de noms propres tels que les noms d'entreprise.*
- Définir un paragraphe DNT  *spécifie la partie d'un document à ne pas traduire. La zone complète n'est pas traduite et n'est pas prise en compte par la traduction. Il s'agit généralement d'entêtes de document et d'adresses.*

<span id="page-101-1"></span>*•* Définir une insertion DNT *- identifie une séquence de mots comme une insertion à ne pas traduire dans une phrase complète. Le texte à gauche et à droite de la séquence est considéré comme une seule phrase. Il s'agit généralement de commentaires signalés entre crochets et d'acronymes.*

**102** 

Après avoir désigné des zones DNT et traduit le document, vous pouvez utiliser la fenêtre Rechercher et mettre en surbrillance pour identifier les expressions, paragraphes et insertions DNT (consultez la section [Recherche et mise en surbrillance en page 97](#page-96-0)).

Pour spécifier des entités DNT :

- 1. Dans le document source ou cible, cliquez sur les éléments à désigner comme DNT.
- 2. Effectuez l'une des étapes suivantes :
	- *Dans le menu* Outils*, cliquez sur* Définir une expression DNT*,* Définir un paragraphe DNT *ou* Définir une insertion DNT*.*
	- *Appuyez sur le bouton droit de la souris et cliquez sur* Définir une expression DNT*,* Définir un paragraphe DNT *ou* Définir une insertion DNT*.*

Pour supprimer la désignation DNT d'une entité :

1. Cliquez sur l'entité concernée.

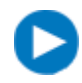

Les options DNT de la fenêtre Rechercher et mettre en surbrillance vous permettent d'identifier tous les blocs, expressions, paragraphes et insertions DNT (consultez la section [Recherche et mise en surbrillance en page 97](#page-96-0)).

- 2. Effectuez l'une des étapes suivantes :
	- *Dans le menu* Outils*, cliquez sur* Supprimer le bloc DNT*.*
	- *Appuyez sur le bouton droit de la souris et cliquez sur* Supprimer le bloc DNT*.*

#### <span id="page-101-0"></span>**Recherche de mots et d'expressions dans les dictionnaires utilisateur**

Il se peut que vous désiriez voir d'autres instances d'un mot ou d'une locution dans le dictionnaire courant ou dans un autre. Pour simplifier cette procédure, STPM fournit une fonction de recherche vous permettant d'identifier les mots ou locutions dans les dictionnaires locaux ainsi que dans les dictionnaires en ligne SYSTRAN.

- 1. Dans le document source ou cible, sélectionnez le mot ou l'expression à rechercher.
- 2. Dans le menu Outils, cliquez sur Rechercher dans les dictionnaires. SDM démarre automatiquement et la boîte de dialogue Rechercher apparaît affichant l'expression ou le mot sélectionné en regard du champ Rechercher quoi (voir la **Figure 7-16**).

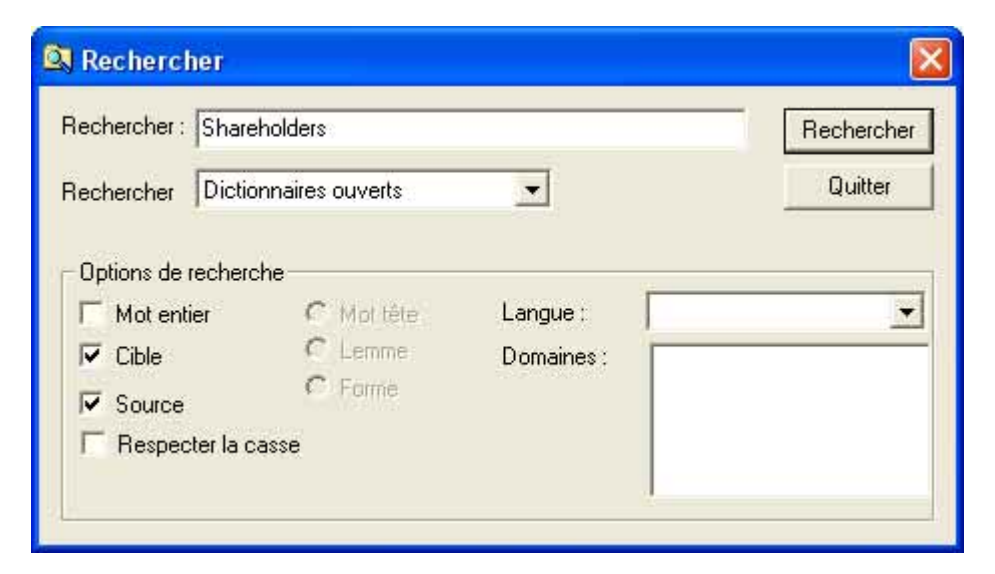

#### <span id="page-102-0"></span>Figure 7-16: Boîte de dialogue Rechercher

- 3. Pour modifier ou réviser l'expression ou le mot à rechercher, modifiez-le dans le champ en regard de Rechercher quoi.
- 4. En regard de Rechercher où, indiquez l'emplacement de la recherche.
- 5. Sous Options de recherche, cliquez sur les options à spécifier pour cette recherche (voir le [Tableau 7-](#page-103-1) [2 en page 104](#page-103-1)).
- 6. Cliquez sur le bouton Rechercher. SDM identifie à l'emplacement spécifié toutes les instances du mot ou de la locution correspondant aux options de recherche et affiche les résultats au bas de la boîte de dialogue Rechercher.
- 7. Pour atteindre l'un des mots ou expressions trouvés, double-cliquez sur le mot ou l'expression au bas de la boîte de dialogue Rechercher.

#### <span id="page-103-2"></span><span id="page-103-1"></span>Tableau 7-2: Options de recherche dans la boîte de dialogue Rechercher

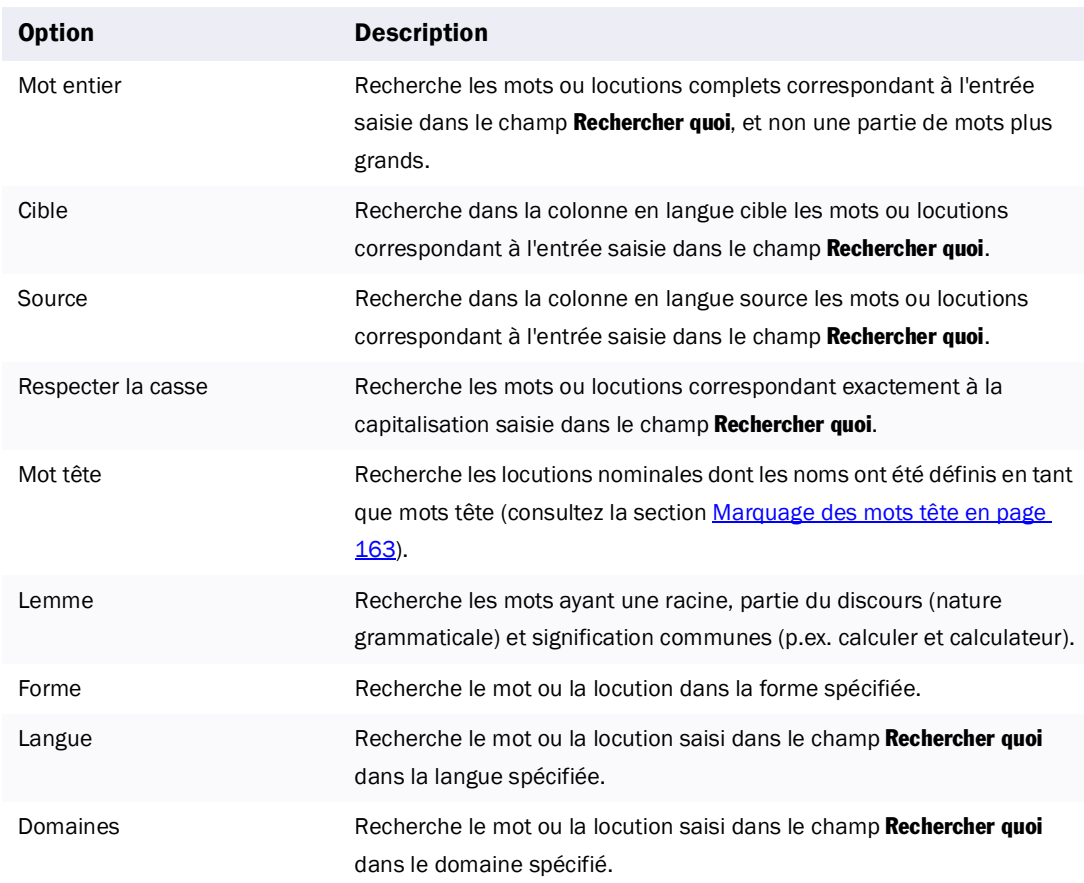

#### <span id="page-103-0"></span>**Modification de texte**

Si nécessaire, vous pouvez modifier les documents source et cible afin d'optimiser vos traductions. Par exemple, vous pouvez utiliser la fenêtre Rechercher et mettre en surbrillance pour identifier les ambiguïtés de la source et décider de modifier une expression dans le document source afin d'en analyser l'incidence dans la traduction.

Les activités d'édition possibles sont les suivantes :

*• Ajouter du texte*

*Pour ajouter du texte au document source ou cible, cliquez dans la zone souhaitée et saisissez le nouveau texte.*

*• Supprimer du texte*

Pour supprimer du texte dans le document source ou cible, cliquez dans le document et appuyez *sur la touche Retour arrière pour supprimer le texte à gauche du curseur ou sur la touche Suppr pour supprimer le texte à droite du curseur. Pour supprimer de grandes zones de texte, sélectionnez-les et appuyez sur la touche Suppr, cliquez sur* Couper *dans le menu* Edition *ou sur le bouton* Couper *:*

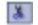

*• Déplacer du texte*

*Pour déplacer du texte, cliquez dans le document source ou cible, puis cliquez sur le texte à déplacer et faites-le glisser vers l'emplacement souhaité. Vous pouvez même faire glisser du texte entre les documents source et cible.*

Après avoir effectué ces tâches, le bouton Traduire sur la Barre d'outils SYSTRAN vous permet d'appliquer vos sélections à la traduction :

e

#### <span id="page-104-0"></span>**Formatage du texte**

STPM fournit la barre d'outils Format vous permettant de modifier la présentation du texte dans les documents source et cible.

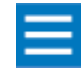

La traduction utilise des données de formatage permettant d'identifier la nature des différentes parties d'un document. En conséquence, plus votre texte est formaté, meilleure sera la traduction.

Pour modifier le format du texte dans ces documents, cliquez sur le texte, puis sur le bouton approprié dans la barre d'outils Format (voir la [Figure 7-17\)](#page-104-1).

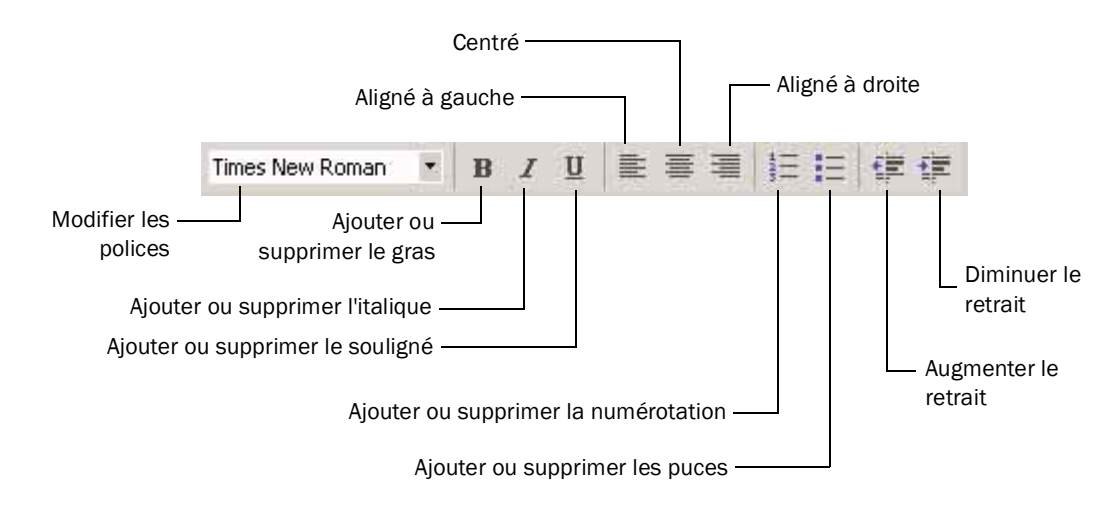

<span id="page-104-1"></span>Figure 7-17: Barre d'outils Format de STPM

#### <span id="page-105-3"></span><span id="page-105-0"></span>**Navigation entre les différents projets**

Vous pouvez ouvrir plusieurs projets STPM à la fois. STPM vous permet de naviguer entre les projets de différentes manières :

- Cliquez sur l'onglet d'un projet dans la fenêtre STPM (voir la *[Figure 7-18](#page-105-2)*).
- *Cliquez sur le nom d'un projet ouvert dans le menu* Fenêtre*.*
- *Cliquez sur la flèche de navigation gauche ou droite (voir la [Figure 7-18\)](#page-105-2).*

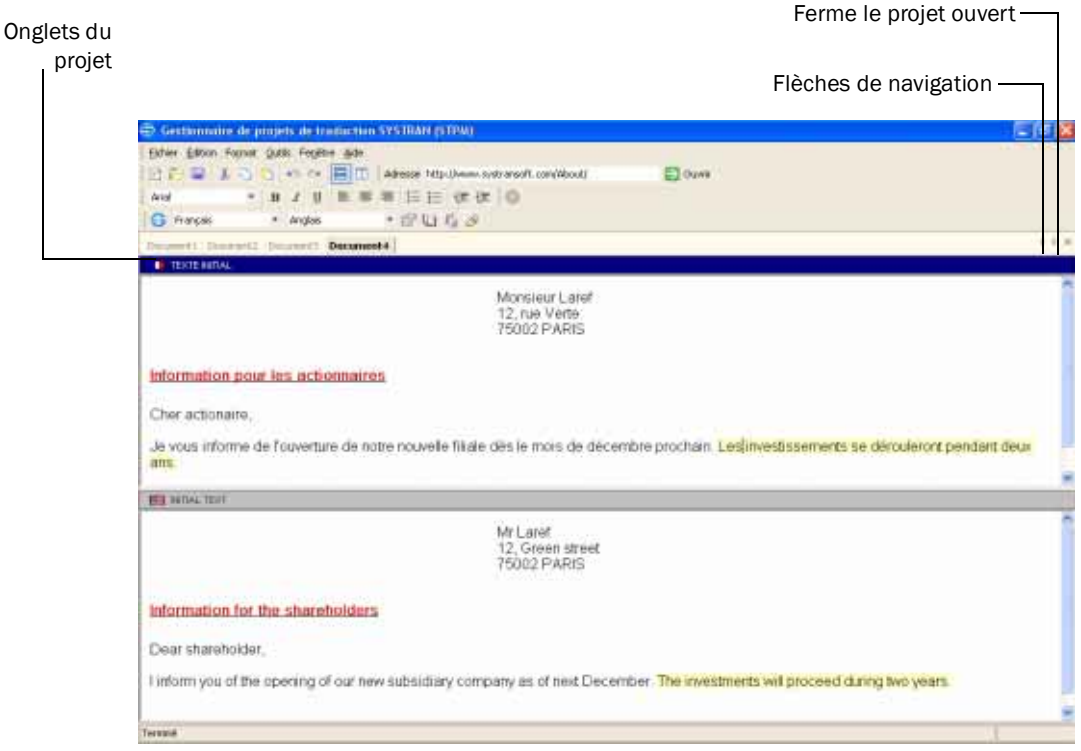

<span id="page-105-2"></span>Figure 7-18: Contrôles permettant de naviguer entre les différents projets et de les fermer

#### <span id="page-105-1"></span>**Enregistrement des projets**

Lorsque vous avez terminé de travailler sur un projet, enregistrez-le. Cela vous permet d'enregistrer le travail effectué et d'ouvrir le projet ultérieurement.

- 1. Effectuez l'une des étapes suivantes :
	- *Dans le menu* Fichier*, cliquez sur* Enregistrer le projet*.*
	- *Cliquez sur le bouton* Enregistrer le projet *sur la Barre d'outils SYSTRAN :*

Q

Si c'est la première fois que vous enregistrez le projet, la boîte de dialogue Enregistrer sous apparaît (voir la [Figure 7-19 en page 107](#page-106-0)).

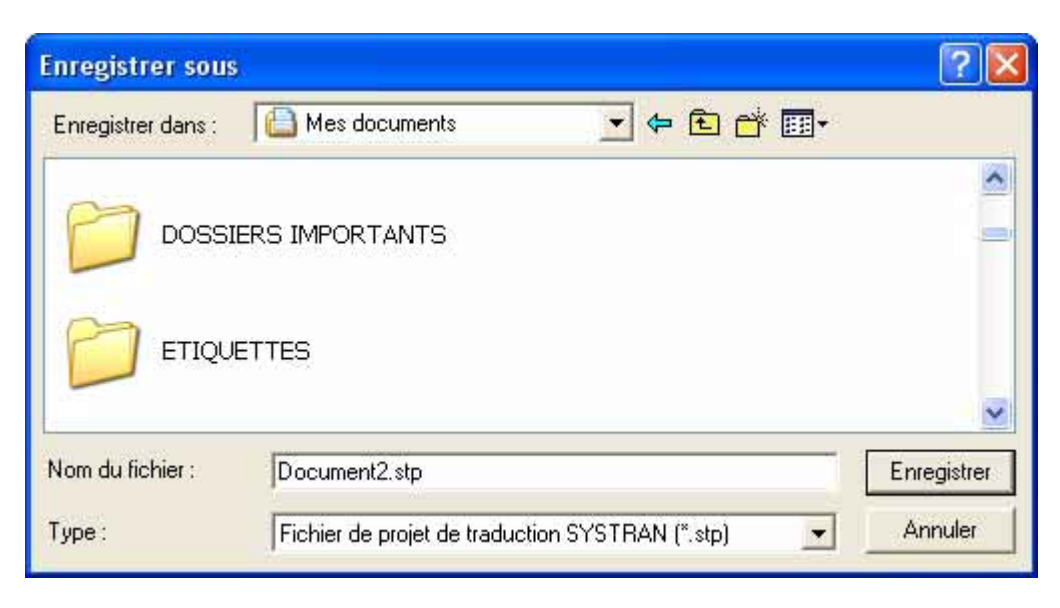

#### <span id="page-106-0"></span>Figure 7-19: Boîte de dialogue Enregistrer sous

- 2. Facultatif : Pour enregistrer le projet à un emplacement différent, naviguez vers celui souhaité.
- 3. En regard de Nom de fichier, entrez un nom pour le fichier de projet.
- 4. Cliquez sur le bouton Enregistrer.

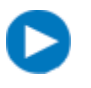

Si vous avez déjà enregistré le projet, vous pouvez utiliser la commande Enregistrer le projet sous du menu Fichier afin de l'enregistrer sous un nom ou un emplacement différent.

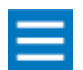

Si vous essayez de fermer un projet sans l'enregistrer, un message vous demande de le faire.

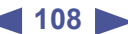

#### <span id="page-107-0"></span>**Exportation de projets, de fichiers source et de fichiers cibles**

STPM fournit des fonctionnalités d'exportation de fichiers de projet, de fichiers et pages Web source ainsi que de fichiers et pages Web cibles.

#### **Exportation de projets**

Pour exporter des projets depuis STPM :

- 1. Si plusieurs projets sont ouverts, vérifiez que celui à exporter se trouve au-dessus de la pile.
- 2. Dans le menu Fichier, cliquez sur Exporter le projet. La boîte de dialogue Enregistrer sous apparaît (voir la [Figure 7-20\)](#page-107-1).

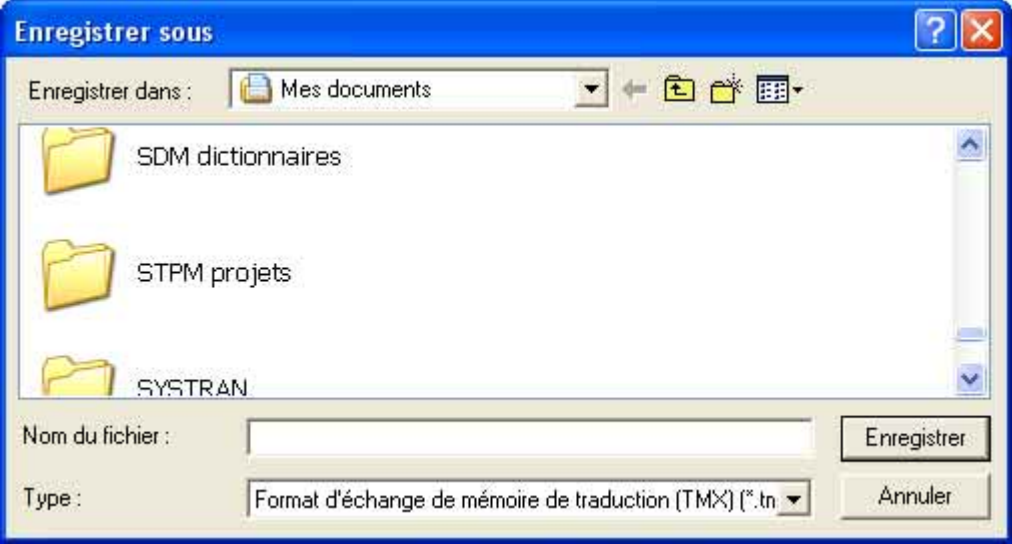

#### <span id="page-107-1"></span>Figure 7-20: Boîte de dialogue Enregistrer sous

- 3. Facultatif : Pour enregistrer le projet à un emplacement différent, naviguez vers celui souhaité.
- 4. En regard de Nom de fichier, entrez un nom pour le fichier de projet.
- 5. Cliquez sur le bouton Enregistrer.
#### **Exportation de fichiers et de pages Web source**

Pour exporter un fichier ou une page Web source depuis STPM :

- 1. Si plusieurs projets sont ouverts, vérifiez que le fichier ou la page Web source à exporter se trouve au-dessus de la pile.
- 2. Dans le menu Fichier, cliquez sur Exporter la source. La boîte de dialogue Enregistrer sous apparaît (voir la [Figure 7-21](#page-108-0)).

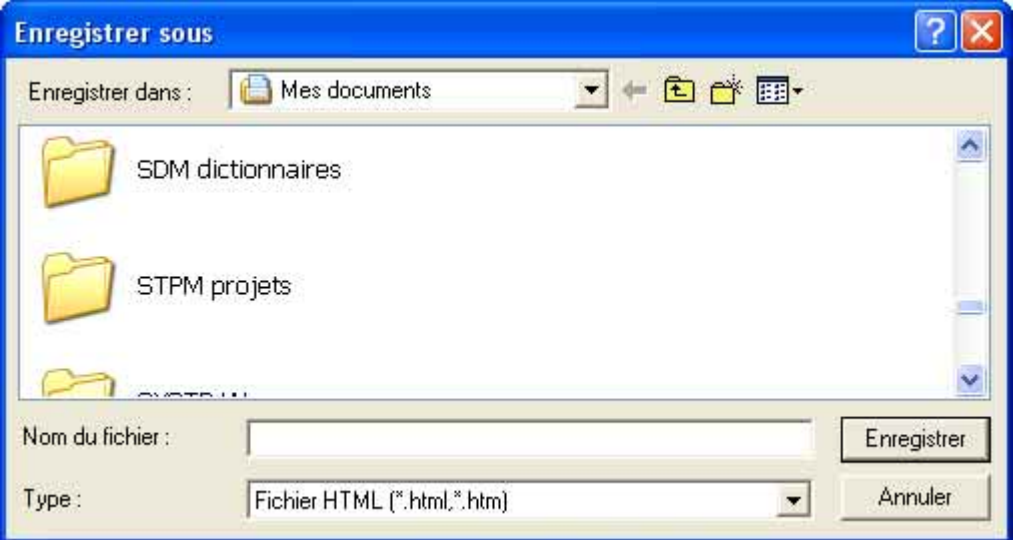

#### <span id="page-108-0"></span>Figure 7-21: Boîte de dialogue Enregistrer sous

- 3. Facultatif : Pour enregistrer le fichier à un emplacement différent, naviguez vers celui souhaité.
- 4. En regard de Nom de fichier, entrez un nom pour le fichier source.
- 5. Pour l'option Enregistrer sous, précisez si le fichier doit être enregistré sous un fichier HTML (. html et .htm), un fichier texte (.txt), un document Microsoft Word ou RTF (.rtf).
- 6. Cliquez sur le bouton Enregistrer.

#### <span id="page-109-1"></span>**Exportation de fichiers ou de pages Web cibles**

Pour exporter un fichier ou une page Web cible depuis STPM :

1. Si plusieurs projets sont ouverts, vérifiez que le fichier ou la page Web cible à exporter se trouve audessus de la pile.

**110**

2. Dans le menu Fichier, cliquez sur Exporter la cible. La boîte de dialogue Enregistrer sous apparaît (voir la [Figure 7-22\)](#page-109-0).

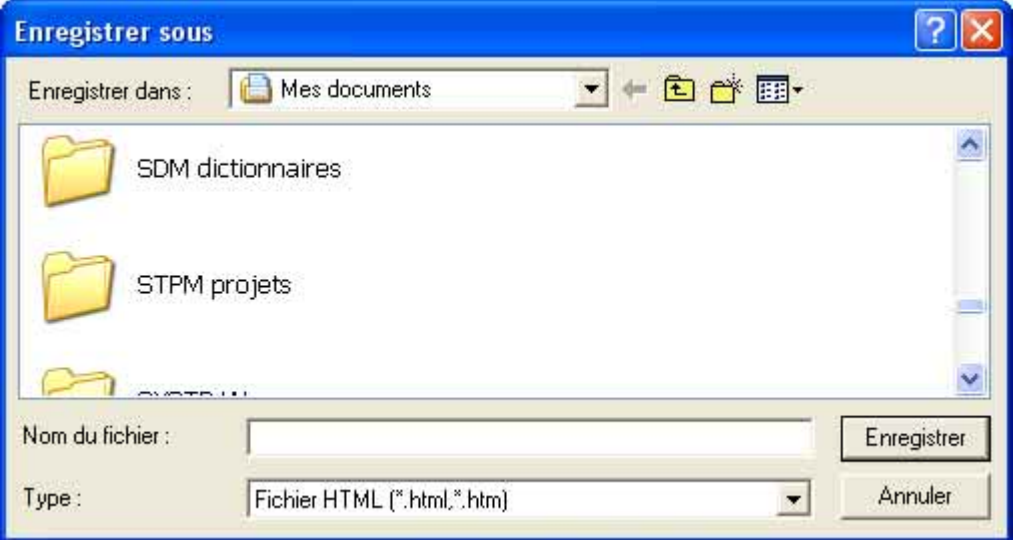

#### <span id="page-109-0"></span>Figure 7-22: Boîte de dialogue Enregistrer sous

- 3. Facultatif : Pour enregistrer le fichier à un emplacement différent, naviguez vers celui souhaité.
- 4. En regard de Nom de fichier, entrez un nom pour le fichier source.
- 5. Pour l'option Enregistrer sous, précisez si le fichier doit être enregistré sous un fichier HTML (. html et .htm), un fichier texte (.txt), un document Microsoft Word ou RTF (.rtf).
- 6. Cliquez sur le bouton Enregistrer.

# Chapitre 8: <sup>8</sup>**Utilisation du Module de traduction en série SYSTRAN (SMTU)**

[Description des fichiers batch](#page-112-0) 113 [Démarrage de SMTU](#page-113-0) 114 [Affichage ou masquage des barres d'outils de SMTU](#page-114-0) 115 [Utilisation de SYSTRAN](#page-115-0) 116 [Ouverture d'un fichier batch](#page-115-1) 116 [Ouverture d'un nouveau fichier batch](#page-116-0) 117 [Ouverture d'un fichier batch existant](#page-117-0) 118 [Ajout de fichiers, de dossiers et de pages Web](#page-117-1) 118 [Ajout de fichiers](#page-117-2) 118 [Ajout de dossiers](#page-118-0) 119 [Ajout de pages Web](#page-119-0) 120 [Organisation des éléments dans le fichier batch](#page-120-0) 121 [Traduction du contenu du fichier batch](#page-121-0) 122 [Personnalisation des traductions](#page-122-0) 123 [Affichage des documents source et cible](#page-122-1) 123 [Sélection des options de traduction](#page-123-0) 124 [Utilisation de dictionnaires utilisateur](#page-123-1) 124 [Utilisation de la fonction Réviseur de SMTU](#page-124-0) 125 [Exécution de diverses tâches SMTU](#page-124-1) 125 [Spécification d'options d'entrée batch](#page-124-2) 125 [Navigation entre les différents fichiers batch](#page-128-0) 129 [Enregistrement du projet](#page-128-1) 129 [Fermeture des fichiers batch](#page-129-0) 130 [Utilisation de l'interface ligne de commande \(CLI\) de SMTU](#page-130-0) 131

 $\blacktriangleleft$  112

<span id="page-111-0"></span>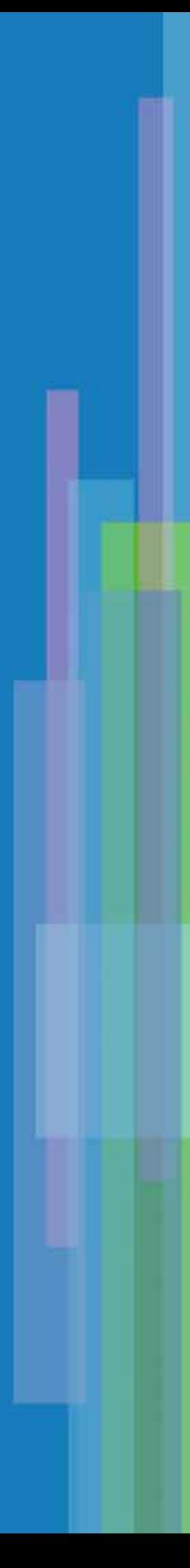

# <span id="page-112-1"></span>**Utilisation du Module de traduction en série SYSTRAN (SMTU)**

#### Le Module de traduction en série SYSTRAN (SMTU) est disponible dans :  $\nu$  SYSTRAN Professional Premium

Le Module de traduction en série SYSTRAN (ou SMTU pour SYSTRAN MultiTranslate Utility) vous permet de traduire simultanément des groupes (ou "batchs") de documents. Vous pouvez ajouter aux batchs des documents TXT, RTF, DOC, HTML, XHTML, PPT, XLS, PDF etTMX. SMTU est doté d'un indicateur de progression fournissant une indication visuelle de l'état d'avancement de la traduction et affiche le temps requis pour effectuer chaque traduction. SMTU vous permet de traduire des documents Web en spécifiant l'URL de la page Web. SMTU fournit un "propagateur Web" vous permettant d'extraire et de traduire le contenu d'un site Web.

Pour les utilisateurs préférant les interfaces ligne de commande (CLI), SMTU fournit une CLI permettant d'automatiser le processus de traduction. Pour optimiser les traductions, SMTU vous permet de spécifier des options générales et spécifiques au document. Il fournit également des fonctionnalités de révision de la terminologie extraite et des mots inconnus pour le jeu de documents défini par l'utilisateur.

# <span id="page-112-0"></span>**Description des fichiers batch**

Les fichiers batch se compose de fichiers, pages Web et dossiers à traduire simultanément. Ils sont utiles pour la traduction de fichiers, pages Web et dossiers multiples car au lieu de traduire chaque éléments, il suffit simplement de traduire le fichier batch correspondant. Les fichiers batch ont une structure arborescente, à l'instar de l'Explorateur Windows. Le répertoire "racine" (ou "parent") est le fichier batch luimême. Le contenu du fichier batch se trouve au niveau immédiatement inférieur au répertoire racine. Si le fichier batch contient un dossier, le contenu de ce dernier se trouve au niveau immédiatement inférieur à celui du fichier batch.

Lorsque vous sélectionnez Options de traduction, Dictionnaires utilisateur, Réviseur et Options d'entrée batch, vous pouvez les appliquer au niveau du fichier batch, d'un dossier ou de chaque fichier.

- *Si vous les appliquez au fichier batch, tous ses éléments héritent des paramètres.*
- *Si vous les appliquez à un dossier, tous ses éléments (fichiers et sous-dossiers) héritent des paramètres.*
- *Vous pouvez cliquer sur un fichier du fichier batch ou d'un dossier et ne modifier que ses paramètres.*

De la même manière, lorsque des pages Web sont chargées dans SMTU, vous pouvez définir des options d'entrée batch pour que les pages liées héritent des paramètres de la page racine. En outre, les options d'entrée batch vous permettent d'affecter les paramètres d'un parent à un fichier, une page Web ou un dossier. Par exemple, vous pouvez spécifier si un fichier hérite de la destination de son parent. De la même manière, vous pouvez spécifier si une page Web hérite des paramètres de parcours de son parent. Pour plus d'informations, consultez la section [Spécification d'options d'entrée batch en page 125](#page-124-2).

<span id="page-113-0"></span>**Démarrage de SMTU**

Pour démarrer SMTU:

- 1. Effectuez l'une des étapes suivantes :
	- *Double-Cliquez sur l'icône* SMTU *sur votre bureau.*
	- *Cliquez sur le bouton* Démarrer *sur la barre des tâches Windows, pointez vers* Programmes*,*  SYSTRAN 5.0*, et cliquez sur* SMTU*.*

Les deux étapes affichent la fenêtre SMTU. La **Figure 8-1** présente les composants de cette fenêtre et le [Tableau 8-1 en page 114](#page-113-2) en donne une description.

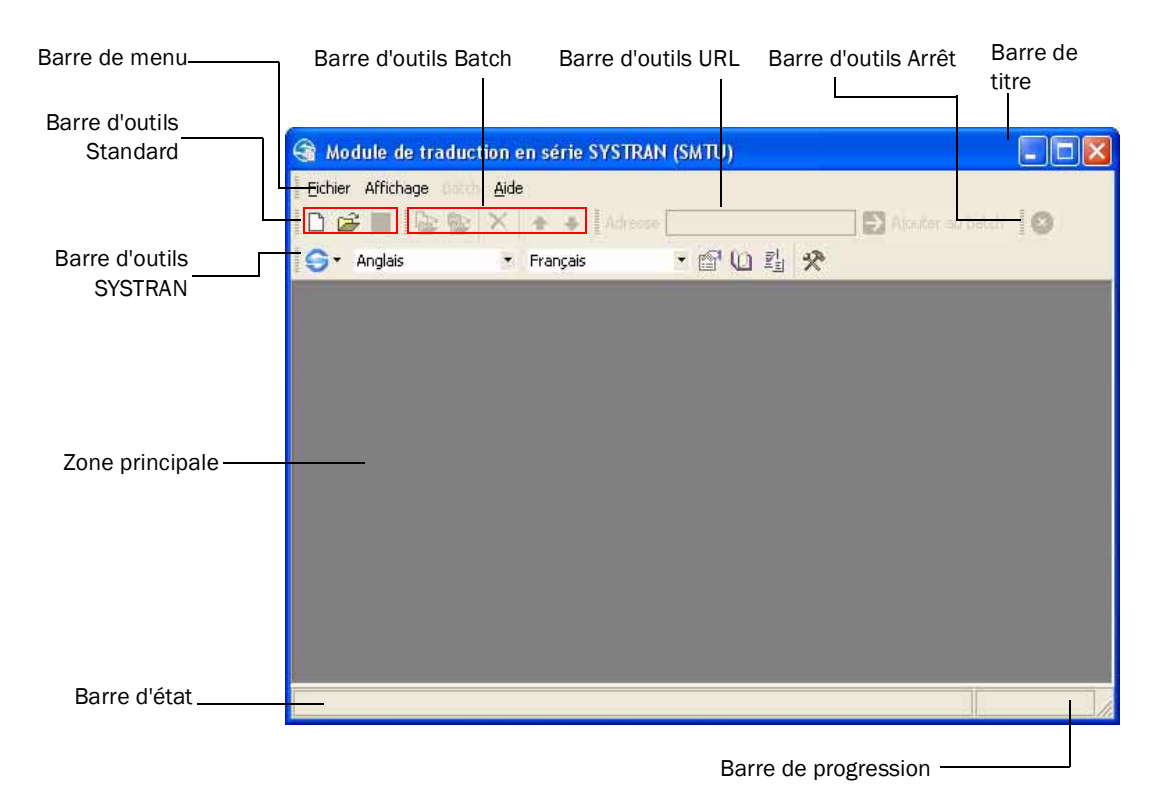

<span id="page-113-1"></span>Figure 8-1: Composants de la fenêtre SMTU

#### <span id="page-113-2"></span>Tableau 8-1: Composants de la fenêtre SMTU

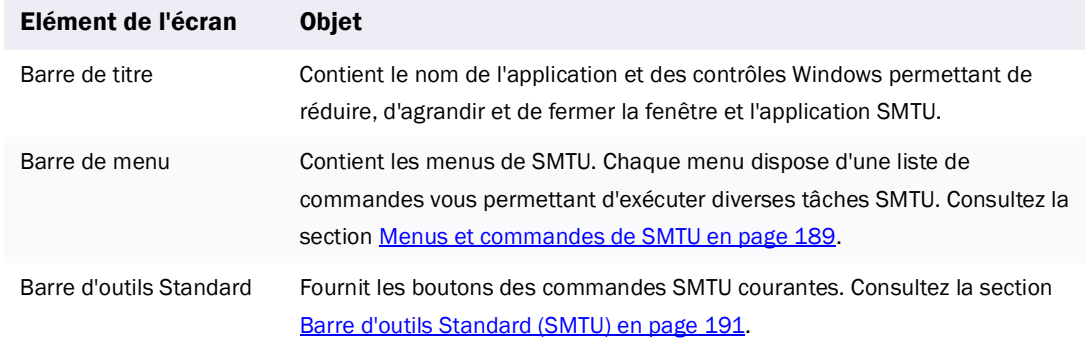

#### <span id="page-114-2"></span>Tableau 8-1: Composants de la fenêtre SMTU (Suite)

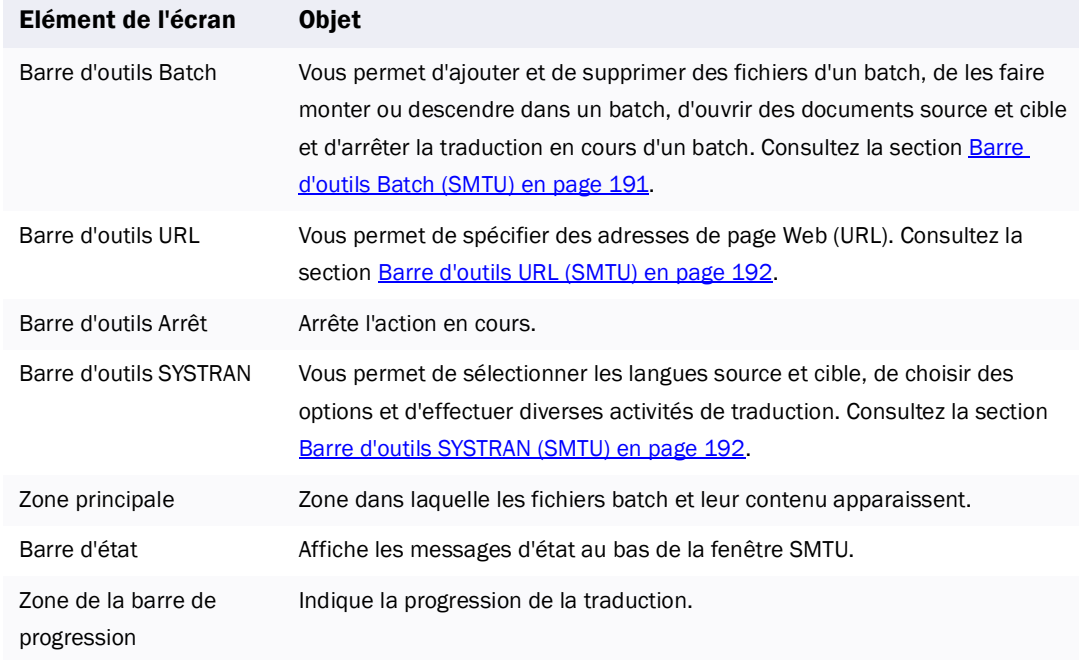

### <span id="page-114-0"></span>**Affichage ou masquage des barres d'outils de SMTU**

Par défaut, toutes les barres d'outils de SMTU s'affichent. Si vous n'utilisez pas certaines fonctions, vous pouvez masquer la barre d'outils correspondante afin de réduire les éléments affichés à l'écran.

Pour masquer ou afficher les barres d'outils de SMTU :

- 1. Déplacez le pointeur vers la zone des barres d'outils de SMTU.
- 2. Appuyez sur le bouton droit de la souris. Un menu contextuel apparaît et contient une liste des barres d'outils de SMTU (voir la [Figure 8-2\)](#page-114-1). Une coche en regard du nom de la barre d'outils signifie que celle-ci est affichée.

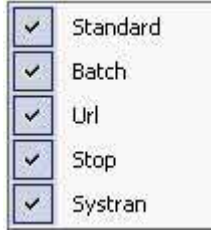

### <span id="page-114-1"></span>Figure 8-2: Barre d'outils de SMTU

3. Pour masquer une barre d'outils, cliquez sur son nom pour faire disparaître la coche.

Pour afficher une barre d'outils masquée, cliquez sur son nom pour faire réapparaître la coche.

# <span id="page-115-0"></span>**Utilisation de SYSTRAN**

La procédure suivante liste les étapes d'utilisation de SMTU.

1. Facultatif : Dans le menu Fichier, cliquez sur Nouveau projet ou sur le bouton Nouveau projet sur la Barre d'outils SYSTRAN :

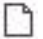

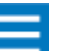

La création d'un projet n'est pas obligatoire car le système en crée automatiquement un nouveau lorsque vous créez ou ouvrez un fichier batch à l'étape 2.

- 2. Créez un nouveau fichier batch ou ouvrez-en un précédemment enregistré. Consultez la section [Ouverture d'un fichier batch](#page-115-1).
- 3. Ajoutez les fichiers, les dossiers et les pages Web à traduire dans le fichier batch. Consultez la section [Ajout de fichiers, de dossiers et de pages Web en page 118](#page-117-1).
- 4. Organisez le contenu du fichier batch de manière appropriée. Consultez la section Organisation des [éléments dans le fichier batch en page 121](#page-120-0).
- 5. Traduisez les fichiers, les dossiers et les pages Web du fichier batch. Consultez la section Traduction [du contenu du fichier batch en page 122](#page-121-0).
- 6. Facultatif : Révisez la traduction et améliorez-la si nécessaire (consultez la section [Personnalisation](#page-122-0)  [des traductions en page 123](#page-122-0)). Puis répétez l'étape 4 pour retraduire. Répétez les étapes 4 et 5 autant de fois que nécessaire jusqu'à obtenir les résultats désirés.
- 7. Enregistrez le fichier batch. Consultez la section [Enregistrement du projet en page 129](#page-128-1).
- 8. Fermez le fichier batch. Consultez la section [Fermeture des fichiers batch en page 130.](#page-129-0)

# <span id="page-115-1"></span>**Ouverture d'un fichier batch**

La première étape dans l'utilisation de SMTU consiste à ouvrir un fichier batch. Il peut s'agir d'un nouveau fichier ou d'un fichier précédemment ouvert et enregistré à l'aide de SMTU.

- *Pour ouvrir un nouveau fichier batch, consultez la section [Ouverture d'un nouveau fichier](#page-116-0)  [batch](#page-116-0), ci-dessous.*
- *Pour ouvrir un fichier batch précédemment enregistré, consultez la section [Ouverture d'un](#page-117-0)  [fichier batch existant en page 118](#page-117-0).*

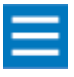

Vous pouvez ouvrir plusieurs fichiers batch à la fois dans votre session SMTU. Vous pouvez ensuite utiliser les contrôles situés sur le côté droit du fichier batch pour naviguer entre eux (consultez la section **Navigation entre les différents fichiers** [batch en page 129\)](#page-128-0).

# <span id="page-116-2"></span><span id="page-116-0"></span>**Ouverture d'un nouveau fichier batch**

Pour ouvrir un nouveau fichier batch :

B

- 1. Effectuez l'une des étapes suivantes :
	- *Dans le menu* Fichier*, cliquez sur* Nouveau projet*. OU*
	- *Cliquez sur l'icône* Nouveau projet *:*

Les deux étapes affichent un nouveau fichier batch dans la fenêtre SMTU (voir la [Figure 8-3](#page-116-1)). Les fichiers batch sont numérotés de manière séquentielle à partir de 1, jusqu'à ce que vous les sauvegardiez.

2. Utilisez la procédure indiquée dans la section Ajout de fichiers, de dossiers et de pages Web en [page 118](#page-117-1) pour ajouter des fichiers, des dossiers et des pages Web au fichier batch.

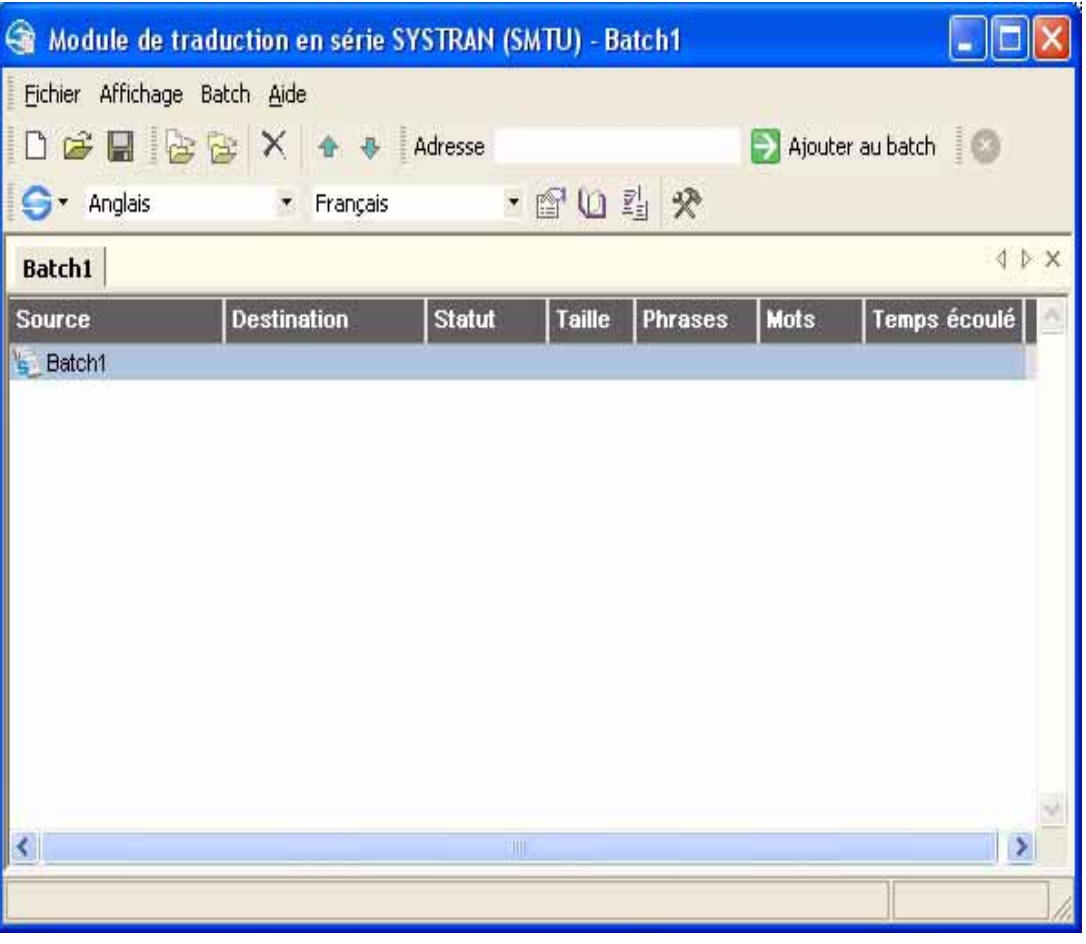

<span id="page-116-1"></span>Figure 8-3: Exemple de fichier batch sans titre dans la fenêtre SMTU

## <span id="page-117-0"></span>**Ouverture d'un fichier batch existant**

Pour ouvrir un fichier batch existant :

⊶

- 1. Effectuez l'une des étapes suivantes :
	- *Dans le menu* Fichier*, cliquez sur* Ouvrir le projet*. OU*
	- *Cliquez sur l'icône* Ouvrir le projet *:*

Les deux étapes affichent la boîte de dialogue Ouvrir (voir la [Figure 8-4 en page 119](#page-118-1)).

- 2. Naviguez vers l'emplacement dans lequel réside le fichier batch à ouvrir.
- 3. Cliquez sur le fichier batch, puis sur le bouton Ouvrir. Le fichier batch sélectionné s'ouvre avec les fichiers et dossiers qu'il contenait lors du dernier enregistrement.
- 4. Facultatif : Si vous le souhaitez, vous pouvez :
	- *Ajouter des fichiers, des dossiers et des pages Web au fichier batch (consultez la section [Ajout de fichiers, de dossiers et de pages Web en page 118\)](#page-117-1).*
	- *Réorganiser l'ordre des éléments dans le fichier batch (consultez la section [Organisation des](#page-120-0)  [éléments dans le fichier batch en page 121\)](#page-120-0).*
	- *Supprimer des éléments du fichier batch (voir le [Tableau 8-2 en page 122](#page-121-1)).*

# <span id="page-117-1"></span>**Ajout de fichiers, de dossiers et de pages Web**

Après avoir ouvert un fichier batch, ajoutez les fichiers, les dossiers et les pages Web à traduire.

#### <span id="page-117-2"></span>**Ajout de fichiers**

Pour ajouter des fichiers au batch :

- 1. Effectuez l'une des étapes suivantes :
	- *Dans le menu* Batch*, cliquez sur* Ajouter un fichier au batch*. OU*
	- *Cliquez sur le bouton* Ajouter un fichier au batch*:*

₩

Les deux étapes affichent la boîte de dialogue Ouvrir (voir la [Figure 8-4\)](#page-118-1).

<span id="page-118-2"></span>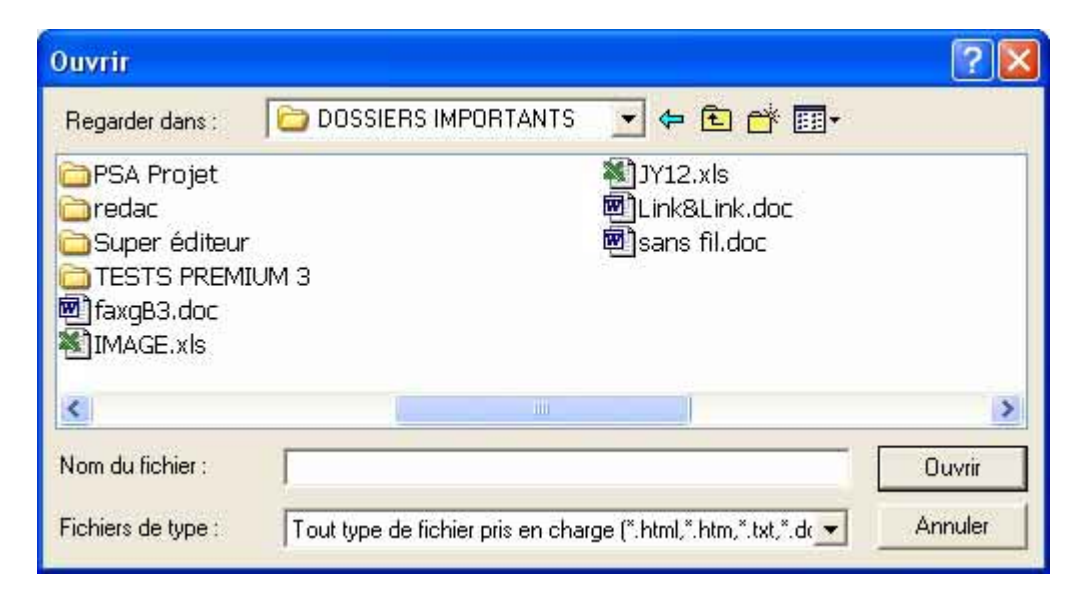

#### <span id="page-118-1"></span>Figure 8-4: Boîte de dialogue Ouvrir

2. Identifiez le fichier à ajouter, cliquez dessus, puis sur le bouton **Ouvrir** pour l'ajouter au fichier batch. Le chemin dans lequel le fichier réside apparaît, ainsi que la destination dans laquelle le fichier traduit sera placé et sa taille.

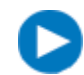

Comme raccourci, vous pouvez double-cliquer sur un fichier dans la boîte de dialogue Ouvrir pour l'ajouter au batch.

3. Pour ajouter d'autres fichiers, répétez les étapes 1 et 2.

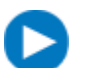

Les raccourcis suivants permettent d'ajouter plusieurs fichiers à partir de la boîte de dialogue Ouvrir :

- Pour ajouter des fichiers contigus, cliquez sur le premier à ajouter. Puis maintenez la touche Maj enfoncée et cliquez sur le dernier fichier à ajouter. Tous les fichiers compris entre les deux sont automatiquement sélectionnés.
- Pour ajouter plusieurs fichiers non contigus, cliquez sur le premier. Puis maintenez la touche Ctrl enfoncée et cliquez sur chaque fichier supplémentaire à ajouter.

Après avoir sélectionnés les fichiers, cliquez sur Ouvrir.

# <span id="page-118-0"></span>**Ajout de dossiers**

La procédure suivante explique comment ajouter des dossiers au batch. Lorsque vous ajoutez un dossier, tous les fichiers qu'il contient et qui correspondent aux options de type de fichier sont traduits. Le traitement est récursif avec l'option Inclure les sous-dossiers :

- 1. Effectuez l'une des étapes suivantes :
	- *Dans le menu* Batch*, cliquez sur* Ajouter un dossier au batch*. OU*

*• Cliquez sur le bouton* Ajouter un dossier au batch*:*

爸

Les deux étapes affichent la boîte de dialogue Parcourir le dossier (voir la [Figure 8-5](#page-119-1)).

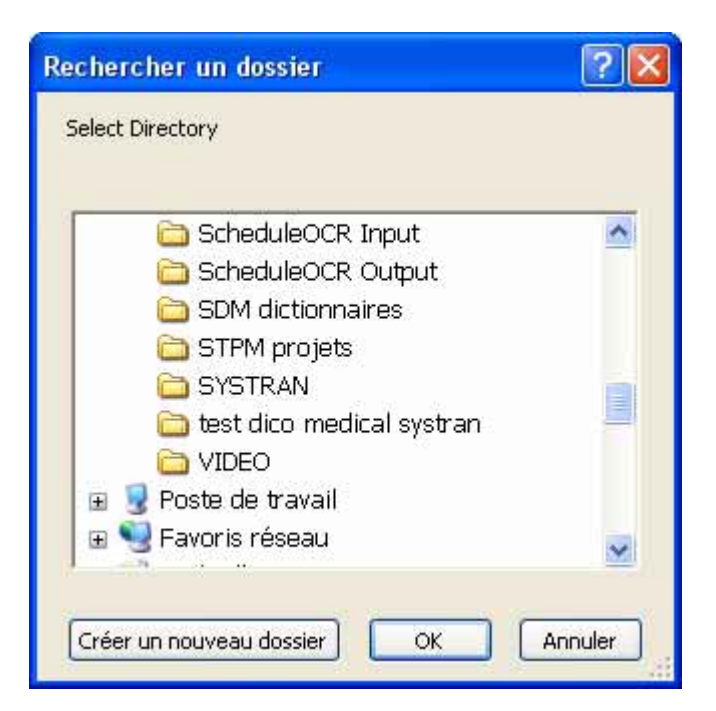

#### <span id="page-119-1"></span>Figure 8-5: Boîte de dialogue Rechercher le dossier

- 2. Identifiez le dossier à ajouter au batch, cliquez dessus, puis sur le bouton Ouvrir pour l'ajouter au fichier batch. Le chemin dans lequel le dossier réside apparaît, ainsi que la destination dans laquelle les fichiers traduits seront placés.
- 3. Pour ajouter d'autres dossiers, répétez les étapes 1 et 2.

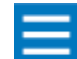

La boîte de dialogue Rechercher le dossier contient le bouton Créer un nouveau dossier vous permettant de créer de nouveaux dossiers.

## <span id="page-119-0"></span>**Ajout de pages Web**

Pour ajouter des pages Web au fichier batch :

- 1. Dans le champ d'adresse de la Barre d'outils URL, spécifiez l'adresse Web (URL) de la page Web à ajouter au fichier batch.
- 2. Cliquez sur le bouton Ajouter au batch :

#### $\Rightarrow$  Ajouter au batch

La page Web vient s'ajouter. Le chemin dans lequel la page Web réside apparaît, ainsi que la destination dans laquelle la page traduite sera placée.

3. Pour ajouter d'autres pages Web, répétez les étapes 1 et 2.

# <span id="page-120-2"></span><span id="page-120-0"></span>**Organisation des éléments dans le fichier batch**

Les fichiers, les dossiers et les pages Web d'un fichier batch sont traduits en partant de l'élément le plus haut dans le batch vers le plus bas. Dans la [Figure 8-6,](#page-120-1) on voit à la fois des fichiers PDF, Word, Excel et un dossier complet. Les fichiers d'un dossier sont traduits en fonction de l'ordre dans lequel ils sont placés, en partant de l'élément le plus haut.

**121** 

Si vous le souhaitez, vous pouvez modifier l'ordre des éléments dans le fichier batch ou le dossier afin de changer la séquence dans laquelle ils sont traduits. Cliquez simplement sur un élément dans le fichier batch ou le dossier, puis à l'aide des commandes du menu Batch ou des boutons sur la barre d'outils Batch, faitesle monter ou descendre. Vous pouvez même le supprimer si vous ne souhaitez pas le traduire.

Le [Tableau 8-2 en page 122](#page-121-1) dresse la liste des commandes et des boutons permettant de modifier l'ordre des éléments dans un fichier batch ou un dossier.

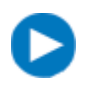

Pour afficher le contenu d'un dossier d'un fichier batch, cliquez sur le signe plus (+) à gauche du nom de dossier. Les fichiers d'un dossier ne peuvent pas être déplacés à l'extérieur de celui-ci.

| Module de traduction en série SYSTRAH (SMTU) - Batch1                                                                                                    |                                                                                                    |                 |                                                       |              |                     | $-10$ |
|----------------------------------------------------------------------------------------------------|----------------------------------------------------------------------------------------------------|-----------------|-------------------------------------------------------|--------------|---------------------|-------|
| Fichier Affichiage Batch Aide                                                                                                    |                                                                                                    |                 |                                                       |              |                     |       |
| o Advesse                                                                                                    | Aputer aubatch                                                                                                    |                 |                                                       |              |                     |       |
| • 配位程 安<br>G . Français<br>- Angleis                                                                                                    |                                                                                                    |                 |                                                       |              |                     |       |
| Batcht                                                                                                    |                                                                                                    |                 |                                                       |              |                     | 主主义   |
| Source                                                                                                    | Destination                                                                                                    | Statut<br>Toile |                                                       | Phrases Mutu | <b>Temps écoulé</b> |       |
| <b>No Belcht</b><br>TLIT EN RAL MOOF DE FEVRIERISVSTRANI. Enterprise_Administ SVSTRANI Enterprise_Administration@_4_in RDF<br>In The ENRAL MOOF DE FEVRIERISVSTRANI Enterprise_Guide_A SVSTRANI-Enterprise_Guide_Administrateur_4.0_en<br>FF: ELEAL Cabecerat DOC<br>C Documents and Settings Denis MVSOFT Bureauteon burea<br>疵<br>F. Wes Documents/Service technique.ids<br>T Wes Documents TEXTE NITIAL Him | SYSTRAN-Enterprise Guide Administrateur 4.0 en.doc<br>Cabecera1_en.DOC<br>Service technique, en.ids:<br>TEXTE PATIAL en Hm |                 | 0,99 Mo<br>1,78 Mo<br>48.0 Ko<br>17.5 Kp<br>$3,27$ Kp |              |                     |       |
| Ŀc.                                                                                                    |                                                                                                    |                 |                                                       |              |                     |       |
| Terminé                                                                                                    |                                                                                                    |                 |                                                       |              |                     |       |

<span id="page-120-1"></span>Figure 8-6: Exemple de contenu de fichier batch

<span id="page-121-1"></span>Tableau 8-2: Commandes et boutons permettant de réorganiser les éléments dans un fichier batch ou un dossier

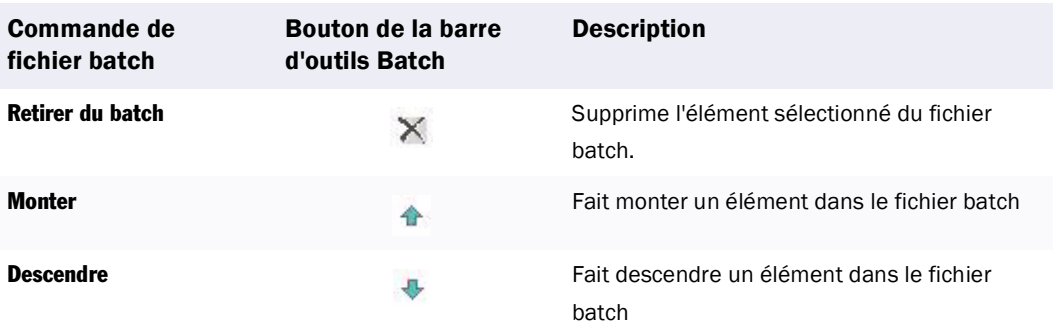

# <span id="page-121-0"></span>**Traduction du contenu du fichier batch**

Après avoir ajouté des fichiers, des dossiers et des pages Web au fichier batch, procédez comme suit pour traduire son contenu.

- 1. Dans la liste déroulante Langue source, sélectionnez une langue source (consultez la section [Utilisation de la liste déroulante Langue source en page 29](#page-28-0)).
- 2. Dans la liste déroulante Langue cible, sélectionnez une langue cible (consultez la section Utilisation [de la liste déroulante Langue cible en page 30\)](#page-29-0).
- 3. Cliquez sur la flèche à droite du bouton Traduire sur la Barre d'outils SYSTRAN :

G

et sélectionnez la commande appropriée dans la liste déroulante (voir la **Figure 8-7)** :

- *•* Traduire le batch *traduit tous les éléments du fichier batch.*
- *•* Traduire toutes les entrées non traduites *traduit toutes les entrées non traduites.*
- *•* Traduire les entrées sélectionnées *traduit uniquement les entrées sélectionnées dans le fichier batch. Avant d'utiliser cette commande, sélectionnez les éléments dans le fichier batch à traduire :*

*Si les éléments sont contigus, cliquez sur le premier à traduire ; puis maintenez la touche Maj enfoncée et cliquez sur le dernier élément à traduire. Tous les éléments compris entre les deux sont automatiquement sélectionnés.*

*Si les éléments ne sont pas contigus, cliquez sur le premier à traduire ; puis maintenez la touche Ctrl enfoncée et cliquez sur chaque élément supplémentaire à traduire.*

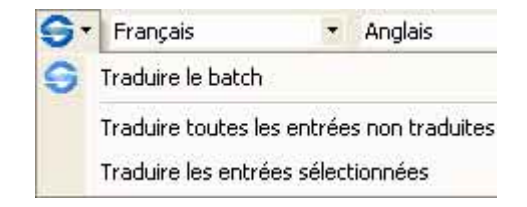

<span id="page-121-2"></span>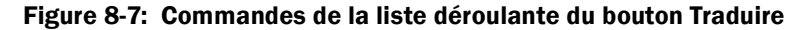

<span id="page-122-2"></span>Lorsque vous sélectionnez une commande dans le bouton Traduire, la colonne Statut indique l'état d'avancement des traductions. Une fois qu'un élément a été traduit, son statut devient Terminé.

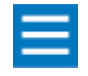

Des options d'entrée batch peuvent être configurées afin d'empêcher la traduction de certains types de fichiers. Pour plus d'informations, consultez la section [Spécification d'options d'entrée batch en page 125](#page-124-2).

**123** 

# <span id="page-122-0"></span>**Personnalisation des traductions**

Après avoir traduit un fichier batch, vous pouvez effectuer les tâches suivantes pour personnaliser vos traductions :

- *• [Affichage des documents source et cible](#page-122-1), ci-dessous*
- *• [Sélection des options de traduction en page 124](#page-123-0)*
- *• [Utilisation de dictionnaires utilisateur en page 124](#page-123-1)*
- *• [Utilisation de la fonction Réviseur de SMTU en page 125](#page-124-0)*

#### <span id="page-122-1"></span>**Affichage des documents source et cible**

Le menu Batch fournit des commandes permettant d'ouvrir les documents source et cible dans le fichier batch. Vous pouvez afficher les documents source avant ou après leur traduction. Les documents traduits sont uniquement accessibles après leur traduction.

Lorsque vous ouvrez un document source ou traduit, il s'ouvre dans son application native. Par exemple, si vous ouvrez un document Word qui a été traduit, SMTU démarre automatiquement Word (si l'application n'est pas ouverte) et affiche le document traduit. De la même manière, si vous ouvrez une page Web source, SMTU démarre votre navigateur par défaut et affiche la page Web.

Pour afficher des documents :

1. Dans le fichier batch, cliquez sur l'élément à ouvrir.

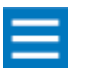

Vous ne pouvez sélectionner qu'un seul fichier, dossier ou qu'une seule page Web à la fois.

- 2. Effectuez l'une des étapes suivantes :
	- *Affichez la version source de l'élément sélectionné : dans le menu* Batch*, cliquez sur* Ouvrir le document source*.*
	- *Affichez la version traduite de l'élément sélectionné : dans le menu* Batch*, cliquez sur* Ouvrir le document cible*.*
	- *Affichez l'élément sélectionné dans STPM : dans le menu* Batch*, cliquez sur* Ouvrir dans le Gestionnaire de projets*.*

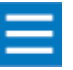

Si vous avez cliqué sur un dossier à l'étape 1, l'Explorateur Windows affiche le dossier dans lequel les fichiers source et traduit résident.

### <span id="page-123-0"></span>**Sélection des options de traduction**

Une façon de personnaliser vos traductions est de passer en revue vos options actuelles et de les modifier si nécessaire. Vous pouvez ensuite retraduire le document, la feuille de calcul, la présentation ou l'e-mail afin d'appliquer vos nouvelles sélections.

Pour accéder aux options de traduction, cliquez sur le bouton **Options de traduction** sur la Barre d'outils SYSTRAN :

団

Par défaut, les options s'appliquent au fichier batch complet. Pour les appliquer à certains fichiers, dossiers et pages Web, sélectionnez les éléments concernés. Pour plus d'informations, consultez la section [Description des fichiers batch en page 113](#page-112-0).

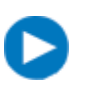

Pour sélectionner des éléments contigus dans le fichier batch, cliquez sur le premier élément, puis maintenez la touche Maj enfoncée et cliquez sur le dernier élément à sélectionner ; tous les éléments compris entre les deux sont alors sélectionnés. Pour sélectionner des éléments non contigus, cliquez sur le premier élément, puis maintenez la touche Ctrl enfoncée et cliquez sur chaque élément supplémentaire à sélectionner.

Pour plus d'informations, consultez la section [Utilisation du bouton Options de traduction en page 30](#page-29-1).

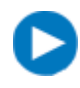

Vous pouvez cliquer sur la punaise  $\sqrt{2}$  de la fenêtre Options de traduction pour la masquer lorsque vous ne l'utilisez pas (consultez la section [Utilisation de l'espace de](#page-42-0)  [travail STPM et SMTU en page 43\)](#page-42-0).

# <span id="page-123-1"></span>**Utilisation de dictionnaires utilisateur**

Une autre façon de personnaliser vos traductions est d'utiliser les termes stockés dans les dictionnaires utilisateur et la mémoire de traduction. Pour accéder aux dictionnaires utilisateur et à la mémoire de traduction, cliquez sur le bouton Dictionnaires utilisateur sur la Barre d'outils SYSTRAN : Q

Par défaut, les dictionnaires s'appliquent au fichier batch complet. Pour les appliquer à certains fichiers, dossiers et pages Web, sélectionnez les éléments concernés dans le fichier batch. Pour plus d'informations, consultez la section [Utilisation du bouton Dictionnaires en page 36.](#page-35-0)

Pour sélectionner des éléments contigus dans le fichier batch, cliquez sur le premier élément, puis maintenez la touche Maj enfoncée et cliquez sur le dernier élément à sélectionner ; tous les éléments compris entre les deux sont alors sélectionnés. Pour sélectionner des éléments non contigus, cliquez sur le premier élément, puis maintenez la touche Ctrl enfoncée et cliquez sur chaque élément supplémentaire à sélectionner.

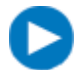

Vous pouvez cliquer sur la punaise  $\sqrt{2}$  de la fenêtre Dictionnaires utilisateur pour la masquer lorsque vous ne l'utilisez pas (consultez la section [Utilisation de l'espace de](#page-42-0)  [travail STPM et SMTU en page 43\)](#page-42-0).

<span id="page-124-3"></span>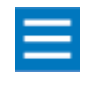

Si plusieurs éléments sélectionnés dans le batch ont des paramètres Dictionnaire utilisateur différents, la fenêtre Dictionnaires utilisateur est vide. Les paramètres spécifiés seront appliqués aux éléments sélectionnés.

## <span id="page-124-0"></span>**Utilisation de la fonction Réviseur de SMTU**

Une autre façon de personnaliser vos traductions batch est d'utiliser la fonction Réviseur de SMTU. Cette fonction vous permet d'identifier des expressions, tels que des mots inconnus ou extractions terminologiques, trouvées par le logiciel. Pour plus d'informations, consultez la section Utilisation du bouton [Réviseur en page 41](#page-40-0).

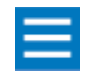

Si plusieurs éléments sélectionnés dans le batch ont des paramètres Révision de la terminologie différents, l'onglet Révision de la terminologie est vide. Les paramètres spécifiés seront appliqués aux éléments sélectionnés.

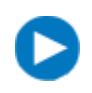

Vous pouvez cliquer sur la punaise  $\sqrt{2}$  de la fenêtre Réviseur pour la masquer lorsque vous ne l'utilisez pas (consultez la section Utilisation de l'espace de travail [STPM et SMTU en page 43\)](#page-42-0).

# <span id="page-124-1"></span>**Exécution de diverses tâches SMTU**

Vous pouvez effectuer les diverses tâches SMTU suivantes :

- *Sélectionner des options d'entrée batch. Consultez la section [Spécification d'options d'entrée](#page-124-2)  [batch,](#page-124-2) ci-dessous.*
- *Naviguer entre les différents fichiers batch. Consultez la section [Navigation entre les différents](#page-128-0)  [fichiers batch en page 129.](#page-128-0)*
- *Enregistrer les données du fichier batch. Consultez la section [Enregistrement du projet en page](#page-128-1)  [129.](#page-128-1)*
- Fermer les fichiers batch. Consultez la section **[Fermeture des fichiers batch en page 130.](#page-129-0)**
- Utiliser l'interface ligne de commande (CLI) de SMTU. Consultez la section Utilisation de *[l'interface ligne de commande \(CLI\) de SMTU en page 131](#page-130-0).*

## <span id="page-124-2"></span>**Spécification d'options d'entrée batch**

SMTU fournit le bouton Options d'entrée batch vous permettant de spécifier le parcours, le type de fichier et diverses options pour les fichiers batch. Ces options peuvent s'appliquer au fichier batch complet ainsi qu'à certains dossiers ou fichiers.

Pour spécifier des options d'entrée batch :

- 1. Effectuez l'une des étapes suivantes :
	- *• Dans le menu* Affichage*, cliquez sur le bouton* Options d'entrée batch*. OU*
	- *Cliquez sur le bouton* Options d'entrée batch *sur la barre d'outils SYSTRAN.*

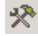

Les deux étapes affichent la fenêtre Options d'entrée batch (voir la [Figure 8-8 en page 126\)](#page-125-0).

- 2. Par défaut, elles s'appliquent au fichier batch complet. Pour les appliquer à certains fichiers, dossiers et pages Web, sélectionnez les éléments concernés. Pour plus d'informations, consultez la section [Description des fichiers batch en page 113](#page-112-0).
	- Pour sélectionner des éléments contigus dans le fichier batch, cliquez sur le premier élément, puis maintenez la touche Maj enfoncée et cliquez sur le dernier élément à sélectionner ; tous les éléments compris entre les deux sont alors sélectionnés. Pour sélectionner des éléments non contigus, cliquez sur le premier élément, puis maintenez la touche Ctrl enfoncée et cliquez sur chaque élément supplémentaire à sélectionner.
- 3. Sélectionnez les options appropriées dans la fenêtre Options d'entrée batch (voir le Tableau 8-3 en [page 127\)](#page-126-0).
- 4. Cliquez sur OK.
- 5. Cliquez sur le bouton Traduire sur la Barre d'outils SYSTRAN pour appliquer vos sélections à la traduction : **S**

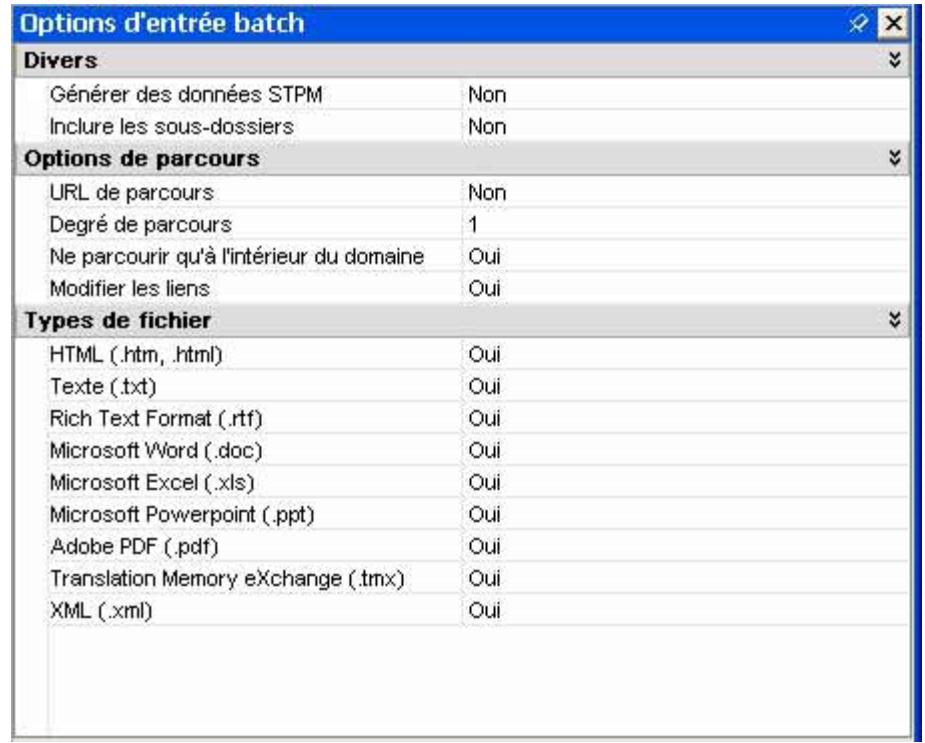

#### <span id="page-125-0"></span>Figure 8-8: Fenêtre Options d'entrée batch

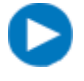

Vous pouvez cliquer sur la punaise  $\sqrt{2}$  de la fenêtre Options d'entrée batch pour la masquer lorsque vous ne l'utilisez pas (consultez la section [Utilisation de l'espace de](#page-42-0)  [travail STPM et SMTU en page 43\)](#page-42-0).

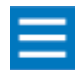

Si plusieurs éléments sélectionnés dans le batch ont des paramètres Options d'entrée batch différents, les sélections de la fenêtre Options d'entrée batch sont vides. Les paramètres spécifiés seront appliqués aux éléments sélectionnés.

### <span id="page-126-1"></span><span id="page-126-0"></span>Tableau 8-3: Options de la fenêtre Options d'entrée batch

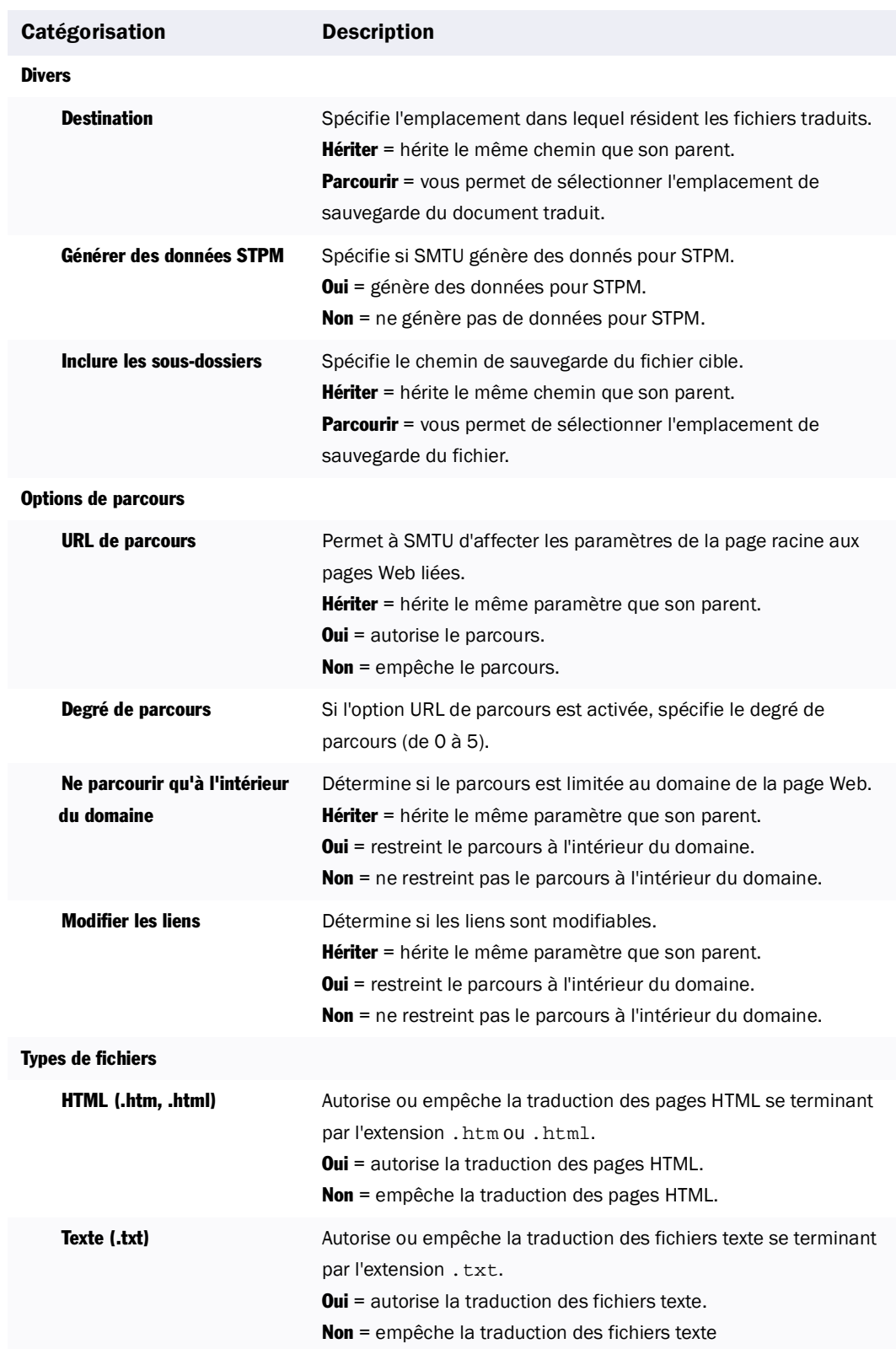

# **RTF (.rtf)** Autorise ou empêche la traduction des fichiers RTF se terminant par l'extension .rtf. Oui = autorise la traduction des fichiers RTF. Non = empêche la traduction des fichiers RTF. Microsoft Word (.doc) Autorise ou empêche la traduction des fichiers Microsoft Word se terminant par l'extension .doc. **Oui** = autorise la traduction des fichiers documents Word. Non = empêche la traduction des fichiers documents Word. Microsoft Excel (.xls) Autorise ou empêche la traduction des fichiers de feuille de calcul Excel se terminant par l'extension .xls. **Oui** = autorise la traduction des fichiers Excel. Non = empêche la traduction des fichiers Excel. Microsoft Powerpoint (.ppt) Autorise ou empêche la traduction des présentations Microsoft PowerPoint se terminant par l'extension .ppt. Oui = autorise la traduction des présentations PowerPoint. Non = empêche la traduction des présentations PowerPoint. Adobe PDF (.pdf) Autorise ou empêche la traduction des fichiers Adobe PDF se terminant par l'extension .pdf. Oui = autorise la traduction des fichiers Adobe PDF. Non = empêche la traduction des fichiers Adobe PDF. Format d'échange de mémoire de traduction (.tmx) Autorise ou empêche l'accès aux termes des fichiers de la mémoire de traduction se terminant par l'extension . tmx. Oui = autorise l'accès aux termes de la mémoire de traduction. Non = empêche l'accès aux termes de la mémoire de traduction. XML (.xml) Autorise ou empêche la traduction des documents XML se terminant par l'extension .xml. Oui = autorise la traduction des documents XML. Non = empêche la traduction des documents XML. Catégorisation Description

#### Tableau 8-3: Options de la fenêtre Options d'entrée batch (Suite)

## <span id="page-128-3"></span><span id="page-128-0"></span>**Navigation entre les différents fichiers batch**

Vous pouvez ouvrir plusieurs fichiers batch à la fois. SMTU permet de naviguer entre eux de différentes manières :

*• Cliquez sur l'onglet d'un fichier batch dans la fenêtre SMTU (voir la [Figure 8-9 en page 129\)](#page-128-2).*

Ferme le fichier batch

*• Cliquez sur la flèche de navigation gauche ou droite (voir la [Figure 8-9 en page 129\)](#page-128-2).*

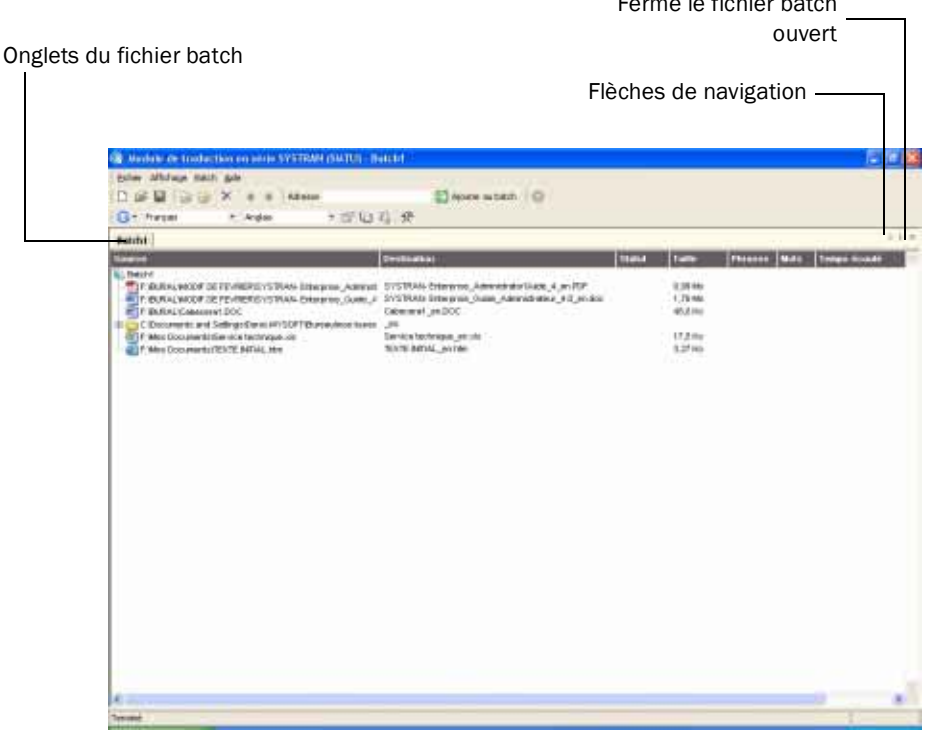

<span id="page-128-2"></span>Figure 8-9: Contrôles permettant de naviguer entre les différents fichiers batch et de les fermer

### <span id="page-128-1"></span>**Enregistrement du projet**

Lorsque vous avez terminé de travailler sur un fichier batch, vous pouvez enregistrer le projet. Cela vous permet d'enregistrer les données sur le fichier batch, mais pas les fichiers et les dossiers eux-mêmes.

- 1. Effectuez l'une des étapes suivantes :
	- *Dans le menu* Fichier*, cliquez sur* Enregistrer le projet*.*
	- *Cliquez sur le bouton* Enregistrer le projet *sur la Barre d'outils SYSTRAN :*

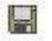

Si c'est la première fois que vous enregistrez le projet, la boîte de dialogue Enregistrer sous apparaît (voir la [Figure 8-10 en page 130\)](#page-129-1).

<span id="page-129-2"></span>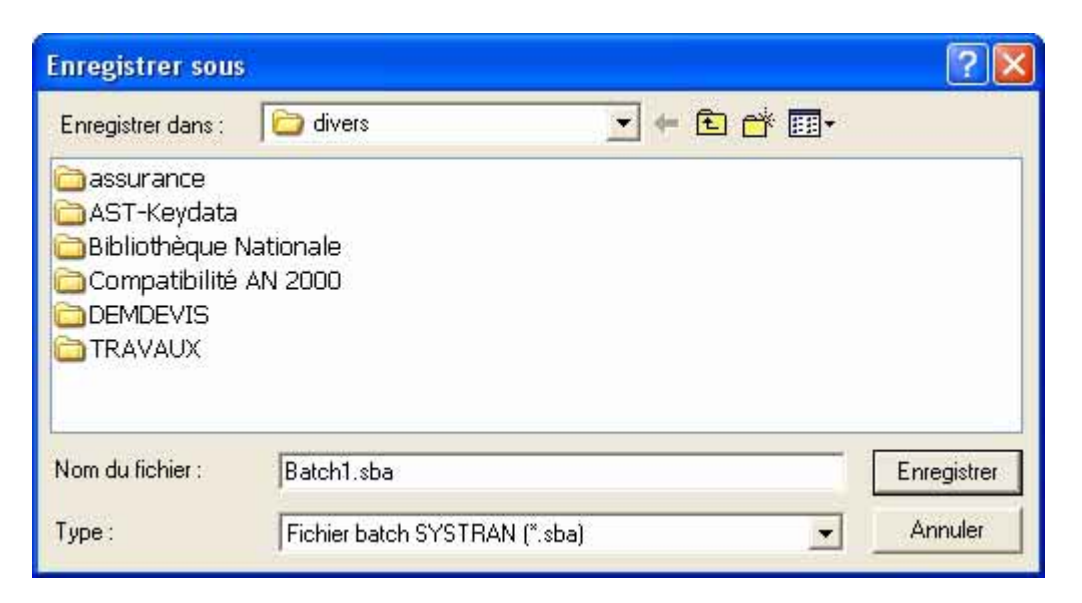

#### <span id="page-129-1"></span>Figure 8-10: Boîte de dialogue Enregistrer sous

- 2. Facultatif : Pour enregistrer le projet à un emplacement différent, naviguez vers celui souhaité.
- 3. En regard de Nom de fichier, entrez un nom pour le fichier batch.
- 4. Cliquez sur le bouton Enregistrer.

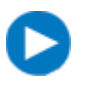

Si vous avez déjà enregistré le projet, vous pouvez utiliser la commande Enregistrer le projet sous du menu Fichier afin de l'enregistrer sous un nom ou un emplacement différent.

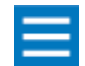

Si vous essayez de fermer un fichier batch sans enregistrer le projet, un message vous demande de le faire.

# <span id="page-129-0"></span>**Fermeture des fichiers batch**

Lorsque vous avez terminé de travailler dans un fichier batch, cliquez sur la croix (X) située à droite des flèches de navigation pour le fermer (voir la [Figure 8-9 en page 129](#page-128-2)).

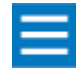

Si vous souhaitez enregistrer les modifications apportées à un fichier batch, enregistrez-le avant de le fermer (consultez la section [Enregistrement du projet en](#page-128-1)  [page 129](#page-128-1)). Aucun message de mise en garde n'apparaît lorsque vous fermez un fichier batch non enregistré. En conséquence, assurez-vous de ne pas en avoir besoin ultérieurement avant de le fermer.

### <span id="page-130-0"></span>**Utilisation de l'interface ligne de commande (CLI) de SMTU**

Lorsque vous avez installé SYSTRAN Professional Premium 5.0, le processus a installé l'exécutable smtuc.exe dans le répertoire racine de SYSTRAN (C:/Program Files/SYSTRAN/5.0/premi/). Cet exécutable vous permet de démarrer SMTU à partir d'une ligne de commande et de traduire des fichiers batch. Il vous permet également de coordonner les traductions batch à l'aide du Planificateur de tâches Microsoft Windows.

Pour afficher les options disponibles avec cet exécutable, exécutez la commande smtuc -h pour afficher l'aide en ligne suivante :

```
Interface ligne de commande du Module de traduction en série SYSTRAN.
Syntaxe : smtuc -t[u] OPTIONS DE FICHIER BATCH
-t FICHIER-BATCH traduit le batch
-tu FICHIER-BATCH traduit toutes les entrées non traduites
OPTIONS :
-s enregistre le fichier batch après traduction
-sa FICHIER enregistre le batch dans un autre fichier après
     traduction (seul -s ou -sa est reconnu)
-v (verbose) explique l'action en cours
```
#### **Exemples de CLI**

Dans l'exemple suivant, SMTU traduit toutes les entrées non traduites dans le projet de fichier batch SYSTRAN Mon Fichier.sba, qui se trouve sur C:\Mes Fichiers Batch et enregistre le fichier batch après traduction.

smtuc -tu "C:\Mes Fichiers Batch\Mon Fichier.sba" -s

Dans l'exemple suivant, SMTU traduit toutes les entrées non traduites dans le projet de fichier batch SYSTRAN Site.sba, qui se trouve sur C:\Mes Fichiers Batch et enregistre les résultats dans le projet Site\_01.sba qui se trouve sur C:\Mes Fichiers Batch..

smtuc -t "C:\Mes Fichiers Batch\Site.sba" -sa "C:\Mes Fichiers Batch\Site\_01.sba"

#### **Utilisation de la CLI pour planifier une tâche de traduction**

Vous pouvez utiliser la CLI avec le Planificateur de tâches Microsoft Windows pour planifier des traductions de fichier batch. Pour accéder au Planificateur de tâches Windows, procédez comme suit :

- 1. Cliquez sur le bouton Démarrer.
- 2. Pointez vers Programmes, Accessoires et Outils système.
- 3. Cliquez sur Tâches planifiées.
- 4. Lorsque le Planificateur de tâches Windows démarre, ajoutez une nouvelle tâche planifiée.
- 5. Double--Cliquez sur la nouvelle tâche. Lorsque la boîte de dialogue Nouvelle tâche apparaît, sélectionnez smtuc.exe comme programme à exécuter.
- 6. Dans Exécuter, indiquez les arguments que vous souhaitez affecter au chemin de smtuc.exe.
- 7. Cliquez sur OK pour quitter la boîte de dialogue.

<span id="page-131-0"></span>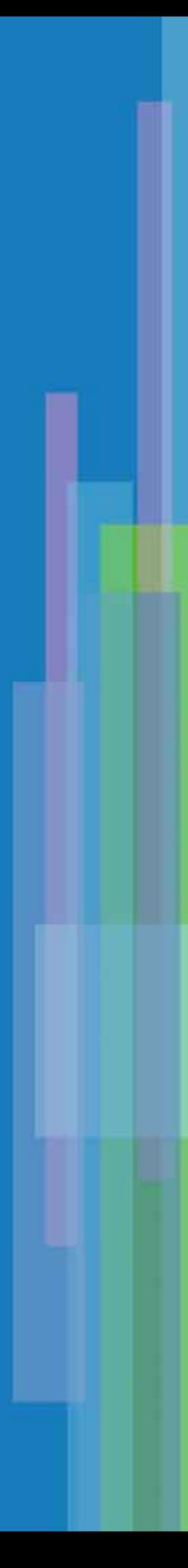

# Chapitre 9: <sup>9</sup>**Utilisation du Gestionnaire de dictionnaires SYSTRAN (SDM)**

[Présentation](#page-134-0) 135 [Dictionnaires utilisateur \(DU\)](#page-134-1) 135 [Dictionnaires de normalisation \(DN\)](#page-135-0) 136 [Mémoires de traduction \(TM\)](#page-135-1) 136 [Démarrage de SDM](#page-135-2) 136 [Affichage ou masquage des barres d'outils de SDM](#page-136-0) 137 [Gestion d'un dictionnaire ou d'une mémoire de traduction](#page-137-0) 138 [Création d'un nouveau projet](#page-138-0) 139 [Utilisation des entrées de dictionnaire utilisateur](#page-148-0) 149 [Ajout de mots et de locutions](#page-148-1) 149 [Insertion de mots ou de locutions dans un dictionnaire utilisateur](#page-149-0) 150 [Retrait de mots ou de locutions d'un dictionnaire utilisateur](#page-150-0) 151 [Contrôle du niveau de cohérence des entrées du dictionnaire utilisateur](#page-150-1)  151 [Attitude à avoir face à un message d'erreur ou d'avertissement](#page-152-0) 153 [Modification des entrées du dictionnaire utilisateur](#page-153-0) 154 [Changement des types d'entrée](#page-154-0) 155 [Codage des entrées de dictionnaire utilisateur](#page-154-1) 155 [Utilisation du codage intuitif pour créer des dictionnaires de qualité](#page-155-0)  156 [Tri des colonnes de langue](#page-161-0) 162 [Marquage des mots tête](#page-162-0) 163 [Utilisation des opérateurs de consultation textuels](#page-162-1) 163 [Recherche d'entrées](#page-165-0) 166 [Inversion des entrées dans les dictionnaires utilisateur](#page-167-0) 168 [Exemples d'utilisation d'entrées inversées](#page-167-1) 168 [Procédure d'inversion des entrées d'un dictionnaire utilisateur](#page-168-0) 169 [Utilisation des dictionnaires](#page-168-1) 169 [Affichage et modification des propriétés de dictionnaire](#page-168-2) 169 [Importation de fichiers dans un dictionnaire utilisateur](#page-169-0) 170 [Exportation de fichiers](#page-170-0) 171 Utilisation du Codage expert 172

<span id="page-133-0"></span>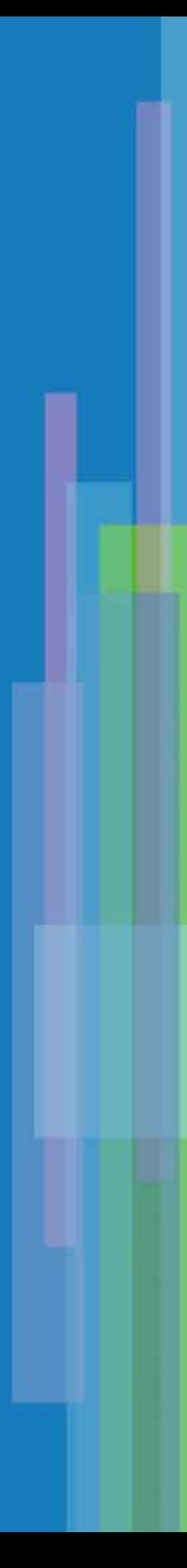

# **Utilisation du Gestionnaire de dictionnaires SYSTRAN (SDM)**

Le Gestionnaire de dictionnaires SYSTRAN (SDM) est disponible dans :

- $\nu$  SYSTRAN Personal (en version de base)
- $\nu$  SYSTRAN Office Translator (en version de base)
- $\nu$  SYSTRAN Professional Standard (en version avancée)
- $\nu$  SYSTRAN Professional Premium (en version experte)

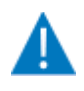

Ce chapitre décrit la version experte de SDM. Les versions de base et avancée ne permettent pas toujours d'accéder à toutes les fonctions présentées. Pour obtenir une description des fonctions présentes dans chaque version de SDM, consultez la section Gestionnaire de dictionnaires SYSTRAN (SDM) en page 25.

Le Gestionnaire de dictionnaires SYSTRAN (ou SDM pour SYSTRAN Dictionary Manager) vous permet de construire, créer et gérer des dictionnaires utilisateur (DU, ou UD pour User Dictionary) et, dans SYSTRAN Professional Premium, des mémoires de traduction (ou TM pour Translation Memory) et des dictionnaires de normalisation (DN, ou ND pour Normalization Dictionary). Ces dictionnaires sont utilisés dans d'autres applications SYSTRAN 5.0 pour personnaliser vos traductions.

SDM offre des avantages significatifs, notamment :

- *Technologie unique Intuitive Coding®*
- *De vastes possibilités d'importation de données (version experte)*
- *Des outils d'optimisation des entrées de dictionnaire (version experte)*
- *De nombreux outils linguistiques permettant d'améliorer la qualité du codage, en passant d'un simple codage intuitif à un codage expert (version experte)*

# <span id="page-134-0"></span>**Présentation**

Les sections suivantes décrivent les DU, les TM et DN.

## <span id="page-134-1"></span>**Dictionnaires utilisateur (DU)**

Les dictionnaires utilisateur (DU) vous permettent d'améliorer la qualité de l'analyse de la langue source et, en même temps, la qualité de la traduction dans toutes les langues cibles associées. Les DU permettent notamment d'effectuer les tâches suivantes :

- *Traduction automatique des mots inconnus dans le dictionnaire SYSTRAN.*
- *Ecrasement du sens dans la langue cible d'un mot ou d'une expression dans les dictionnaires SYSTRAN, ce qui vous permet d'adapter la traduction à vos besoins spécifiques.*
- *Garantie qu'une expression est toujours traitée comme une unité par les programmes d'analyse SYSTRAN. (Pour SDM, une expression est un groupe de mots sans verbe.)*

# <span id="page-135-0"></span>**Dictionnaires de normalisation (DN)**

Les dictionnaires de normalisation (DN) sont disponibles dans SYSTRAN Professional Premium. Il existe deux types de dictionnaires de normalisation : normalisation de la source et de la cible.

La normalisation de la source normalise le document source avant la traduction. Elle permet :

- *L'utilisation cohérente de la terminologie dans le document source : il est possible, par exemple, de définir que "couleur" ainsi que ses formes infléchies doivent être normalisées en "couleur".*
- *Développer les abréviations. Dans les communications par e-mail ou de type "chat", par exemple, "4u" peut être normalisé en "for you" avant la traduction pour être ensuite correctement traité par le moteur de traduction.*

La normalisation de la cible adapte la traduction aux besoins de l'utilisateur en termes de cohérence terminologique. Elle permet également de remplacer des expressions choisies par le moteur de traduction du logiciel par d'autres définies par l'utilisateur.

Les DN sont l'outil complémentaire par excellence des DU et permettent ainsi de réduire leur taille et leur redondance.

# <span id="page-135-1"></span>**Mémoires de traduction (TM)**

Les mémoires de traduction (TM) sont disponibles dans SYSTRAN Professional Premium. Ce sont des bases de données de phrases prétraduites et alignées. Contrairement aux dictionnaires, les entrées de la TM peuvent être formatées (par exemple, italique ou gras) et sont utilisées par le moteur pour effectuer la mise en correspondance de phrases complètes du document source. Les TM ne sont généralement pas créées manuellement mais construites à l'aide du Gestionnaire de projets de traduction de SYSTRAN ou à partir de fichiers TMX.

# <span id="page-135-2"></span>**Démarrage de SDM**

Pour démarrer SDM, effectuez l'une des étapes suivantes :

- *Double-cliquez sur l'icône* Gestionnaire de dictionnaires SYSTRAN *sur le bureau.*
- *Cliquez sur le bouton* Démarrer *sur la barre des tâches Windows, pointez sur* Programmes*,*  SYSTRAN 5.0*, puis cliquez sur* Gestionnaire de dictionnaires SYSTRAN*.*

Les deux étapes affichent la fenêtre Gestionnaire de dictionnaires SYSTRAN. La [Figure 9-1 en page 137](#page-136-1) présente les composants de cette fenêtre et le [Tableau 9-1 en page 137](#page-136-2) en donne une description.

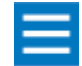

Pour démarrer SDM à partir de STPM ou SMTU, cliquez sur le bouton de dans ces applications.

**136**

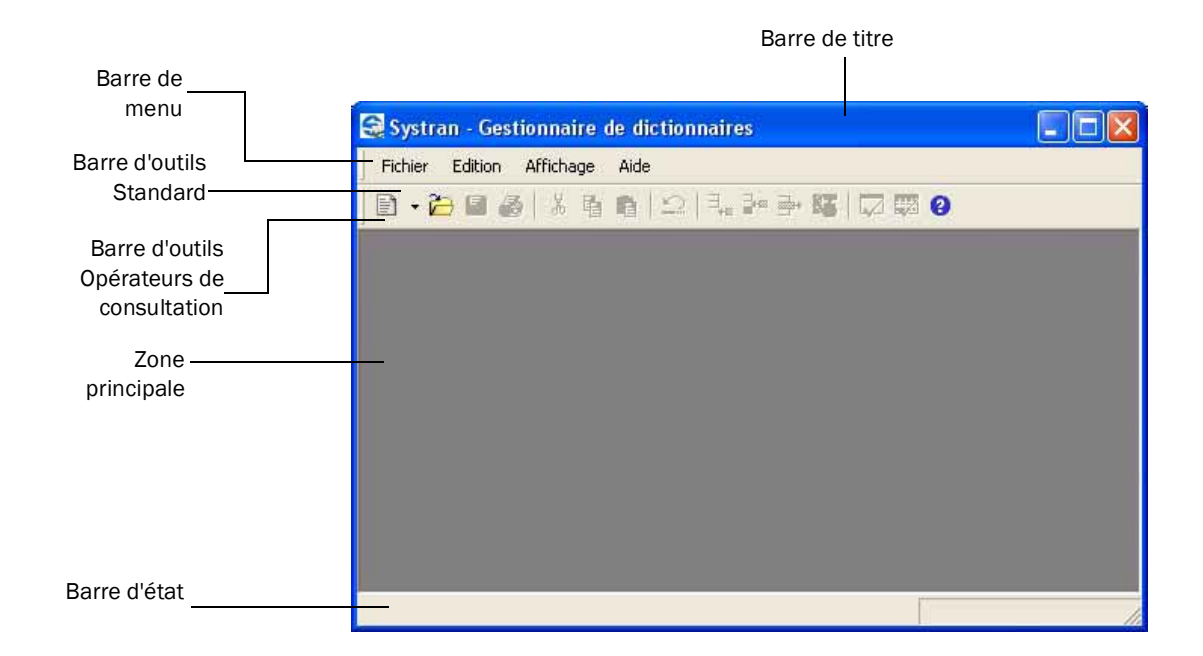

#### <span id="page-136-1"></span>Figure 9-1: Fenêtre du Gestionnaire de dictionnaires SYSTRAN

### <span id="page-136-0"></span>**Affichage ou masquage des barres d'outils de SDM**

<span id="page-136-2"></span>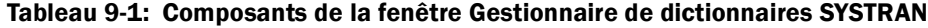

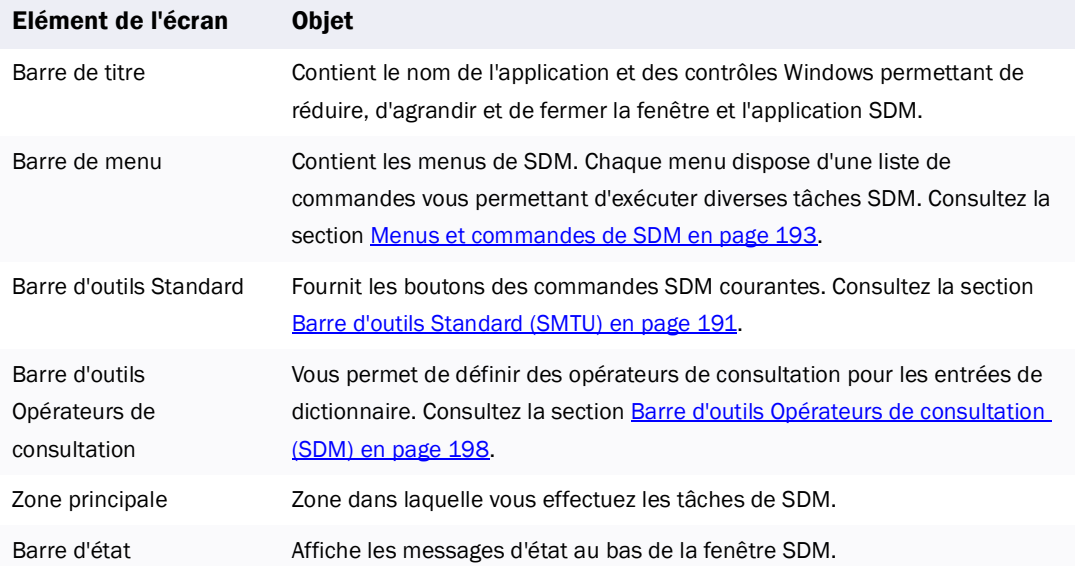

Par défaut, toutes les barres d'outils de SDM s'affichent. Si vous n'utilisez pas certaines fonctions, vous pouvez masquer la barre d'outils correspondante afin de réduire les éléments affichés à l'écran.

Pour masquer ou afficher les barres d'outils de SDM :

1. Dans le menu Affichage, pointez sur Barres d'outils. La liste des barres d'outils disponibles apparaît (voir la [Figure 9-2 en page 138](#page-137-1)). Une coche en regard du nom de la barre d'outils signifie que celleci est affichée.

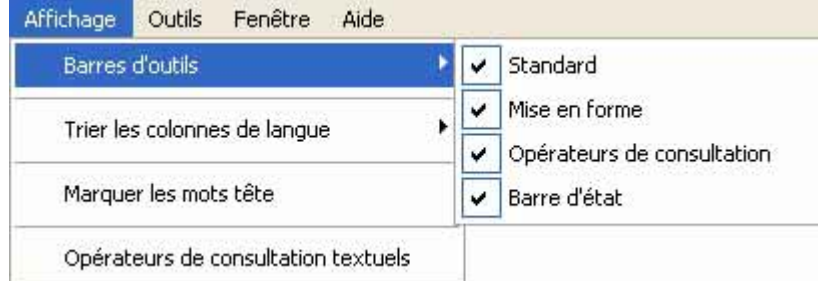

#### <span id="page-137-1"></span>Figure 9-2: Barre d'outils de SDM

- 2. Pour masquer une barre d'outils, cliquez sur son nom pour faire disparaître la coche.
- 3. Pour afficher une barre d'outils masquée, cliquez sur son nom pour faire réapparaître la coche.

**138**

# <span id="page-137-0"></span>**Gestion d'un dictionnaire ou d'une mémoire de traduction**

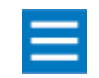

Cette section s'applique uniquement aux versions avancée et experte de SDM présentes dans SYSTRAN Professional.

Cette section fournit une procédure pas à pas de gestion des DU et DN. Dans SYSTRAN Professional Premium, elle s'applique également aux TM et DN.

Les entrées des DU et des TM sont des mots et expressions dans les langues source et cible. Pour les DN, la langue cible est la langue source et apparaît sous la forme d'une colonne "normalisée" dans la vue du dictionnaire. Vous pouvez configurer les caractéristiques grammaticales, les indicateurs de cohérence, les commentaires et d'autres caractéristiques terminologiques.

Dans SYSTRAN Professional Premium, chaque dictionnaire est associé à un concept de domaines. Les domaines sont des spécifications terminologiques contextuelles dynamiques. Deux types de domaines sont associés aux DU, les domaines système et les domaines personnels.

- *Les domaines système sont préconfgurés dans SDM.*
- *Les domaines personnels sont créés par la personne qui crée le dictionnaire.*

La procédure suivante liste les étapes de création d'un nouveau DU ou DN :

- 1. Créez un nouveau projet et définissez ses propriétés. Consultez la section Création d'un nouveau [projet](#page-138-0) ci-dessous.
- 2. Alimentez le DU, la TM ou le DN avec des mots et des locutions.
- 3. Travaillez sur les entrées, si nécessaire.
- 4. Effectuez d'autres tâches de dictionnaire, si nécessaire. Consultez la section Utilisation des [dictionnaires en page 169.](#page-168-1)

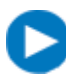

Avant de continuer, nous vous recommandons de lire la section Utilisation du codage [intuitif pour créer des dictionnaires de qualité en page 156](#page-155-0) pour apprendre à créer correctement des DU et des DN.

# <span id="page-138-0"></span>**Création d'un nouveau projet**

La première étape dans la création d'un DU, d'une TM ou d'un DN consiste à créer un nouveau projet. Lors de cette procédure, vous spécifiez les propriétés de votre DU, TM ou DN.

**139**

- 1. Effectuez l'une des étapes suivantes :
	- *Dans le menu* Fichier*, pointez sur* Nouveau *et cliquez sur* Projet de dictionnaire*,* Projet de Mémoire de traduction *ou* Projet de normalisation*. OU*
	- *Cliquez sur la flèche à droite du bouton* Nouveau *sur la Barre d'outils SYSTRAN, puis sur*  Projet de dictionnaire*,* Projet de Mémoire de traduction *ou* Projet de normalisation*.*

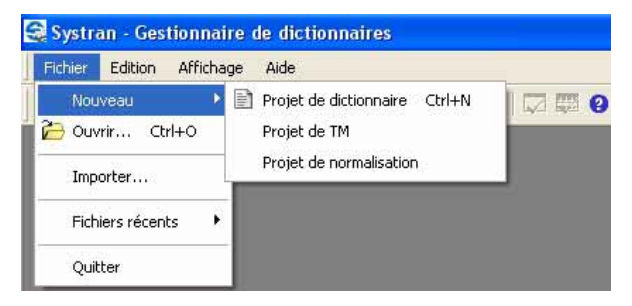

Les deux étapes affichent une boîte de dialogue de propriétés similaire à celle de la [Figure 9-3](#page-139-0) qui présente l'onglet Langues.

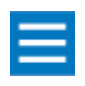

Les figures des étapes suivantes présentent la boîte de dialogue Propriétés du dictionnaire associée à un DU. Si vous sélectionnez une TM ou un DN, les propriétés de la boîte de dialogue varient légèrement de celles de la boîte Propriétés du dictionnaire.

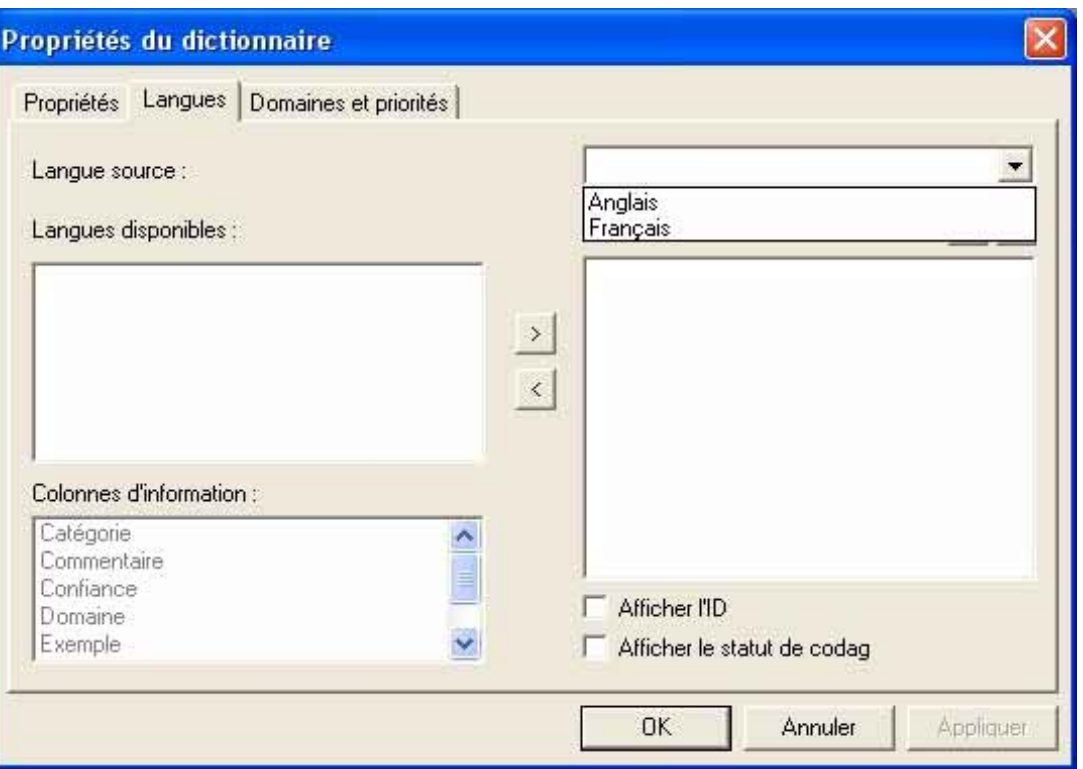

#### <span id="page-139-0"></span>Figure 9-3: Boîte de dialogue Propriétés du dictionnaire - Onglet Langues

2. Dans les onglets de la boîte de dialogue, spécifiez les propriétés de votre DU, TM ou DN. Passez à la section Choix pour l'onglet Langues en page 140.

#### **Choix pour l'onglet Langues**

Lors de la création d'un nouveau dictionnaire, le premier onglet à compléter est Langues. Il vous permet de sélectionner les langues source et cible ainsi que les colonnes d'information à afficher dans votre dictionnaire.

1. Dans la liste déroulante située dans le coin supérieur droit, sélectionnez une langue source (voir la [Figure 9-4](#page-140-0)). Toutes les autres langues disponibles s'affichent sous Langues disponibles.

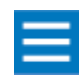

Si un seul couple de langues est installé, la langue cible apparaît automatiquement sous Colonnes visibles ; double-cliquez sur la langue pour la placer sous Langues disponibles.

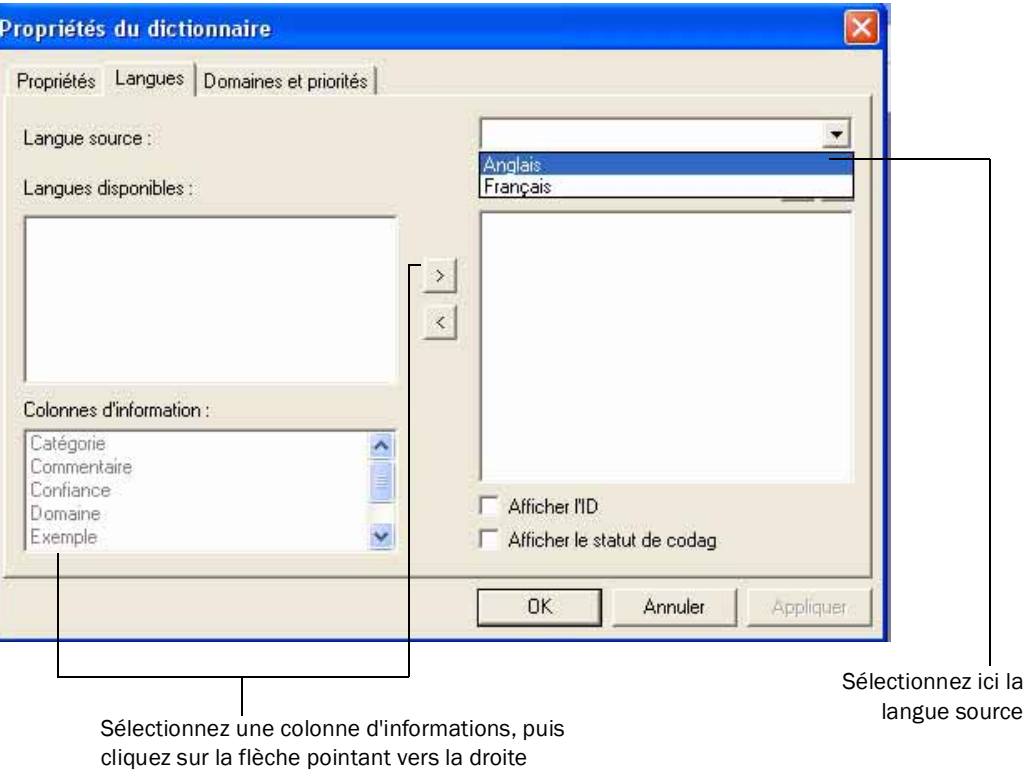

#### <span id="page-140-0"></span>Figure 9-4: Sélection d'une langue source dans la liste déroulante

- 2. Sélectionnez une langue cible sous Langues disponibles. Dans SYSTRAN Professional Premium, vous pouvez sélectionner plusieurs langues cibles.
- 3. Les colonnes d'information vous permettent de sélectionner les informations à inclure en regard des colonnes de langue d'un dictionnaire. Sélectionnez une colonne sous Colonnes d'information et cliquez sur le bouton ci-dessous pour la placer sous Colonnes visibles :

Pour plus d'informations sur ces colonnes, voir le [Tableau 9-2 en page 143](#page-142-0).

4. Pour ajouter d'autres colonnes d'information, répétez l'étape précédente. Si vous changez d'avis au sujet d'une colonne, cliquez dessus sous **Colonnes visibles**, puis sur le bouton ci-dessous pour replacer la colonne sous Colonnes d'information :

 $\prec$ 

Pour ajouter rapidement une colonne d'information, double-cliquez dessus sous Colonnes d'information. Pour retirer rapidement une colonne d'information de Colonnes visibles, double-cliquez dessus.

- 5. Après avoir ajouté des colonnes d'information, classez-les dans l'ordre d'importance. Plus elle est placée haut dans la liste, plus sa priorité est haute.
	- *Pour faire monter une colonne d'information dans l'ordre de priorité, cliquez dessus sous*  Colonnes visibles*, puis sur le bouton ci-dessous :*

 $\blacktriangleright$ 

*• Pour faire descendre une colonne d'information dans l'ordre de priorité, cliquez dessus sous*  Colonnes visibles*, puis sur le bouton ci-dessous :*

**142**

 $\blacklozenge$ 

- 6. Le logiciel affecte un numéro incrémentiel permettant d'effectuer le suivi de chaque entrée de dictionnaire. Pour afficher ces numéros, cliquez sur **Afficher l'ID**.
- 7. Le logiciel indique visuellement si le codage d'une entrée a réussi. Pour activer cette fonction, cliquez sur Afficher le statut de codage.
- 8. Cliquez sur OK. Le message de la **[Figure 9-5](#page-141-0)** s'affiche.

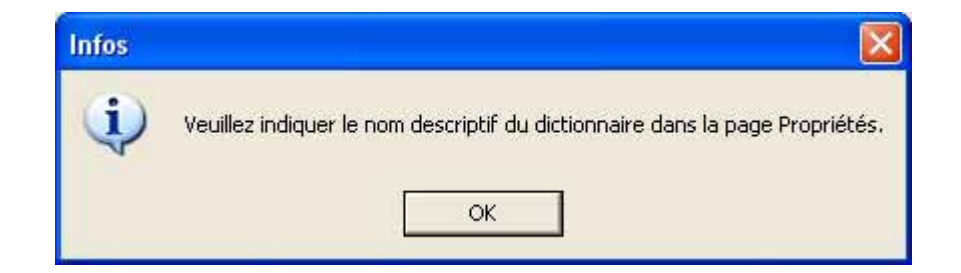

#### <span id="page-141-0"></span>Figure 9-5: Message d'information

- 9. Cliquez sur OK pour effacer le message. L'onglet Propriétés de la boîte de dialogue Propriétés du dictionnaire apparaît (voir la **Figure 9-7 en page 145**).
- 10. Passez à la section Choix pour l'onglet Propriétés en page 145.

#### <span id="page-142-0"></span>Tableau 9-2: Colonnes d'information

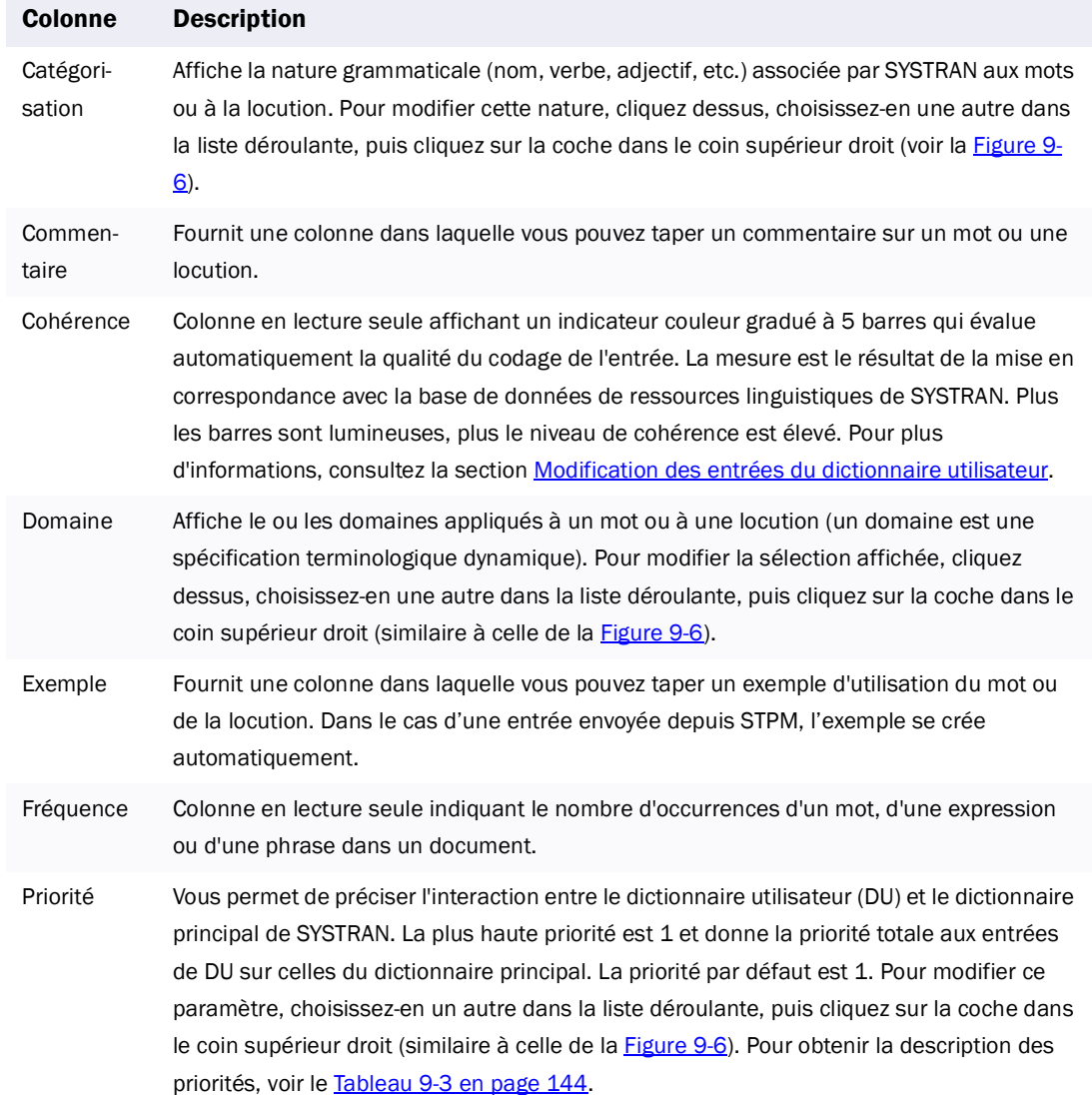

**143**

## <span id="page-143-0"></span>Tableau 9-3: Priorités de dictionnaire

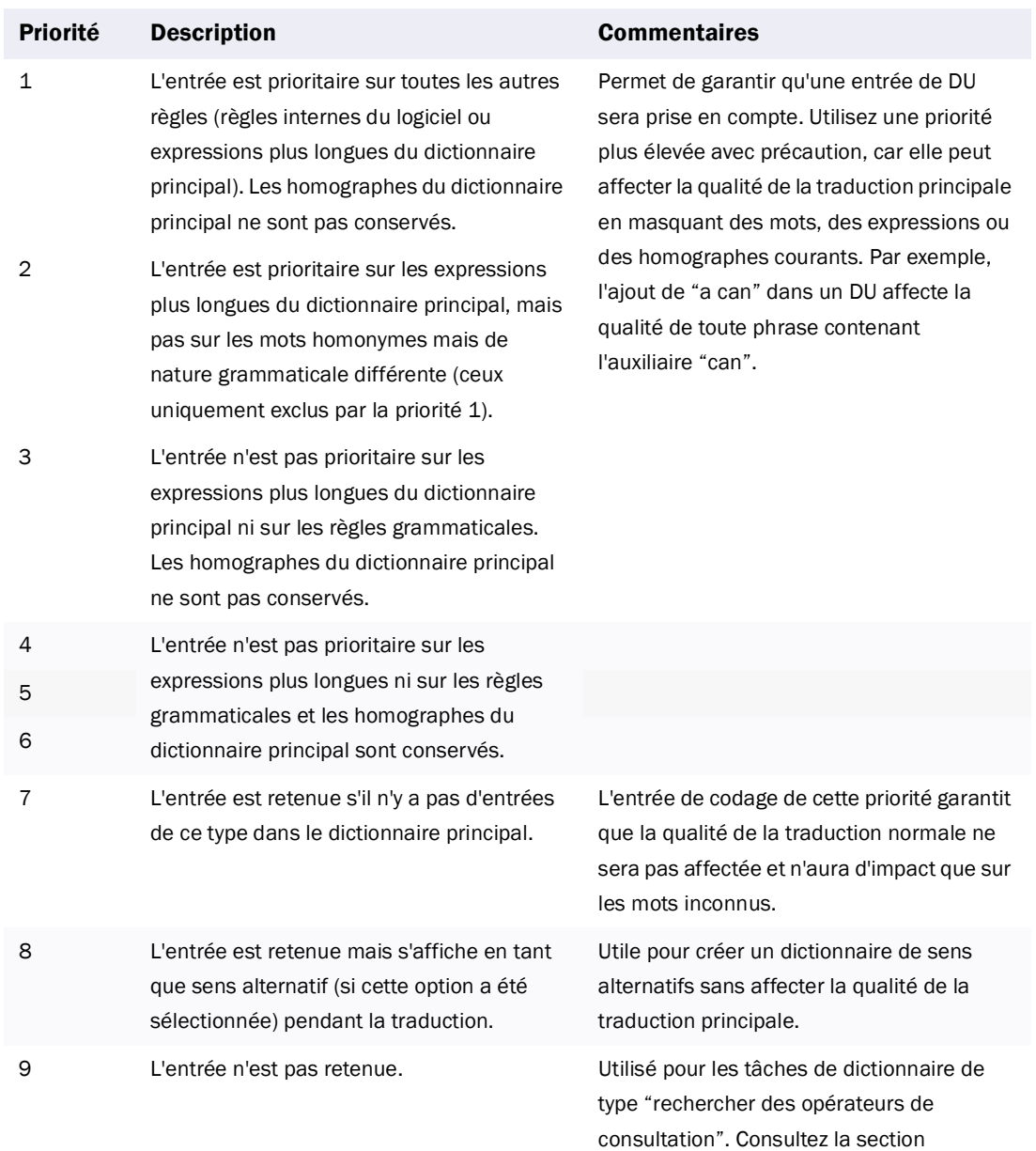

[Utilisation des opérateurs de consultation](#page-162-1) 

[textuels en page 163](#page-162-1).
**145**

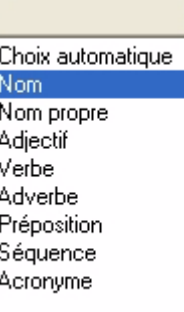

# Figure 9-6: Exemple de sélection de valeurs dans une liste déroulante

# **Choix pour l'onglet Propriétés**

L'onglet Propriétés vous permet de spécifier diverses propriétés pour le dictionnaire que vous créez.

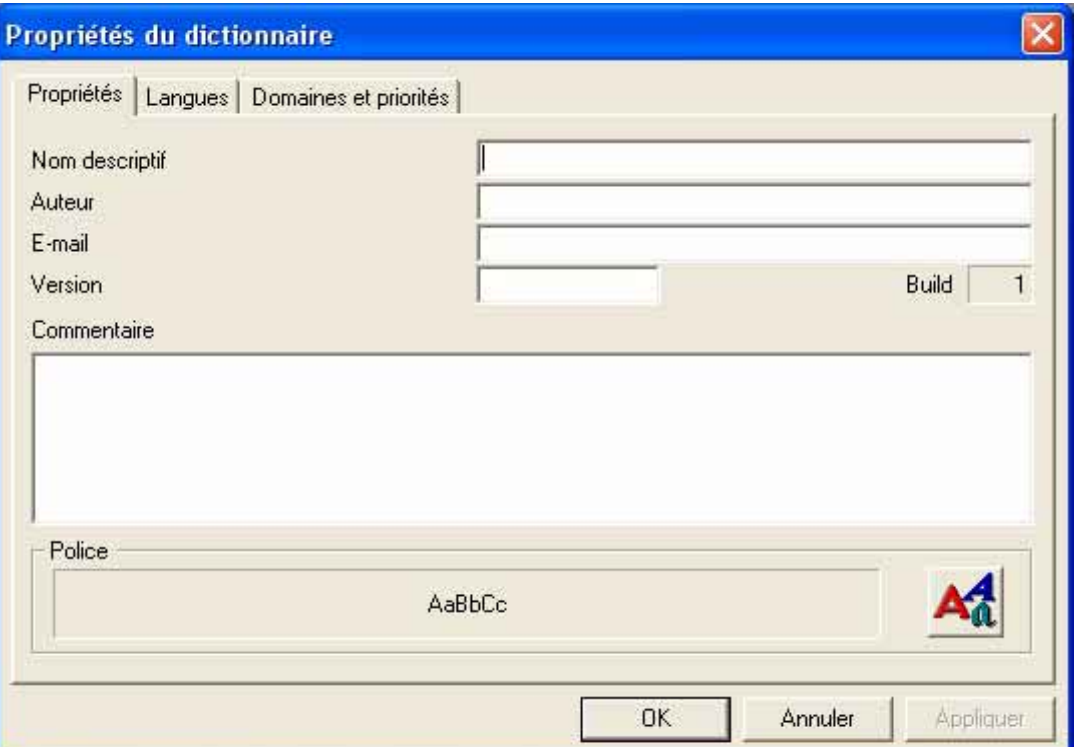

#### Figure 9-7: Boîte de dialogue Propriétés du dictionnaire - Onglet Propriétés

1. Pour Nom descriptif, tapez le nom qui s'affichera lors de la sélection du dictionnaire pour une traduction (consultez la section Utilisation des dictionnaires et domaines dans SYSTRAN [Professional Premium en page 37\)](#page-36-0). Nous vous recommandons d'affecter un nom aussi explicite que possible permettant d'identifier le contenu et l'origine du dictionnaire (par exemple, "dictionnaire du jazz et du blues").

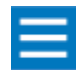

La langue automatiquement prise en charge par le dictionnaire apparaît dans un autre champ. Il n'est donc pas nécessaire de l'intégrer dans le nom descriptif.

- 2. Pour Auteur, tapez le nom du créateur ou du propriétaire du dictionnaire.
- 3. Pour E-mail, tapez l'adresse e-mail de l'auteur.
- 4. Pour Version, entrez le nombre qui caractérise la version principale du dictionnaire.

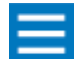

Le champ Build est en lecture seule et affiche le nombre de fois que ce dictionnaire a été compilé. Vous ne pouvez pas modifier cette valeur.

**146**

- 5. Dans Commentaire, tapez les commentaires éventuels pouvant s'avérer utiles aux utilisateurs de ce dictionnaire.
- 6. Police affiche les polices actuelles du fichier de dictionnaire. Pour modifier ce paramètre, cliquez sur le bouton ci-dessous permettant d'afficher la boîte de dialogue Police ; puis sélectionnez les polices appropriées et cliquez sur OK.

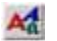

Pour afficher simultanément des langues associées aux différents jeux de caractères (telles que le français et le grec, par exemple), sélectionnez une police Unicode.

7. Cliquez sur l'onglet Domaines et priorités, puis passez à la section Choix pour l'onglet Domaines et priorités sur la page suivante.

#### **Choix pour l'onglet Domaines et priorités**

Cet onglet vous permet d'ajouter et de hiérarchiser des domaines associés à votre DU. Dans SYSTRAN Professional Premium, vous pouvez ajouter des domaines système au dictionnaire.

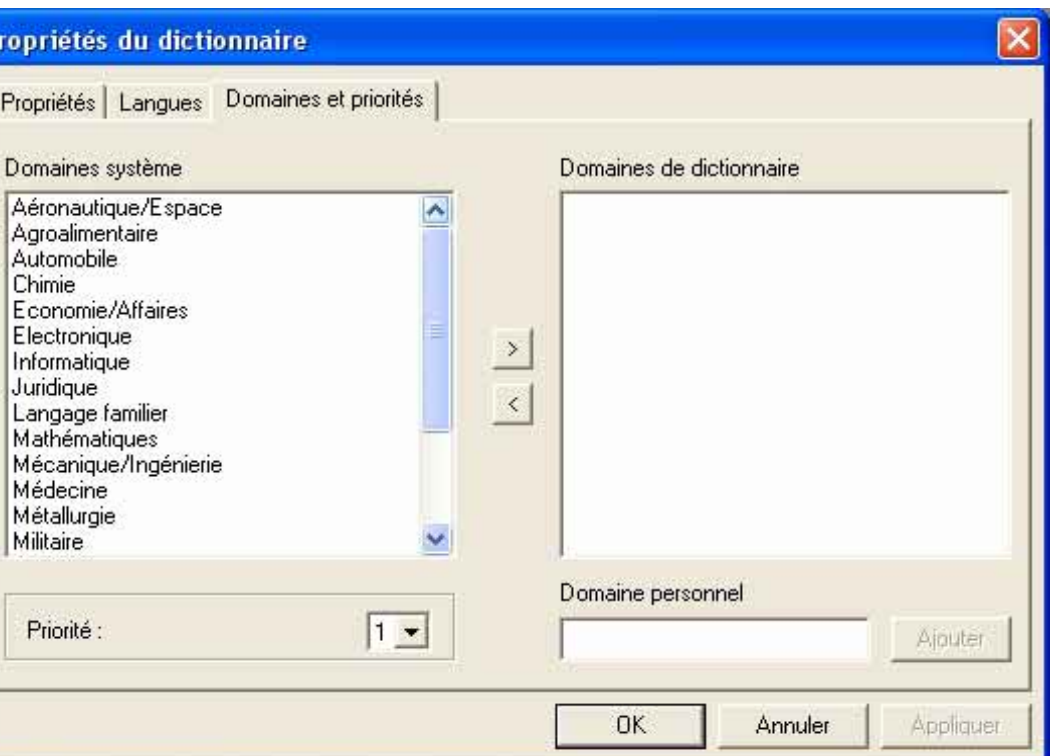

#### Figure 9-8: Onglet Domaines et priorités dans SYSTRAN Professional Premium

1. Pour ajouter un domaine système au dictionnaire, cliquez dessus sous **Domaines système**, puis cliquez sur le bouton ci-dessous pour le placer sous Domaines de dictionnaire :

 $\rightarrow$ 

Pour ajouter rapidement un domaine système à Domaines de dictionnaire, doublecliquez dessus.

2. Facultatif : Outre les 20 domaines fournis par SYSTRAN, vous pouvez créer des domaines personnels pour optimiser les fonctionnalités de traduction automatique de SYSTRAN. Pour créer des domaines personnels pour le dictionnaire, tapez un nom pour ce domaine sous **Domaine** personnel, puis cliquez sur le bouton Ajouter. Le domaine personnel devient gris clair sous Domaines de dictionnaire. Répétez cette étape pour chaque domaine personnel à créer.

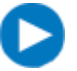

Pour retirer un domaine système ou personnel, double-cliquez dessus sous Domaines de dictionnaire, ou cliquez dessus, puis cliquez sur le bouton de

3. Après avoir ajouté des domaines système et personnels, cochez les domaines à activer dans ce dictionnaire.

4. La liste déroulante Priorité affecte une priorité aux dictionnaires. Si plusieurs dictionnaires contiennent les mêmes mots ou locutions, les définitions du dictionnaire ayant la plus haute priorité s'affichent.

**148** 

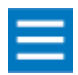

Si vous avez sélectionné Priorité en tant que colonne d'information, vous pouvez modifier cette priorité au niveau de chaque mot ou locution.

5. Cliquez sur OK. La page Multilingue apparaît dans la fenêtre SDM et contient les colonnes d'information que vous avez spécifiées (voir la [Figure 9-9\)](#page-147-0).

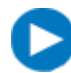

Après avoir créé un DU, une TM ou un DN, cliquez sur Propriétés du dictionnaire dans le menu Outils (consultez la section Affichage et modification des propriétés de [dictionnaire en page 169](#page-168-0)) pour afficher et modifier ses propriétés.

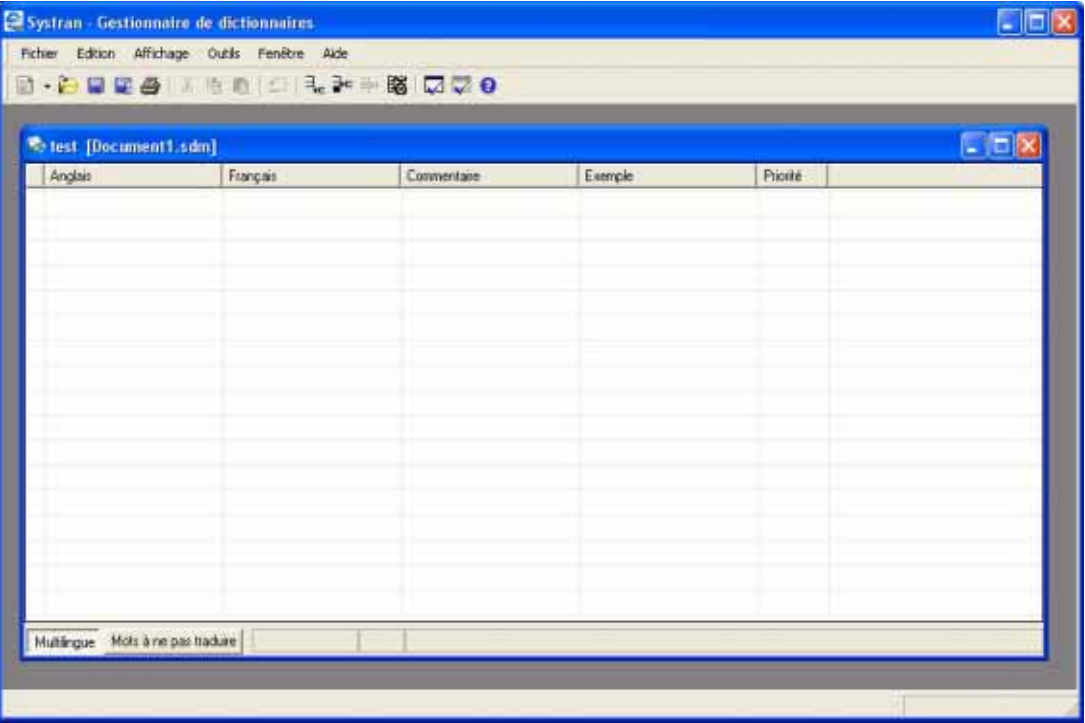

<span id="page-147-0"></span>Figure 9-9: Exemple de page Bilingue dans la fenêtre SDM de SYSTRAN Professional Premium

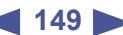

# **Utilisation des entrées de dictionnaire utilisateur**

Les sections suivantes expliquent comment utiliser les entrées de DU. Les sujets traités sont les suivants :

- *• [Ajout de mots et de locutions](#page-148-0), ci-dessous*
- *• [Insertion de mots ou de locutions dans un dictionnaire utilisateur en page 150](#page-149-0)*
- *• [Retrait de mots ou de locutions d'un dictionnaire utilisateur en page 151](#page-150-0)*
- *• [Contrôle du niveau de cohérence des entrées du dictionnaire utilisateur en page 151](#page-150-1)*
- *• [Modification des entrées du dictionnaire utilisateur en page 154](#page-153-0)*
- *• [Changement des types d'entrée en page 155](#page-154-0)*
- *• [Codage des entrées de dictionnaire utilisateur en page 155](#page-154-1)*
- *• [Tri des colonnes de langue en page 162](#page-161-0)*
- *• [Tri des colonnes de langue en page 162](#page-161-0)*
- *• [Marquage des mots tête en page 163](#page-162-0)*
- *• [Utilisation des opérateurs de consultation textuels en page 163](#page-162-1)*
- *• [Recherche d'entrées en page 166](#page-165-0)*
- *• [Inversion des entrées dans les dictionnaires utilisateur en page 168](#page-167-0)*

# <span id="page-148-0"></span>**Ajout de mots et de locutions**

Après avoir spécifié les propriétés de votre DU, TM ou DN, vous pouvez y saisir des mots et des locutions. Pour les DU et les DN, les entrées sont des mots et des locutions dans les langues source et cible. Pour les TM, il s'agit de phrases complètes et aucun codage n'est effectué.

Les DU sont utilisés pour désigner deux types de termes :

- *Les termes multilingues à traduire*
- *Les termes DNT à ne pas transmettre*

Vous entrez ces termes dans leurs propres pages du DU. Par défaut, les DU s'ouvrent dans l'écran Multilingue. Pour passer à l'écran Mots à ne pas traduire, maintenez la touche Ctrl enfoncée et appuyez sur la touche Tab, ou cliquez sur le bouton Mots à ne pas traduire en bas à gauche de la fenêtre DU (voir la [Figure 9-10](#page-148-1)).

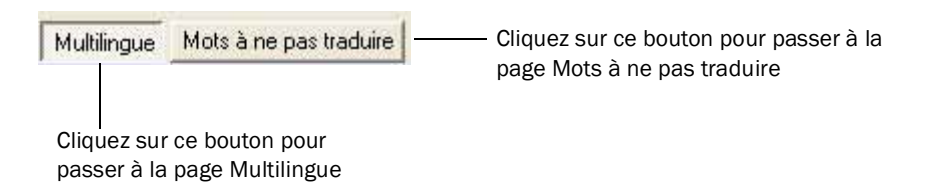

<span id="page-148-1"></span>Figure 9-10: Bouton Multilingue/Mots à ne pas traduire

Pour ajouter des mots et des locutions :

- 1. Confirmez que le DU est ouvert à la page appropriée (Multilingue ou Mots à ne pas traduire).
- 2. Dans le menu Edition, cliquez sur Ajouter une entrée ou sur le bouton Ajouter une entrée sur la barre d'outils :

 $\exists_{\mathbf{e}}$ 

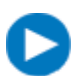

Vous pouvez également spécifier une nouvelle entrée dans la colonne en langue source en double-cliquant sur une ligne vide de cette colonne.

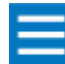

Pour différencier la langue source de la langue cible, ce champ s'affiche en jaune dans la page Multilingue.

- 3. Dans la colonne de gauche, tapez le mot ou la locution dans la langue source.
- 4. Si vous entrez des mots ou locutions dans la page Multilingue, mettez le curseur dans le champ Langue cible et tapez le mot ou la locution appropriée.
- 5. Si le DU a des colonnes d'information, complétez-les de manière appropriée. Pour plus d'informations sur ces colonnes, consultez le [Tableau 9-2 en page 143.](#page-142-0)
- 6. Pour ajouter davantage de mots et de locutions, répétez les étapes 2 à 5.
- 7. Lorsque vous avez terminé, cliquez sur le menu Fichier, puis sur Enregistrer. Lorsque la boîte de dialogue Enregistrer sous s'affiche, affectez un nom à votre DU et cliquez sur *Enregistrer.*

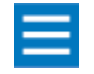

Pour trier les entrées d'une colonne, cliquez sur l'en-tête correspondant. Par exemple, si le DU a une colonne Anglais, cliquez sur l'en-tête Anglais pour trier ses entrées.

# <span id="page-149-0"></span>**Insertion de mots ou de locutions dans un dictionnaire utilisateur**

Pour insérer des mots ou des locutions dans un DU :

- 1. Confirmez que le DU est ouvert à la page appropriée (Multilingue ou Mots à ne pas traduire).
- 2. Cliquez dans le champ dans lequel vous voulez faire apparaître le nouvel enregistrement. (Il apparaîtra au-dessus de la ligne dans laquelle vous avez cliqué.)
- 3. Dans le menu Edition, cliquez sur Insérer une entrée ou sur le bouton Insérer une entrée sur la barre d'outils :

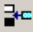

- 4. Dans la colonne de gauche, tapez le mot ou la locution dans la langue source.
- 5. Si vous entrez des mots ou locutions dans la page Multilingue, mettez le curseur dans le champ Langue cible et tapez le mot ou la locution appropriée.
- 6. Si le DU a des colonnes d'information, complétez-les de manière appropriée. Pour plus d'informations sur ces colonnes, consultez le [Tableau 9-2 en page 143.](#page-142-0)

- 7. Pour ajouter davantage de mots et de locutions, répétez les étapes 2 à 6.
- 8. Lorsque vous avez terminé, cliquez sur le menu Fichier, puis sur Enregistrer.

# <span id="page-150-0"></span>**Retrait de mots ou de locutions d'un dictionnaire utilisateur**

Pour retirer des mots ou des locutions d'un DU :

- 1. Confirmez que le DU est ouvert à la page appropriée (Multilingue ou Mots à ne pas traduire).
- 2. Cliquez sur la ligne contenant le mot ou la locution à retirer.
- 3. Dans le menu Edition, cliquez sur Supprimer une entrée ou sur le bouton Supprimer une entrée sur la barre d'outils :

 $\Rightarrow$ 

La ligne est supprimée et les lignes suivantes remontent d'une ligne.

4. Pour retirer d'autres mots et locutions, répétez les étapes 2 et 3.

Pour sélectionner rapidement des entrées contiguës, cliquez sur la première, maintenez la touche Maj enfoncée et cliquez sur la dernière. Toutes les entrées comprises entre les deux sont automatiquement sélectionnées. Si les entrées ne sont pas contiguës, cliquez sur la première, maintenez la touche Ctrl enfoncée et cliquez sur toutes celles à sélectionner. Cliquez ensuite sur Supprimer une entrée pour supprimer toutes les entrées sélectionnées.

5. Lorsque vous avez terminé, cliquez sur le menu Fichier, puis sur Enregistrer.

# <span id="page-150-1"></span>**Contrôle du niveau de cohérence des entrées du dictionnaire utilisateur**

Les DU et les DN vous permettent de sélectionner Cohérence comme colonne d'information. Si vous sélectionnez cette colonne lorsque vous spécifiez les propriétés de votre dictionnaire, elle vous permet, après la compilation, de contrôler le niveau de cohérence de vos entrées.

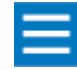

Si votre DU ou DN ne contient pas de colonne Cohérence, vous pouvez modifier les propriétés du dictionnaire afin de l'inclure (consultez la section [Affichage et](#page-168-0)  [modification des propriétés de dictionnaire en page 169\)](#page-168-0).

1. Double-cliquez dans la colonne Statut (la plus à gauche) sur la ligne contenant les entrées à contrôler (voir la [Figure 9-11 en page 152](#page-151-0)). Les barres vertes apparaissant dans la colonne Cohérence indiquent le niveau de cohérence des entrées, et l'un des quatre symboles apparaît dans la cellule de la colonne Statut en regard de l'entrée (voir le [Tableau 9-4 en page 153](#page-152-0)).

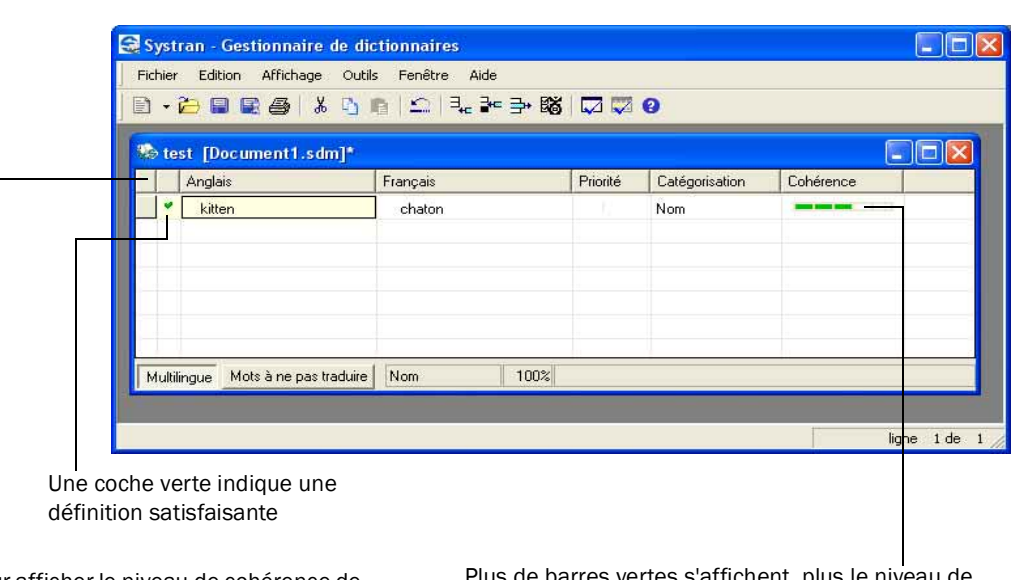

Pour afficher le niveau de cohérence de votre définition, double-cliquez ici.

Plus de barres vertes s'affichent, plus le niveau de cohérence de votre définition est élevé

#### <span id="page-151-0"></span>Figure 9-11: Affichage du niveau de cohérence d'une définition

2. Un niveau de cohérence bas signifie que le logiciel est peu confiant sur la manière dont l'entrée est codée. Pour augmenter le niveau cohérence, révisez vos entrées en langue source et/ou cible ainsi que les paramètres des colonnes d'information. Puis répétez l'étape précédente pour atteindre un niveau de cohérence plus élevée.

En cas de cohérence très faible, ou même avec le message de catégorisation "Erreur", SYSTRAN saura, le plus souvent, traduire l'entrée telle qu'elle apparaît mais ne saura pas, dans la plupart des cas, traduire les variantes (pluriel, féminin etc.) de cette entrée.

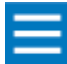

Les indications obtenues avec le système de catégorisation automatique de SYSTRAN peuvent parfois surprendre, puisqu'elles peuvent se distinguer des catégories classiques grammaticales. Or rappelons que son premier objectif est de montrer comment SYSTRAN emploiera le mot ou la locution : de ce point de vue, en traduction automatisée, un rattachement impropre ne porte donc pas forcément à conséquence. Par exemple SYSTRAN catégorisera en tant que "nom" l'entrée source "en pure perte" et sa correspondance cible "to no purpose". En conséquence, SYSTRAN acceptera en entrée, le cas échéant, des graphies impropres comme "en pure pertes". Mais surtout, cette catégorisation entraîne bien qu'en toutes circonstances "en pure perte" soit traduit par "to no purpose".

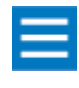

Lorsque le logiciel ne trouve pas de moyen approprié pour coder vos entrées, le signal Erreur apparaît dans la colonne Catégorisation (si elle existe dans votre dictionnaire) et une croix (X) rouge apparaît dans la deuxième colonne (voir le [Tableau 9-4](#page-152-0) ).

# <span id="page-152-0"></span>Tableau 9-4: Description de la colonne Statut

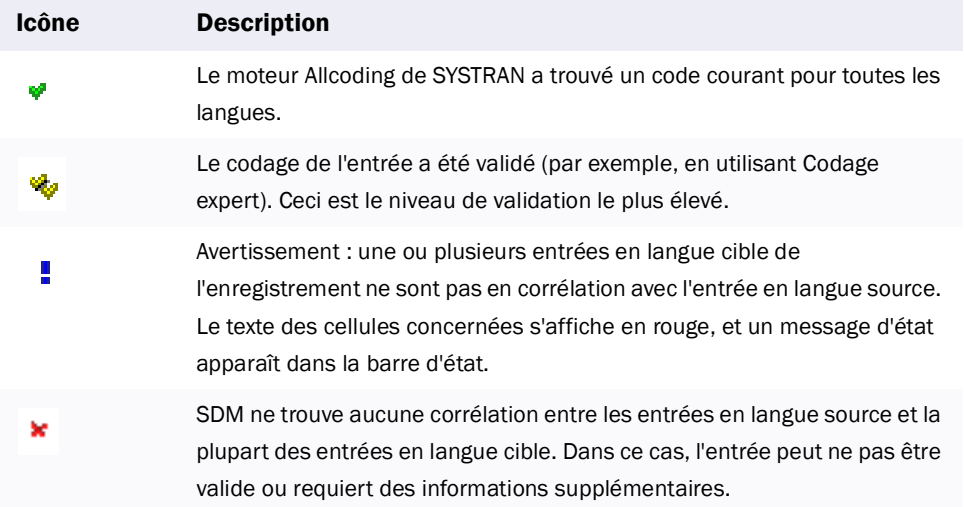

# **Attitude à avoir face à un message d'erreur ou d'avertissement**

Quatre grands cas de figure sont à considérer :

1. Bien souvent, le message "Erreur" de Systran attire votre attention sur une erreur bien réelle de saisie.

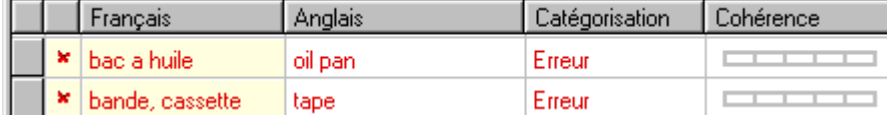

En changeant le "a" en "à" dans "bac à huile" comme il se doit et en séparant les entrées "bande" et "cassette" sur deux lignes, les messages d'erreur disparaissent.

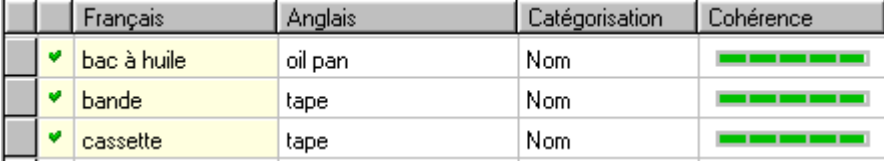

2. Dans d'autres cas, le message d'erreur - qui, rappelons-le, signale principalement que SYSTRAN ne saura pas utiliser des variantes de l'entrée - prête à peu de conséquence car, précisément l'entrée ne se prête pas à des variations.

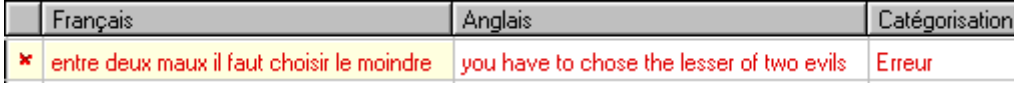

Ainsi, malgré le message d'erreur, une phrase comme "Je dis qu'entre deux maux il faut choisir le moindre." sera-t-elle traduite par "I say that you have to chose the lesser of two evils.".

Dans un cas comme celui-ci, il est néanmoins conseillé de prendre l'habitude de mettre entre guillemets les entrées source et cible, ce qui est la façon la plus classique de signaler à SYSTRAN qu'une entité est à considérer en tant que telle.

3. Enfin bien souvent, le message signale des entrées trop complexes pour que SYSTRAN les analyse, par exemple parce qu'elles sont trop longues :

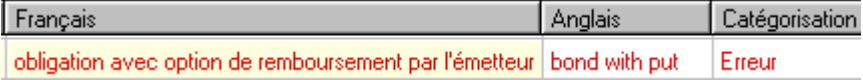

Si une partie seulement des entrées se prête à des variations, il sera en général suffisant de protéger les parties invariables de ces entrées par des guillemets pour que ces entrées soient correctement utilisées :

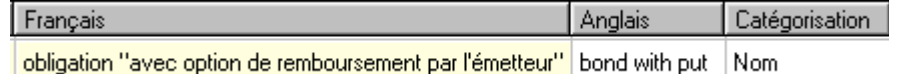

 Ainsi la phrase "J'achète des obligations avec option de remboursement par l'émetteur." sera-t-elle traduite par "I buy bonds with put.".

4. Si les méthodes ci-dessus se révèlent inappropriées, la route linguistiquement la plus correcte consiste à utiliser les repères de codage intuitif dont quelques exemples sont développés dans la suite de ce chapitre.

# <span id="page-153-0"></span>**Modification des entrées du dictionnaire utilisateur**

La modification des éléments d'un DU est immédiate. Les champs modifiables sont Langue source, Langue cible, Catégorisation, Domaine et Commentaire. Vous ne pouvez pas modifier le champ Cohérence, car il fournit un mesure basée sur la compilation du DU.

Pour modifier les entrées du DU :

- 1. Dans SDM, ouvrez le dictionnaire à modifier.
- 2. Double-cliquez sur le champ à modifier pour le mettre en surbrillance.
- 3. Pour les champs texte, cliquez une fois dans le champ en surbrillance. Vous pouvez alors utiliser les fonctions courantes du clavier pour modifier l'entrée.
- 4. Dans les colonnes d'information, modifiez le contenu de manière appropriée.
- 5. Le fenêtre SDM fournit des commandes et des boutons permettant de travailler sur les entrées du dictionnaire.
	- *Pour couper une entrée, cliquez sur la cellule de la fenêtre SDM où elle apparaît, puis cliquez sur le menu* Edition *et sur* Couper*, ou cliquez sur le bouton ci-dessous :*

 $\lambda$ 

*• Pour copier une entrée, cliquez sur la cellule de la fenêtre SDM où elle apparaît, puis cliquez sur le menu* Edition *et sur* Copier*, ou cliquez sur le bouton ci-dessous :*

D.

*• Pour coller une entrée que vous avez coupée ou copiée, cliquez sur la cellule de la fenêtre SDM où vous voulez la coller, puis cliquez sur le menu* Edition *et sur* Coller*, ou cliquez sur le bouton ci-dessous :*

 $\mathbb{D}$ 

*• Pour annuler une action, cliquez sur le menu* Edition *et sur* Annuler*, ou cliquez sur le bouton cidessous :*

 $\mathbf{C}$ 

*• Pour ajouter une entrée à la fenêtre SDM, cliquez sur le menu* Edition *et sur* Ajouter une entrée*, ou cliquez sur le bouton ci-dessous :*

 $\exists_{\mathbf{e}}$ 

• Pour insérer une entrée dans la fenêtre SDM, cliquez sur le menu **Edition** et sur *Insérer une* entrée*, ou cliquez sur le bouton ci-dessous :*

 $\frac{m}{2}$ 

**•** Pour supprimer une entrée de la fenêtre SDM, cliquez sur le menu **Edition** et sur Supprimer une entrée*, ou cliquez sur le bouton ci-dessous :*

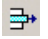

6. Après avoir terminé, cliquez sur le menu Fichier, puis sur Enregistrer pour enregistrer vos modifications.

# <span id="page-154-0"></span>**Changement des types d'entrée**

Les entrées de DU se classent en deux catégories : Multilingues et DNT. La commande Changer le type d'entrée du menu Edition vous permet de changer une entrée multilingue en DNT, ou inversement.

Pour changer les types d'entrée :

- 1. Le DU approprié étant ouvert, cliquez sur l'entrée dont vous souhaitez changer le type.
- 2. Dans le menu Edition, cliquez sur Changer le type d'entrée. L'entrée sélectionnée passe de l'onglet actuel (Multilingue ou Mots à ne pas traduire) à la ligne suivante disponible sur l'autre onglet de la fenêtre DU.

# <span id="page-154-1"></span>**Codage des entrées de dictionnaire utilisateur**

Les commandes Coder l'entrée et Coder tout du menu Outils vous permettent de garantir l'exactitude syntaxique des traductions des termes de votre DU. Ces commandes indiquent à SDM d'évaluer les traductions des termes du DU par rapport à la base de données de ressources linguistiques de SYSTRAN et de renvoyer les résultats au DU actif.

## **Codage de chaque entrée de dictionnaire utilisateur**

Pour coder une entrée de DU :

- 1. Le DU approprié étant ouvert, confirmez que la page appropriée (Multilingue ou Mots à ne pas traduire) est affichée.
- 2. Cliquez sur l'un des champs actifs de l'enregistrement à coder.

3. Dans le menu Outils, cliquez sur Coder l'entrée ou sur le bouton Coder l'entrée sur la barre d'outils pour coder l'enregistrement actif :

⊽

Les deux étapes lancent le processus de compilation, partir duquel le DU est rendu utilisable par le système de traduction SYSTRAN.

**156**

#### **Codage de toutes les entrées de dictionnaire utilisateur**

Pour coder toutes les entrées de DU :

- 1. Le DU approprié étant ouvert, confirmez que la page appropriée (Multilingue ou Mots à ne pas traduire) est affichée.
- 2. Cliquez sur l'un des champs actifs de l'enregistrement à coder.
- 3. Dans le menu Outils, cliquez sur Coder tout ou sur le bouton Coder tout sur la barre d'outils pour coder tous les enregistrement du DU :

 $\overline{\mathbf{z}}$ 

Les deux étapes lancent le processus de compilation, à partir duquel le DU est rendu utilisable par le système de traduction SYSTRAN.

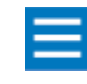

L'opération Enregistrer effectuée sur un DU compile automatiquement le DU actif. Les DU configurés avec des colonnes d'information affichent les informations pertinentes de ces colonnes comme résultat de l'opération.

# **Utilisation du codage intuitif pour créer des dictionnaires de qualité**

Le codage intuitif est un processus SYSTRAN permettant de transformer les DU et les DN en dictionnaires "runtime" utilisés pour les traduction SYSTRAN (ne s'applique pas aux TM). L'enregistrement d'un dictionnaire exige un traitement linguistique des entrées. Ce processus de "codage" effectue une analyse des entrées de termes en langue source et cible ou normalisée afin d'enrichir les données pour la création du dictionnaire runtime. Par exemple, le codage intuitif peut fournir au logiciel des modèles d'inflexion et utilisant différents genres (masculin et féminin).

Le processus de codage est facilité par Intuitive Coding Technology® de SYSTRAN. Cette technologie permet de convertir tous les "indices" (ou clés) des entrées en information linguistique : les indices peuvent être implicites (par exemple des déterminants) ou explicites et identifiés par des crochets. Schématiquement, le niveau varie d'un codage entièrement automatisé (où SDM recherche les informations dont il a besoin dans les entrées, les devine lorsqu'elles n'existent pas) à un codage expert (permet de passer en revue le codage effectué par le logiciel, de le corriger et de le compléter). Le codage expert n'est disponible que dans SYSTRAN Professional Premium.

Si on excepte le Codage expert, décrit séparément, SDM offre trois options de codage : Codage automatique, Codage intuitif, Codage assisté.

#### **Codage automatique**

Le codage automatique est la méthode la plus simple dans la mesure où, grâce au codage intuitif décrit ciaprès, elle ne nécessite aucune action, la nature des mots et locutions étant choisie automatiquement par SDM.

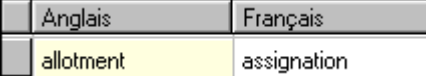

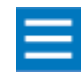

Dans SYSTRAN Professional Premium, vous pouvez importer directement toute terminologie disponible dans des formats classiques de glossaire électronique. Ceci est très utile pour construire rapidement des dictionnaires runtime à partir de fichiers ressources de grande taille.

# **Codage intuitif**

Le codage intuitif est un processus développé par SYSTRAN, vous aidant à transformer des DU en dictionnaires runtime.

Les instruments du codage intuitif sont :

- *Forme canonique*
- *Entrées simples et composées*
- *Clés intuitives*
- *Spécifications grammaticales*
- *Lettres majuscules*
- *Séquences protégées*
- *Mise entre crochets*
- *Entrées conditionnelles*

#### **Forme canonique**

Tout comme dans un dictionnaire papier traditionnel, la forme canonique – forme la plus simple d'un mot ou d'une locution – est la plus appropriée pour créer des entrées dans un DU. Les formes fléchies seront ensuite traduites par SYSTRAN, mais les informations complémentaires seront interprétées comme une clé concernant l'usage particulier d'un certain mot.

Notez que la forme canonique varie selon la langue. En français par exemple, la forme canonique d'un nom ou d'un adjectif est le masculin singulier, alors que c'est l'infinitif pour un verbe.

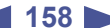

#### **Entrées simples et composées**

Des mots simples et composés peuvent être entrés dans un DU, les seconds permettant de s'assurer qu'un mot est traité comme une entité unique. Tout comme dans un dictionnaire papier traditionnel, la traduction des composés incluant l'entrée principale est indiquée à la suite de celle-ci.

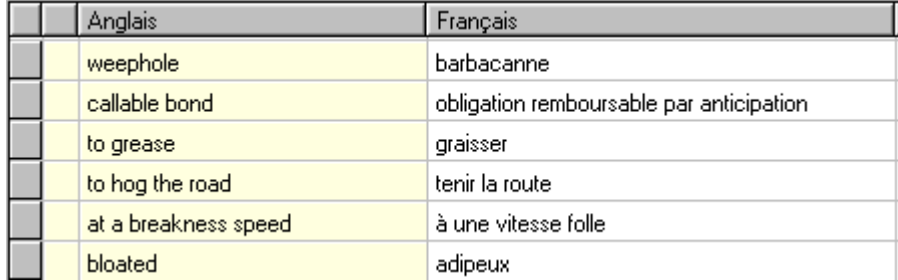

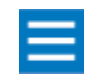

#### Les verbes anglais doivent être entrés avec « to ».

Dans la plupart des cas, l'entrée des données sous forme canonique, comme dans l'exemple ci-dessus, sera suffisante pour que SYSTRAN les traite correctement de façon grammaticale.

### **Clés intuitives**

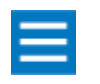

Les clés et spécifications de codage intuitif dépendant de la langue, SYSTRAN fournit une liste exhaustive de ces clés à l'adresse http://www.systransoft.com/Support/ Dicts/

SDM utilise des clés ou indices – déterminants et particules – pour affiner la reconnaissance de la nature grammaticale d'une entrée. Les ambiguïtés existant entre certaines catégories sont ainsi évitées.

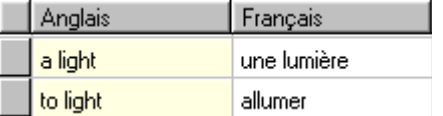

Les déterminants permettent de spécifier le genre d'une entrée ambiguë, la signification d'un nom pouvant varier selon qu'il est masculin ou féminin (dans les langues où cela est pertinent).

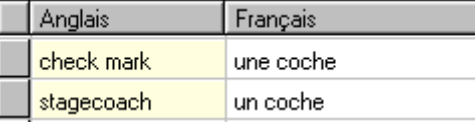

Pour traduire des noms singuliers en forme plurielle et vice-versa, il est préférable d'entrer la forme infléchie dans le DU. Le système interprétera cela comme une clé de codage et générera ainsi la forme souhaitée.

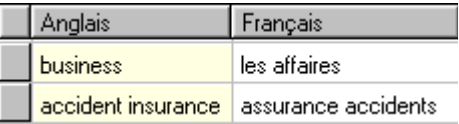

Concernant les structures spécifiques, une préposition utilisée en particulier avec un nom, verbe ou adjectif doit être ajoutée à l'entrée. Le système est alors obligé de tenir compte de cette information et d'effectuer ses traductions en conséquence.

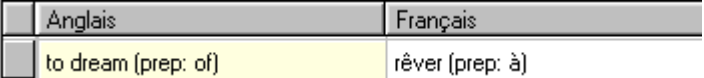

Dans certain cas, une préposition est nécessaire dans certaines langues et pas dans d'autres. Lorsqu'elle l'est, spécifiez-la – sans parenthèses – afin que le système la traduise bien.

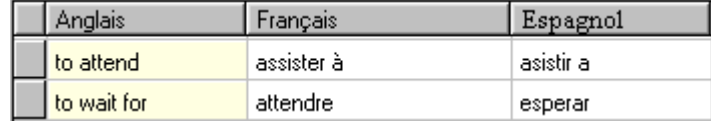

# **Spécifications grammaticales**

Des informations grammaticales peuvent être ajoutées pour lever les ambiguïtés - (n) pour un nom, (v) pour un verbe, (a) pour un adjectif et (pn) pour un nom propre - et ceci une seule fois dans le cas d'une entrée multilingue.

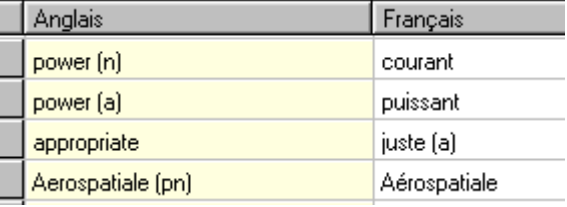

Des clés de genre peuvent également être incluses dans les informations grammaticales : (m) pour masculin et (f) pour féminin.

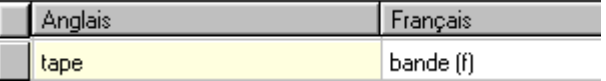

Concernant les noms communs et propres, vous pouvez spécifier une catégorie lors de la création de l'entrée, fournissant ainsi au système des informations complémentaires très utiles dans le cas où cette entrée est inconnue du moteur.

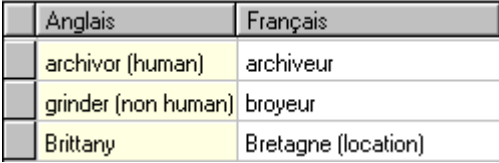

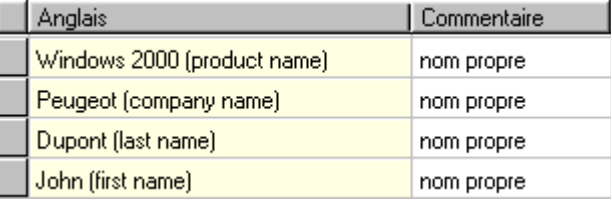

#### **Lettres majuscules**

L'utilisation de majuscules suit les mêmes règles que la forme canonique, ce qui signifie que toutes les entrées doivent être dans leur forme native, faute de quoi le système interprètera les majuscules comme une clé linguistique supplémentaire.

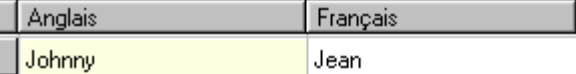

Le format original est automatiquement détecté et respecté.

I I

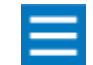

Dans la plupart des langues les majuscules sont une clé pour reconnaître les noms propres et acronymes, il est donc conseillé des les limiter à cet usage.

# **Séquences protégées**

Les séquences protégées sont des mots et locutions qui ne sont pas analysés, mais qui sont acceptés tels quels pour la traduction finale.

Dans ce cas particulier, il est important de conserver le format original de l'entrée dans votre glossaire. Par exemple, si la séquence est en majuscules dans le document à traduire, elle doit être entrée de même dans le dictionnaire externe.

Dans SDM, mettez les noms propres, acronymes et expressions invariables entre guillemets (",") afin de les désigner comme séquences protégées.

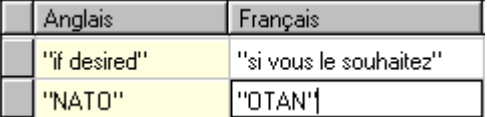

## **Mise entre crochets**

La mise entre crochets permet d'isoler un composé au sein d'un composé plus grand, ce qui est très utile lorsqu'on traduit de l'anglais, où les relations entre les différents éléments d'un composé ne sont pas aussi évidentes que dans d'autres langues.

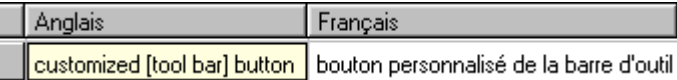

#### **Entrées conditionnelles**

Il peut être parfois nécessaire d'entrer un mot ayant différentes significations selon le contexte. Dans ce cas, répétez l'entrée autant de fois que nécessaire en ajoutant le contexte entre parenthèses.

**161**

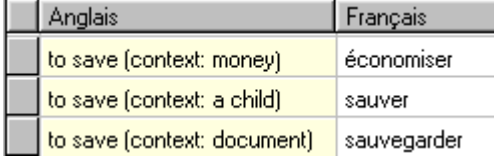

SYSTRAN recherche dans ce cas si le terme précisant le contexte se trouve à proximité (quelques mots) du mot à traduire et, s'il le trouve, choisit la traduction appropriée. Cette possibilité permet notamment de gérer des locutions avec des parties variables. Par exemple l'entrée ci-dessus permettra que "I saved a very large document" soit traduit par "j'ai sauvegardé un document très grand" malgré l'éloignement de "saved" et de "document".

#### **Règles avancées**

Les fonctionnalités entrant dans ce cadre offrent un très haut degré de personnalisation des traductions, mais vous devez avoir une bonne connaissance générale des règles linguistiques afin de pouvoir agir efficacement sur les inflexions d'une entrée.

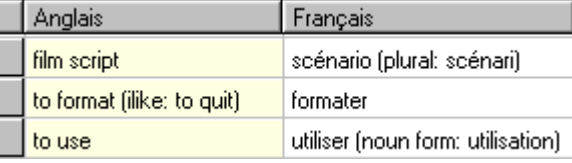

En ce qui concerne le codage des noms, les règles avancées permettent de forcer l'utilisation d'une forme plurielle particulière (plural: XXX).

Ces règles avancées permettent non seulement de traduire une entrée au singulier en forme plurielle, mais également d'indiquer l'inflexion désirée pour cette entrée particulière. Ainsi, le système ne choisira plus la forme figurant dans les ressources linguistiques de SYSTRAN (tables d'inflexion et dictionnaire monolingue), mais celle fournie par l'utilisateur.

Il est également possible d'indiquer au système la bonne inflexion pour une entrée inconnue. Ceci en fournissant une autre entrée appartenant à la même catégorie grammaticale et s'infléchissant de la même manière. Pour affecter toutes les catégories grammaticales, ajoutez simplement la clé (ilike: XXX).

SYSTRAN permet également d'effectuer une traduction alternative en forme nominale par l'indication de la forme nominale dérivée d'une entrée verbale. Pour affecter toutes les entrées verbales, ajoutez simplement la clé (noun form: XXX).

#### **Mode de codage assisté**

Ce mode permet de remplacer le codage linguistique obtenu par le Codage intuitif.

Il est activé en employant la colonne Catégorisation dans un Dictionnaire utilisateur. Lorsque cette colonne est affichée, la nature correcte du mot ou de la locution peut être choisie manuellement.

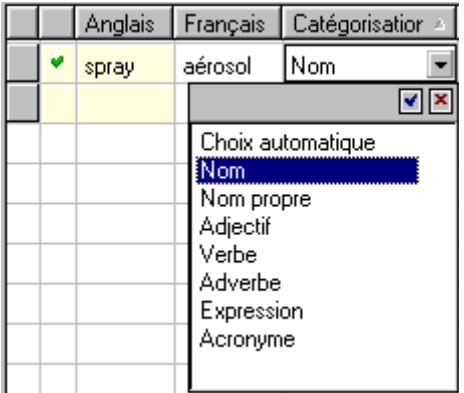

Ce mode peut être utilisé directement ou après que vous ayez utilisé le codage intuitif si le résultat obtenu vous semble inapproprié.

# <span id="page-161-0"></span>**Tri des colonnes de langue**

La commande Trier les colonnes de langue du menu Affichage vous permet de trier les colonnes de langue par :

- *Contenu*
- *Contenu et catégorisation*
- *Mot tête*
- *Vérification des doublons*

Les trois premières méthodes permettent de trier les colonnes de langue dans l'ordre alphabétique. La vérification des doublons regroupe les entrées de dictionnaire similaires. Cela vous permet d'identifier les redondances dans le dictionnaire. Dans la TM de la [Figure 9-12 en page 162](#page-161-1) par exemple, les doublons de la première colonne montrent que deux entrées sont probablement similaires et doivent être révisées.

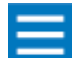

#### Cette commande permet de détecte un doublon qui a des codages différents, mais qui représente la même chaîne.

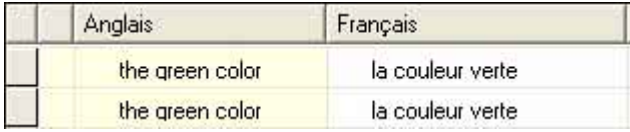

#### <span id="page-161-1"></span>Figure 9-12: Exemple de vérification de doublons

**163**

Pour trier des colonnes de langue :

- 1. Le DU approprié étant ouvert, cliquez sur le menu Affichage.
- 2. Pointez sur Trier les colonnes de langue, et cliquez sur la commande appropriée :
	- Par contenu *trie : la colonne dans l'ordre alphabétique par contenu.*
	- *•* Par contenu + catégorisation *: trie la colonne dans l'ordre alphabétique par contenu et par catégorisation.*
	- *•* Par mot tête *: trie la colonne dans l'ordre alphabétique par mot tête.*
	- *•* Vérification des doublons *: trie la colonne par entrées doubles.*

# <span id="page-162-0"></span>**Marquage des mots tête**

La commande Marquer les mots tête du menu Affichage vous permet de voir, une fois l'entrée actuelle codée, la partie du mot qui a été analysée comme le mot principal (mot tête) de l'expression. Comme exemples citons "vis" dans "vis sans fin", "coq" dans "coq de bruyère".

Pour marquer les mots tête :

- 1. Le DU approprié étant ouvert, cliquez sur l'entrée dont le nom doit être désigné comme mot tête.
- 2. Dans le menu Affichage, cliquez sur Marquer les mots tête.

# <span id="page-162-1"></span>**Utilisation des opérateurs de consultation textuels**

Dans SYSTRAN Professional Premium, les opérateurs de consultation sont une fonction de codage avancée qui étant la puissance des dictionnaires au-delà des entrées terminologiques classiques. Ils fournissent une référence à une entité complexe (numérique, par exemple) incluse dans un DU ou une entrée de normalisation. Ils comprennent les opérateurs numériques, URL et FIND (voir le Tableau 9-5). Ces opérateurs sont divisés en deux catégories :

- *Simple : les opérateurs simples n'exigent aucun paramètre.*
- *Complexe : les opérateurs complexes exigent un paramètre. Le paramètre de l'opérateur FIND, par exemple, est le nom du sous-dictionnaire.*

#### <span id="page-162-2"></span>Tableau 9-5: Opérateurs de consultation textuels

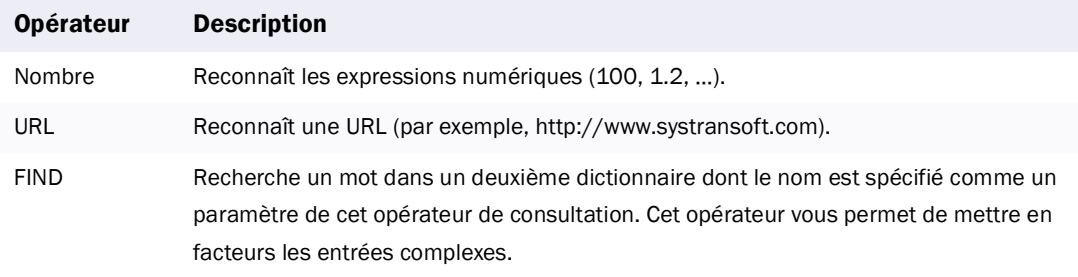

Pour utiliser les opérateurs de consultation, cliquez sur Opérateurs de consultation textuels dans le menu Affichage ou sur le bouton Opérateurs de consultation textuels pour activer le mode correspondant :  $\boxed{\mathbf{T}}$ 

Lorsque ce mode est activé, vous pouvez utiliser les boutons du **Tableau 9-6** pour insérer des opérateurs de consultation textuels.

<span id="page-163-0"></span>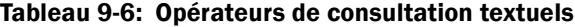

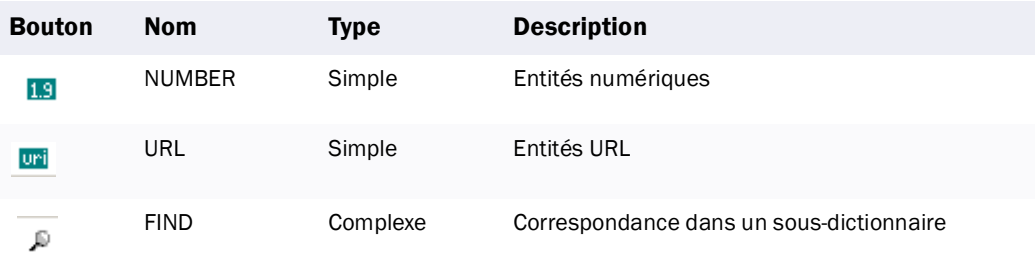

#### **Exemples d'utilisation d'opérateurs de consultation textuels**

La [Figure 9-13](#page-163-1) présente un exemple de l'opérateur <NUMBER1> inséré dans des entrées anglaises et françaises. Dans cette figure, la phrase "Dow Jones closed below 2000" correspond à la phrase "Le Dow Jones a fini sous les 2000 points."

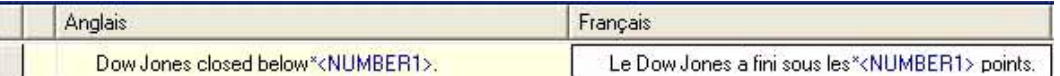

#### <span id="page-163-1"></span>Figure 9-13: Exemple d'opérateurs de consultation textuels

Lorsque vous avez terminé l'insertion d'opérateurs de consultation textuels, cliquez sur la commande Opérateurs de consultation textuels du menu Affichage ou sur le bouton Opérateurs de consultation textuels pour quitter ce mode. Lorsque vous quittez, les opérateurs se transforment en boutons.

La [Figure 9-14](#page-163-2) indique la manière dont les opérateurs de la [Figure 9-13 en page 164](#page-163-1) s'affichent lorsque le mode Opérateurs de consultation textuels est désactivé. Dans cet exemple, le symbole [15] représente une séquence numérique.

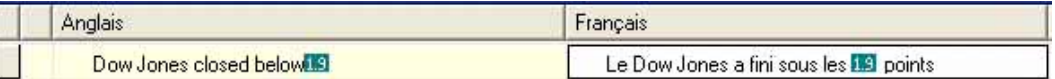

#### <span id="page-163-2"></span>Figure 9-14: Exemple d'utilisation des opérateurs de consultation

Dans la [Figure 9-15 en page 164](#page-163-3), le dictionnaire contient des opérateurs pointant sur le nom de dictionnaire F1Team. Comme défini ci-dessous, la combinaison de deux opérateurs permet de reconnaître des expressions comme "Williams GP Team" et la traduction par "écurie Williams". Dans cet exemple, F1Team est le nom descriptif d'un sous-dictionnaire permettant de reconnaître et de traduire des parties d'une expression donnée (voir la [Figure 9-16 en page 165\)](#page-164-0).

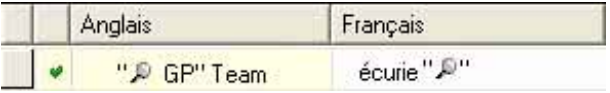

<span id="page-163-3"></span>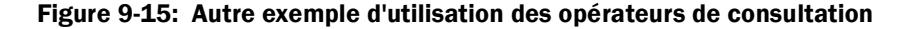

**165**

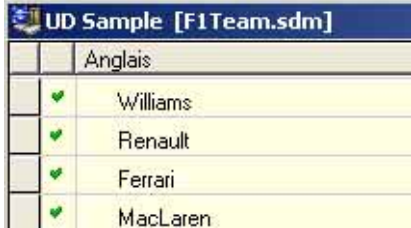

## <span id="page-164-0"></span>Figure 9-16: Sous-dictionnaire F1Team

Le [Tableau 9-5](#page-162-2) décrit les opérateurs.

# **Saisie des opérateurs de consultation**

Pour saisir des opérateurs de consultations :

- 1. Effectuez les étapes suivantes pour activer le mode de consultation textuelle :
	- *Dans le menu* Affichage*, cliquez sur* Opérateurs de consultation textuels*.*
	- *Cliquez sur le bouton* Opérateurs de consultation textuels *:*

 $\boxed{\mathbf{T}}$ 

2. Double-cliquez sur une entrée de dictionnaire. Les boutons Opérateur de consultation simple <sub>lig</sub> et

Opérateur de consultation <sup>D</sup> deviennent disponibles.

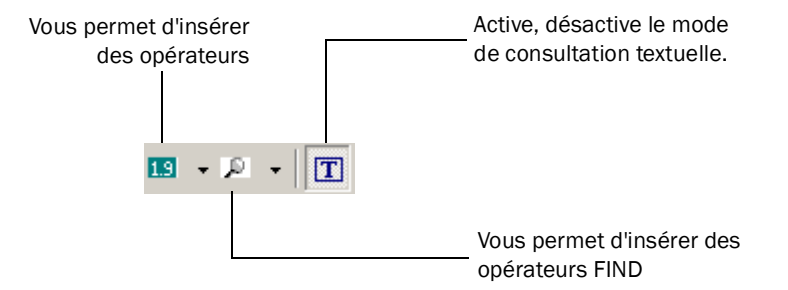

#### Figure 9-17: Boutons Opérateur de consultation

- 3. Pour sélectionner l'opérateur de consultation approprié, cliquez sur le bouton Opérateur de consultation simple **19** ou Opérateur de consultation  $\sqrt{ }$  ou sur la liste déroulante située en regard de ces boutons.
- 4. Pour les opérateurs complexes, cliquez sur le symbole pour afficher une petite boîte de dialogue vous permettant d'entrer les paramètres.

# <span id="page-165-0"></span>**Recherche d'entrées**

Il se peut que vous désiriez voir d'autres instances d'un mot ou d'une locution dans le dictionnaire courant ou dans un autre. Pour simplifier cette procédure, SDM fournit une fonction de recherche vous permettant de localiser des mots ou des locutions dans les dictionnaires locaux ainsi que dans les dictionnaires en ligne SYSTRAN.

1. Dans le menu Edition, cliquez sur Rechercher. La boîte de dialogue Rechercher apparaît (voir la [Figure 9-18](#page-165-1)).

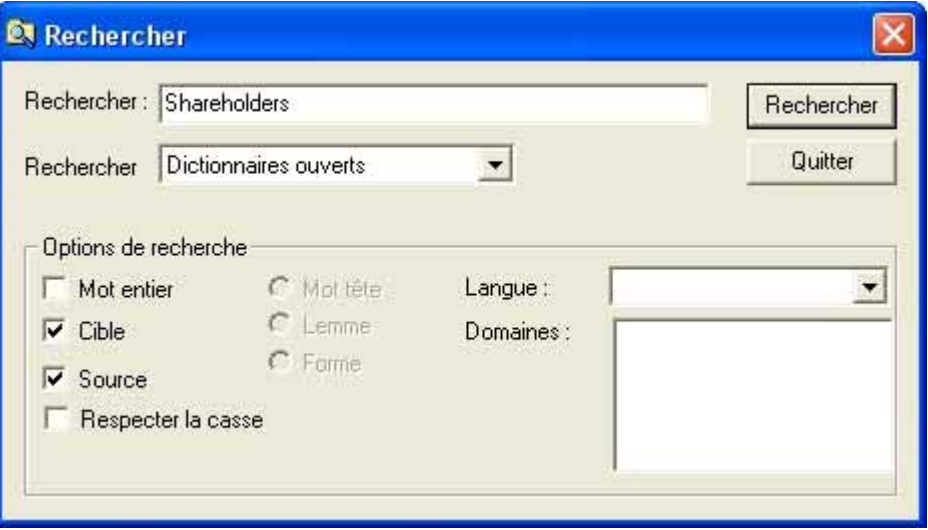

# <span id="page-165-1"></span>Figure 9-18: Boîte de dialogue Rechercher

- 2. En regard de Rechercher quoi, tapez le mot ou la locution à rechercher.
- 3. En regard de Rechercher où, indiquez l'emplacement de la recherche.
- 4. Sous Options de recherche, cliquez sur les options à spécifier pour cette recherche (voir le [Tableau 9-](#page-165-2) [7 en page 166](#page-165-2)).
- 5. Cliquez sur le bouton Rechercher. SDM identifie à l'emplacement spécifié toutes les instances du mot ou de la locution correspondant aux options de recherche et affiche les résultats au bas de la boîte de dialogue Rechercher (voir la [Figure 9-19 en page 167](#page-166-0)).
- 6. Pour atteindre l'un des mots ou expressions trouvés, double-cliquez sur le mot ou l'expression au bas de la boîte de dialogue Rechercher.

#### <span id="page-165-2"></span>Tableau 9-7: Options de recherche dans la boîte de dialogue Rechercher

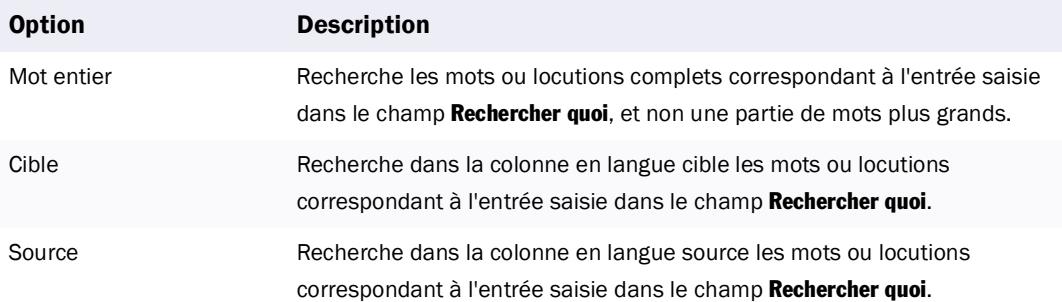

# Tableau 9-7: Options de recherche dans la boîte de dialogue Rechercher (Suite)

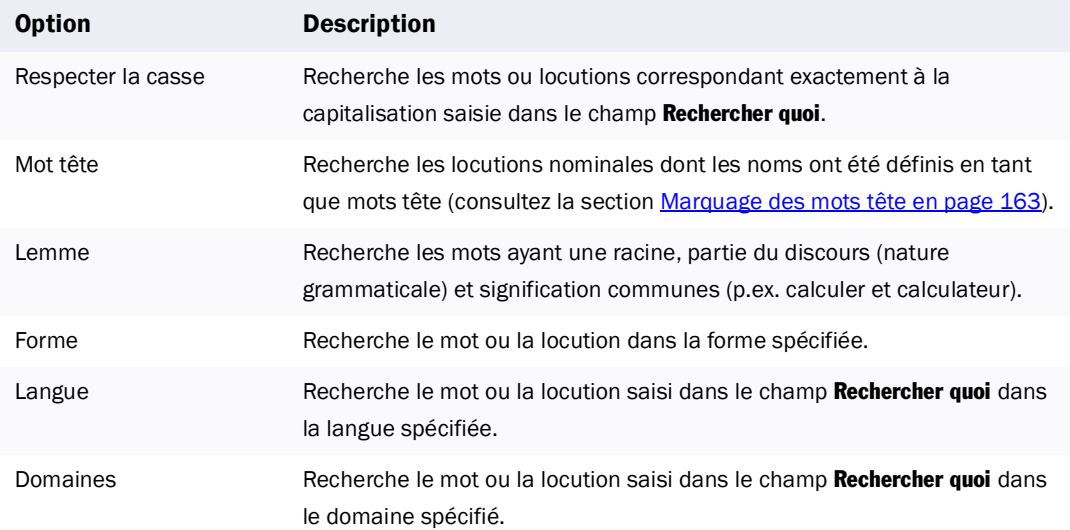

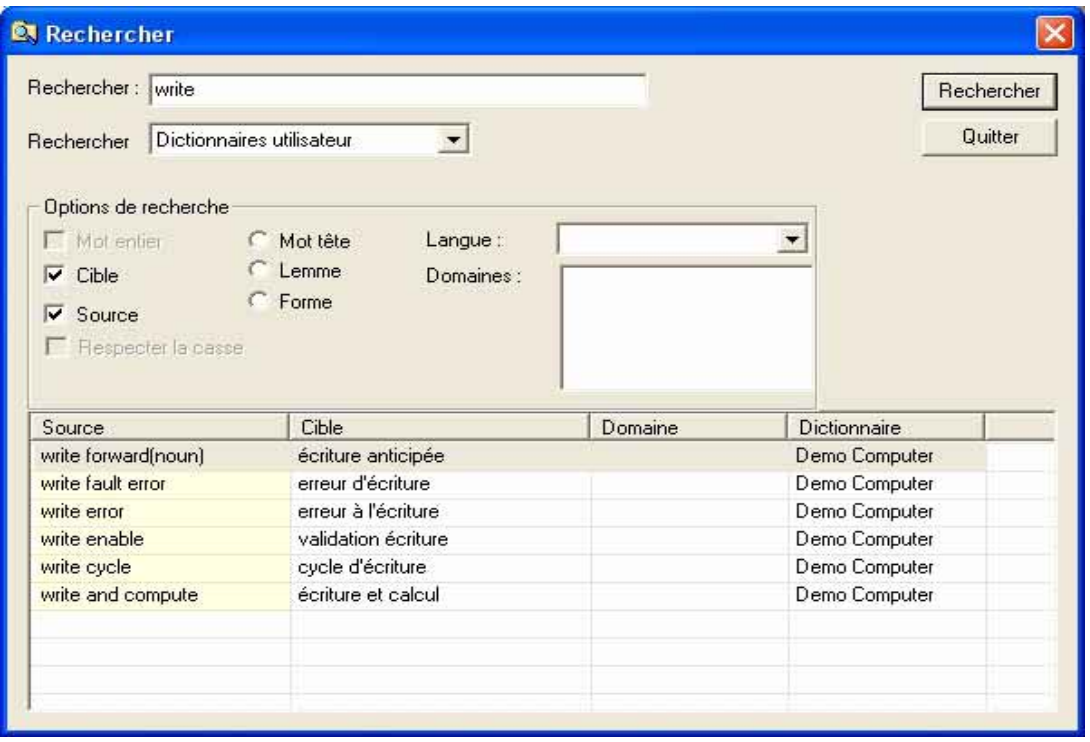

<span id="page-166-0"></span>Figure 9-19: Exemple de recherche d'entrées de DU

# <span id="page-167-1"></span><span id="page-167-0"></span>**Inversion des entrées dans les dictionnaires utilisateur**

Dans SYSTRAN Professional Premium, les DU vous permettent "d'inverser" les entrées en langue source et cible sur la page Multilingue.

- *Si vous inversez une entrée dans la colonne source, sa langue peut être utilisée comme langue cible.*
- *Si vous inversez une entrée dans la colonne cible, sa langue peut être utilisée comme langue source.*

# **Exemples d'utilisation d'entrées inversées**

L'exemple suivant explique le fonctionnement de cette fonction. Supposons que l'entrée suivante soit inversée dans la colonne Français :

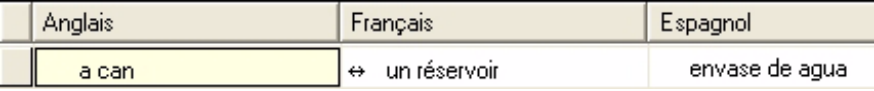

*• Anglais->Français (can->réservoir)*

Cela signifie que Français peut être utilisé comme langue source pour cette entrée. Le dictionnaire génère les couples suivants :

- *Anglais->Espagnol (can->envase de agua)*
- *Français->Espagnol (réservoir->envase de agua)*

Supposons maintenant que les entrées suivantes des colonnes Français et Espagnol sont configurées pour des entrées inversées. Cela signifie que le français et l'espagnol peuvent être utilisés comme langues source pour cette entrée. Le dictionnaire génère les couples suivants :

- *Anglais->Français (can->réservoir)*
- *Anglais->Espagnol (can->envase de agua)*
- *Français->Espagnol (réservoir->envase de agua)*
- *Espagnol->Français (envase de agua->réservoir)*

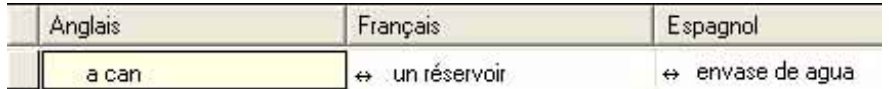

Dans l'exemple suivant, toutes les colonnes sont configurées pour des entrées inversées. Cela signifie que le français et l'espagnol peuvent être utilisés comme langues source pour cette entrée, et l'anglais comme langue cible. Le dictionnaire génère les couples suivants :

- *Anglais->Français (can->réservoir)*
- *Anglais->Espagnol (can->envase de agua)*
- *Français->Espagnol (réservoir->envase de agua)*
- *Espagnol->Français (envase de agua->réservoir)*
- *Français->Anglais (réservoir->can)*
- *Espagnol->Anglais (envase de agua->can)*

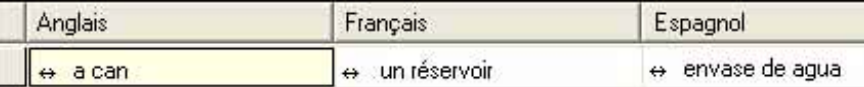

# **Procédure d'inversion des entrées d'un dictionnaire utilisateur**

Pour inverser les entrées d'un DU :

1. Cliquez sur le mot ou la locution source ou cible à inverser.

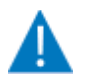

L'inversion de la traduction (colonne cible) peut être risquée. Par exemple, définir une entrée telle que "can" affecte négativement la traduction, car il existe un conflit avec l'auxiliaire "can".

- 2. Effectuez l'une des étapes suivantes :
	- *Dans le menu* Edition*, cliquez sur* Traduction inversée*.*
	- *Appuyez sur le bouton droit de la souris, et cliquez sur* Traduction inversée*.*

Une double flèche apparaît dans le coin inférieur gauche de la colonne en langue source et indique que l'entrée a été inversée (voir la **[Figure 9-20](#page-168-1))**.

↔ réservoir

#### <span id="page-168-1"></span>Figure 9-20: Exemple d'entrée inversée

- 3. Pour inverser d'autres entrées, répétez les étapes 1 et 2.
- 4. Si vous changez d'avis au sujet de l'inversion d'une entrée, cliquez dessus, puis sur Traduction inversée pour supprimer la double flèche.

# **Utilisation des dictionnaires**

Les sections suivantes décrivent d'autres tâches avancées ou expertes que vous pouvez effectuer avec des dictionnaires de SYSTRAN Professional. Ces tâches sont les suivantes :

- *• [Affichage et modification des propriétés de dictionnaire,](#page-168-0) ci-dessous*
- *• [Importation de fichiers dans un dictionnaire utilisateur en page 170](#page-169-0)*
- *• [Exportation de fichiers en page 171](#page-170-0)*

# <span id="page-168-0"></span>**Affichage et modification des propriétés de dictionnaire**

Après avoir créé un DU, une TM ou un DN, vous pouvez afficher ses propriétés et les modifier au besoin.

- 1. Effectuez l'une des étapes suivantes :
	- *Dans le menu* Outils*, cliquez sur* Propriétés du dictionnaire*. OU*
	- *Cliquez sur le bouton* Propriétés du dictionnaire *:*

瞈

Les deux étapes affichent la boîte de dialogue Propriétés du dictionnaire, avec l'onglet Langue ouvert.

2. Affichez les propriétés du dictionnaire courant et modifiez-les, si nécessaire.

Pour plus d'informations sur la spécification des propriétés d'un dictionnaire, consultez la section

<span id="page-169-2"></span>Choix pour l'onglet Langues, Choix pour l'onglet Propriétés et Choix pour l'onglet Domaines et priorités.

**170**

# <span id="page-169-0"></span>**Importation de fichiers dans un dictionnaire utilisateur**

Dans SYSTRAN Professional Premium, SDM fournit une fonction d'importation vous permettant d'importer des fichiers dans un DU. Cela vous évite d'avoir à retaper les données que vous souhaitez utiliser dans SDM.

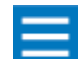

Pour plus d'informations sur le format des fichiers importés, consultez la section [Importation et exportation de fichiers en page 213](#page-212-0)

Les fichiers que vous pouvez importer sont les suivants :

- *Fichiers texte (\*.txt)*
- *Fichiers Microsoft Excel (\*.xls)*
- *Fichiers TMX (\*.tmx)*
- *Fichiers XML (\*.xml)*

Pour importer des fichiers dans un DU :

- 1. Ouvrez le dictionnaire dans lequel vous souhaitez importer les fichiers.
- 2. Dans le menu Fichier, cliquez sur Importer. La boîte de dialogue Ouvrir apparaît (voir la [Figure 9-21\)](#page-169-1).

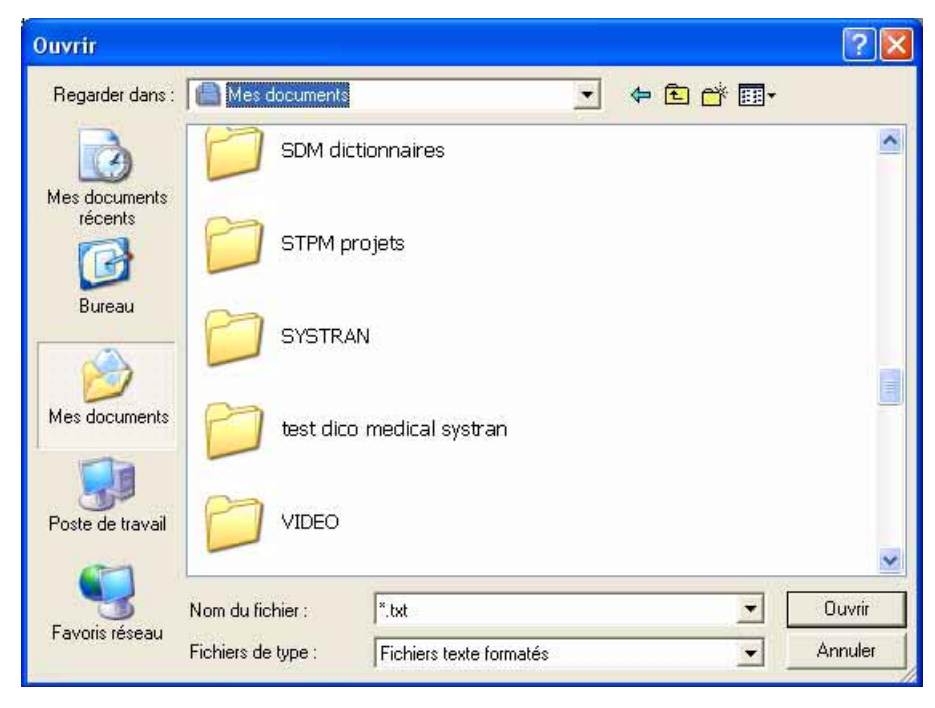

Figure 9-21: Boîte de dialogue Ouvrir

- <span id="page-169-1"></span>3. Naviguez vers l'emplacement du fichier à importer.
- 4. Dans Types de fichiers, sélectionnez le type de fichier à importer.

5. Cliquez sur le fichier, puis sur le bouton Ouvrir. SDM importe les entrées dans le dictionnaire courant.

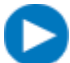

Comme raccourci, vous pouvez double-cliquer sur le fichier dans la boîte de dialogue Ouvrir pour importer son contenu dans SDM.

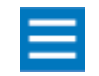

Si aucun DU n'est ouvert, le fichier importé s'ouvre automatiquement dans une nouvelle fenêtre DU. Si plusieurs DU sont ouverts, SDM fusionne les données importées dans le fichier DU actif.

# <span id="page-170-0"></span>**Exportation de fichiers**

Il se peut que vous désiriez travailler sur des entrées de dictionnaire sans utiliser SDM. A cet effet, SYSTRAN Professional Premium vous permet d'exporter un DU, une TM ou un DN au format texte afin de pouvoir aisément manipuler les données. La fonction d'importation de SDM (décrite précédemment) vous permet alors de réimporter le fichier dans un dictionnaire si vous le souhaitez.

Pour exporter des fichiers à partir d'un DU :

- 1. Ouvrez le dictionnaire contenant les entrées à exporter.
- 2. Dans le menu Fichier, cliquez sur Exporter. La boîte de dialogue Enregistrer sous apparaît (voir la [Figure 9-22](#page-170-1)).

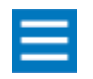

La commande Exporter n'est disponible que lorsqu'un DU est ouvert dans la fenêtre SDM.

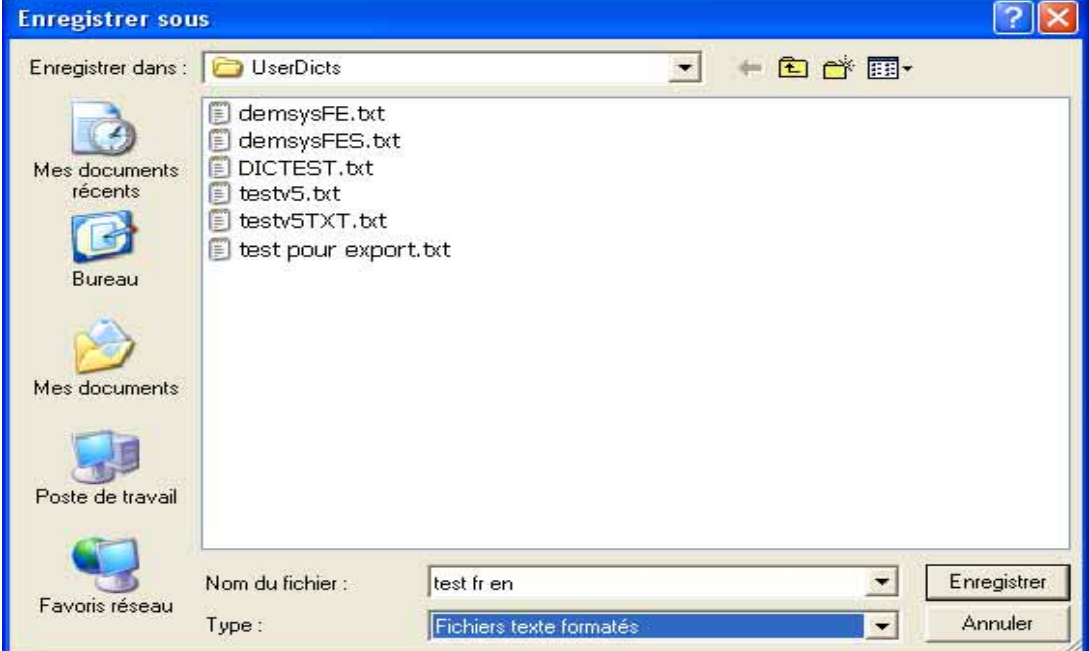

<span id="page-170-1"></span>Figure 9-22: Boîte de dialogue Enregistrer sous

- <span id="page-171-1"></span>3. Naviguez vers l'emplacement dans lequel vous souhaitez exporter le fichier.
- 4. Dans Nom du fichier, entrez le nom du fichier qui contiendra les entrées exportées
- 5. Dans Types de fichiers, sélectionnez le format du fichier à exporter.
- 6. Cliquez sur le bouton *Enregistrer* pour exporter les entrées dans le fichier.

# **Utilisation du Codage expert**

Dans SYSTRAN Professional Premium, le Codage expert vous permet de réviser, modifier et valider le codage d'une entrée de DU ou de DN.

Pour utiliser le Codage expert :

- 1. Le DU ou le DN approprié étant ouvert, cliquez sur l'entrée avec laquelle vous souhaitez utiliser le Codage expert.
- 2. Effectuez l'une des étapes suivantes :
	- *Dans le menu* Outils*, cliquez sur* Codage expert*.*
	- *Appuyez sur le bouton droit de la souris et cliquez sur* Codage expert*.*

Les deux étapes affichent la boîte de dialogue Codage expert (voir la [Figure 9-23](#page-171-0)).

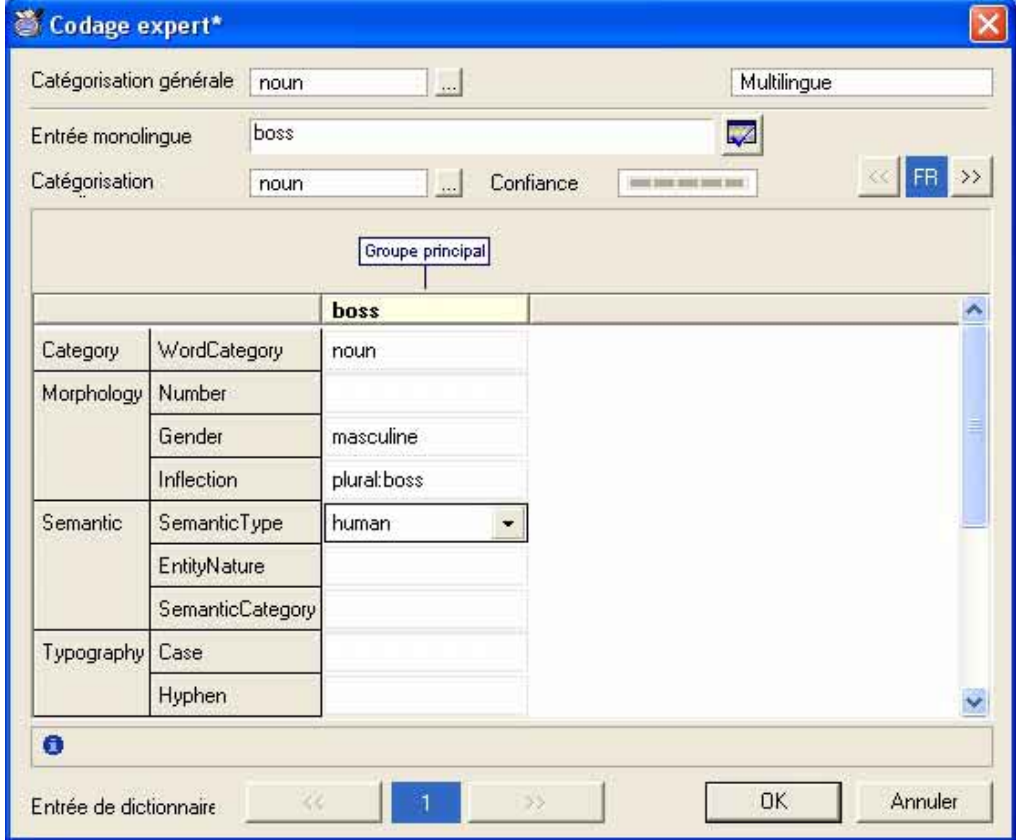

<span id="page-171-0"></span>Figure 9-23: Boîte de dialogue Codage expert dans SYSTRAN Professional Premium

- 3. Dans Catégorisation Générale, sélectionnez une partie du discours (nature grammaticale) pour l'entrée complète.
- 4. Entrée Monolingue indique l'entrée d'origine. Si vous le désirez, vous pouvez la modifier.
- 5. Le bouton vous permet de recoder l'entrée après modification du champ texte.

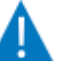

Si vous recodez une entrée, toutes les autres modifications apportées ne sont pas prises en compte.

- 6. Catégorisation Monolingue vous permet de sélectionner la partie du discours (nature grammaticale) de l'expression dans la langue actuelle.
- 7. Cohérence indique le niveau de confiance du logiciel dans le codage automatique de l'entrée dans la langue actuelle.

Le niveau de cohérence affiché dans la boîte de dialogue Codage expert est défini pour chaque langue alors que celui affiché dans la vue du dictionnaire concerne toutes les langues. La boîte de dialogue Codage expert affiche donc précisément le niveau de cohérence dans la langue spécifiée.

- 8. Les boutons vous permettent de naviguer entre les différentes langues des entrées sélectionnées. Lorsque vous faites défiler les langues, *Entrée monolingue* change en fonction de la langue sélectionnée.
- 9. Un "groupe" est un ensemble de mots qui s'accordent (par exemple, le nom et l'adjectif s'accordent en français ou en espagnol). Le groupe principal contient le mot tête (en gras). Les autres sont des groupes secondaires.

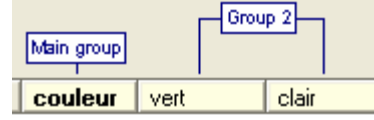

10. Le centre de la boîte de dialogue correspond à la zone de codage (voir la [Figure 9-24\)](#page-173-0). Elle contient les champs spécifiques à la langue et qui varient en fonction de la partie du discours (nature grammaticale) sélectionnée dans la liste déroulante Catégorisation. Certains champs requièrent la saisie d'une valeur, tandis que d'autres vous permettent de sélectionner des options dans une liste déroulante ou un menu contextuel.

<span id="page-173-1"></span>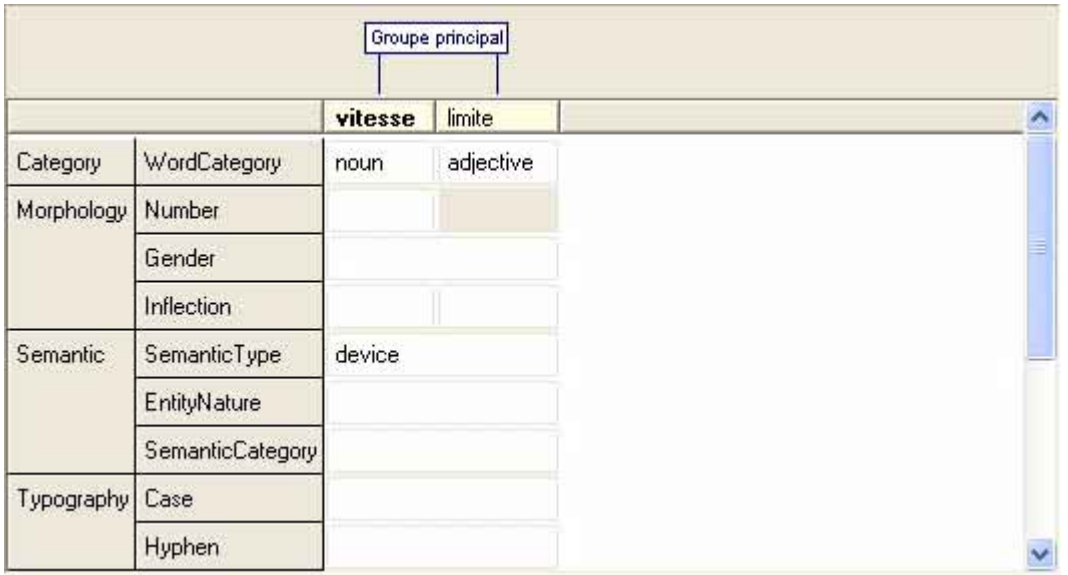

**174** 

<span id="page-173-0"></span>Figure 9-24: Liste déroulante de la boîte de dialogue Codage expert dans SYSTRAN Professional Premium

11. Pour modifier des groupes, cliquez avec le bouton droit de la souris au-dessus des champs Catégorisation et Choix au centre de la boîte de dialogue. Lorsque le menu de la [Figure 9-25](#page-174-0) apparaît, cliquez sur Nouveau groupe, Ajouter au groupe ou Supprimer le groupe.

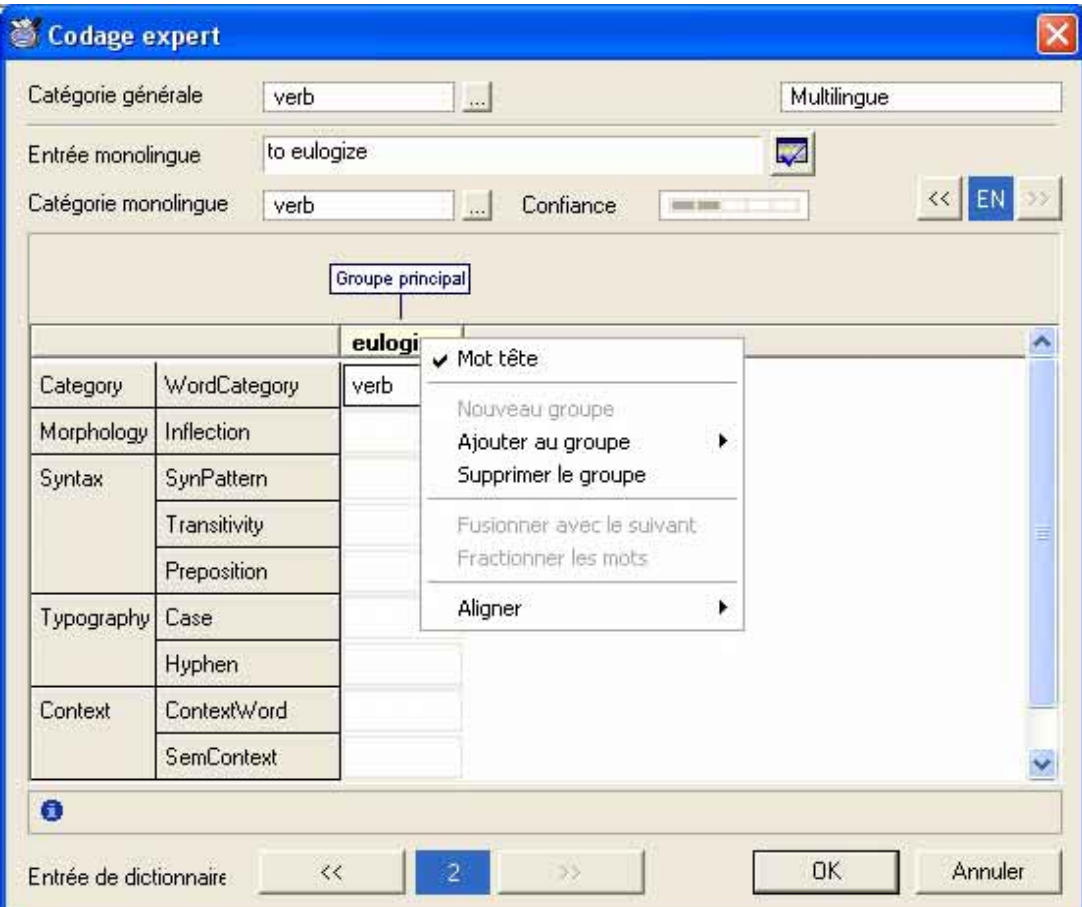

<span id="page-174-0"></span>Figure 9-25: Menu contextuel dans SYSTRAN Professional Premium

- 12. Pour modifier le groupe dont un mot fait partie, appuyez sur le bouton droit de la souris, cliquez sur Supprimer le groupe pour détacher le mot de son groupe actuel, puis sur Ajouter au groupe pour ajouter le groupe à un groupe existant (groupe principal ou secondaire) ou sur Nouveau groupe pour créer un nouveau groupe.
- 13. Pour définir le mot tête d'une expression, appuyez sur le bouton droit de la souris et cliquez sur Mot tête. Il s'agit d'une commande à bascule permettant d'activer et de désactiver la propriété Mot tête.

14. Les commandes Fusionner avec le suivant et Fractionner les mots du menu contextuel vous permettent de fusionner et de fractionner les mots pour définir qu'un ensemble de mots doit être considéré comme un token unique. Par exemple, dans l'entrée suivante :

**176**

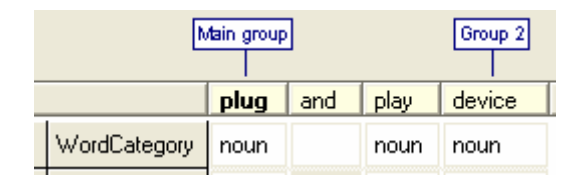

Nous pouvons indiquer au logiciel que "plug and play" doit être considéré comme une entité unique pour cette utilisation. Fusionner avec le suivant pour obtenir :

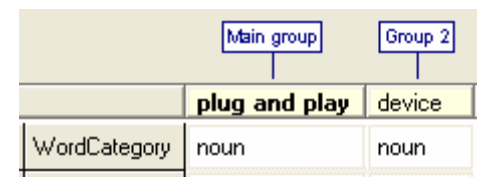

- 15. Pour modifier l'apparence de la grille de champ, faites glisser les lignes de bordure, ou appuyez sur le bouton droit de la souris, pointez sur Aligner, et cliquez sur Par largeur de mot, Par contenu ou Uniformément.
- 16. Les boutons situés au bas de la boîte de dialogue affichent l'ID de l'entrée. Ils vous permettent de naviguer dans le dictionnaire.
- 17. Cliquez sur OK. L'entrée sur laquelle vous avez travaillé s'affiche dans le DU ou le DN.

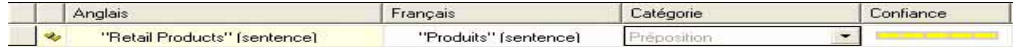

Le symbole vuis signifie que l'entrée a été révisée et validée manuellement. Cohérence est automatiquement définie à 100%.

**177**

# Partie IV : Annexes

# **Contenu**

- • [Annexe A, Menus, commandes et](#page-178-0)  [barres d'outils](#page-178-0)
- • [Annexe B, Préparation du texte ang](#page-200-0)[lais](#page-200-0)
- • [Annexe C, Exemples de traductions](#page-208-0)  [à l'impératif](#page-208-0)
- • [Annexe D, Importation et exporta](#page-212-0)[tion de fichiers](#page-212-0)
- • [Glossaire](#page-218-0)

<span id="page-177-0"></span>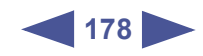

# <span id="page-178-1"></span><span id="page-178-0"></span>Annexe A <sup>A</sup>**Menus, commandes et barres d'outils**

[Gestionnaire de projets de traduction SYSTRAN \(STPM\)](#page-180-0) **181**

[Menus et commandes de STPM](#page-180-1) **181**

[Barres d'outils de STPM](#page-184-0) **185**

[Menu contextuel de STPM](#page-186-0) **187**

[Module de traduction en série SYSTRAN \(SMTU\)](#page-188-0) **189**

[Menus et commandes de SMTU](#page-188-1) **189**

[Barres d'outils de SMTU](#page-190-0) **191**

[Gestionnaire de dictionnaires SYSTRAN \(SDM\)](#page-192-0) **193**

[Menus et commandes de SDM](#page-192-1) **193**

[Barres d'outils de SDM](#page-197-0) **198**

[Commandes de SYSTRAN Server \(dans la barre de tâches Windows\)](#page-198-0) **199**

<span id="page-179-0"></span>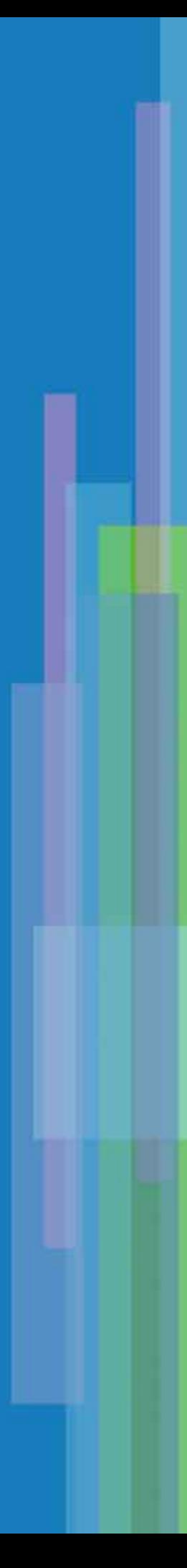
# **Gestionnaire de projets de traduction SYSTRAN (STPM)**

# **Menus et commandes de STPM**

Les sections suivantes décrivent les menus et commandes disponibles dans STPM.

#### **Menu Fichier (STPM)**

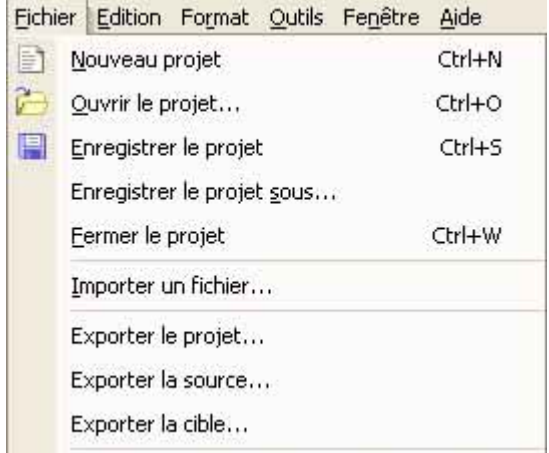

## Tableau A-1: Menu Fichier (STPM)

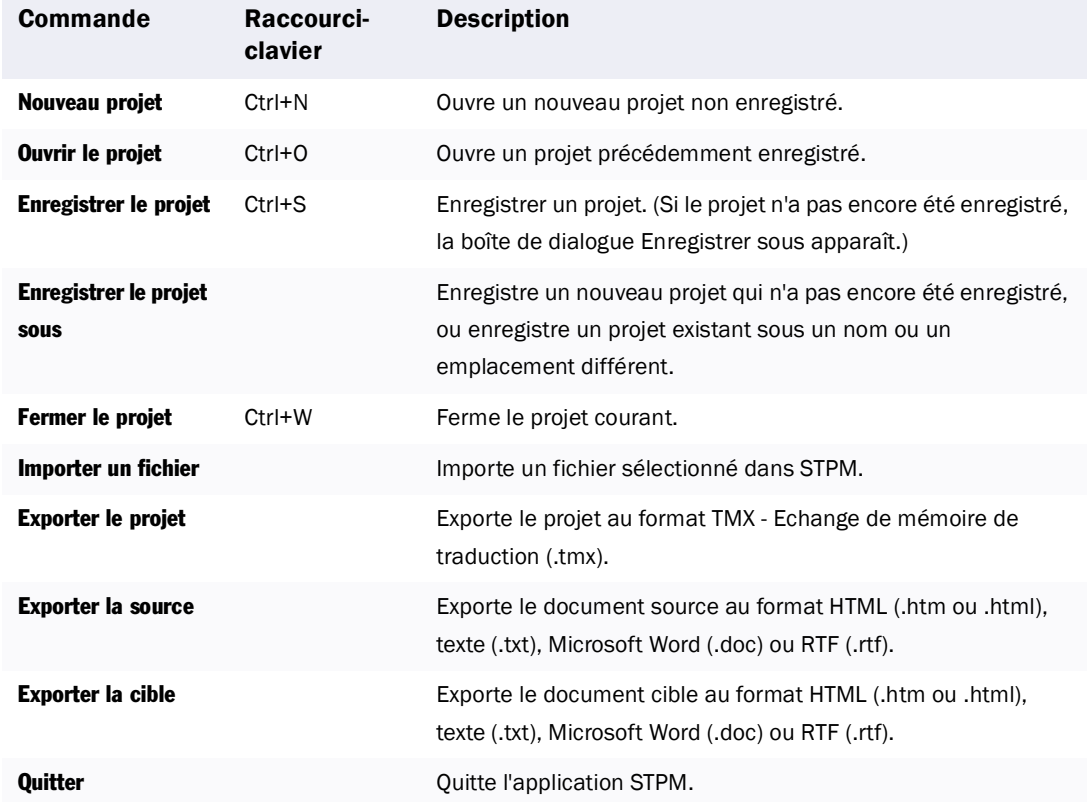

# <span id="page-181-0"></span>**Menu Edition (STPM)**

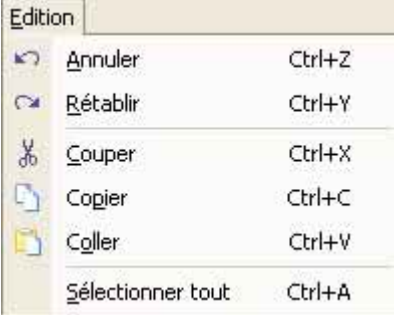

# Tableau A-2: Menu Edition (STPM)

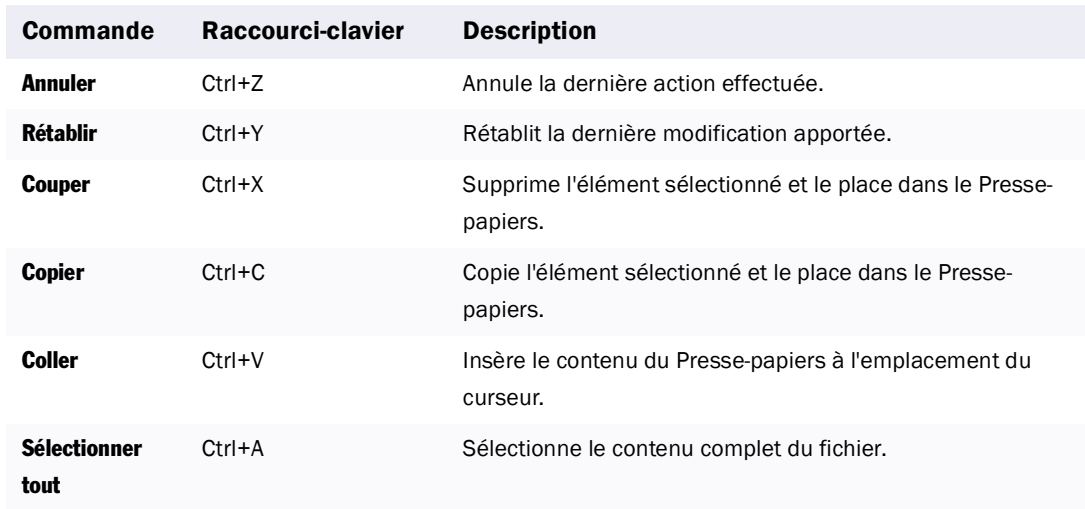

# **Menu Format (STPM)**

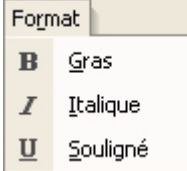

# Tableau A-3: Menu Format (STPM)

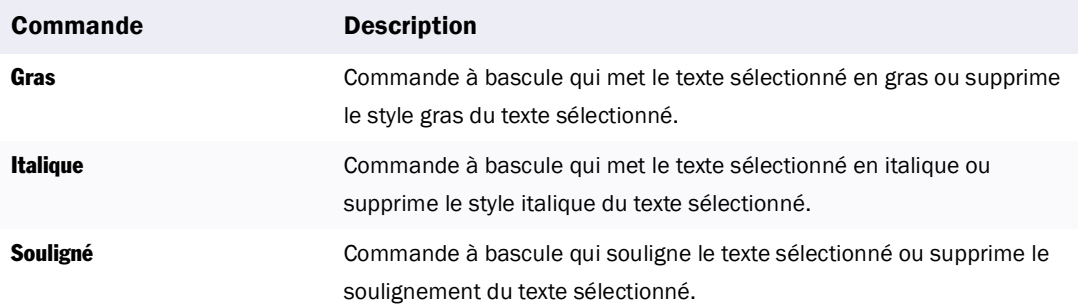

# **Menu Outils (STPM)**

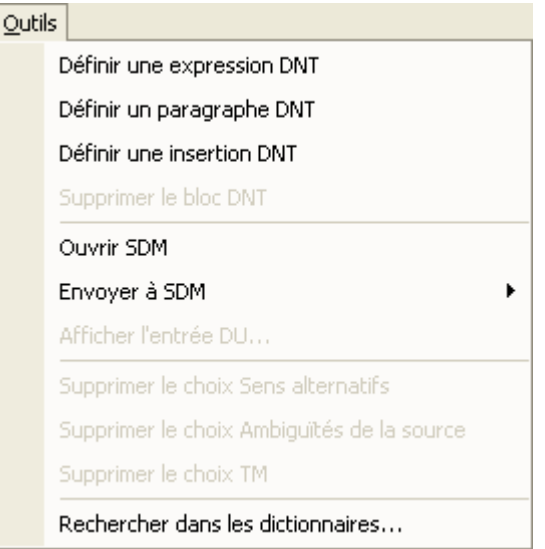

# Tableau A-4: Menu Outils (STPM)

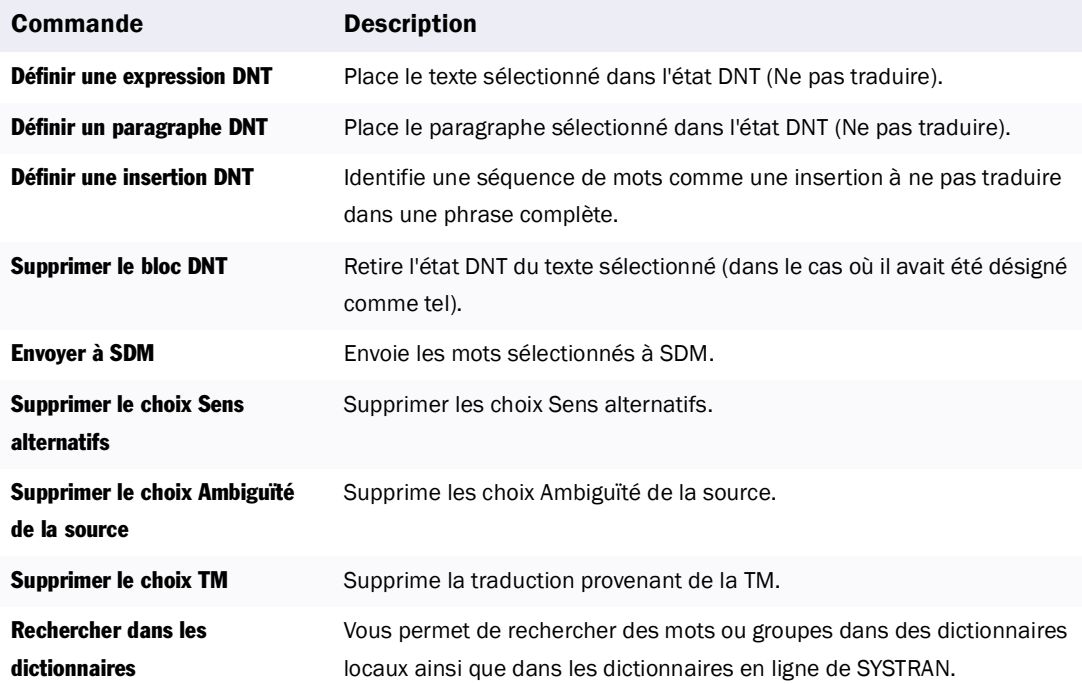

### <span id="page-183-0"></span>**Menu Fenêtre (STPM)**

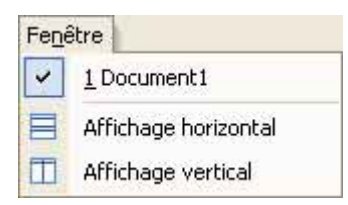

#### Tableau A-5: Menu Fenêtre (STPM)

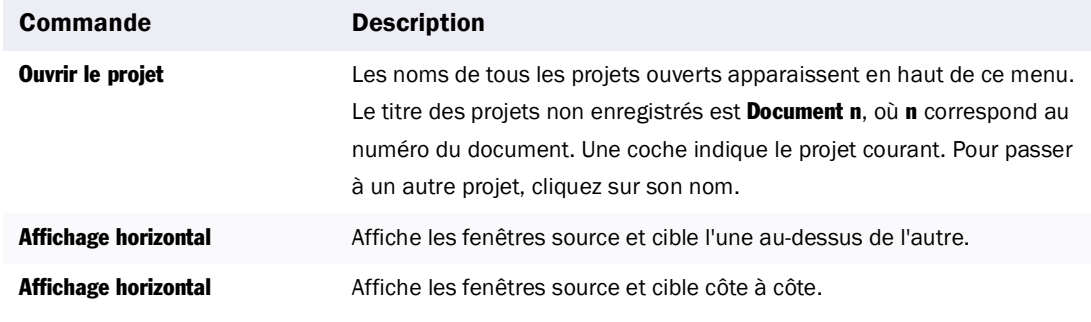

# **Menu Aide (STPM)**

Aide A propos de...

## Tableau A-6: Menu Aide (STPM)

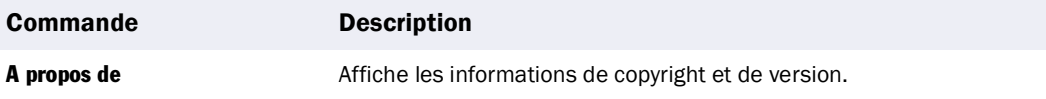

# **Barres d'outils de STPM**

Les sections suivantes décrivent les barres d'outils de STPM.

#### **Barre d'outils Standard (STPM)**

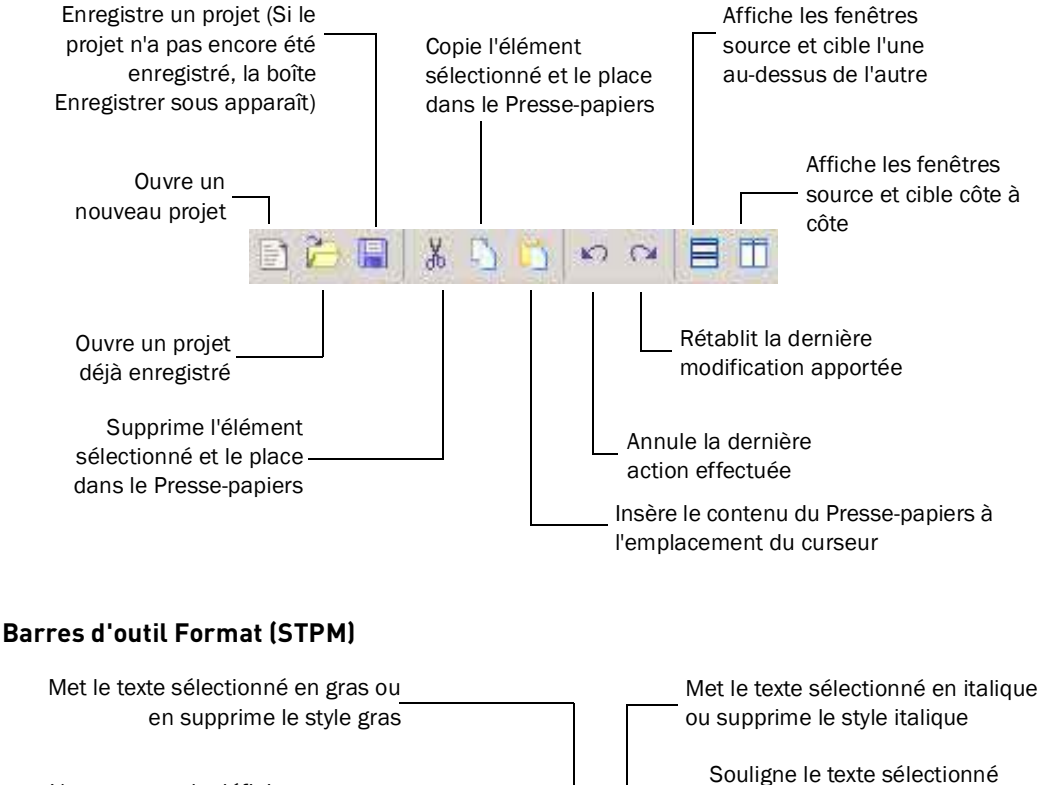

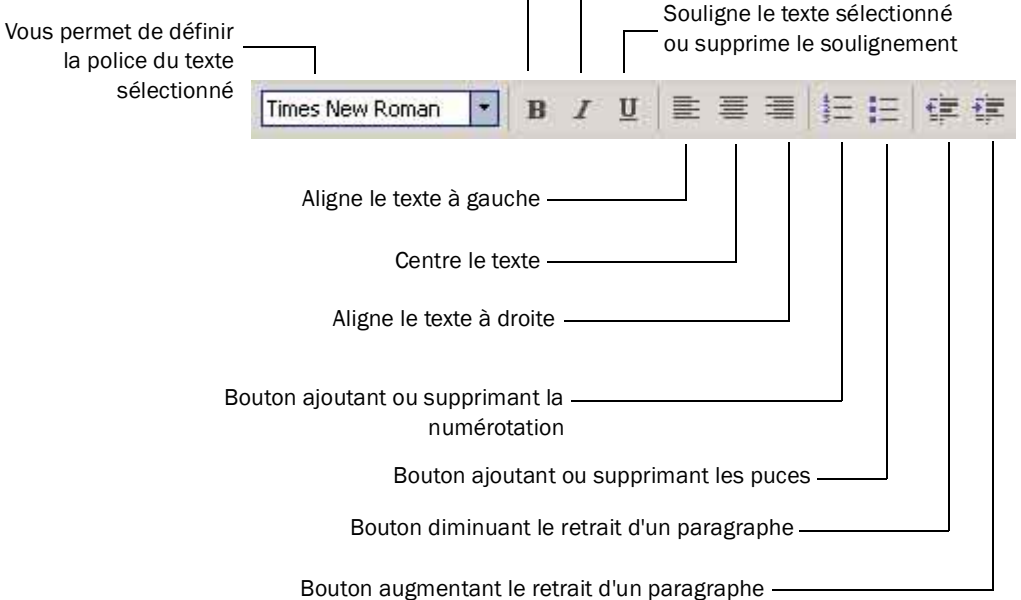

#### <span id="page-185-0"></span>**Bouton Arrêt**

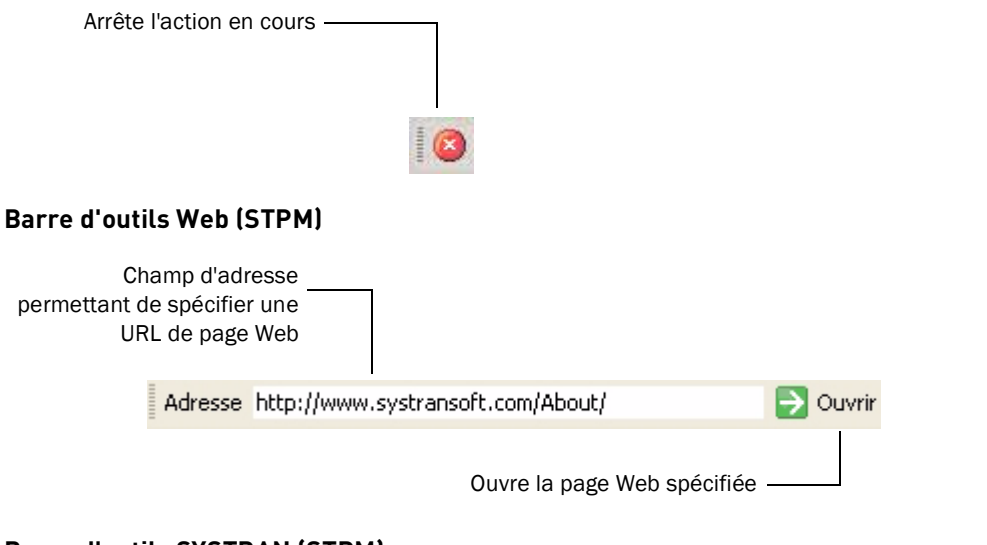

### **Barre d'outils SYSTRAN (STPM)**

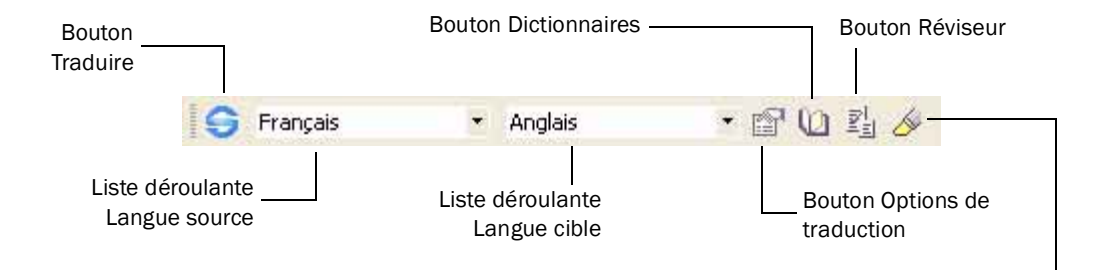

Bouton Rechercher et mettre en surbrillance

# **Menu contextuel de STPM**

Le menu suivant apparaît lorsque vous cliquez avec le bouton droit de la souris dans la fenêtre STPM :

| y, | Couper                                     | Ctrl+X    |  |  |
|----|--------------------------------------------|-----------|--|--|
|    | Copier                                     | $CrH + C$ |  |  |
|    | Coller                                     | Ctrl+V    |  |  |
|    | Sélectionner tout                          | Ctrl+A    |  |  |
|    | Définir DNT expression                     |           |  |  |
|    | Définir DNT paragraphe                     |           |  |  |
|    | Définir DNT insertion                      |           |  |  |
|    | Supprimer le blac DNT                      |           |  |  |
|    | Envoyer à SDM                              |           |  |  |
|    | Affirhar l'entrée DLL                      |           |  |  |
|    | Supprimer le choix Sens alternatifs        |           |  |  |
|    | Supprimer le choix Ambiguïtés de la source |           |  |  |
|    | Supprimer le choix MT                      |           |  |  |
|    | Rechercher dans les dictionnaires          |           |  |  |

Tableau A-7: Menu contextuel de STPM

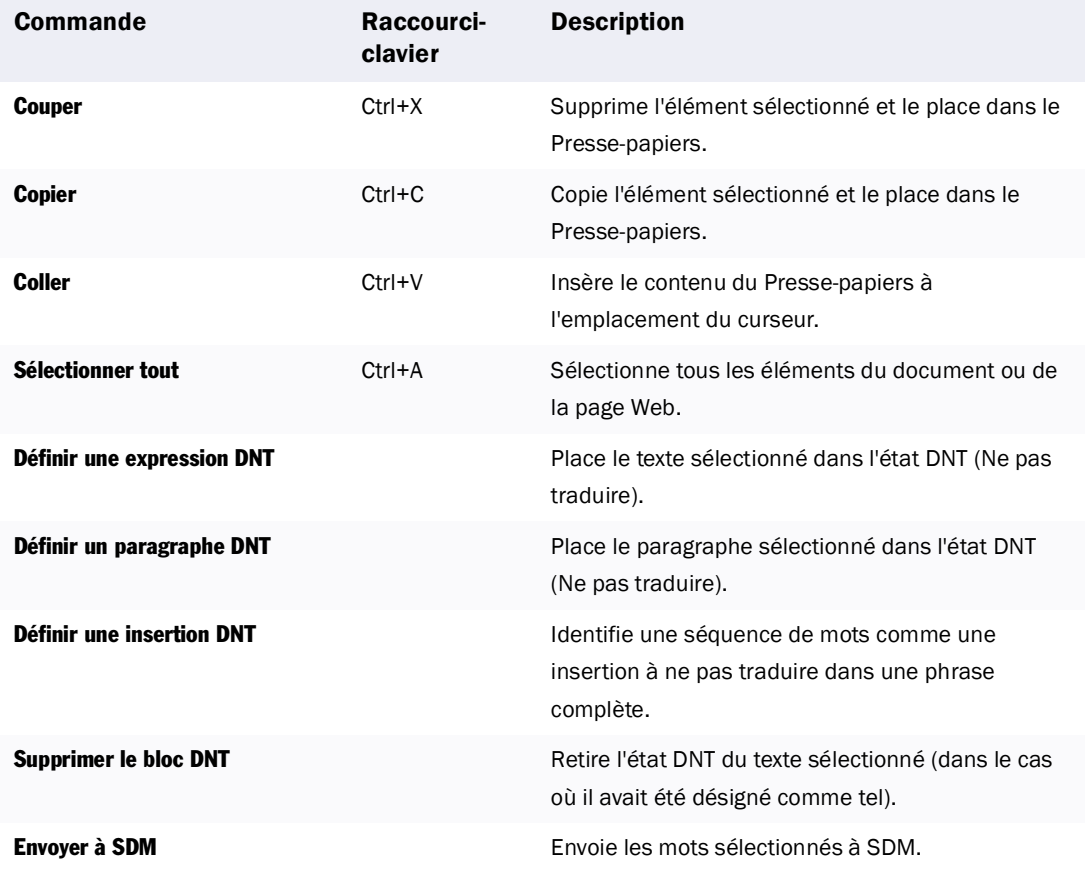

## <span id="page-187-0"></span>Tableau A-7: Menu contextuel de STPM (Suite)

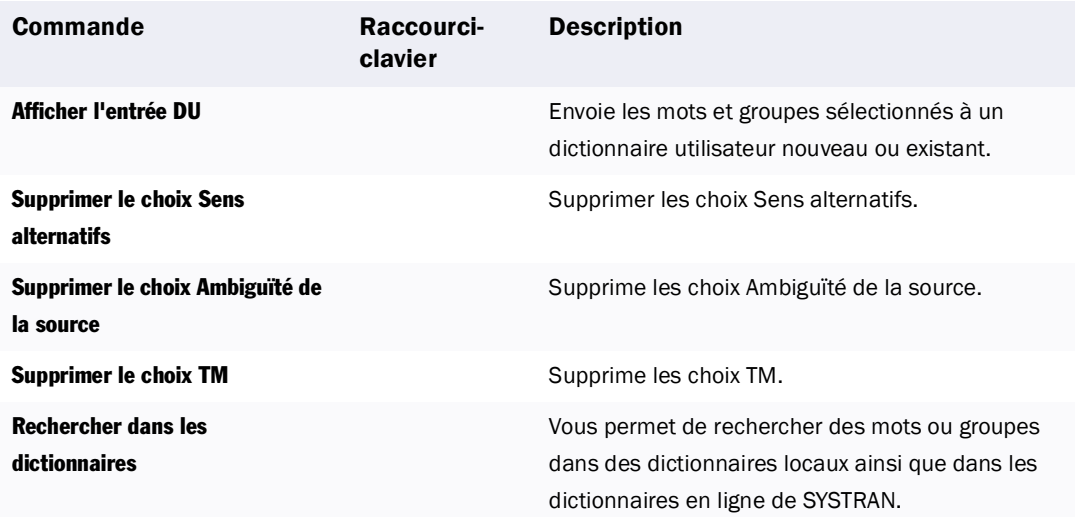

Le menu suivant apparaît lorsque vous cliquez avec le bouton droit de la souris dans la zone des barres d'outils STPM :

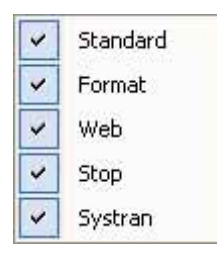

## Tableau A-8: Menu Barre d'outils de STPM

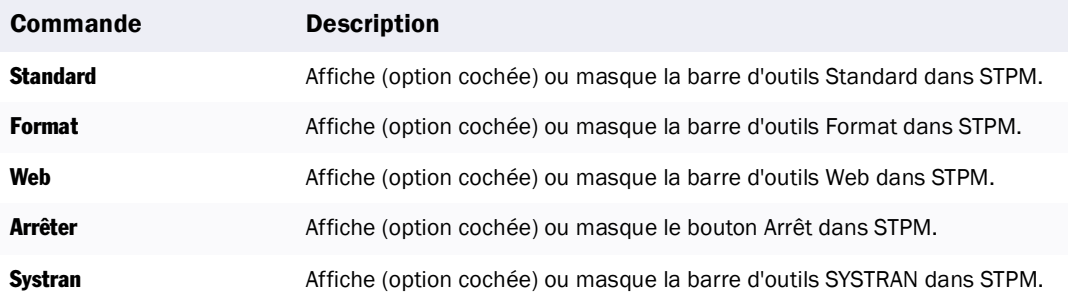

# <span id="page-188-0"></span>**Module de traduction en série SYSTRAN (SMTU)**

# **Menus et commandes de SMTU**

Les sections suivantes décrivent les menus et commandes disponibles dans SMTU.

### **Menu Fichier (SMTU)**

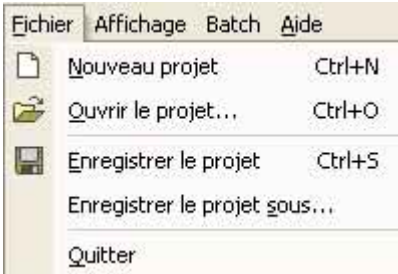

#### Tableau A-9: Menu Fichier (SMTU)

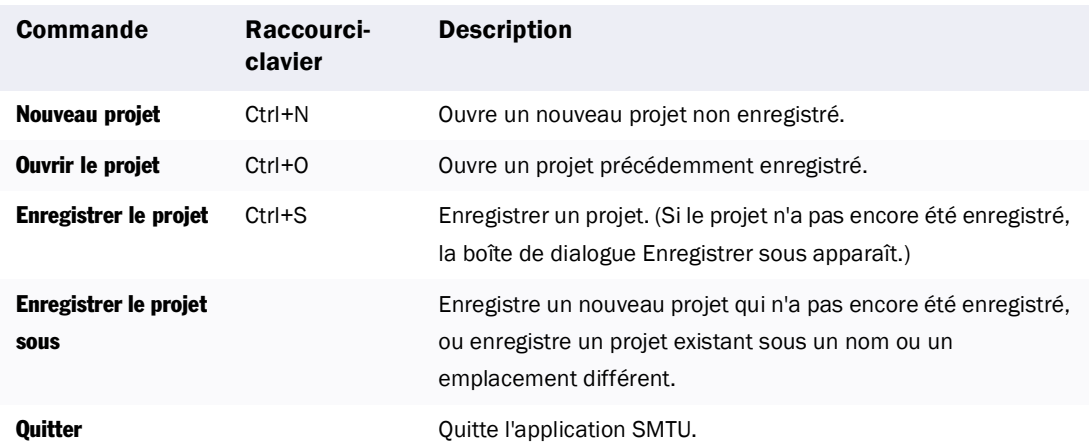

## **Menu Affichage (SMTU)**

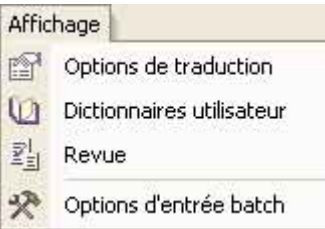

### Tableau A-10: Menu Affichage (SMTU)

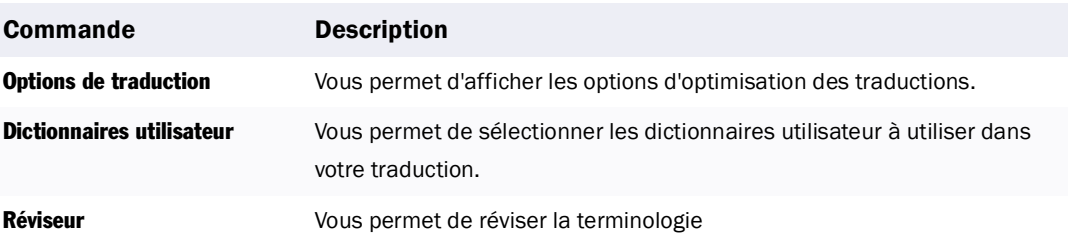

## <span id="page-189-0"></span>Tableau A-10: Menu Affichage (Suite)(SMTU)

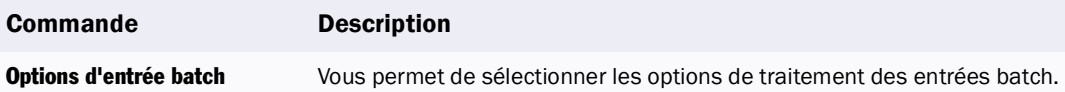

#### **Menu Batch (SMTU)**

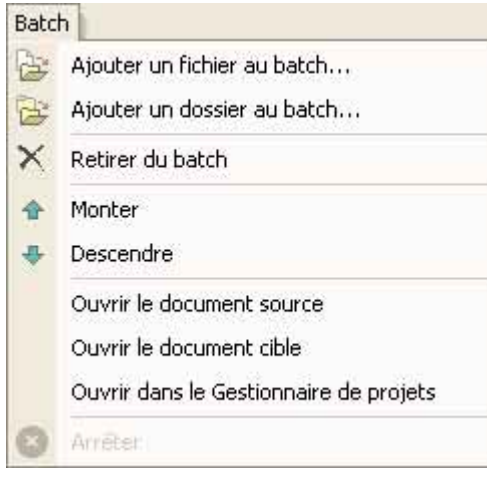

## Tableau A-11: Menu Batch (SMTU)

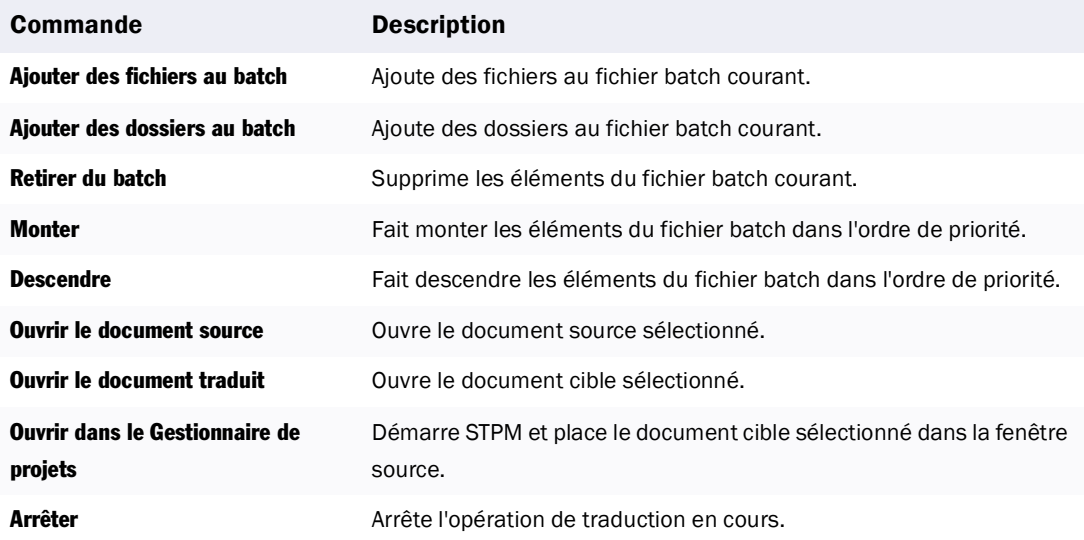

### **Menu Aide (SMTU)**

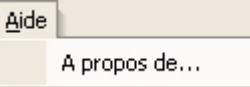

#### Tableau A-12: Menu Aide (SMTU)

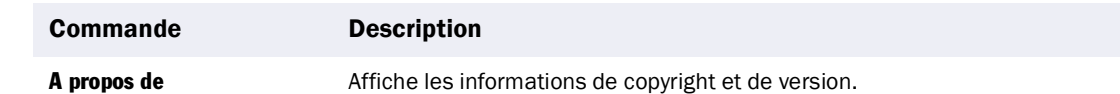

# **Barres d'outils de SMTU**

Les sections suivantes décrivent les barres d'outils de SMTU.

# **Barre d'outils Standard (SMTU)**

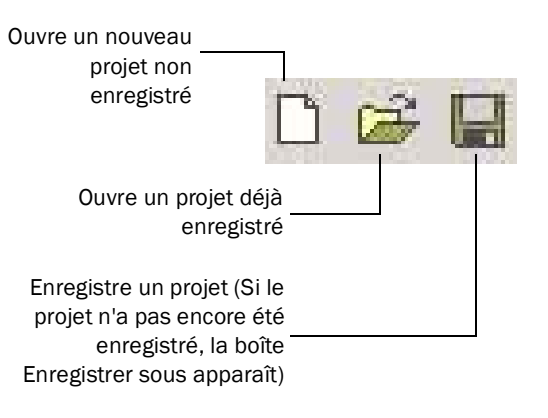

#### **Barre d'outils Batch (SMTU)**

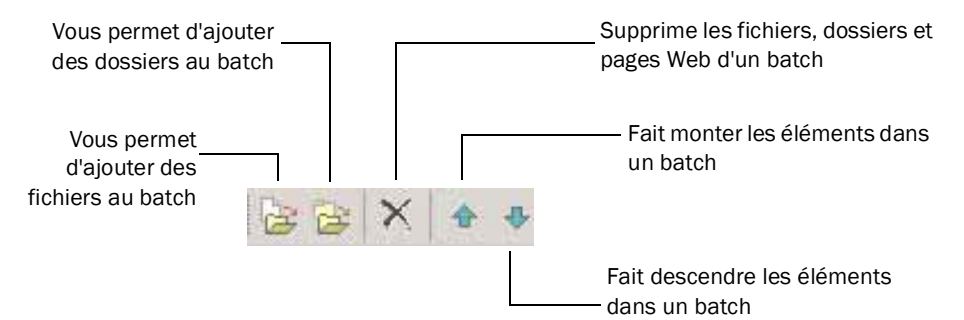

### <span id="page-191-0"></span>**Barre d'outils URL (SMTU)**

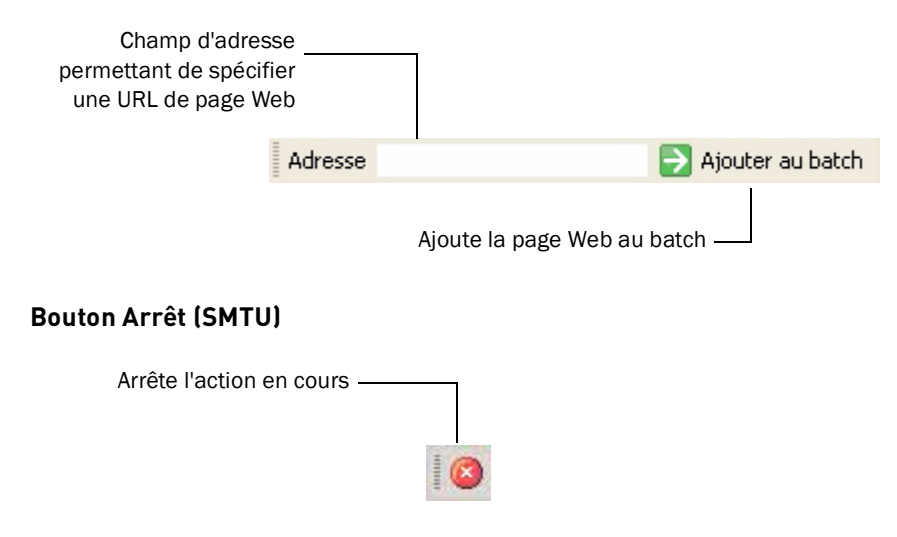

# **Barre d'outils SYSTRAN (SMTU)**

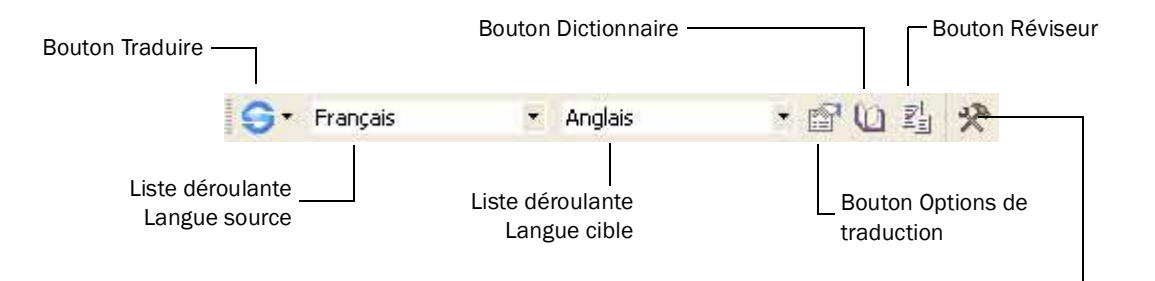

Bouton Options d'entrée batch

# **Gestionnaire de dictionnaires SYSTRAN (SDM)**

# **Menus et commandes de SDM**

### **Menu Fichier (SDM)**

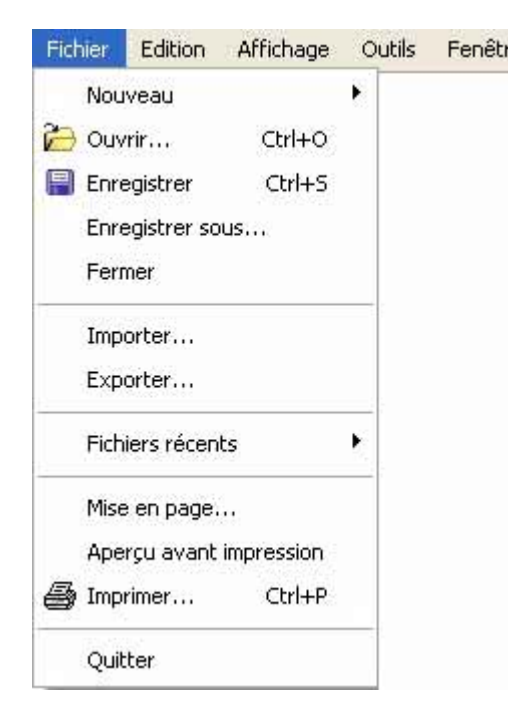

## <span id="page-193-0"></span>Tableau A-13: Menu Fichier (SDM)

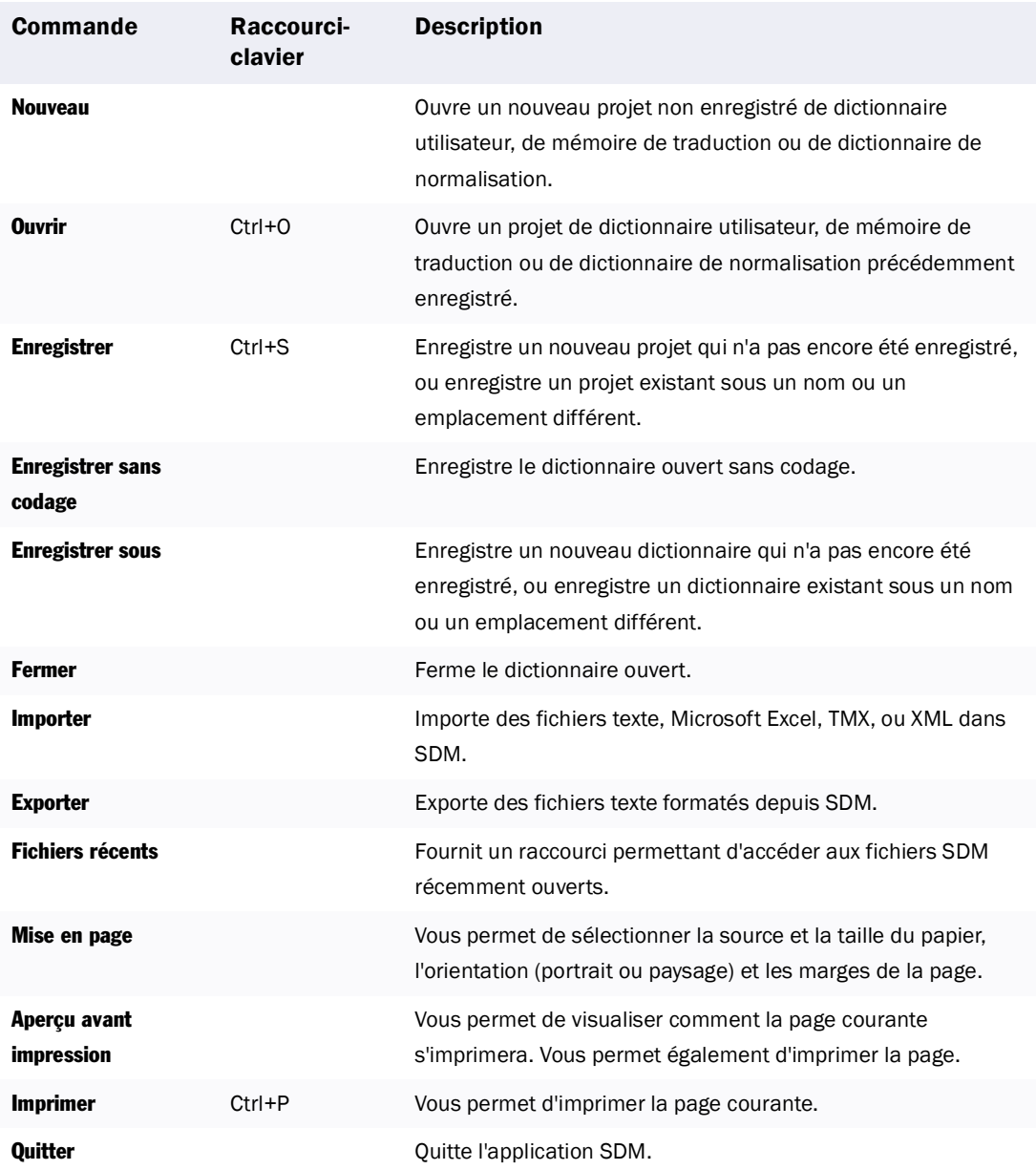

## **Menu Edition (SDM)**

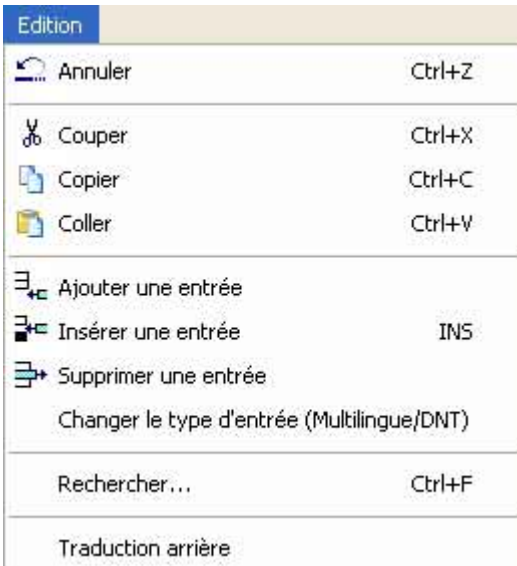

# Tableau A-14: Menu Edition (SDM)

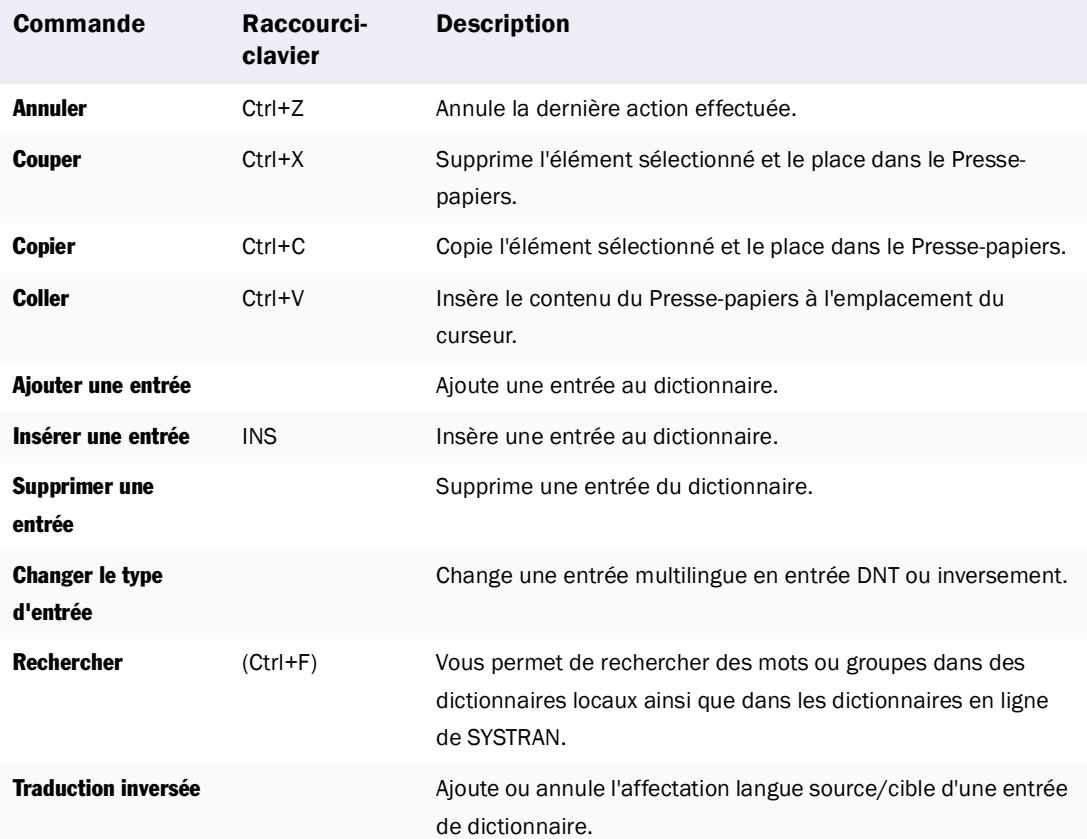

# <span id="page-195-0"></span>**Menu Affichage (SDM)**

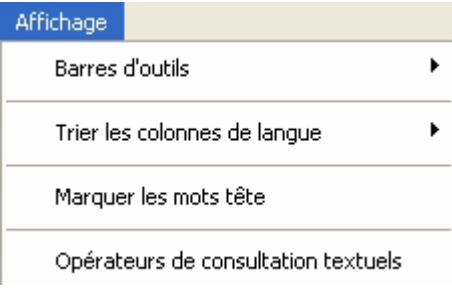

# Tableau A-15: Menu Affichage (SDM)

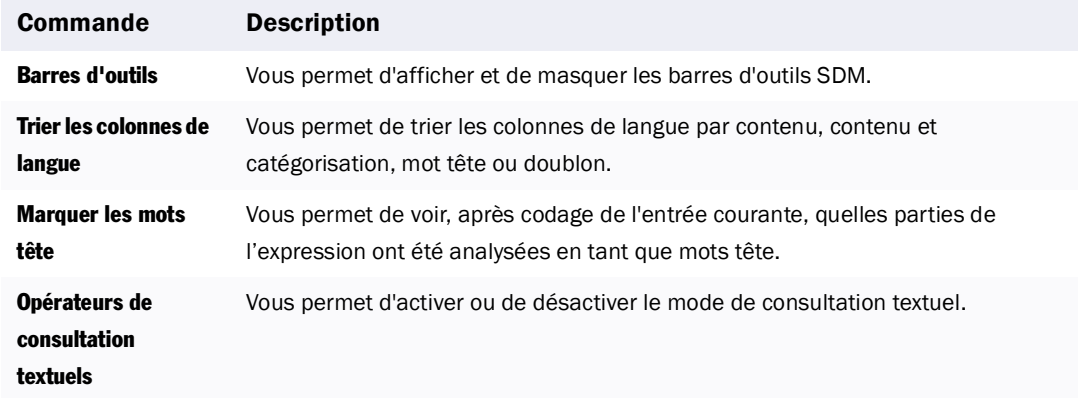

## **Menu Outils (SDM)**

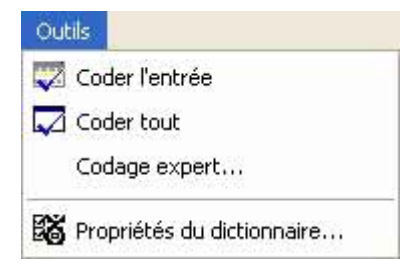

#### Tableau A-16: Menu Outils (SDM)

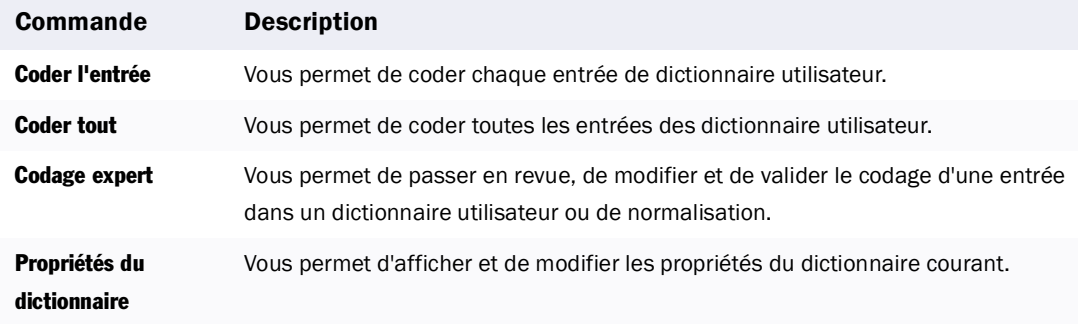

# **Menu Fenêtre (SDM)**

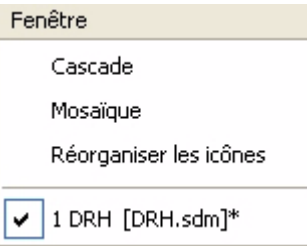

## Tableau A-17: Menu Fenêtre (SDM)

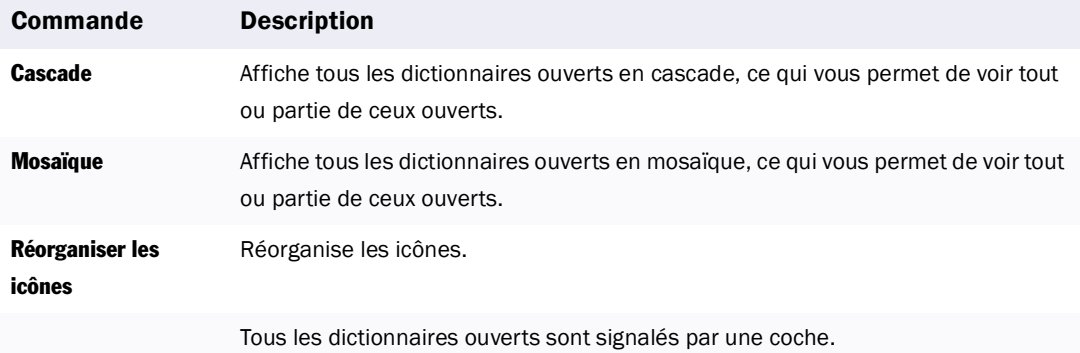

## **Menu Aide (SDM)**

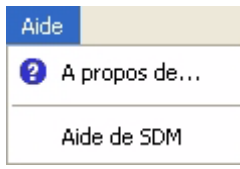

## Tableau A-18: Menu Aide (SDM)

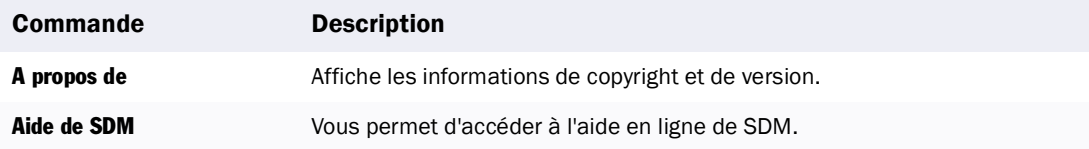

# <span id="page-197-0"></span>**Barres d'outils de SDM**

#### **Barre d'outils Standard**

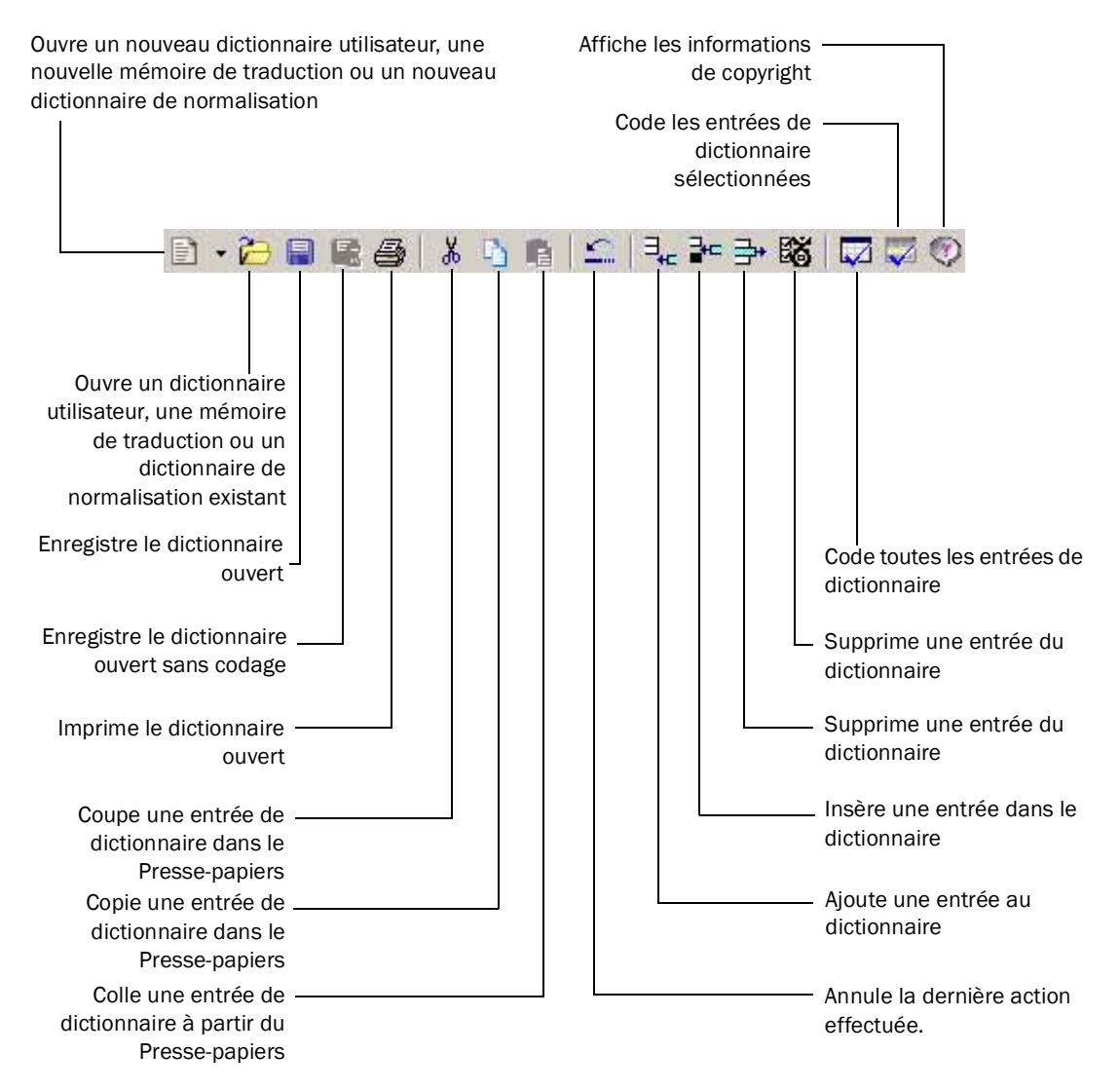

#### **Barre d'outils Opérateurs de consultation (SDM)**

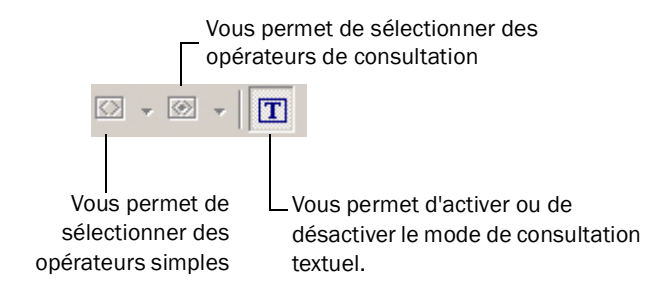

### **Barre d'état (SDM)**

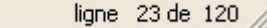

Affiche l'enregistrement courant et le nombre total d'enregistrements dans le dictionnaire

# **Commandes de SYSTRAN Server (dans la barre de tâches Windows)**

Þ.

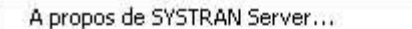

- ✔ Plugins SYSTRAN
- Langue de l'interface

Rechercher les mises à jour de dictionnaire Journaux

Quitter

#### Tableau A-19: Commandes de SYSTRAN Server

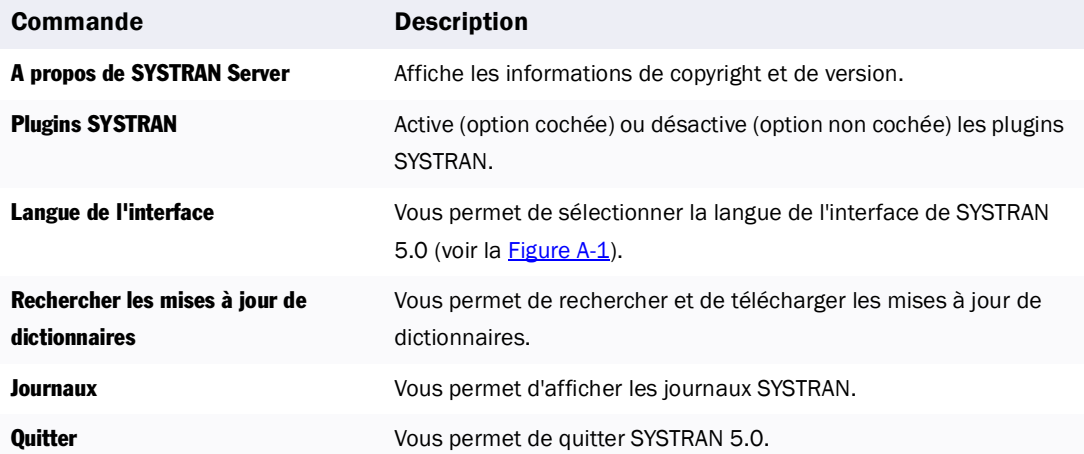

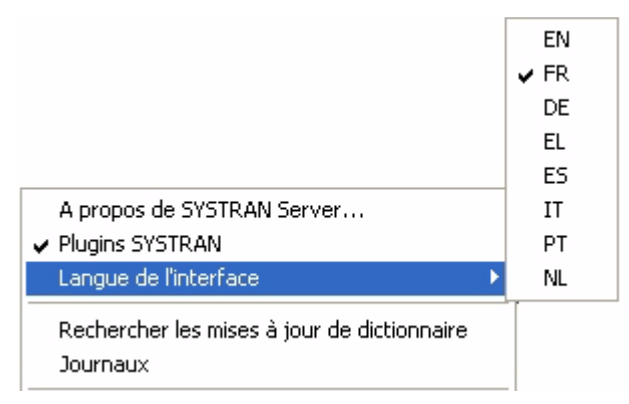

<span id="page-198-0"></span>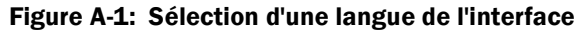

<span id="page-199-0"></span>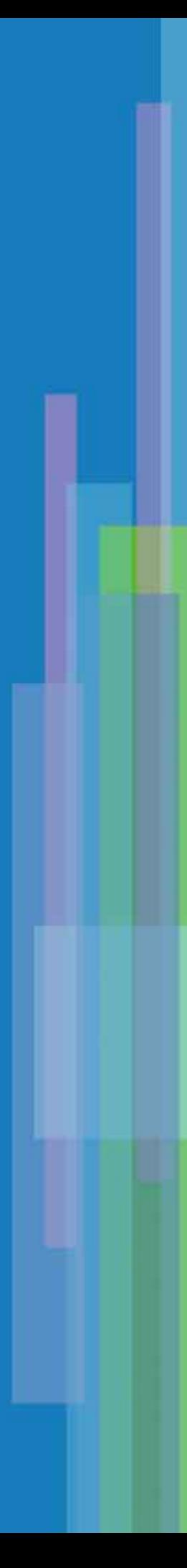

# Annexe B <sup>B</sup>**Préparation du texte anglais**

[Principes généraux](#page-202-0) 203 [Règles visant l'usage des articles](#page-203-0) 204 [Règles visant les énumérations](#page-203-1) 204 [Règles visant la structure des phrases](#page-204-0) 205 [Règles visant la ponctuation](#page-205-0) 206 [Règles visant le formatage](#page-206-0) 207 [Autres règles](#page-207-0) 208

<span id="page-201-0"></span>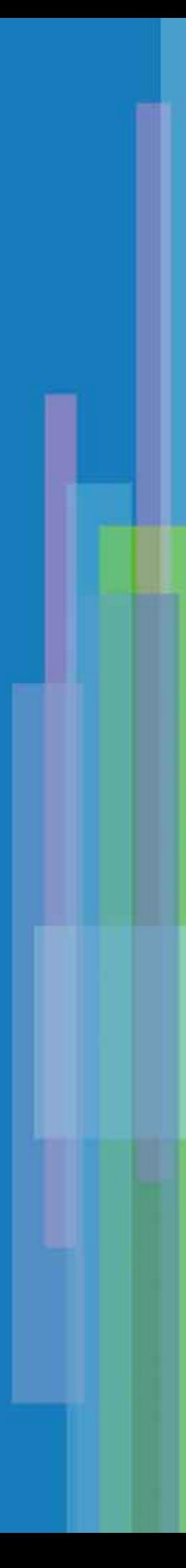

# <span id="page-202-1"></span>**Préparation du texte anglais**

Cette annexe énonce des principes généraux permettant de bien préparer un texte anglais en vue de sa traduction automatique. Présentés sous forme de règles, leur observation scrupuleuse permet d'éliminer la plupart des problèmes détectés lors de l'analyse du texte source.

SYSTRAN a formulé six listes de règles :

- *Usage des articles*
- *Enumérations*
- *Structure des phrases*
- *Ponctuation*
- *Formatage*
- *Autres règles*

Chaque liste contient des notes explicatives, ainsi que des exemples lorsque c'est possible.

Le but est d'écrire un texte aussi clair que possible. La langue anglaise peut engendrer de nombreuses ambiguïtés. Les conseils suivants devraient vous permettre d'en éliminer le plus grand nombre. La plupart de ces conseils portent sur le respect des règles de grammaire et de ponctuation. La traduction automatique requiert en effet un degré de précision largement supérieur à celui requis par l'intelligence humaine.

Note : Si les directives qui suivent concernent uniquement la préparation des textes écrits en anglais, leur esprit général s'applique à toutes les langues.

# <span id="page-202-0"></span>**Principes généraux**

Les trois problèmes les plus courants rencontrés dans l'analyse des phrases anglaises sont les suivants :

- *Phrases très longues, incluant généralement plusieurs propositions secondaires.*
- Phrases avec ponctuation incorrecte, y compris celles impliquant trop de marques de *ponctuation.*
- *Utilisation de mots lexicalement ou syntaxiquement ambigus.*

Pour optimiser vos traductions, suivez les conseils ci-dessous :

*• Rédigez des phrases courtes.*

*Limitez chaque phrase à une ou deux idées. Plusieurs phrases associées par les conjonctions appropriées permettent généralement d'obtenir une meilleure traduction automatique.* 

*• N'abusez pas des propositions secondaires. Cette suggestion est étroitement liée à la longueur de la phrase. Dans la mesure du possible, vous devez éviter d'en utiliser, sauf dans les cas obligatoires tels que les locutions conditionnelles (If… then…).*

<span id="page-203-2"></span>*• Utilisez la ponctuation avec prudence.*

La traduction automatique ne peut traiter qu'un nombre limité de marques de ponctuation. En *conséquence, n'utilisez la ponctuation que pour clarifier des idées. Un trop grand nombre de marques de ponctuation, tout particulièrement les virgules, ralentit significativement le traitement.*

*• Evitez d'utiliser des mots syntaxiquement ou lexicalement ambigus. Utilisez des marqueurs grammaticaux (par exemple des déterminants) pour marquer la catégorisation du mot. Utilisez des adjectifs pour spécifier le nom (par exemple : "activation key" au lieu de "key").* 

Les sections suivantes fournissent des informations supplémentaires sur ces règles.

# <span id="page-203-0"></span>**Règles visant l'usage des articles**

Le plus grand défi posé aux systèmes de traduction automatique est la résolution des homographes, c'est-àdire des mots pouvant avoir plusieurs fonctions grammaticales et servir par exemple à la fois de nom et de verbe, d'adjectif et de verbe, etc. En anglais, le placement des articles permet souvent d'éliminer les homographes et de lever d'autres types d'ambiguïtés. Les règles suivantes concernent uniquement les documents source rédigés dans cette langue.

A1. Utilisez des articles pour lever l'ambiguïté associée aux homographes (des mots pouvant avoir plusieurs fonctions grammaticales).

Au lieu de : empty file

Utilisez : empty the file

ou : the empty file

A2. Utilisez des articles pour clarifier la fonction des participes présents et passés.

Au lieu de : moving car

Utilisez : the moving car

ou : moving the car

A3. Utilisez des articles pour distinguer entre les différents éléments d'une énumération.

Au lieu de : Check the lighting, electrical, and navigation systems.

- Utilisez : Check the lighting, the electrical, and the navigation systems.
- ou : Check the lighting, and the electrical and navigation systems.

# <span id="page-203-1"></span>**Règles visant les énumérations**

Lorsque vous préparez une énumération, identifiez clairement ses différents éléments à l'aide d'un article en respectant une certaine uniformité. Les règles suivantes concernent uniquement l'anglais.

L1. Placez un article devant les différents éléments énumérés.

Au lieu de : the brake and tail lights

Utilisez : the brake light and the tail lights

<span id="page-204-1"></span>L2. Utilisez des articles pour indiquer les articles faisant l'objet d'un qualificatif.

Au lieu de : the brake pedal and accelerator

Utilisez : the brake pedal and the accelerator

L3. Essayez, dans la mesure du possible, de constituer des listes dont chaque élément correspond à une phrase complète et se termine par un point-virgule. Evitez à tout prix les listes hétérogènes composées d'un mélange de phrases et de groupes de mots.

Au lieu de : Rotate the wheels, lubricate, clean head.

Utilisez : Rotate the wheels, lubricate the joints, and clean the head.

ou : Rotate the wheels. Lubricate the joints. Clean the head.

# <span id="page-204-0"></span>**Règles visant la structure des phrases**

Le respect des règles grammaticales est essentiel pour obtenir une bonne traduction. Essayez également d'être le plus clair possible. Les règles suivantes concernent uniquement l'anglais.

S1. Répétez les noms ou les groupes nominaux au lieu d'utiliser des pronoms. Evitez en particulier le pronom "it".

Au lieu de : Wash the car, clean the windshield, and then wax it.

Utilisez : Wash the car, clean the windshield, and then wax the car.

S2. Placez les participes aussi près que possible du nom qu'ils modifient.

Au lieu de : Engine cover for sale by elderly gentleman with a few bolts missing.

Utilisez : Engine cover with a few bolts missing for sale by elderly gentleman.

S3. Utilisez le mot "to" ou un verbe auxiliaire pour indiquer la forme infinitive d'un verbe.

Au lieu de : Rotate the wheel to clean and then lubricate the head.

Utilisez : Rotate the wheel to clean it and to lubricate the head.

ou : Rotate the wheel to clean it, then lubricate the head.

S4. Organisez les phrases de manière à réduire les ambiguïtés.

Au lieu de : Remove the bolts holding the assembly with the left hand.

Utilisez: Remove the bolts, which hold the assembly, with the left hand.

ou : To remove the bolts, hold the assembly with the left hand.

S1. Conservez les prépositions de subordination : "that", "which", "who", etc.

Au lieu de : Make sure you select the proper tool.

Utilisez : Make sure that you select the proper tool.

# <span id="page-205-1"></span><span id="page-205-0"></span>**Règles visant la ponctuation**

La ponctuation sert à diviser les phrases en composants logiques. Lorsqu'elle laisse à désirer, il est souvent possible de donner plusieurs interprétations à une même phrase. Les règles suivantes concernent uniquement l'anglais.

P1. Séparez les propositions principales à l'aide d'une virgule suivie de "and", ou d'un pointvirgule.

Au lieu de : Check the figures, verify the test results.

Utilisez : Check the figures, and verify the test results.

ou : Check the figures; verify the test results.

P2. Séparez les propositions subordonnées à l'aide d'une virgule.

Au lieu de : After you have checked the lights, the brakes, and the steering make a report.

Utilisez : After you have checked the lights, the brakes, and the steering, make a report.

P3. Placez des virgules après tous les syntagmes prépositionnels placés en début de phrase.

Au lieu de : During the landing personnel should remain seated.

Utilisez : During the landing, personnel should remain seated.

P4. Utilisez des virgules pour séparer les propositions imbriquées.

Au lieu de : Wolf's analysis (which supports this conclusion) is scholarly and detailed.

Utilisez : Wolf's analysis, which supports this conclusion, is scholarly and detailed.

P5. Insérez entre parenthèses les textes n'ayant pas de rapport logique étroit avec la phrase.

Au lieu de : Burke's discovery, see page 23, supports this conclusion.

Utilisez : Burke's discovery (see page 23) supports this conclusion.

P6. Limitez le recours aux barres obliques.

Au lieu de : at the beginning/end

Utilisez : at the beginning or at the end

A moins d'avoir été entrés dans votre DU avant la traduction, deux mots séparés par une barre oblique seront très probablement marqués comme un seul Mot inconnu. Cette paire de mots non traduite sera ainsi transférée tel que dans le texte traduit.

P7. Placez un tiret entre les syntagmes modifiant d'autres mots ou d'autres syntagmes et les mots ou les syntagmes qu'ils qualifient.

Au lieu de : man eating shark

Utilisez : man-eating shark

- <span id="page-206-1"></span>P8. Ne placez pas de tiret dans les mots situés à la fin d'une ligne. Si vous désirez absolument couper ces mots, utilisez éventuellement un tiret conditionnel.
- Au lieu de : If you hyphenate the words that fall at the end of a line to try to get an even right margin, then the program will look for each half of the word in the SYSTRAN dictionaries or UDs. Depending on the word fragments, it will either list both parts of the word as separate Not?Found Words or assign incorrect\* or partial definitions to the word.
- Utilisez : If you hyphenate the words that fall at the end of a line to try to get an even right margin, then the program will look for each half of the word in the SYSTRAN dictionaries or UDs. Depending on the word fragments, it will either list both parts of the word as separate Not?Found Words or assign incorrect or partial definitions to the word.
- *\* In-correct* sera analysé comme "in" plus "correct" et non comme "not correct".
- P9. N'utilisez pas les tirets cadratins comme signe de ponctuation. Remplacez-les par d'autres signes.
- Au lieu de : Because the data were incorrectly analyzed the reason for which will be discussed later the wrong conclusions were drawn.
- Utilisez : Because the data were incorrectly analyzed (the reason for which will be discussed later), the wrong conclusions were drawn.
- ou : Because the data were incorrectly analyzed, the reason for which will be discussed later, the wrong conclusions were drawn.

# <span id="page-206-0"></span>**Règles visant le formatage**

Le programme utilise certaines règles pour identifier la fin des phrases et des paragraphes. Si vous n'en tenez pas compte, il risque de générer une traduction imprécise. Les règles suivantes concernent la plupart des couples de langues.

F1. Insérez deux espaces à la fin de chaque phrase et après les points.

Au lieu de : These are the critical areas: development, production and marketing.

Utilisez : These are the critical areas: development, production and marketing.

F2. Insérez un espace après les abréviations, les virgules et les points-virgules.

Au lieu de : Mr.Smythe

Utilisez : Mr. Smythe

<span id="page-207-1"></span>F3. Au sein des paragraphes, utilisez la fonction de retour chariot automatique de votre traitement de texte, et non des retours chariot (CR) manuels.

Au lieu de : There is no need to press ENTER at the end of

each line. It may cause your text to be broken in strange places, and it will convince the traduction program that each line is a paragraph. Instead, just keep on typing, and your software will automatically wrap the text around to fit your page, whatever size it may be.

- Utilisez There is no need to press ENTER at the end of a line. It may cause your text to be broken in strange places, and it will convince the traduction program that each line is a paragraph. Instead, just keep on typing, and your software will automatically wrap the text around to fit your page, whatever size it may be.
- F4. A la fin de chaque paragraphe, placez par contre un retour chariot (CR) manuel.
- F5. Placez deux retours chariot (CR) manuels après chaque titre ou en-tête (à moins qu'il ne se termine par une signe de ponctuation).
- F6. Pour aligner vos textes, utilisez des tabulations ou des indentations plutôt que des espaces.

# <span id="page-207-0"></span>**Autres règles**

N'affectez pas plusieurs sens à une même abréviation, car dans la plupart des cas le programme proposera une traduction unique. Les règles suivantes concernent la plupart des couples de langues

O1. Affectez toujours le même sens aux abréviations.

Au lieu de : a 3 min. min.

Utilisez : a 3 min. minimum.

- ou : a 3 minute min.
- O2. Essayez de distinguer les noms de touche, d'icône, de fonction, etc. en écrivant au moins leur première lettre en majuscules ou en les insérant entre des signes de ponctuation du type crochet droit ou angulaire. Les noms de fonction reconnaissables uniquement à leur police de caractères posent en effet problème.

Au lieu de : Press enter.

Utilisez : Press "ENTER."

ou : Press the ENTER key.

O3. Placez un point avant les noms ou les acronymes qui ne doivent pas être traduits.

Au lieu de : I work for the CORE.

Utilisez : I work for the .CORE.

# Annexe C <sup>C</sup>**Exemples de traductions à l'impératif**

[Anglais vers français](#page-210-0) 211 [Anglais vers allemand](#page-210-1) 211 [Anglais vers italien](#page-210-2) 211 [Anglais vers portugais](#page-211-0) 212 [Anglais vers espagnol](#page-211-1) 212

<span id="page-209-0"></span>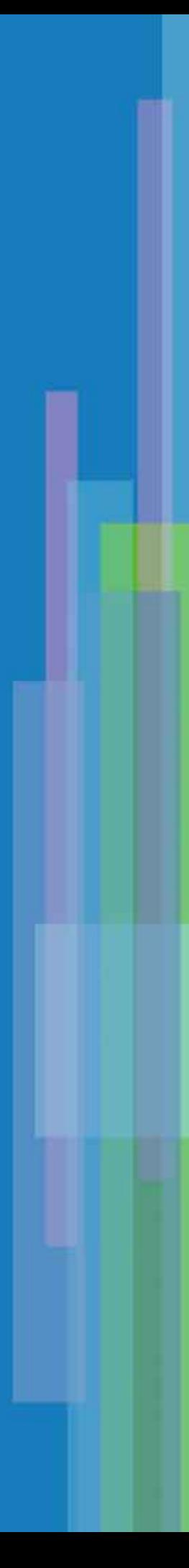

# **EXEMPLES DE TRADUCTIONS À L'IMPÉRATIF**

Cette annexe donne des exemples de phrases et leurs traductions pour chaque mode de traduction de l'impératif de l'anglais vers le français, l'allemand, l'italien, le portugais et l'espagnol. Il n'y a pas d'option de ce type lorsque la langue cible est l'anglais.

# <span id="page-210-0"></span>**Anglais vers français**

Exemple de phrase anglaise employant l'impératif : Push the button. Traduction par défaut : Poussez le bouton. (Formel / Pluriel Informel) Option : Pousser le bouton. (Infinitif)

# <span id="page-210-1"></span>**Anglais vers allemand**

Exemple de phrase anglaise employant l'impératif : Turn the knob. Traduction par défaut : Drehen Sie den Hebel. (Formel) Options: Den Hebel drehen. (Infinitif) Drehe den Hebel. (Singulier Informel) Dreht den Hebel. (Pluriel Informel)

# <span id="page-210-2"></span>**Anglais vers italien**

Exemple de phrase anglaise employant l'impératif : Shut the door. Traduction par défaut : Chiuda il portello. (Subjonctif) Option : Chiudere il portello. (Infinitif)

# <span id="page-211-2"></span><span id="page-211-0"></span>**Anglais vers portugais**

Exemple de phrase anglaise employant l'impératif :

Open the door.

Traduction par défaut :

Abra a porta. (Subjonctif)

Option :

Abrir a porta. (Infinitif)

# <span id="page-211-1"></span>**Anglais vers espagnol**

Exemple de phrase anglaise employant l'impératif : Verify the position. Traduction par défaut : Verifica la positión. (Subjonctif) Option : Verificar la positión. (Infinitif)

# Annexe D **Importation et exportation de fichiers**

[Importation de fichiers texte formatés](#page-214-0) 215 [Exemple de fichier texte formaté](#page-215-0) 216 [Importation de fichiers Microsoft Excel](#page-216-0) 217 [Exemple de feuille de calcul Excel](#page-216-1) 217 [Exportation de fichiers](#page-216-2) 217

<span id="page-213-0"></span>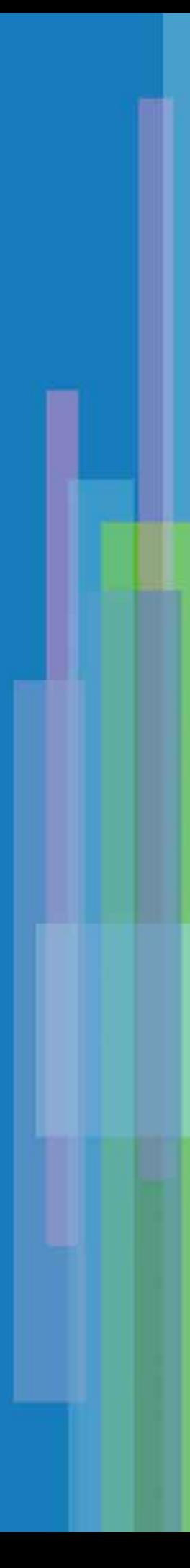

# **Importation et exportation de fichiers**

La fonction d'importation du Gestionnaire de dictionnaires SYSTRAN (SDM) vous permet d'ouvrir des dictionnaires créés à l'aide d'un tableur tel que Microsoft Excel ou d'un éditeur de texte courant. Avant d'être importés dans SDM, ces dictionnaires doivent être formatés de manière spécifique. Cette annexe décrit la procédure à suivre.

# <span id="page-214-0"></span>**Importation de fichiers texte formatés**

Les fichiers texte à importer en tant que dictionnaires doivent contenir des en-têtes et des contenus de dictionnaire. Certains en-têtes sont nécessaires pour l'importation dans SDM, alors que d'autres sont facultatifs. Tous les en-têtes sont suivis du symbole "=" et précèdent les données brutes pertinentes pour le DU. Le [Tableau D-1](#page-214-1) identifie les champs obligatoires et facultatifs pour l'importation dans SDM des fichiers texte formatés.

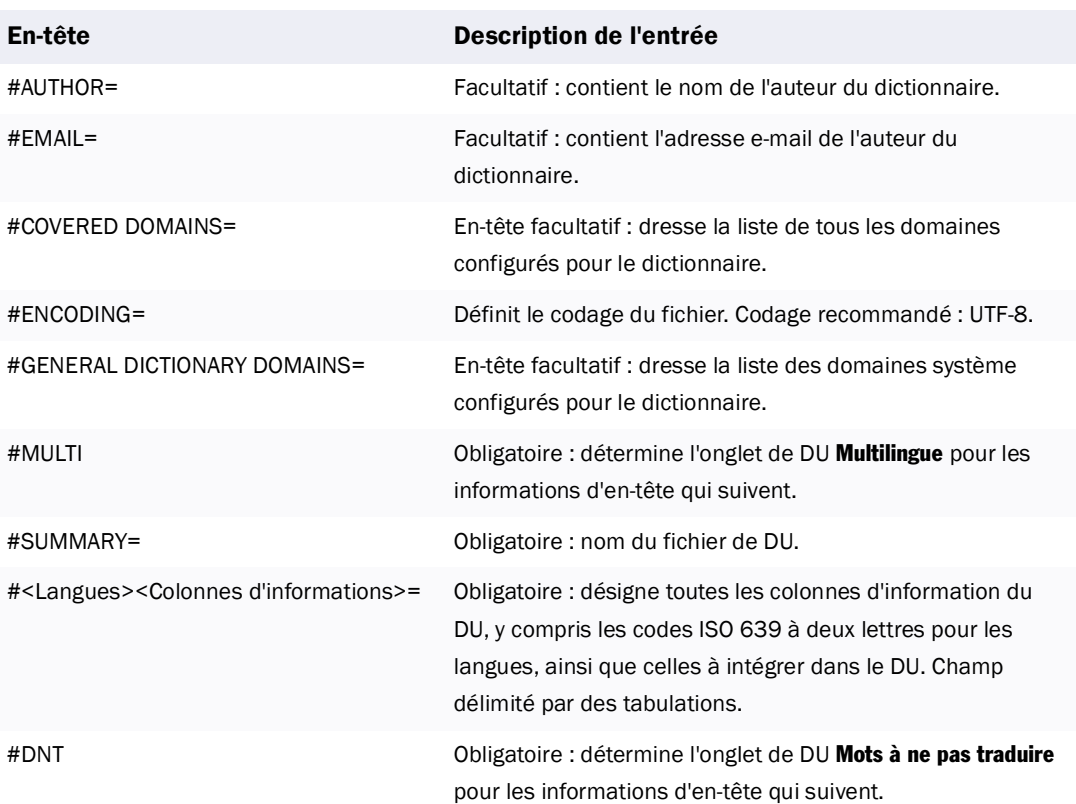

# <span id="page-214-1"></span>Tableau D-1: Champs obligatoires et facultatifs pour l'importation dans SDM des fichiers texte formatés

# <span id="page-215-0"></span>**Exemple de fichier texte formaté**

L'exemple de fichier texte suivant est formaté pour l'importation dans SDM.

```
#AUTHOR=SYSTRAN
#EMAIL=smith@systran.fr
#COVERED DOMAINS=Computers/Data Processing
#ENCODING=UTF-8
#GENERAL DICTIONARY DOMAINS=Computers/Data Processing
#SUMMARY=Demo Computer
#MULTI
#ENFRNOTEDOMAINS
write and computeécriture et calcul
write cyclecycle d'écriture
write enablevalidation écriture
write errorerreur à l'écriture
write fault errorerreur d'écriture
"write forward"(noun)écriture anticipée
#DNT
#ENNOTEDOMAINS
hiccopure
```
Une fois importé, le fichier texte ci-dessus apparaît dans SDM (voir la [Figure D-1\)](#page-215-1).

| Fichier     | Edition<br>Affichage Outils Fenêtre<br>. 8 8 4 5 6 2 2 3 5 6 7 7 8 | Aide                |              |                |
|-------------|--------------------------------------------------------------------|---------------------|--------------|----------------|
|             | <b>Bellemo Computer [DemoComp.sdm]</b>                             |                     |              |                |
|             | <b>Anglais</b>                                                     | Français            | Domaine      | Catégorisation |
|             | write and compute                                                  | écriture et calcul  | Informatique | Nom            |
|             | write cycle                                                        | cycle d'écriture    | Informatique | Nom            |
|             | write enable                                                       | validation écriture | Informatique | Nom            |
| v           | write error                                                        | erreur à l'écriture | Informatique | Nom            |
|             | write fault error                                                  | erreur d'écriture   | Informatique | Nom.           |
|             | write forward(noun)                                                | écriture anticipée  | Informatique | <b>Nom</b>     |
| Multilingue | Mots à ne pas traduire                                             | 89%<br>Nom          |              |                |

<span id="page-215-1"></span>Figure D-1: Exemple d'affichage dans SDM du texte formaté importé
# <span id="page-216-3"></span>**Importation de fichiers Microsoft Excel**

Pour importer des dictionnaires créés dans Microsoft Excel, vérifiez que les fichiers comportent deux pages, chacune portant le nom de l'onglet dans le DU : Multilingue et Ne pas traduire.

Comme pour les fichiers texte formatés, les en-têtes de colonne des fichiers Microsoft Excel correspondant aux colonnes de langue et d'information du DU doivent apparaître dans SDM.

#### **Exemple de feuille de calcul Excel**

La **Figure D-2** est une feuille de calcul Excel formatée pour l'importation dans SDM.

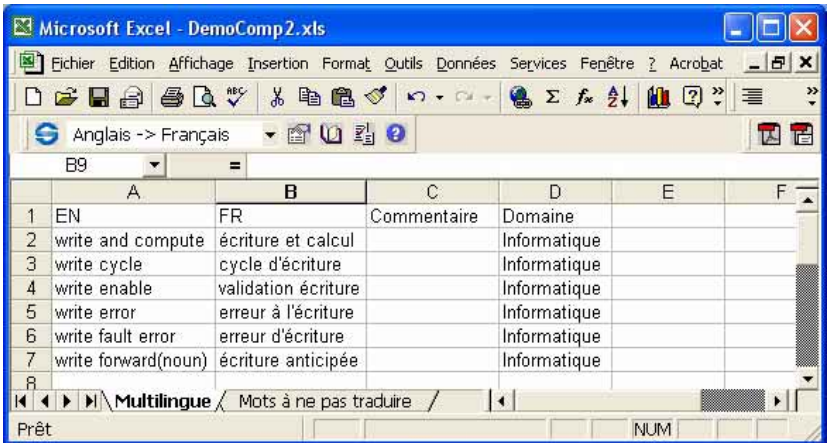

#### <span id="page-216-0"></span>Figure D-2: Exemple de formatage d'une feuille de calcul Excel pour SDM

Une fois importé, le fichier Excel ci-dessus apparaît dans SDM (voir la [Figure D-3\)](#page-216-1).

| "Demo Computer, [DemoComp.sdm]"<br>Anglais<br>Français<br>Commentaire<br>Domaine<br>wite and compute<br>écriture et calcul<br>Informatique<br>Informatious<br>write cucle<br>Informatious<br>Informatique<br>write enable<br>validation écriture<br><i><u><b>Informatious</b></u></i><br>emeur à l'écriture<br>witte error | Eichier Edition Affichage Outils Fenetre Aide | $\Box$ . and 3 ( $\Box$ ) $\Box$ 2 $\rightarrow$ 3 $\Box$ 0 $\Box$ |  |  |
|----------------------------------------------------------------------------------------------------|-----------------------------------------------|--------------------------------------------------------------------|--|--|
|                                                                                                    |                                               |                                                                    |  |  |
|                                                                                                    |                                               |                                                                    |  |  |
|                                                                                                    |                                               |                                                                    |  |  |
|                                                                                                    |                                               |                                                                    |  |  |
|                                                                                                    |                                               |                                                                    |  |  |
|                                                                                                    |                                               |                                                                    |  |  |
| write fault error.<br>Informatique<br>ansur d'écriture                                                                                                    |                                               |                                                                    |  |  |
| Informatious<br>write forwardinouni<br>écriture anticipée                                                                                                    |                                               |                                                                    |  |  |

<span id="page-216-2"></span><span id="page-216-1"></span>Figure D-3: Exemple d'affichage dans SDM de la feuille de calcul Excel importée

# **Exportation de fichiers**

De la même manière que vous pouvez importer des fichiers texte formatés, vous pouvez exporter les DU créés dans SDM vers ce formats L'opération consiste simplement à inverser la procédure d'importation indiquée dans les sections précédentes de cette annexe, les nouveaux fichiers créés faisant apparaître les paramètres d'en-tête de colonne configurés dans SDM.

<span id="page-217-0"></span>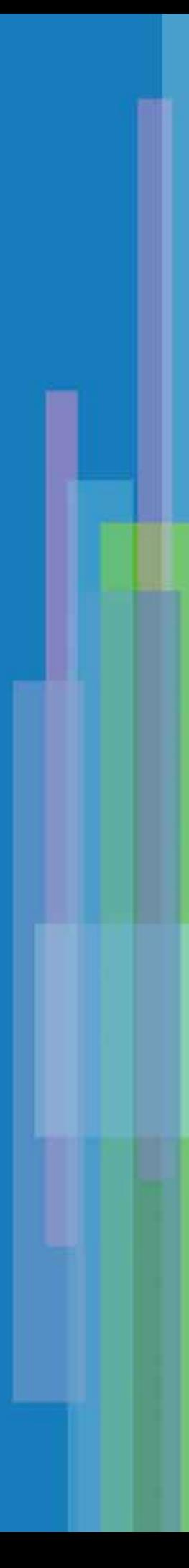

# **GLOSSAIRE**

Ce glossaire explique en détails la terminologie utilisée dans ce manuel.

#### A

Acronyme : Dans la terminologie SYSTRAN, mot écrit entièrement en majuscule reprenant les initiales d'un groupe de mots. Exemple : *UC* pour *Unité Centrale*.

Adjectif : Mot servant à limiter ou à qualifier un nom (en anglais, on peut le distinguer par des suffixes tels que -able, -ous, -er et -est). Il peut être utilisé en tant qu'épithète (par exemple, une robe *rouge*) ou attribut (par exemple, la robe est *rouge*).

Adverbe : Mot modifiant un verbe, un adjectif ou un autre adverbe (par exemple, le temps passe lentement).

Algorithme : Procédure permettant de résoudre un problème étape par étape.

Analyse syntaxique : Décomposition d'une phrase en éléments de discours avec description de la forme, de la fonction et de la relation syntaxique de chacun d'entre eux.

Analyseur : Dans la terminologie SYSTRAN, module effectuant une analyse syntaxique ou sémantique du texte source.

Article : Mot signalant un nom et précisant son application. Il peut être défini (le/la) ou indéfini (un/une).

#### C

Cible : Langue dans laquelle le texte est traduit.

#### D

Deuxième personne personne : Pronom désignant l'auditeur : par exemple, *Tu* dans *Tu vois*, ou *Vous* dans *Vous êtes*. Egalement, forme verbale correspondante : par exemple, *vois* dans *Tu vois*, ou *êtes* dans *Vous êtes*. Les inflexions indiquent rarement la personne en anglais, contrairement à d'autres langues.

Dictionnaire des expressions : Dictionnaire SYSTRAN contenant des expressions. Voir aussi Dictionnaire des *radicaux*.

Dictionnaire des radicaux : Dictionnaire SYSTRAN contenant toutes les formes de la racine d'un mot. Voir aussi *Dictionnaire des expressions*.

Dictionnaire spécialisé : Option de traduction permettant de choisir un ou plusieurs domaines appropriés au document.

Dictionnaire utilisateur : Dictionnaire créé par l'utilisateur afin de répondre à ses besoins spécifiques. Les définitions figurant dans un DU on priorité sur celles des dictionnaires standards de SYSTRAN.

DN : Acronyme de Dictionnaire de normalisation, en anglais Normalization Dictionary (ND).

DNT : Acronyme de Do Not Translate, mots ou blocs à ne pas traduire.

DU : Acronyme de Dictionnaire utilisateur, en anglais User Dictionary (UD).

#### <span id="page-219-0"></span>E

Expression : Dans la terminologie SYSTRAN, groupe nominal composé de plusieurs noms (associés ou pas à un adjectif), dans lequel le "mot tête" est un nom. Exemple : *vis sans fin, coq de bruyère*. Les phrases complètes ne sont donc pas des expressions SYSTRAN valables, dans la mesure où elles comportent des verbes.

#### G

Groupe nominal : Ensemble de mots se comportant comme un nom et ayant un nom comme mot principal.

Groupe prépositionnel : Phrase comprenant une préposition plus le nom ou le groupe nominal associé, par exemple *dans le parc, en référence à votre lettre*, ou *depuis Mars*.

Groupe verbal : Dans la terminologie SYSTRAN, phrase ou autre construction utilisée en tant que verbe. Ne peut faire l'objet d'une entrée dans un DU.

#### H

Homographe : Dans la terminologie SYSTRAN, mot pouvant avoir plusieurs fonctions grammaticales et servir notamment à la fois de nom, d'adjectif et de verbe. Exemple : *marche* dans la *marche à pied* et *il marche*  vite.

#### I

Impératif : Forme verbale permettant d'exprimer un ordre ou une consigne. Par exemple, Mange dans Mange *ta soupe*.

Infinitif : Forme verbale servant généralement d'entrée dans les dictionnaires. En anglais, l'infinitif est souvent précédé de "to" comme dans *He wants to eat*. Ce n'est cependant pas forcément le cas, par exemple : *get* dans *I made them get in line* ou *leave* dans *We must leave*.

Inflexion : Altération - basée sur l'ajout de suffixes - de la forme d'un mot sans modification de son sens premier ou de sa forme grammaticale. Exemples : *têtes* à partir de *tête* ou *mangeait* à partir de *manger*.

Insertion DNT : Séquence de mots à ne pas traduire dans une phrase complète.

ISO639 : Norme internationale permettant d'identifier les langues par deux lettres uniques. Par exemple, FR pour Français, EN pour Anglais, ES pour Espagnol, DE pour Allemand, DU pour néerlandais, EL pour grec, IT pour Italien, PT pour portugais, JA pour japonais, ZH pour chinois, KO pour coréen, RU pour russe...

#### L

Liste des mots inconnus : Liste alphabétique de tous les mots d'un texte n'ayant pu être trouvés dans les dictionnaires utilisés pour la traduction.

Liste DNT : Liste de mots créée par l'utilisateur, qui ne seront pas traduits par SYSTRAN.

Locution : Séquence de plusieurs mots exprimant une idée. Voir aussi Groupe nominal, Groupe verbal et *Groupe prépositionnel*.

#### M

Marqueur de mot inconnu : Marque ou symbole pouvant être choisi par l'utilisateur pour signaler les mots inconnus dans le texte traduit.

Marqueur de subordonnée : Mot introduisant une proposition subordonnée. Exemples : qui, dont.

Mémoire de traduction (TM) : Ensemble des phrases traduites et validées pouvant être intégrées dans le processus de traduction.

Mot à ne pas traduire : Séquence de mots (partie d'une phrase) à ne pas traduire.

Mot inconnu : Mot figurant dans le texte source mais pas dans les dictionnaires utilisés pour la traduction.

Mot principal : Mot principal d'une expression, comme *papier* dans *papier à lettre*. Il ne coïncide pas forcément avec le "mot tête" (voir ce terme). Exemple : dans *bloc de papier à lettre*, "papier" est le mot principal et "bloc" est le mot tête.

Mot tête : Dans la terminologie SYSTRAN, nom inclus dans un groupe nominal et pouvant changer au pluriel. Il ne coïncide pas toujours avec le mot principal. Exemples : *poumon d'acier, vice de forme.*

#### N

ND : Acronyme de Normalization Dictionary, en français ND *Dictionnaire de normalisation* (DN).

Ne pas traduire : Option permettant de laisser certains mots non traduits dans le texte source.

NFW : Acronyme de Not-Found Word, en français NFW *Mot inconnu*.

Nom : Mot servant à désigner une personne, un lieu, une chose, une qualité ou une action. Exemples : *maison, mouvement*.

Nom propre : Nom désignant une personne ou un lieu spécifique. Exemples : Chirac, Paris.

#### P

Paragraphe DNT : Partie d'un document à ne pas traduire.

Participe : Forme verbale pouvant s'utiliser soit avec un verbe auxiliaire, soit comme nom ou comme adjectif. Voir aussi *Participe passé* et *Participe présent*.

Participe passé : Forme verbale indiquant une action passée ou terminée. Elle peut s'utiliser soit avec un verbe auxiliaire (comme dans *Le repas a été préparé ce matin*), soit comme adjectif (comme dans *repas préparé*).

Participe présent : Forme verbale construite en ajoutant le suffixe à l'infinitif. En anglais, elle indique une action en cours et peut s'utiliser soit avec un verbe auxiliaire (comme dans *He is baking a cake*), soit comme adjectif (comme dans *the act of baking*).

Phrase : Unité grammaticale - indépendante sur le plan syntaxique - comportant un sujet (explicite ou implicite) et un prédicat (contenant au moins un verbe fini).

Plugin : Composant logiciel qui ajoute une fonction ou un service spécifique à une application de plus grande taille. Par exemple, SYSTRAN 5.0 fournit des plugins permettant d'effectuer des traductions à partir de Internet Explorer et des applications Microsoft Office 2003, XP et 2000 suivantes : Word, Excel, PowerPoint et Outlook.

POS : Acronyme de Part of Speech (partie du discours = nature grammaticale).

<span id="page-221-0"></span>Première personne : Pronom désignant le locuteur : par exemple, Je dans Je vois, ou Nous dans Nous *sommes*. Egalement, forme verbale correspondante : par exemple, *vois* dans *Je vois*, ou *sommes* dans *Nous sommes*. Les inflexions indiquent rarement la personne en anglais, contrairement à d'autres langues.

**222**

Préposition : Mot placé devant un nom ou un groupe nominal pour décrire sa relation à un verbe, à un adjectif ou bien à un autre nom ou groupe nominal. Exemples : *à, par, dans, vers, de* et *avec*.

Pronom : Mot servant de substitut à un nom ou à un groupe nominal et désignant des personnes ou des choses préalablement mentionnées ou bien compréhensibles en fonction du contexte. Exemples : *je, il, ceci*.

Proposition : Groupe de mots contenant un verbe. Les phrases sont constituées d'une ou plusieurs propositions.

Proposition imbriquée : Proposition subordonnée insérée au milieu d'une proposition principale. Exemple : L'appareil *que j'ai apporté hier* est déjà cassé.

Proposition principale : Proposition pouvant se suffire à elle-même et composer une phrase complète et correcte. Exemple : *Il pleuvait*.

Proposition subordonnée : Proposition modifiant ou élargissant d'autres propositions et ne pouvant pas se suffire à elle-même. Exemple : Le film *que j'ai vu hier* était vraiment bien.

#### S

Sémantique : Relatif à la signification d'un texte.

Source : Langue du texte d'origine avant sa traduction.

Subjonctif : Forme verbale indiquant une possibilité, un doute ou un désir et non un fait certain. Par exemple, *vienne* dans *Je souhaite qu'il vienne*, ou *commenciez* dans *Je suggère que vous commenciez immédiatement*.

Syntaxique : Relatif à la structure des phrases.

#### T

TM : Acronyme de Translation Memory, en français TM *Mémoire de traduction*.

Troisième personne : Pronom ne désignant ni le locuteur ni l'auditeur : par exemple, Troisième personne *Il* dans *Il voit*, ou *Elles* dans *Elles sont*. Egalement, forme verbale correspondante : par exemple, *voit* dans *Il voit*, ou *sont* dans *Elles sont*. Les inflexions indiquent rarement la personne en anglais, contrairement à d'autres langues.

#### $\mathbf{U}$

UD : Acronyme de User Dictionary, en français UD *Dictionnaire utilisateur* (DU).

#### V

Verbe : Mot exprimant l'existence ou l'action.

Verbe auxiliaire : Verbe - tel que être et avoir - servant à former des temps composés et à préciser l'aspect, l'humeur, le temps et l'intonation.

Verbe fini : Forme verbale limitée en temps, personne et nombre, par exemple *va* dans *II va*.

# LISTE DES FIGURES

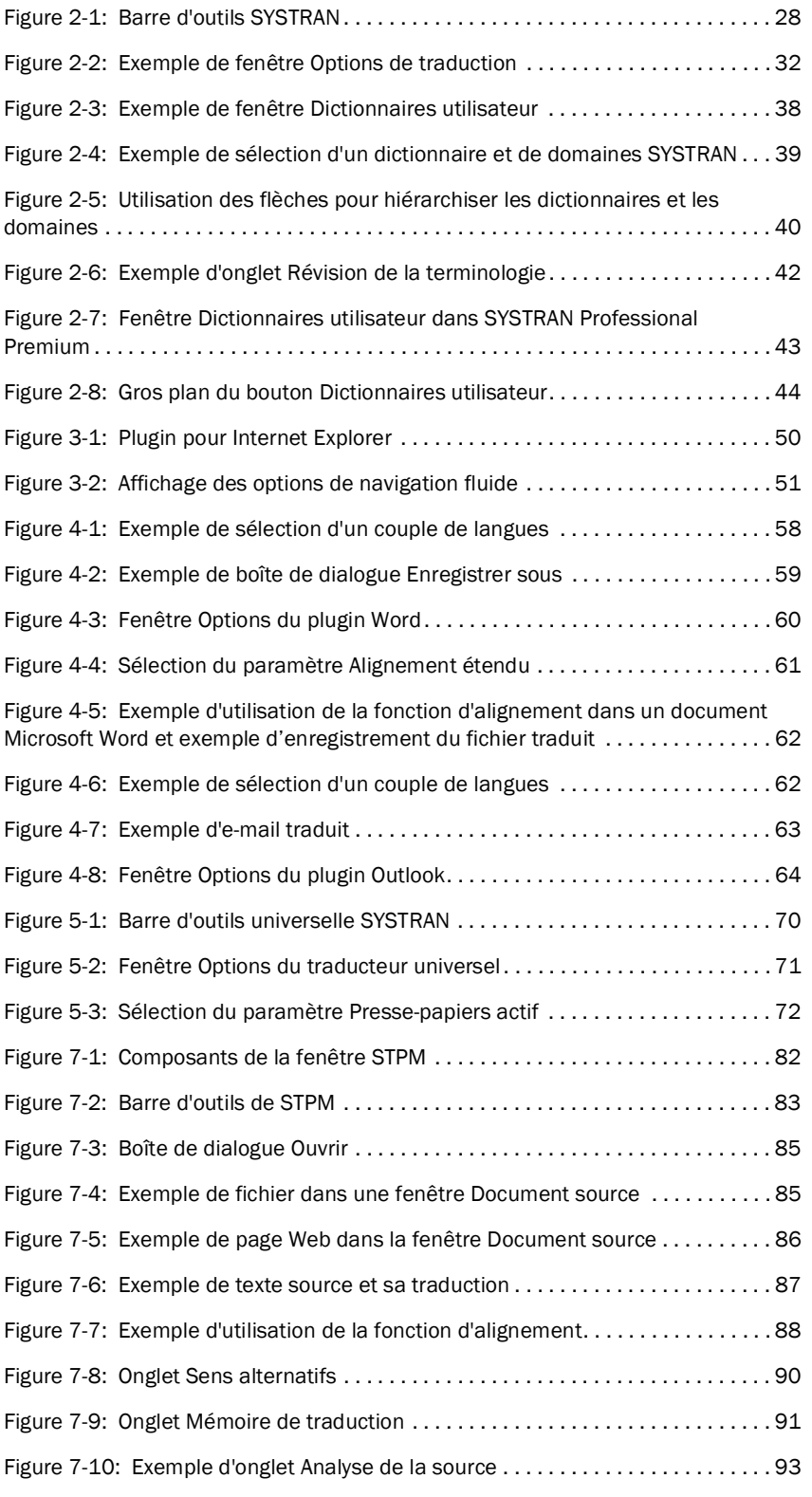

<span id="page-223-0"></span>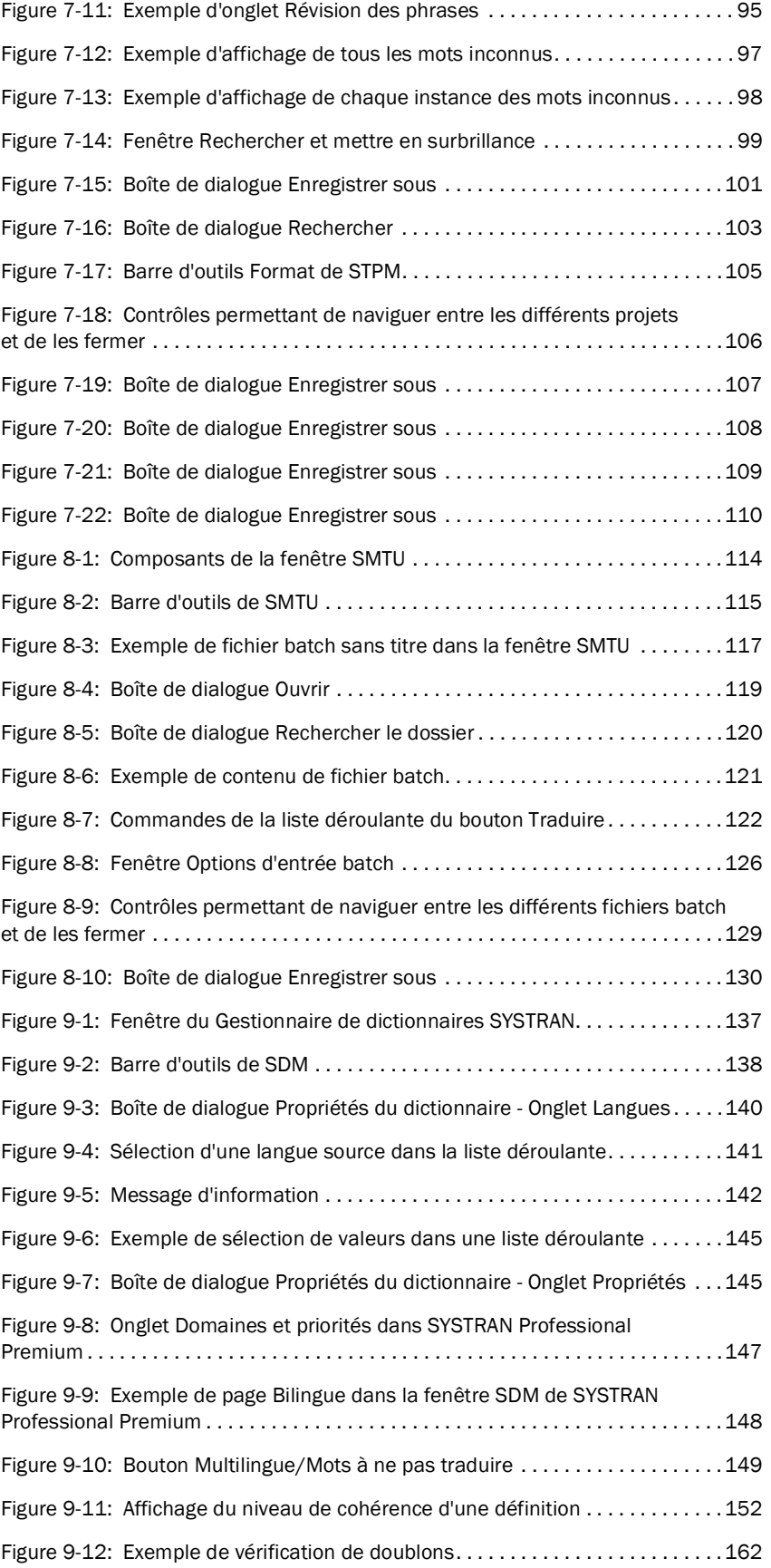

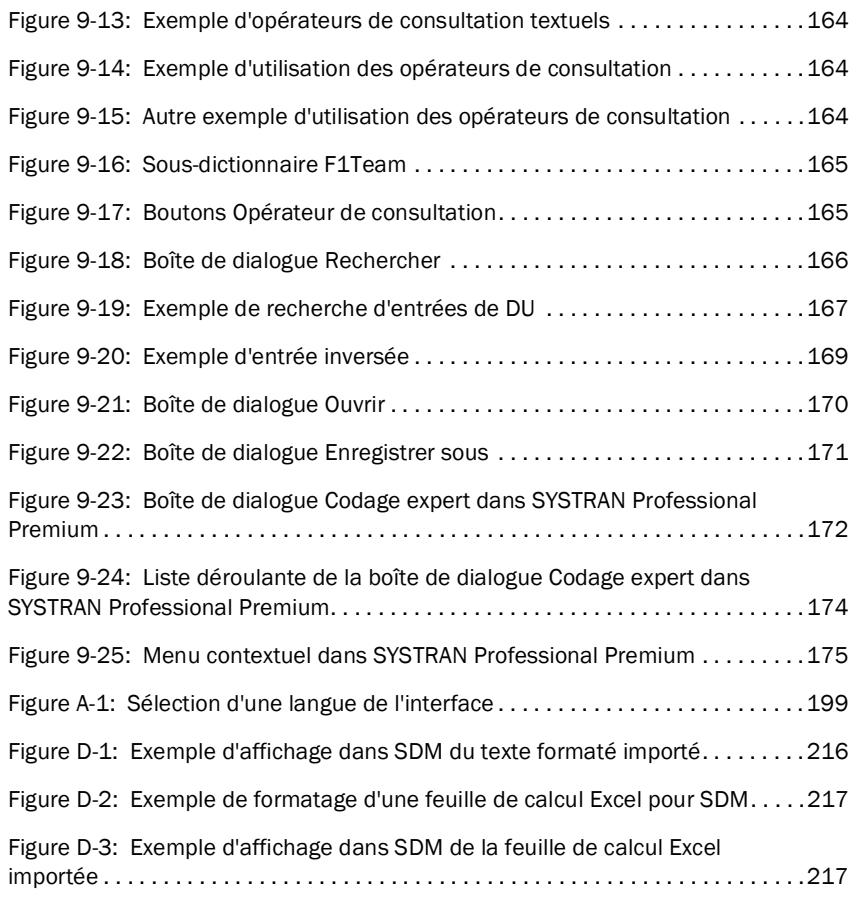

<span id="page-225-0"></span>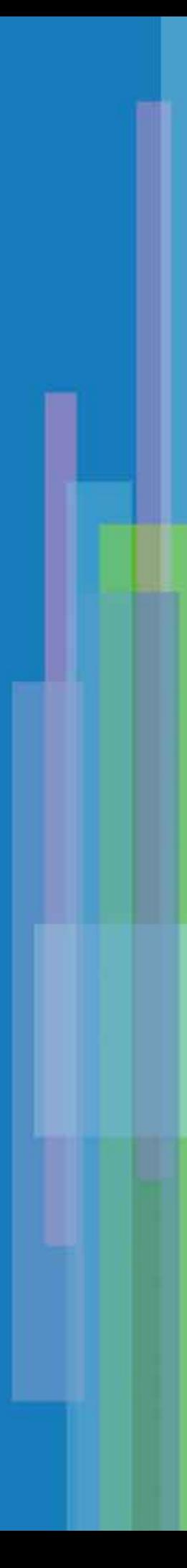

# LISTE DES TABLEAUX

<span id="page-226-0"></span>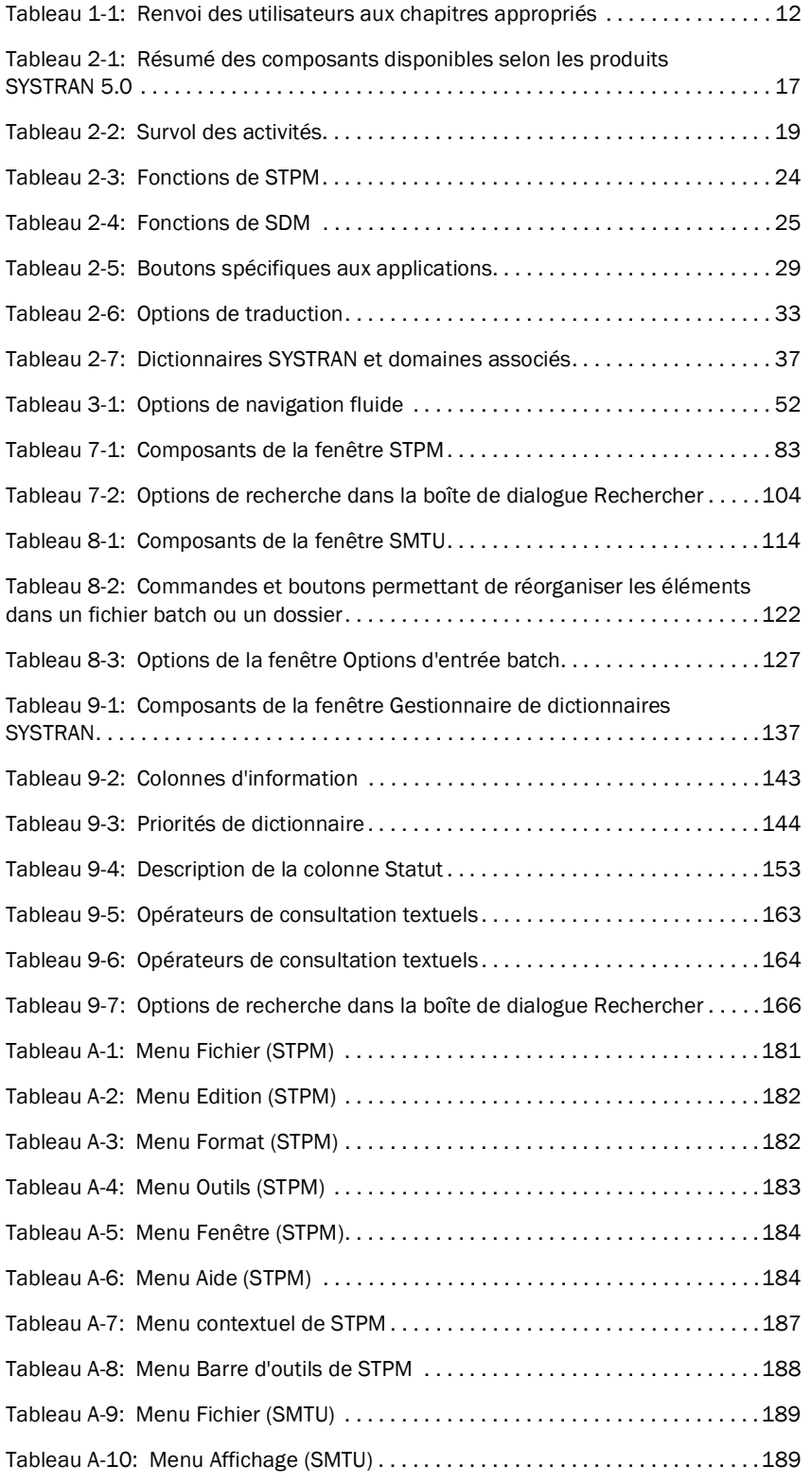

<span id="page-227-0"></span>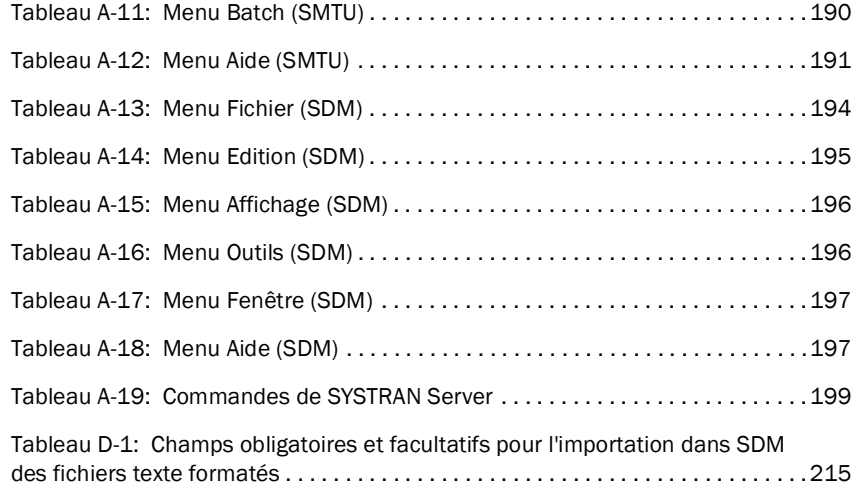

**[A](#page-228-0)**

**[B](#page-228-1)**

**[C](#page-228-2)**

**[D](#page-228-3)**

**[E](#page-229-1)**

**[F](#page-229-2)**

**[G](#page-229-3)**

**[H](#page-229-4)**

**[I](#page-229-4)**

**[J](#page-229-5)**

**[K](#page-229-5)**

**[L](#page-229-5)**

**[M](#page-229-5)**

**[N](#page-230-0)**

**[O](#page-230-0)**

**[P](#page-230-1)**

**[Q](#page-230-2)**

**[R](#page-230-2)**

**[S](#page-230-3)**

**[T](#page-230-4)**

**[U](#page-230-5)**

**V**

**W**

# INDEX

# Définition des termes et des concepts **[13](#page-12-0)** Barre d'outils universelle SYSTRAN **[70](#page-69-1)** Gestionnaire de dictionnaires SYSTRAN **[136](#page-135-0)** Module de tr[aduction en série SYSTRAN](#page-113-2)  (SMTU) **114** Description des fichiers batch **[113](#page-112-0)** Dictionnaires utilisateur affichage et [modification des propriétés de dic](#page-168-1)tionnaire **169** changement des types d'entrée **[155](#page-154-1)** codage de chaque entrée **[155](#page-154-0)** codage de toutes les entrées **[156](#page-155-0)** codage des entrées **[155](#page-154-2)** contrôle du niveau de cohérence des entrées **[151](#page-150-0)** exportation de fichiers **[171](#page-170-1)** importation de fichiers **[170](#page-169-1)** insertion de mots ou de locutions **[150](#page-149-0)** inversion des entrées **[168](#page-167-0)** procédure d'inversion des entrées **[169](#page-168-2)** recherche de mots et d'expressions **[102](#page-101-0)** retrait de mots ou de locutions **[151](#page-150-1)** utilisation des entrées **[149](#page-148-1)** utilisation du codage intuitif pour créer des dictionnaires de qualité **[156](#page-155-1)** Diverses tâches SMTU enregistrement du projet **[129](#page-128-1)** exemples de CLI **[131](#page-130-0)** fermeture des fichiers batch **[130](#page-129-1)** navigation entre les différents fichiers batch. **[129](#page-128-2)** spécification d'options d'entrée batch. **[125](#page-124-0)** utilisation de l'interface ligne de commande (CLI) de SMTU. **[131](#page-130-1)** utilisation de la CLI pour planifier une tâche de traduction **[131](#page-130-2)** Diverses tâches STPM enregistrement des projets **[106](#page-105-1)**

<span id="page-228-3"></span>**D**

Démarrage

### <span id="page-228-4"></span><span id="page-228-0"></span>**A**

Ajout dossiers **[119](#page-118-1)** fichiers **[118](#page-117-0)** pages Web **[120](#page-119-1)**

#### <span id="page-228-1"></span>**B**

Barre d'outils universelle SYSTRAN démarrage **[70](#page-69-1)** options du traducteur universel **[71](#page-70-1)** utilisation **[70](#page-69-2)** Barre de navigation **[14](#page-13-0)** Barres d'outils (SDM) barre d'état **[199](#page-198-2)** Barres d'outils (SMTU) barre d'outils SYSTRAN **[192](#page-191-0)** barre d'outils URL **[192](#page-191-1)** Barres d'outils (STPM) barre d'outils Arrêt **[186](#page-185-0)** barre d'outils SYSTRAN **[186](#page-185-1)** Barres d'outils (SDM) barres d'outils Standard **[198](#page-197-0)** opérateurs de consultation **[198](#page-197-1)** Barres d'outils (SMTU) barre d'outils Batch **[191](#page-190-1)** barres d'outils Standard **[191](#page-190-2)** bouton Arrêt **[192](#page-191-2)** Barres d'outils (STPM) barre d'outils Format **[185](#page-184-0)** barre d'outils Standard **[185](#page-184-1)** barres d'outils Web **[186](#page-185-2)**

## <span id="page-228-2"></span>**C**

Codage chaque entrée de dictionnaire utilisateur **[155](#page-154-0)** Codage expert **[172](#page-171-1)** toutes les entrées de dictionnaire utilisateur **[156](#page-155-0)** Conventions **[13](#page-12-0)**

**X Y**

**Z**

**Y**

**Z**

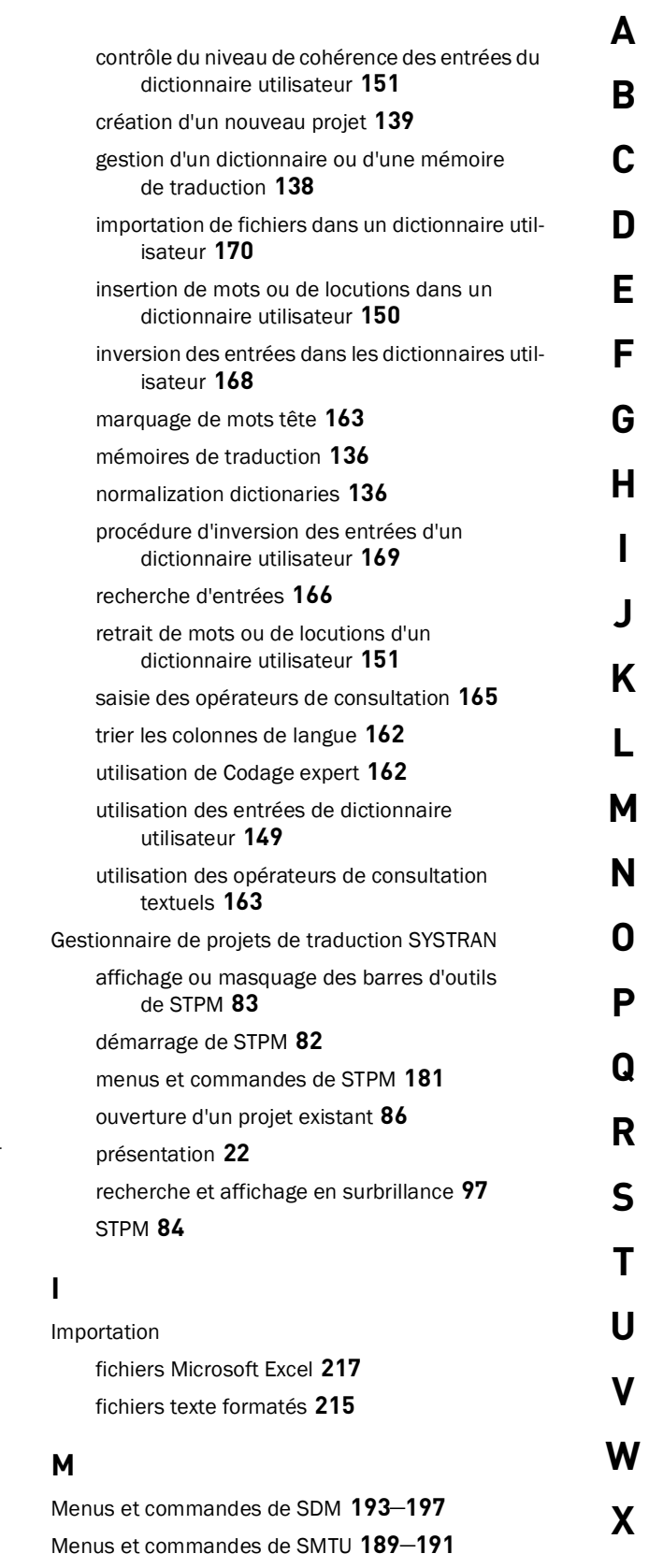

<span id="page-229-5"></span><span id="page-229-4"></span>Menus et commandes de STPM **[181](#page-180-2)**–**[184](#page-183-2)**

menus contextuels **[187](#page-186-1)**

<span id="page-229-0"></span>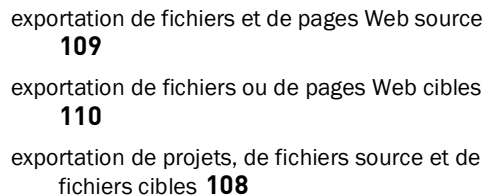

formatage du texte **[105](#page-104-1)**

modification de texte **[104](#page-103-1)**

navigation entre les différents projets **[106](#page-105-2)**

recherche de mots et d'expressions dans les dictionnaires utilisateur **[102](#page-101-0)** spécification des entités DNT **[101](#page-100-1)**

tâches de dictionnaire contextuelles **[100](#page-99-0)**

# <span id="page-229-1"></span>**E**

Exemples de traductions à l'impératif **[211](#page-210-0)** Exportation fichiers **[217](#page-216-2)** fichiers et pages Web source **[109](#page-108-1)** fichiers ou pages Web cibles **[110](#page-109-1)** projets, fichiers source et fichiers cibles **[108](#page-107-1)**

### <span id="page-229-2"></span>**F**

Fichier batch organisation des éléments **[121](#page-120-1)** ouverture **[116](#page-115-0)** tranduction du contenu **[122](#page-121-2)** Formatage du texte **[105](#page-104-1)**

#### <span id="page-229-3"></span>**G**

Gestionnaire de dictionnaires SYSTRAN affichage et modification des propriétés de dictionnaire **[169](#page-168-1)** affichage [ou masquage des barres d](#page-136-2)'[outils de](#page-136-2)  SDM **137** ajout de mots et de locutions **[149](#page-148-2)** changement des types d'entrée **[155](#page-154-1)** codage de chaque entrée de dictionnaire utilisateur **[155](#page-154-0)** codage de toutes les entrées de dictionnaire utilisateur **[156](#page-155-0)** codage des entrées de dictionnaire utilisateur **[155](#page-154-2)** compléter l'onglet Domaines et priorités **[146](#page-145-0)**

compléter l'onglet Propriétés **[145](#page-144-2)**

**[A](#page-228-0)**

**[B](#page-228-1)**

**[C](#page-228-2)**

**[D](#page-228-3)**

**[E](#page-229-1)**

**[F](#page-229-2)**

**[G](#page-229-3)**

**[H](#page-229-4)**

**[I](#page-229-4)**

**[J](#page-229-5)**

**[K](#page-229-5)**

**[L](#page-229-5)**

Module de traduction en série SYSTRAN (SMTU) affichage ou masquage des barres d'outils de SMTU **[115](#page-114-1)** fonction Réviseur **[125](#page-124-1)** présentation **[27](#page-26-0)**

#### <span id="page-230-0"></span>**O**

Optimisation des traductions à l'aide de STPM **[88](#page-87-1)** dictionnaires utilisateur **[73](#page-72-0)**, **[96](#page-95-0)** options de traduction **[72](#page-71-1)** sélection des options de traduction **[52](#page-51-1)**, **[96](#page-95-1)**

#### <span id="page-230-1"></span>**P**

Personnalisation des traductions à l'aide de SCT **[72](#page-71-2)** à l'aide des plugins Office **[64](#page-63-1)** utilisation de SMTU **[123](#page-122-0)** Plugin pour Internet Explorer **[49](#page-48-0)** Préparation du texte anglais pour la TA principes généraux **[203](#page-202-0)** règles grammaticales de rédaction **[204](#page-203-0)**

#### <span id="page-230-2"></span>**R**

Renvoi des utilisateurs aux chapitres appropriés **[12](#page-11-1)**

### <span id="page-230-3"></span>**S**

Signets **[13](#page-12-1)** Survol des activités **[19](#page-18-1)** SYSTRAN 5.0 plugin pour Internet Explorer **[49](#page-48-0)** présentation **[17](#page-16-1)** survol des activités **[19](#page-18-1)** SYSTRAN Portable Document Format Translator présentation **[22](#page-21-0)** SYSTRAN Server **[199](#page-198-3)**

### <span id="page-230-4"></span>**T**

**V W X Y Z** Termes et concepts **[13](#page-12-0)** Traduction affichage d'une page Web **[86](#page-85-2)** de texte sélectionné dans un document Word **[59](#page-58-1)** documents Microsoft Word **[58](#page-57-0)** documents PDF **[75](#page-74-0)**

#### pages Web à [l](#page-49-1)'[aide du plugin pour Internet](#page-49-1)  Explorer **50** traduction des fichiers et des pages Web **[87](#page-86-1)**

#### <span id="page-230-5"></span>**U**

Utilisation Barre d'outils universelle SYSTRAN **[70](#page-69-2)** Module de tr[aduction en série SYSTRAN](#page-115-1)  (SMTU) **116** Utilisation du Gestionnaire de dictionnaires SYSTRAN dictionnaires utilisateur **[135](#page-134-0)** présentation **[27](#page-26-1)** Utilisation du Gestionnaire de projets de traduction SYSTRAN (STPM) description [des fichiers, des pages Web et des](#page-80-0)  projets **81**

**[M](#page-229-5) [N](#page-230-0) [O](#page-230-0) [P](#page-230-1) [Q](#page-230-2) [R](#page-230-2) [S](#page-230-3) [T](#page-230-4) [U](#page-230-5)**